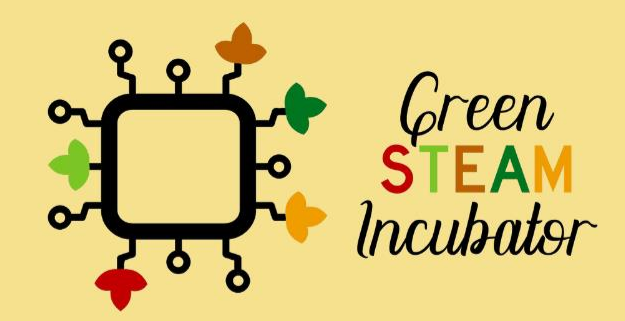

# $104.5 -$ Εγχειρίδιο Δημιουργίας **3D Έργων με** την χρήση Onshape

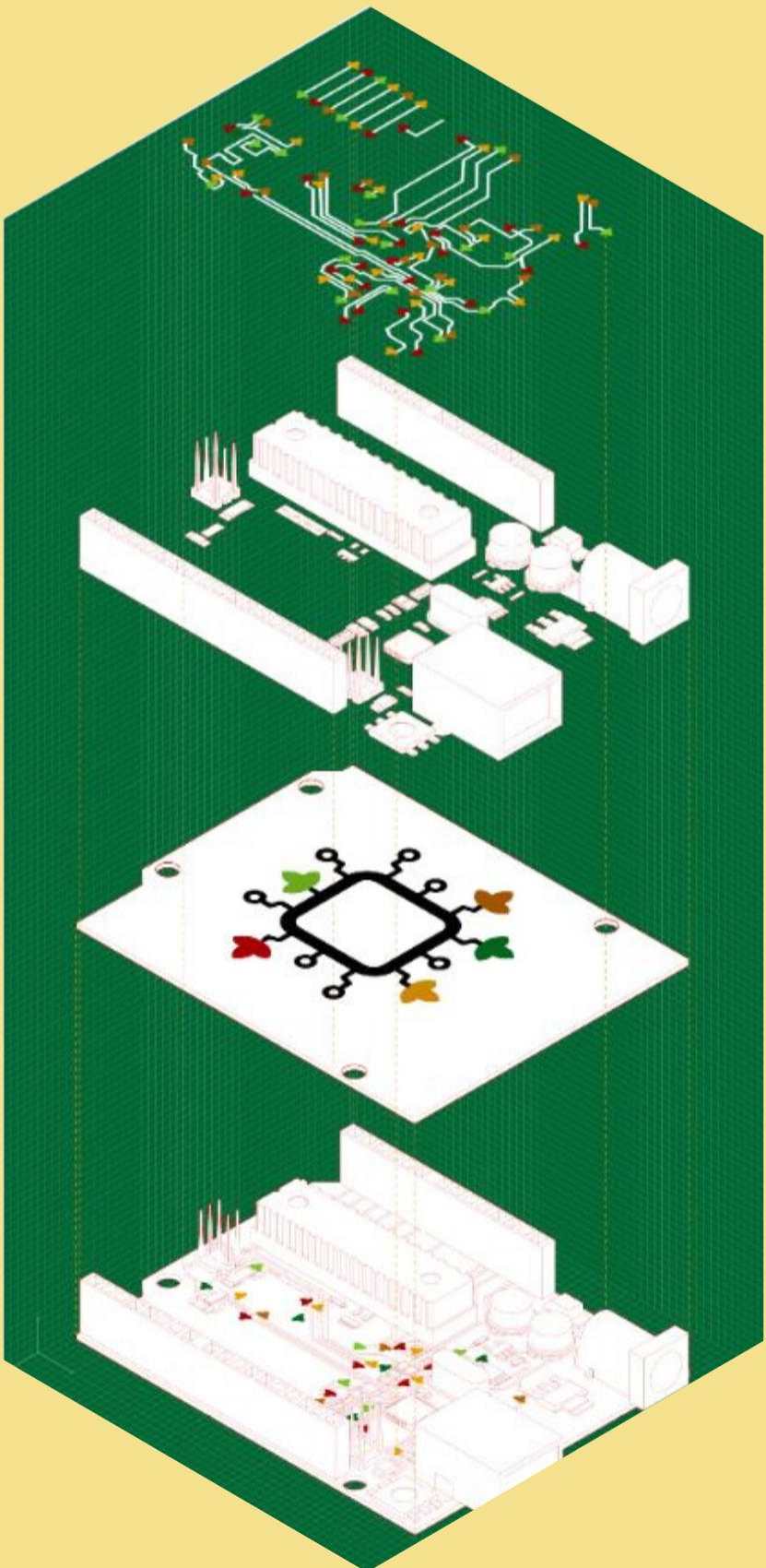

## **Πίνακας Περιεχομένων**

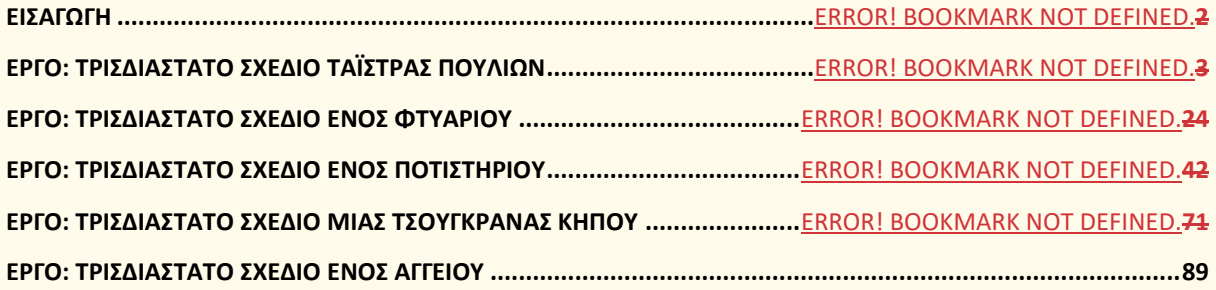

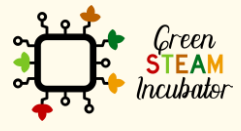

Η υποστήριξη της Ευρωπαϊκής Επιτροπής για την παρουσίαση αυτής της δημοσίευσης<br>δεν αποτελεί θεώρηση του περιεχομένου, το οποίο αντικατοπτρίζει μόνο τις απόψεις των<br>δημιουργών και η Επιτροπή δεν μπορεί να θεωρηθεί υπεύθυνη

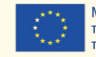

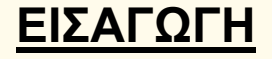

Το παρόν εγχειρίδιο δημιουργήθηκε στο πλαίσιο του Παραδοτέου 4 του έργου Green STEAM Incubator, το οποίο σχετίζεται με την τρισδιάστατη μοντελοποίηση. Ο στόχος ήταν να δημιουργηθεί ένα έγγραφο με ιδέες για περιβαλλοντικά έργα που χρησιμοποιούν την τρισδιάστατη μοντελοποίηση ως πηγή για την προώθηση βιώσιμων τρόπων σχεδιασμού και χρήσης τρισδιάστατων αντικειμένων.

Κάθε εταίρος της κοινοπραξίας του παρόντος έργου κατέληξε σε διαφορετικές ιδέες που συγκεντρώθηκαν σε ένα ενιαίο έγγραφο. Κάθε έργο έχει τους δικούς του διαφορετικούς στόχους και μαθησιακά αποτελέσματα, αλλά ένα στοιχείο είναι κοινό σε όλα: να προωθήσουν τη χρήση της τρισδιάστατης μοντελοποίησης ως τρόπο παραγωγής λιγότερων απορριμμάτων, μέσω της κατανάλωσης λιγότερης ενέργειας.

Μαζί, αυτές οι ιδέες έργων χρησιμεύουν ως ένα εργαστήριο 15 ωρών για την προώθηση των προαναφερθέντων στόχων. Όλες οι βασικές πληροφορίες για κάθε συνεδρία παρέχονται στην αρχή κάθε ιδέας.

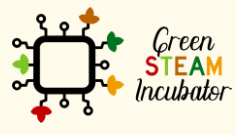

Η υποστήριξη της Ευρωπαϊκής Επιτροπής για την παρουσίαση αυτής της δημοσίευσης δεν αποτελεί θεώρηση του περιεχομένου, το οποίο αντικατοπτρίζει μόνο τις απόψεις των δημιουργών και η Επιτροπή δεν μπορεί να θεωρηθεί υπεύθυνη για οποιαδήποτε χρήση των πληροφοριών που περιέχονται σε αυτήν.

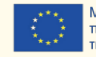

## **ΕΡΓΟ: ΤΡΙΣΔΙΑΣΤΑΤΟ ΣΧΕΔΙΟ ΤΑΪΣΤΡΑΣ ΠΟΥΛΙΩΝ**

- Πεδίο STEM: Τεχνολογία, Μηχανική.
- Ενδεικτικό χρονοδιάγραμμα: Οποιαδήποτε στιγμή κατά τη διάρκεια του έτους.
- Διάρκεια δραστηριότητας: 3 ώρες.
- Είδος δραστηριότητας: Εργαστήριο.
- Εκπαιδευτικοί στόχοι: Στο τέλος του μαθήματος οι εκπαιδευόμενοι αναμένεται να γνωρίζουν πώς να σχεδιάζουν μια ταΐστρα πουλιών στο λογισμικό Onshape.
- Μαθησιακά αποτελέσματα και αποκτηθείσες ικανότητες: Στο τέλος του μαθήματος οι εκπαιδευόμενοι: (1) θα έχουν σχεδιάσει ένα τρισδιάστατο αντικείμενο, συγκεκριμένα, μια ταΐστρα πουλιών (2) θα εξοικειωθούν με τα χαρακτηριστικά και τις λειτουργίες του Onshape· (3) θα έχουν βελτιώσει τις ικανότητές τους στην τρισδιάστατη σχεδίαση.
- Απαιτούμενο υλικό και πόροι:
	- o Υπολογιστής,
	- o Πρόσβαση στο Διαδίκτυο,
	- o Λογαριασμός στο Onshape (ή άλλος παρόμοιος).
- Περιγραφή και/ή οδηγίες βήμα προς βήμα

Το παρόν έργο αποτελείται από μια τρισδιάστατη σχεδίαση μιας ταΐστρας πουλιών και, στη συνέχεια, θα παρουσιάσουμε βήμα προς βήμα την επεξεργασία της.

Πρώτον, όταν σχεδιάζετε ένα τρισδιάστατο μοντέλο, είναι απαραίτητο να έχετε μια στρατηγική. Για παράδειγμα, για τη σχεδίαση μιας ταΐστρας πουλιών (βλ. σχήμα 1), μπορούμε να δούμε ότι υπάρχει ένας κύριος κύλινδρος. Συνεπώς, μια καλή συμβουλή είναι να ξεκινήσετε με την σχεδίαση αυτού του τμήματος του αντικειμένου.

Δεύτερον, μπορούμε να δούμε ότι ο κύλινδρος είναι κοίλος ή έχει εκκενωθεί με το επάνω μέρος να λείπει και μερικές οπές. Τρίτον, έχουμε κάποια πρόσθετα χαρακτηριστικά στον κύριο κύλινδρο, τις λεγόμενες κούρνιες (δηλαδή, στο παρακάτω σχήμα εμφανίζονται σαν κυκλικές βάσεις για τα πουλιά· θα μπορούσαν επίσης να είναι πιο απλά κυλινδρικά χαρακτηριστικά).

Τώρα ας ξεκινήσουμε με την σχεδίαση του τρισδιάστατου αντικειμένου.

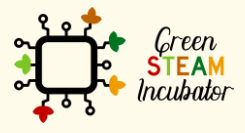

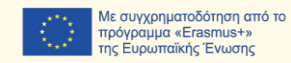

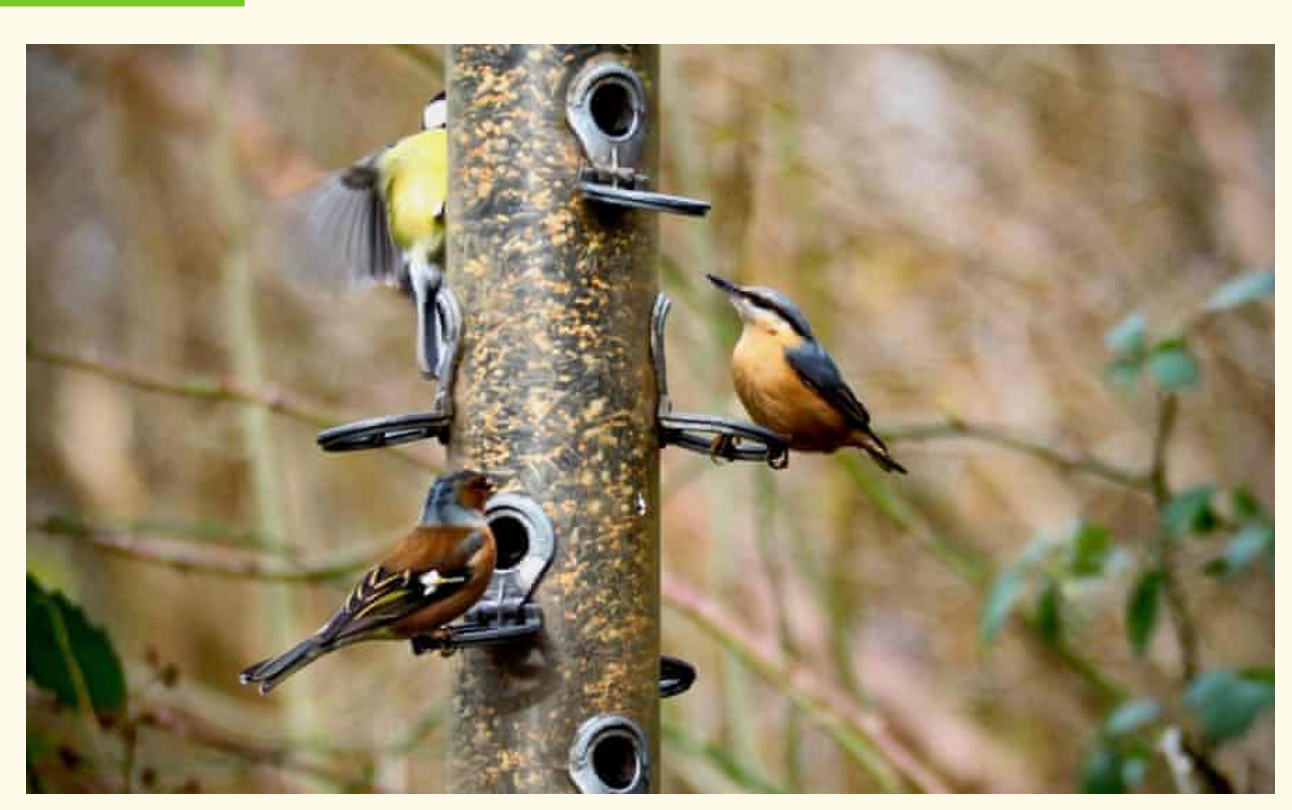

*Σχήμα 1 Μια ταΐστρα πουλιών, πηγή: [https://www.theguardian.com/environment/2020/feb/27/country](https://www.theguardian.com/environment/2020/feb/27/country-diary-the-gatherings-at-the-bird-feeder-are-anything-but-random)[diary-the-gatherings-at-the-bird-feeder-are-anything-but-random](https://www.theguardian.com/environment/2020/feb/27/country-diary-the-gatherings-at-the-bird-feeder-are-anything-but-random)*

## **Βήμα 1 Ανοίξτε το Onshape.**

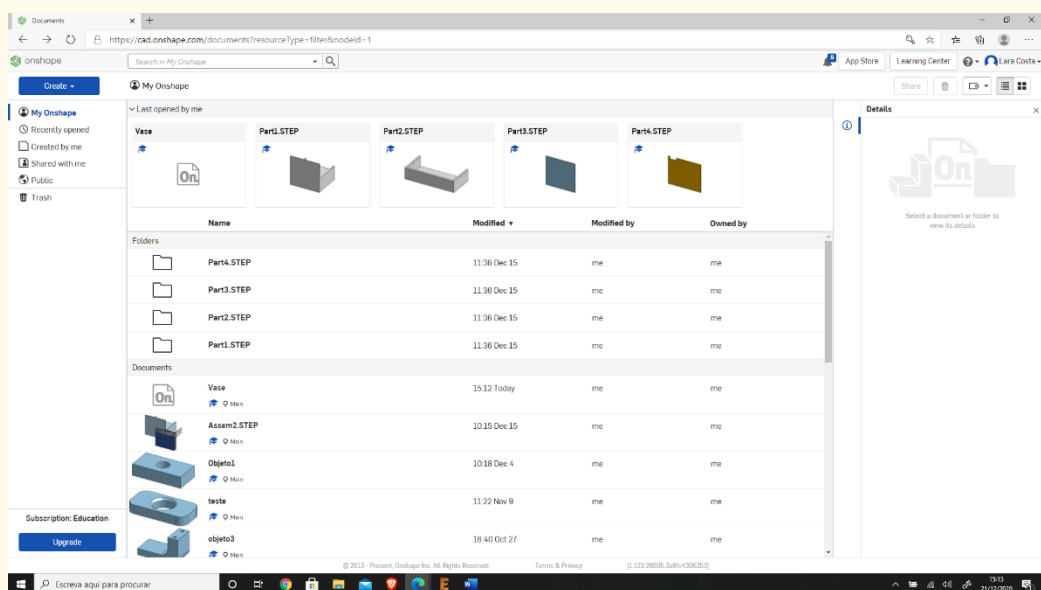

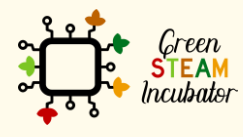

Η υποστήριξη της Ευρωπαϊκής Επιτροπής για την παρουσίαση αυτής της δημοσίευσης<br>δεν αποτελεί θεώρηση του περιεχομένου, το οποίο αντικατοπτρίζει μόνο τις απόψεις των<br>δημιουργών και η Επιτροπή δεν μπορεί να θεωρηθεί υπεύθυνη

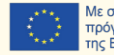

#### **Δημιουργήστε ένα έγγραφο.**

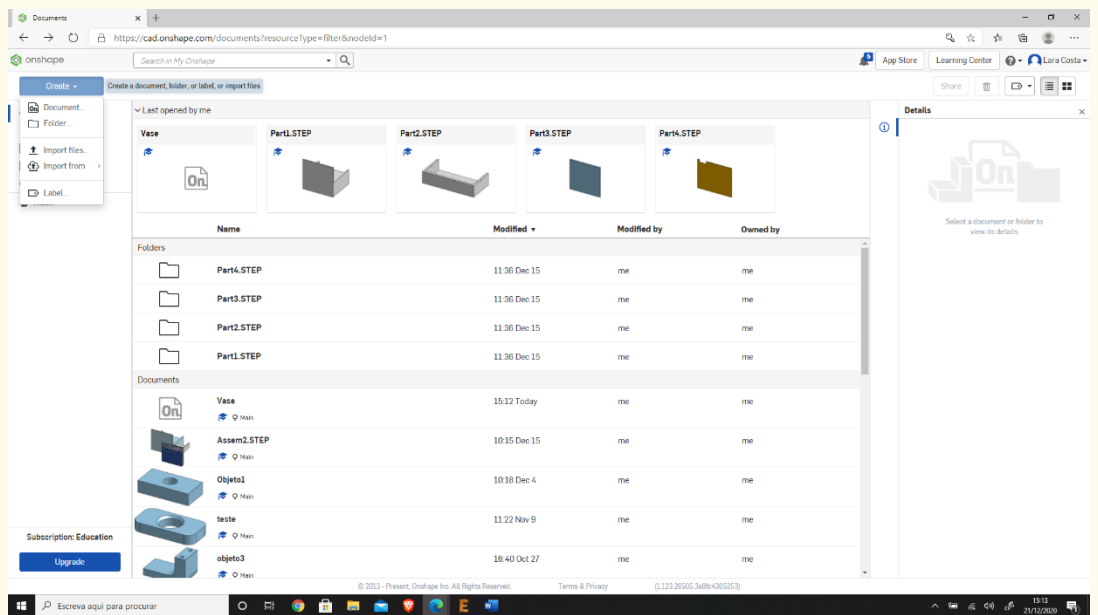

## **Βήμα 3**

#### **Δώστε ένα όνομα στο έγγραφό σας, όπως «Ταΐστρα Πουλιών».**

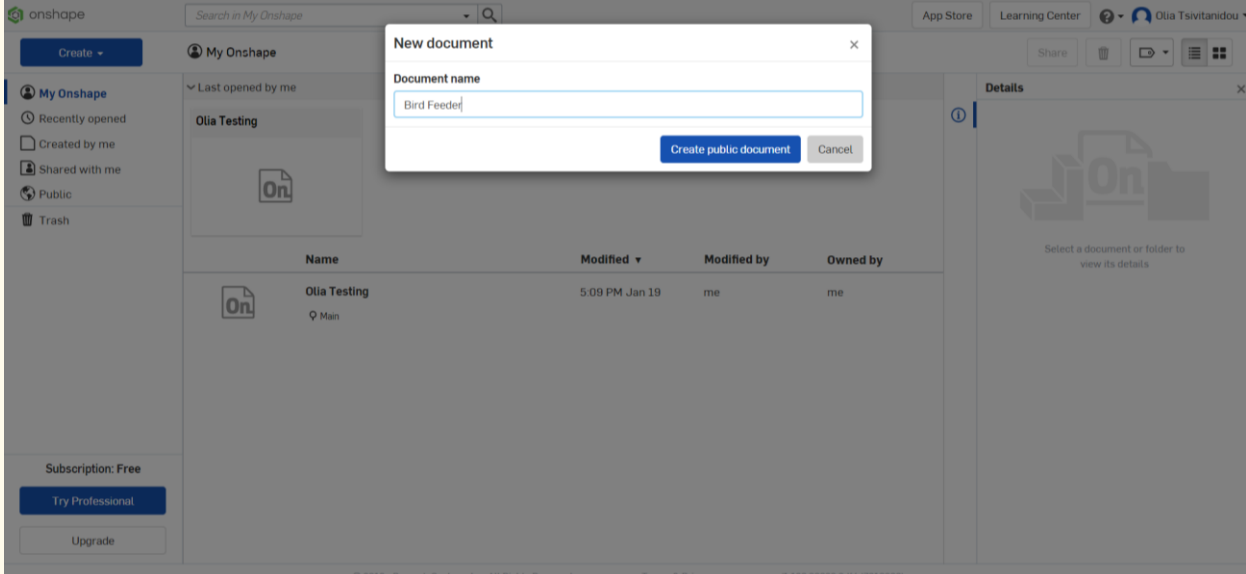

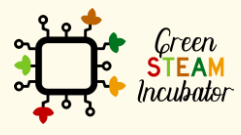

Η υποστήριξη της Ευρωπαϊκής Επιτροπής για την παρουσίαση αυτής της δημοσίευσης<br>δεν αποτελεί θεώρηση του περιεχομένου, το οποίο αντικατοπτρίζει μόνο τις απόψεις των<br>δημιουργών και η Επιτροπή δεν μπορεί να θεωρηθεί υπεύθυνη

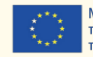

**Ξεκινήστε με τη δημιουργία του βασικού κυλίνδρου. Αυτό μπορεί να γίνει με πολλούς τρόπους: μπορούμε να δημιουργήσουμε έναν κύκλο και να τον εξωθήσουμε ανοδικά, μπορούμε να σχεδιάσουμε ένα ορθογώνιο και μετά να το περιστρέψουμε κ.λπ. Δεν πρόκειται να ασχοληθούμε με τυχόν διαστάσεις αυτή τη στιγμή θα το κάνουμε αργότερα. Επιλέξτε το επίπεδο (επάνω) για να ξεκινήσετε το σχέδιο.**

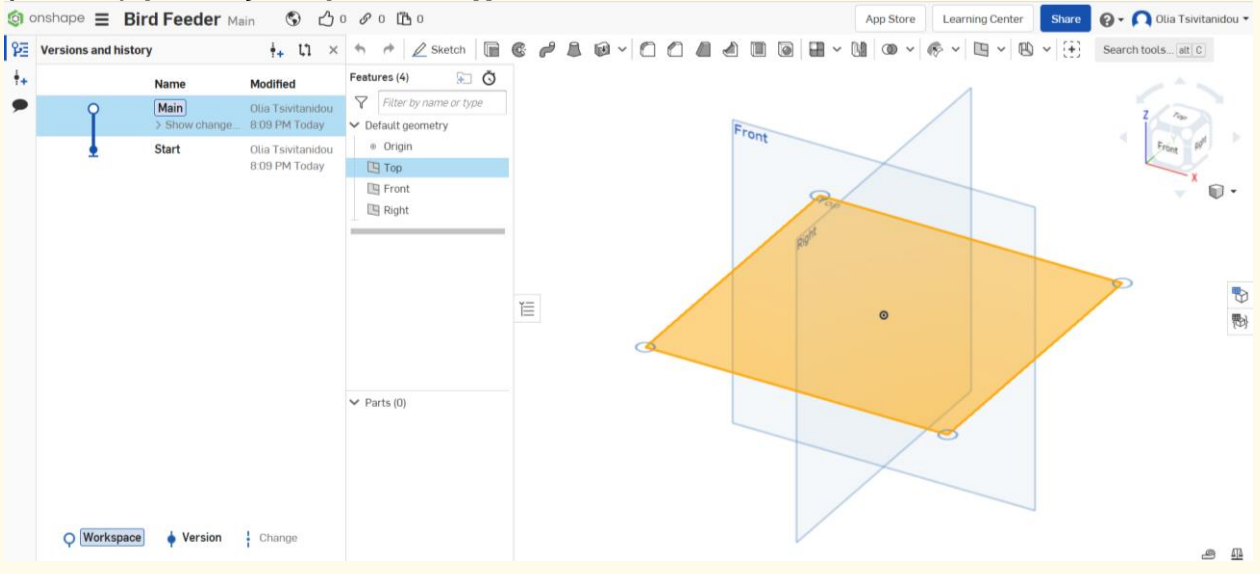

**Βήμα 5**

#### **Επιλέξτε το σκίτσο και μετά τον κύκλο.**

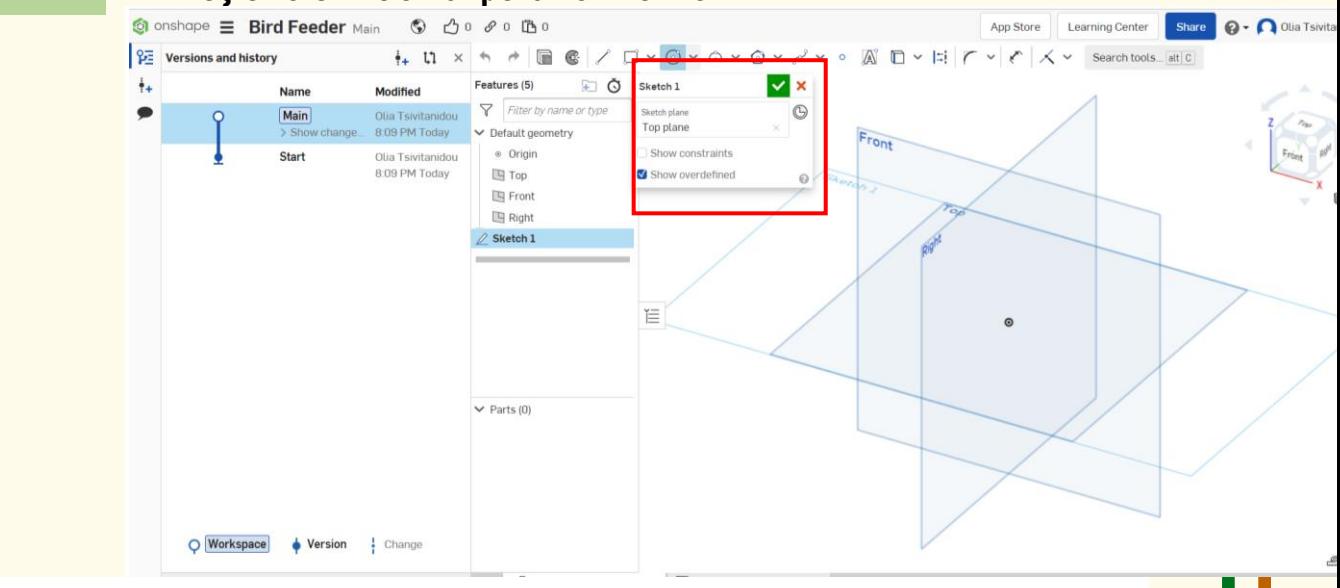

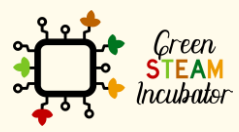

Η υποστήριξη της Ευρωπαϊκής Επιτροπής για την παρουσίαση αυτής της δημοσίευσης δεν αποτελεί θεώρηση του περιεχομένου, το οποίο αντικατοπτρίζει μόνο τις απόψεις των δημιουργών και η Επιτροπή δεν μπορεί να θεωρηθεί υπεύθυνη για οποιαδήποτε χρήση των πληροφοριών που περιέχονται σε αυτήν.

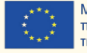

#### **Σχεδιάστε έναν κύκλο (μην ανησυχείτε για τις διαστάσεις σε αυτό το στάδιο).**

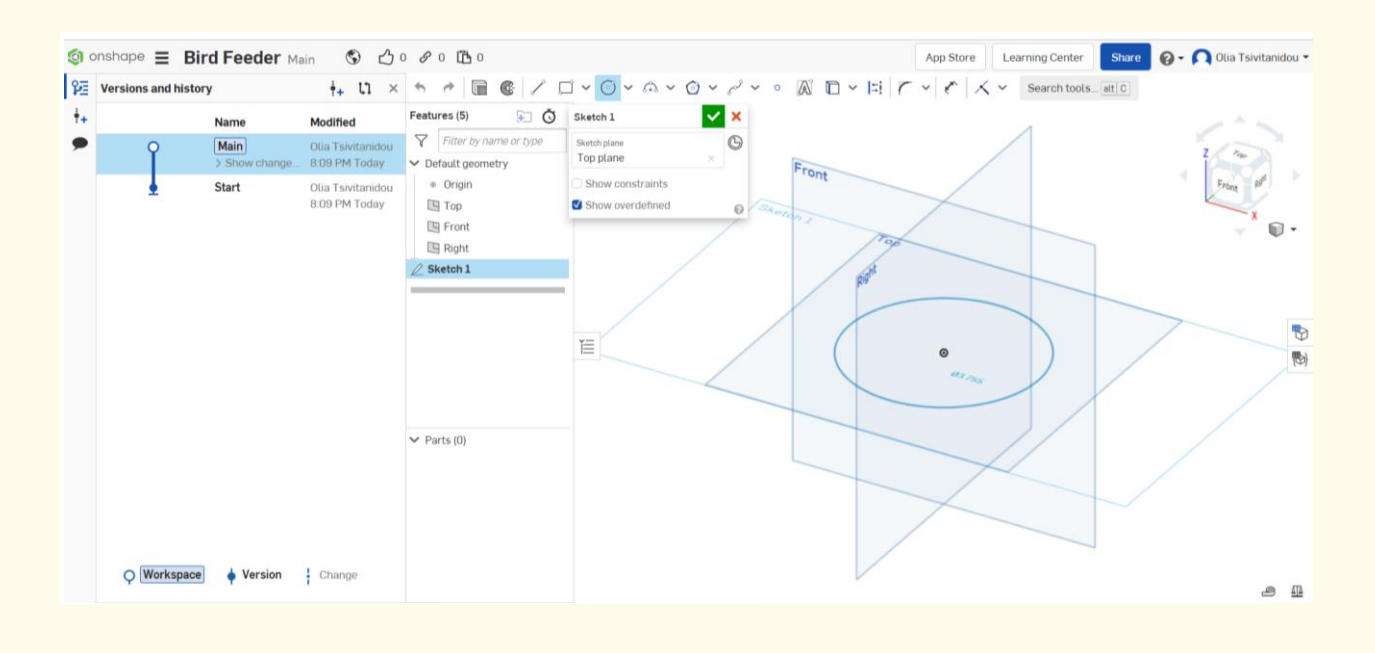

## **Βήμα 7**

#### **Επιλέξτε την εξώθηση.**

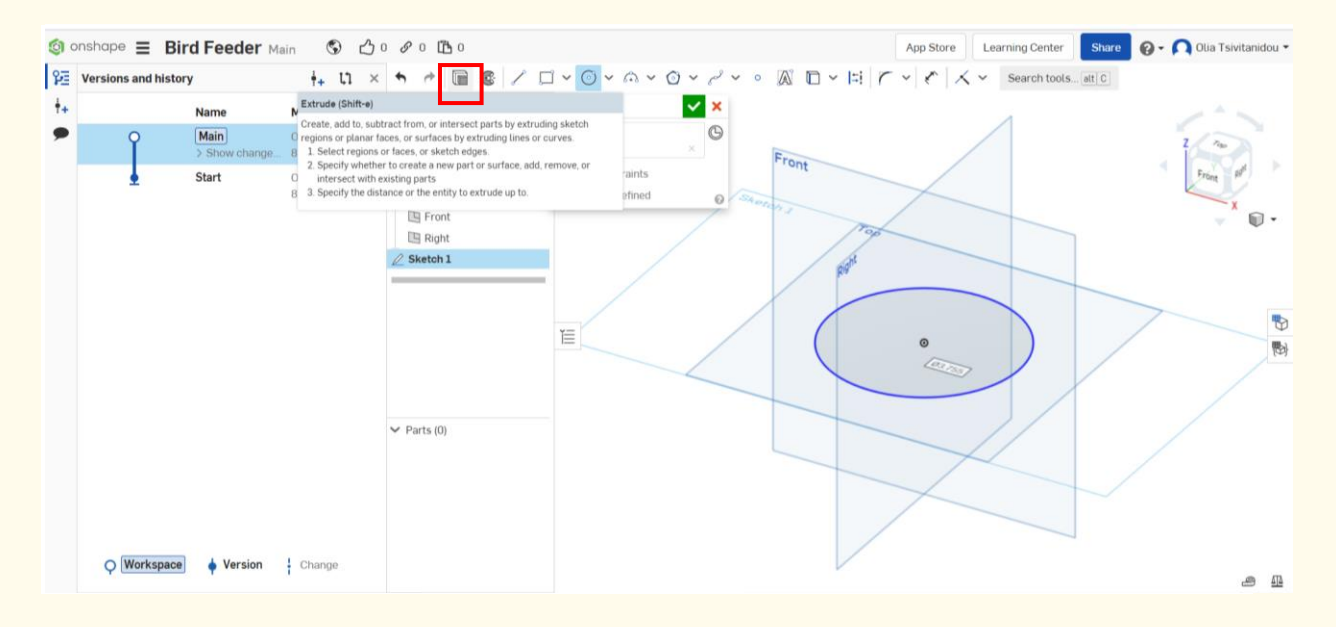

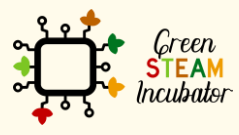

Η υποστήριξη της Ευρωπαϊκής Επιτροπής για την παρουσίαση αυτής της δημοσίευσης δεν αποτελεί θεώρηση του περιεχομένου, το οποίο αντικατοπτρίζει μόνο τις απόψεις των δημιουργών και η Επιτροπή δεν μπορεί να θεωρηθεί υπεύθυνη για οποιαδήποτε χρήση των πληροφοριών που περιέχονται σε αυτήν.

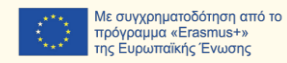

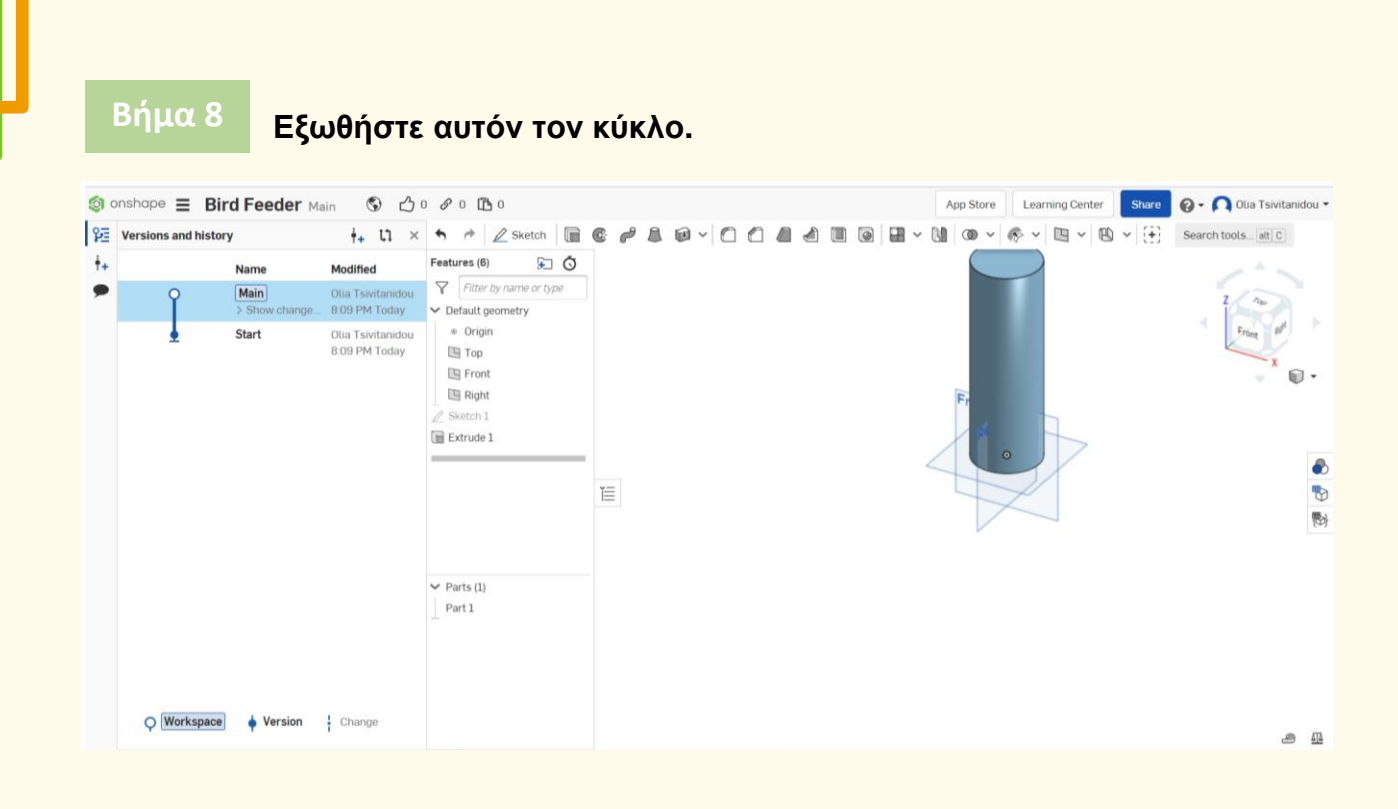

#### **Επιλέξτε το Περίβλημα.**

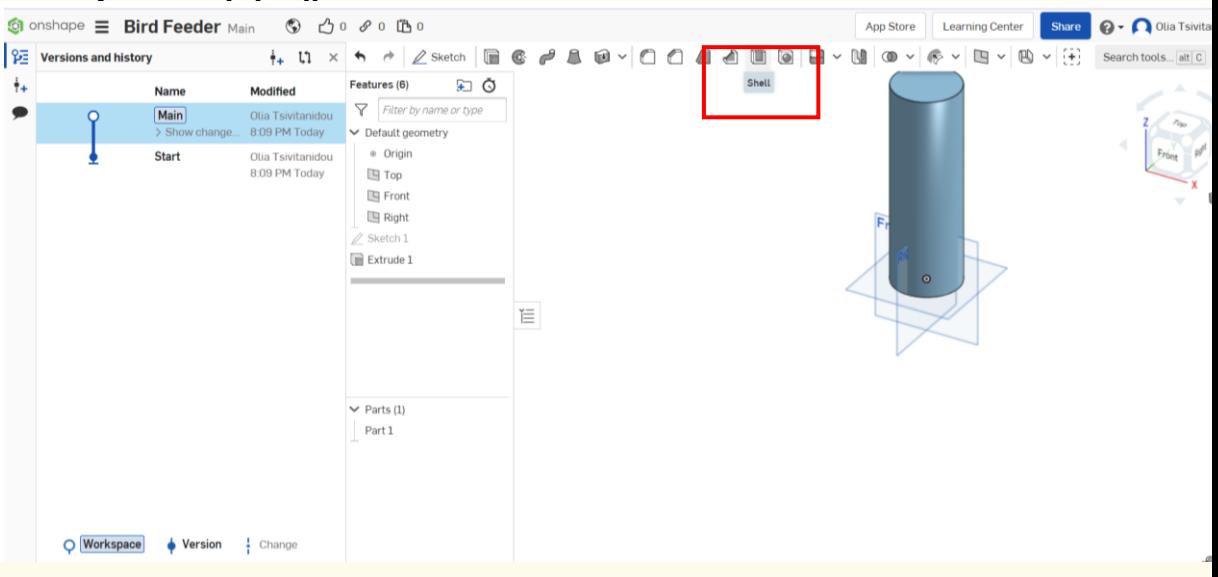

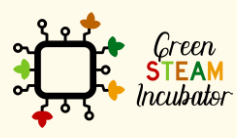

Η υποστήριξη της Ευρωπαϊκής Επιτροπής για την παρουσίαση αυτής της δημοσίευσης<br>δεν αποτελεί θεώρηση του περιεχομένου, το οποίο αντικατοπτρίζει μόνο τις απόψεις των<br>δημιουργών και η Επιτροπή δεν μπορεί να θεωρηθεί υπεύθυνη των πληροφοριών που περιέχονται σε αυτήν.

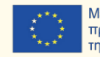

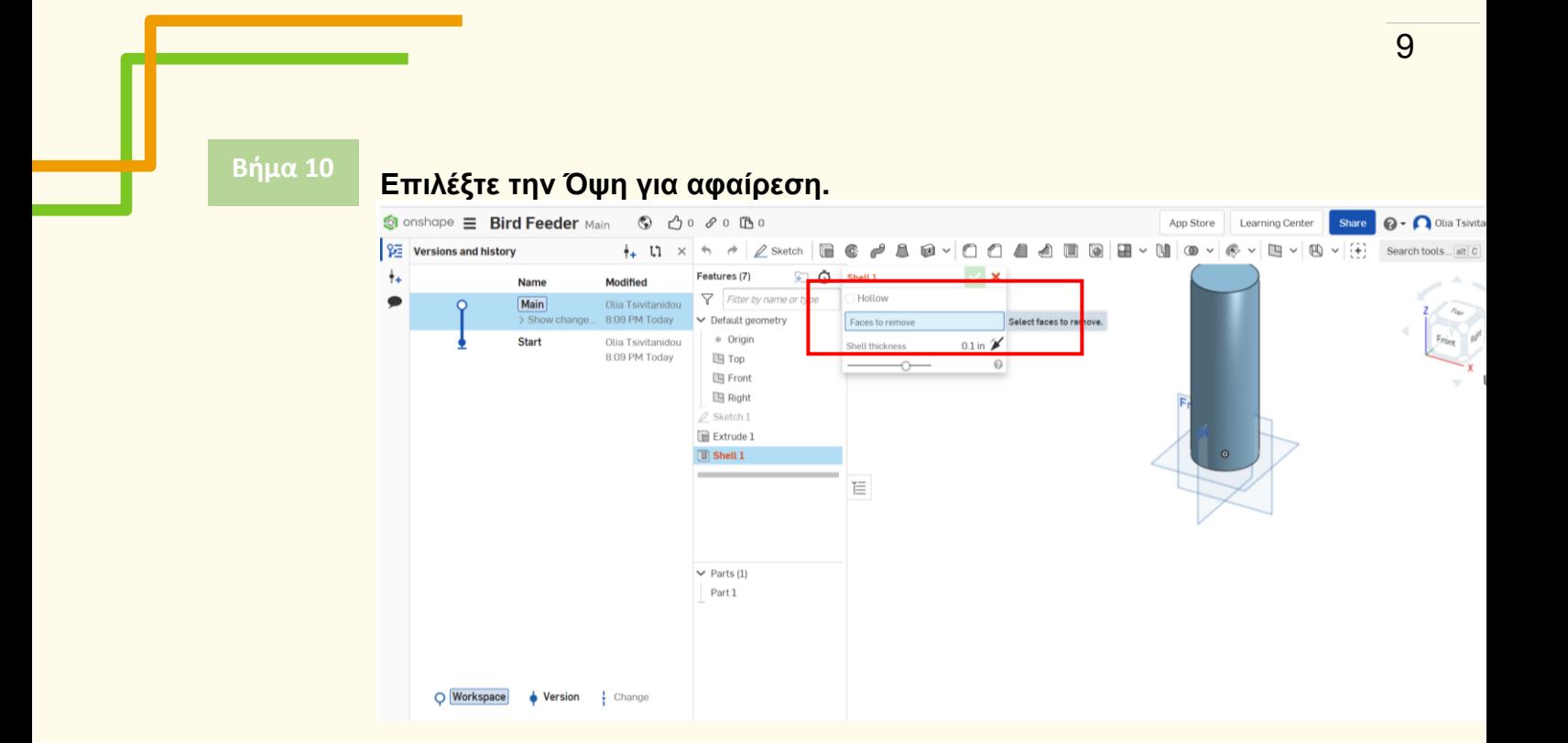

## **Κάντε κλικ στην κορυφή του κυλίνδρου.**

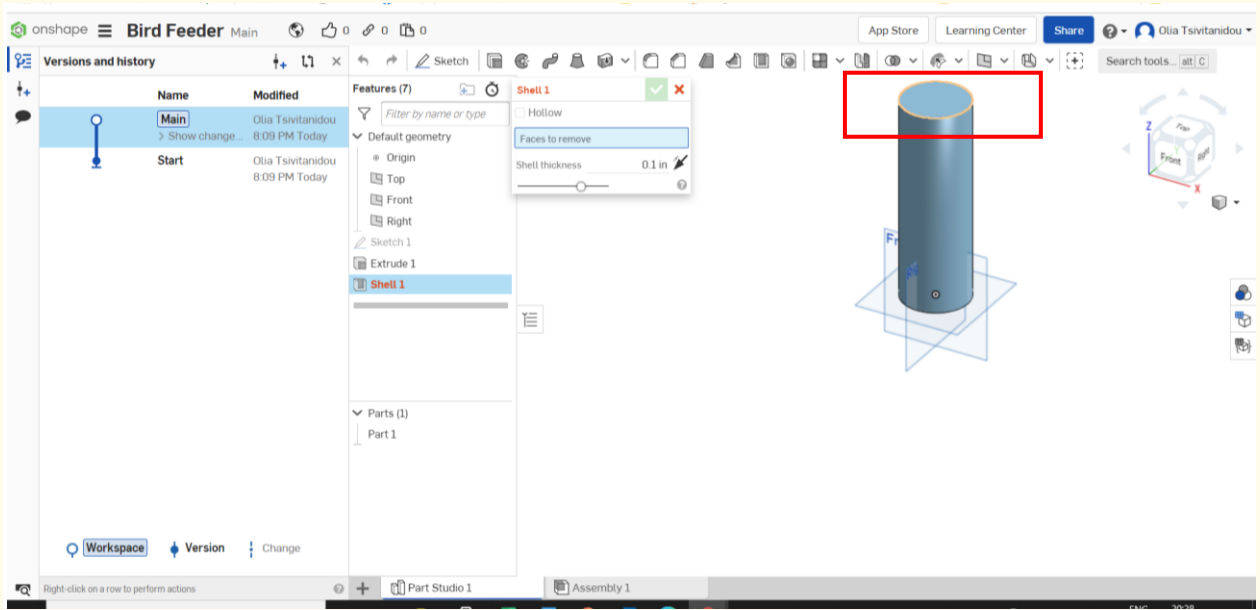

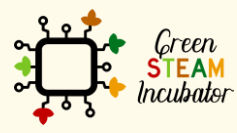

Η υποστήριξη της Ευρωπαϊκής Επιτροπής για την παρουσίαση αυτής της δημοσίευσης<br>δεν αποτελεί θεώρηση του περιεχομένου, το οποίο αντικατοπτρίζει μόνο τις απόψεις των<br>δημιουργών και η Επιτροπή δεν μπορεί να θεωρηθεί υπεύθυνη των πληροφοριών που περιέχονται σε αυτήν.

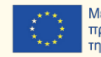

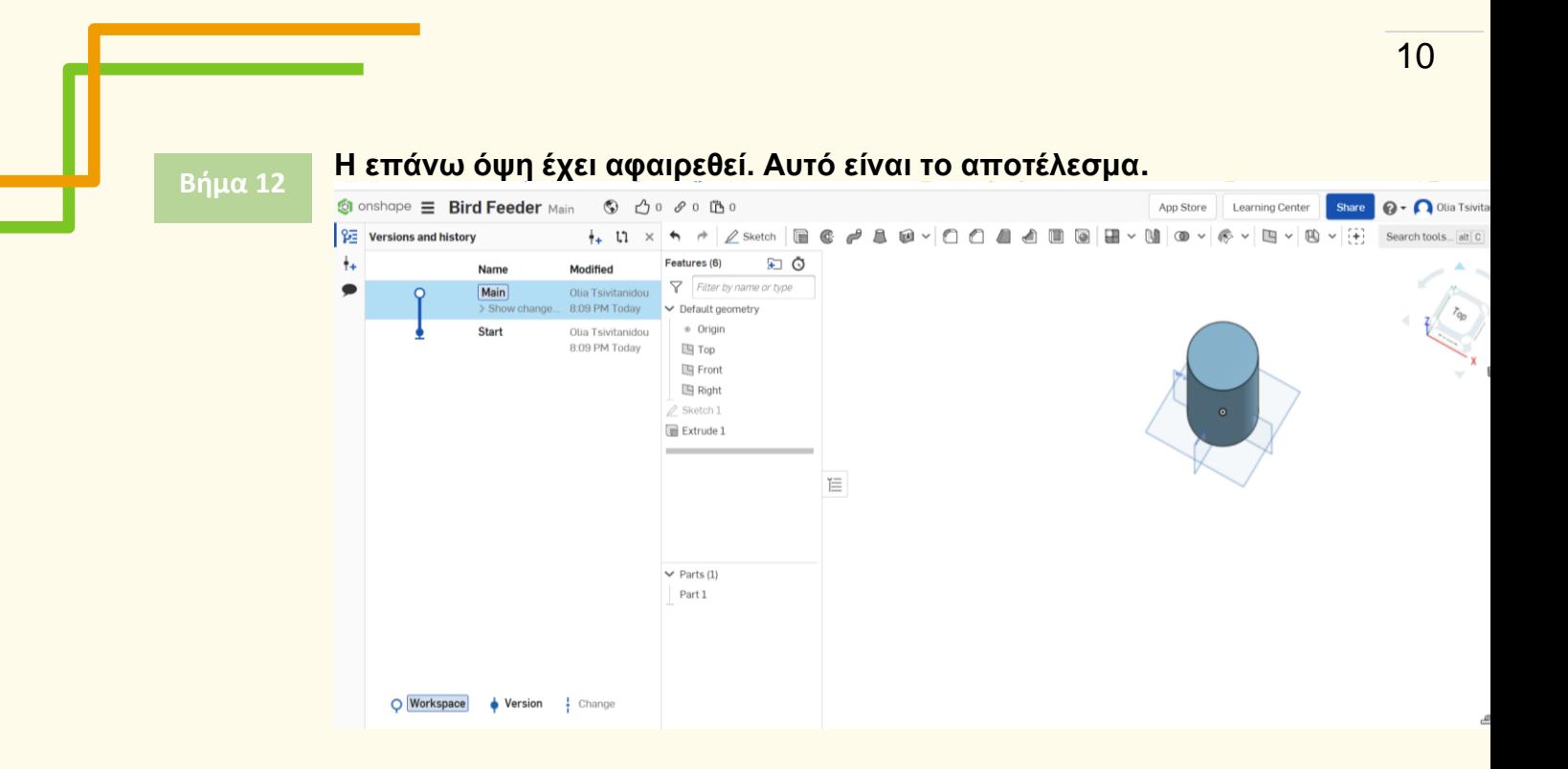

#### **Στη συνέχεια, θα τοποθετήσουμε τις μεγάλες οπές στην επιφάνεια του κυλίνδρου. Επιλέξτε το πρόσθιο επίπεδο και μετά το σκίτσο.**

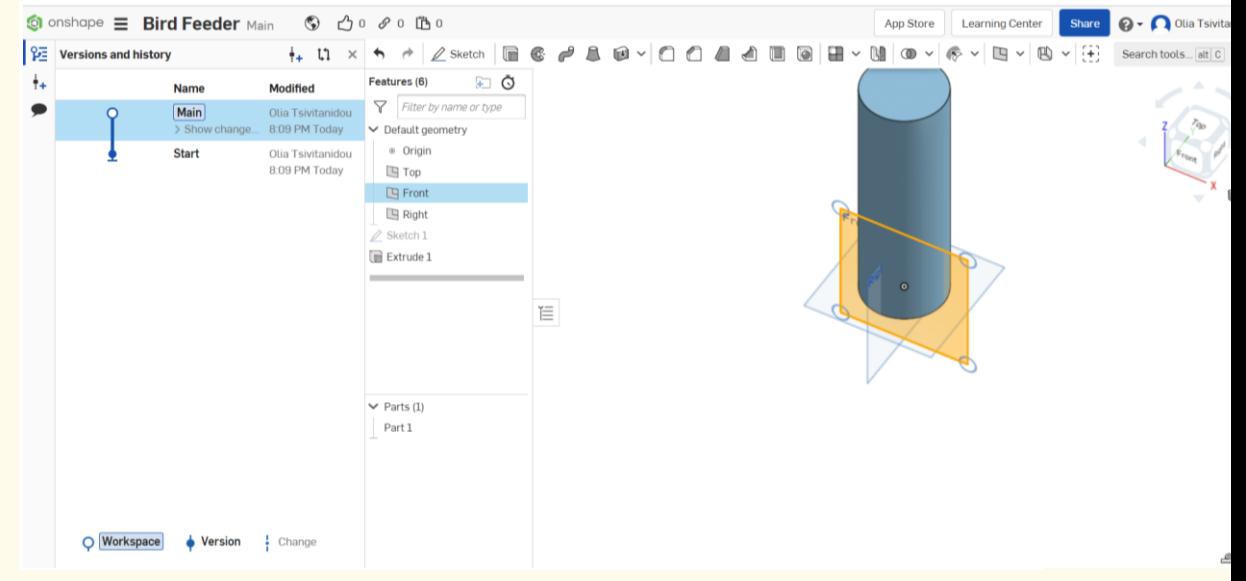

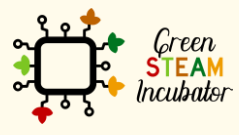

Η υποστήριξη της Ευρωπαϊκής Επιτροπής για την παρουσίαση αυτής της δημοσίευσης δεν αποτελεί θεώρηση του περιεχομένου, το οποίο αντικατοπτρίζει μόνο τις απόψεις των δημιουργών και η Επιτροπή δεν μπορεί να θεωρηθεί υπεύθυνη για οποιαδήποτε χρήση των πληροφοριών που περιέχονται σε αυτήν.

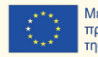

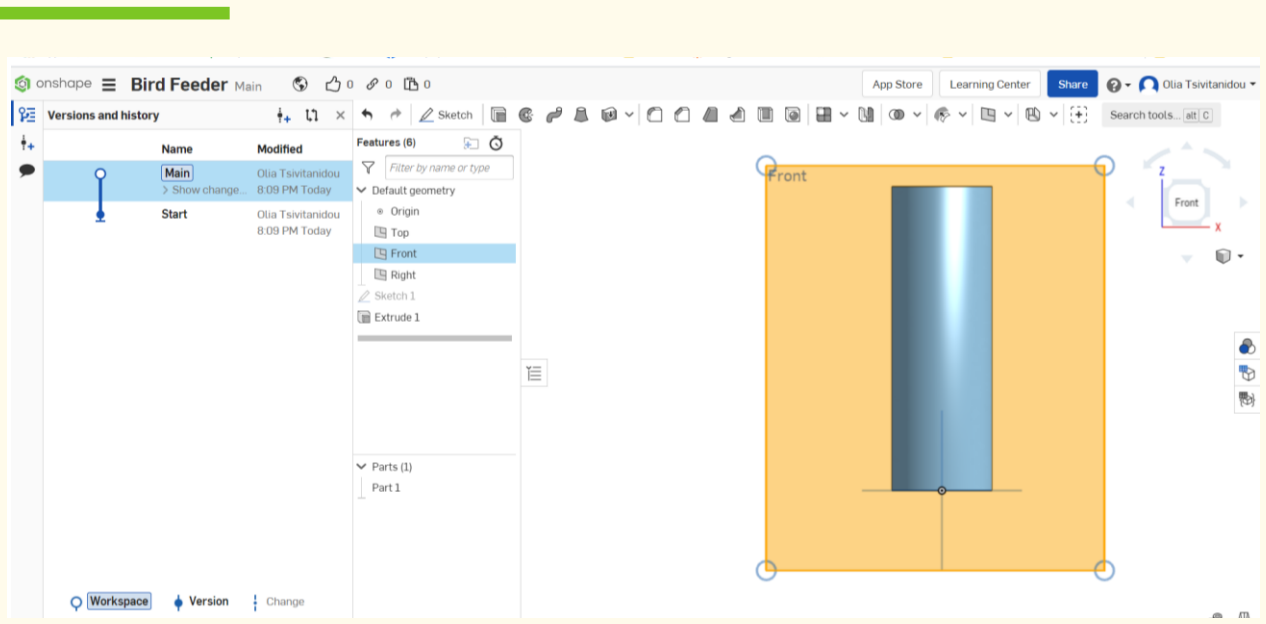

**Για τη δημιουργία της πρώτης οπής, τοποθετούμε το ποντίκι μας στην αρχή, προκειμένου να είναι προσδεδεμένα ή συνδεδεμένα μεταξύ τους και θα βρίσκεται κάπου στη μέση. Κάντε κλικ στον κύκλο και σχεδιάστε έναν κύκλο.** 

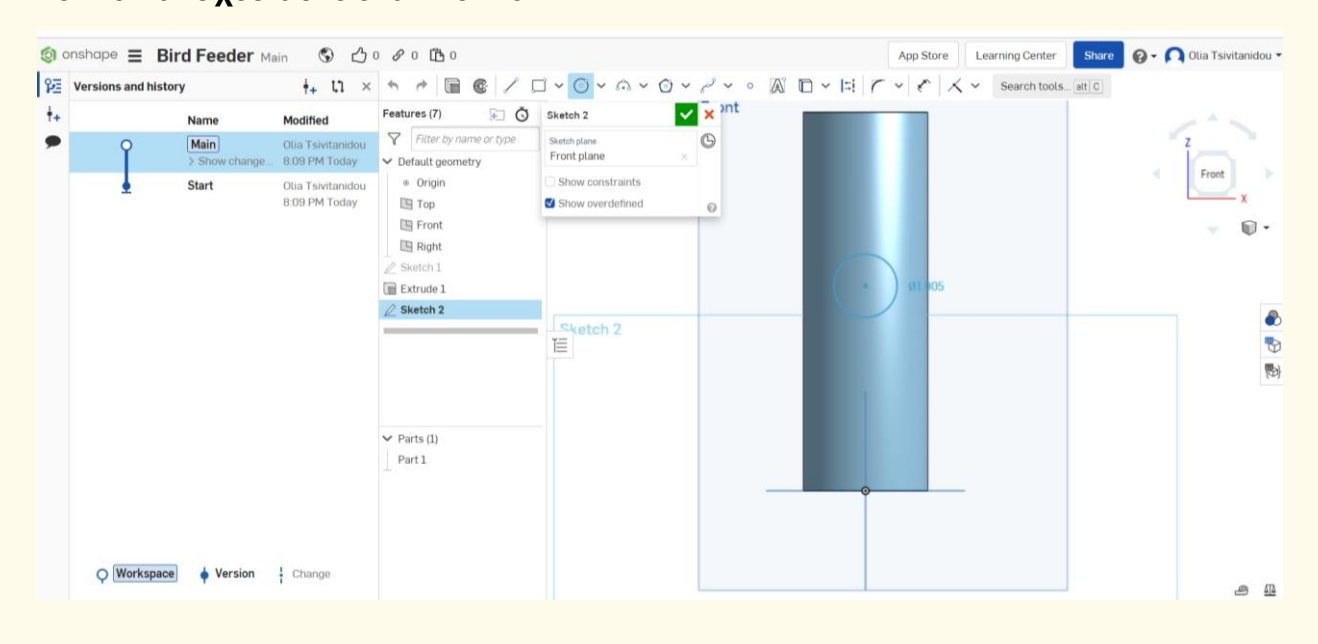

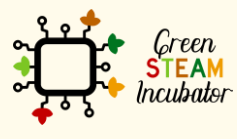

Η υποστήριξη της Ευρωπαϊκής Επιτροπής για την παρουσίαση αυτής της δημοσίευσης δεν αποτελεί θεώρηση του περιεχομένου, το οποίο αντικατοπτρίζει μόνο τις απόψεις των δημιουργών και η Επιτροπή δεν μπορεί να θεωρηθεί υπεύθυνη για οποιαδήποτε χρήση των πληροφοριών που περιέχονται σε αυτήν.

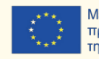

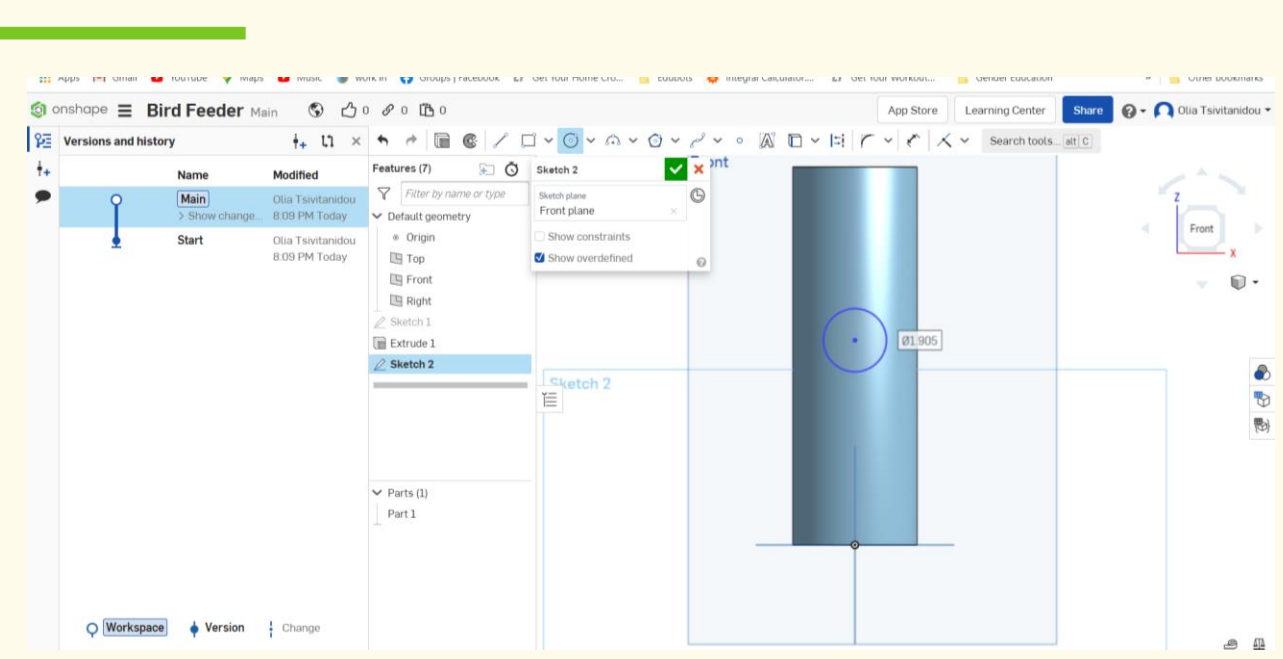

#### **Πηγαίνετε στη δεξιά πλευρά της οθόνης σας, στο σκίτσο 2 (βλ. το κόκκινο πλαίσιο) και επιλέξτε το από εκεί.**

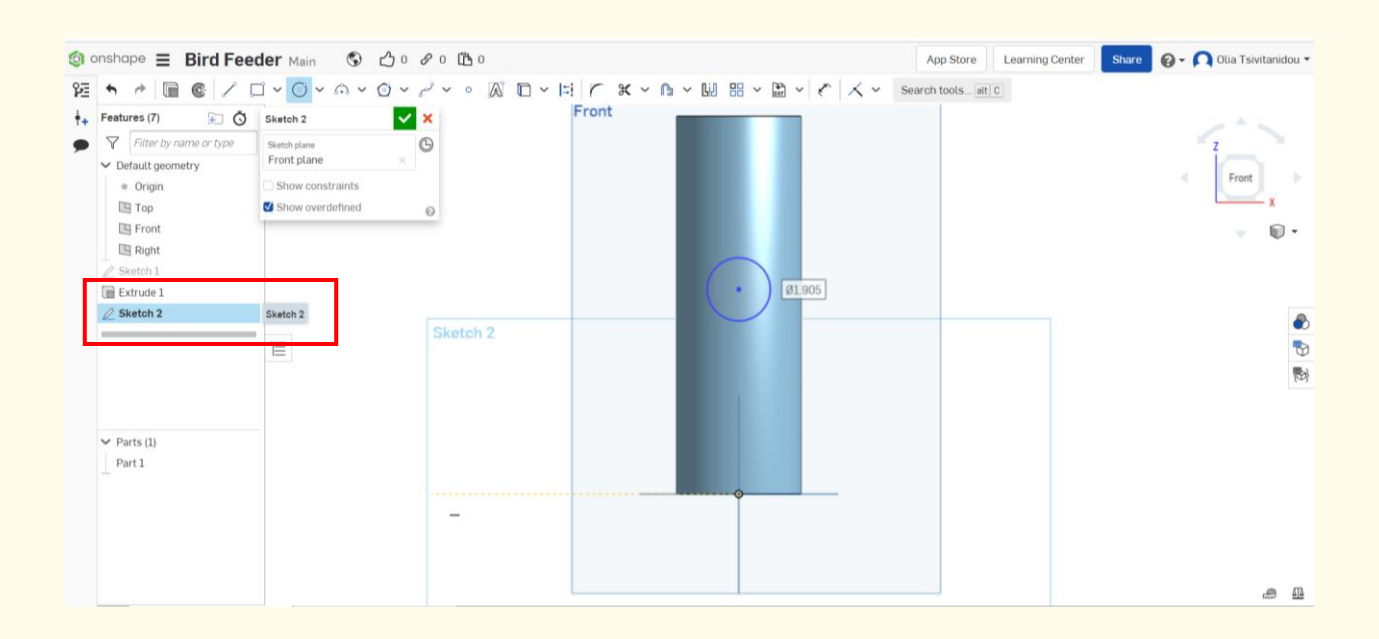

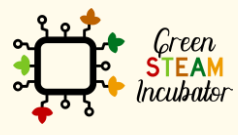

Η υποστήριξη της Ευρωπαϊκής Επιτροπής για την παρουσίαση αυτής της δημοσίευσης<br>δεν αποτελεί θεώρηση του περιεχομένου, το οποίο αντικατοπτρίζει μόνο τις απόψεις των<br>δημιουργών και η Επιτροπή δεν μπορεί να θεωρηθεί υπεύθυνη των πληροφοριών που περιέχονται σε αυτήν.

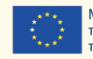

#### **Θέλουμε να αφαιρεθεί, γι' αυτό κάντε κλικ στην αφαίρεση, όπως φαίνεται παρακάτω. Βήμα 16**

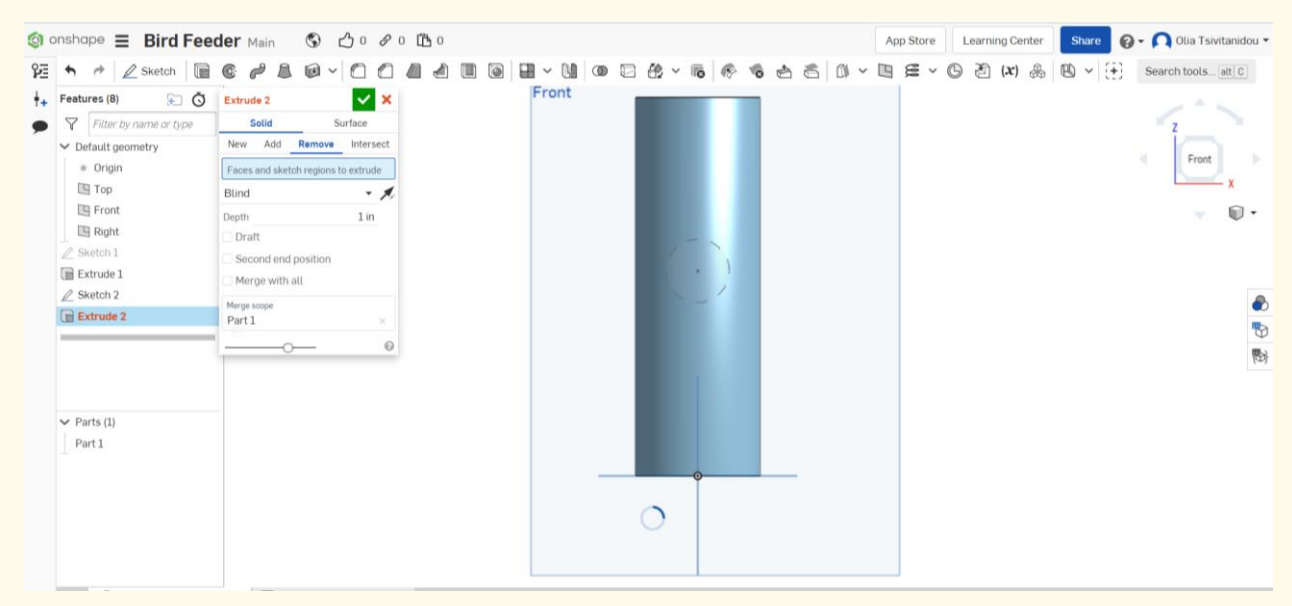

#### **Βήμα 17**

#### **Επιλέξτε «μέσα από όλα».**

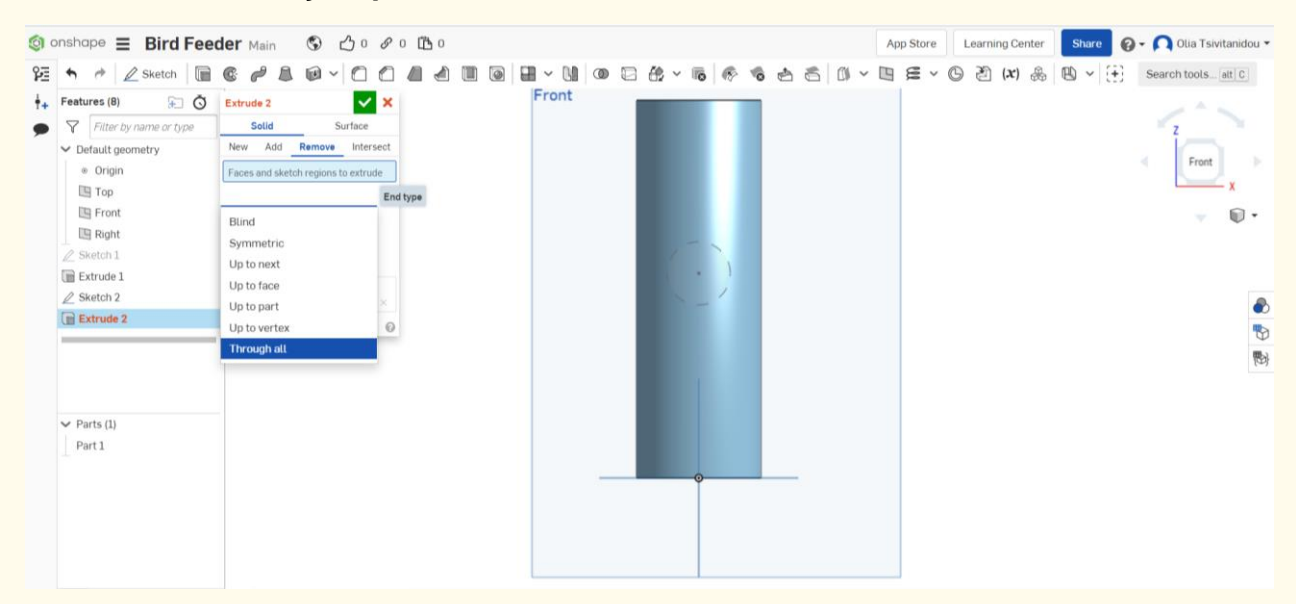

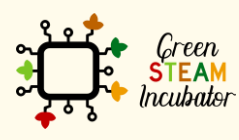

Η υποστήριξη της Ευρωπαϊκής Επιτροπής για την παρουσίαση αυτής της δημοσίευσης δεν αποτελεί θεώρηση του περιεχομένου, το οποίο αντικατοπτρίζει μόνο τις απόψεις των δημιουργών και η Επιτροπή δεν μπορεί να θεωρηθεί υπεύθυνη για οποιαδήποτε χρήση των πληροφοριών που περιέχονται σε αυτήν.

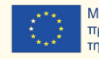

**Επιλέξτε τη «δεύτερη τελική θέση», για να έχετε την ίδια ακριβώς οπή στην αντίθετη θέση της εσωτερικής επιφάνειας του κυλίνδρου.** 

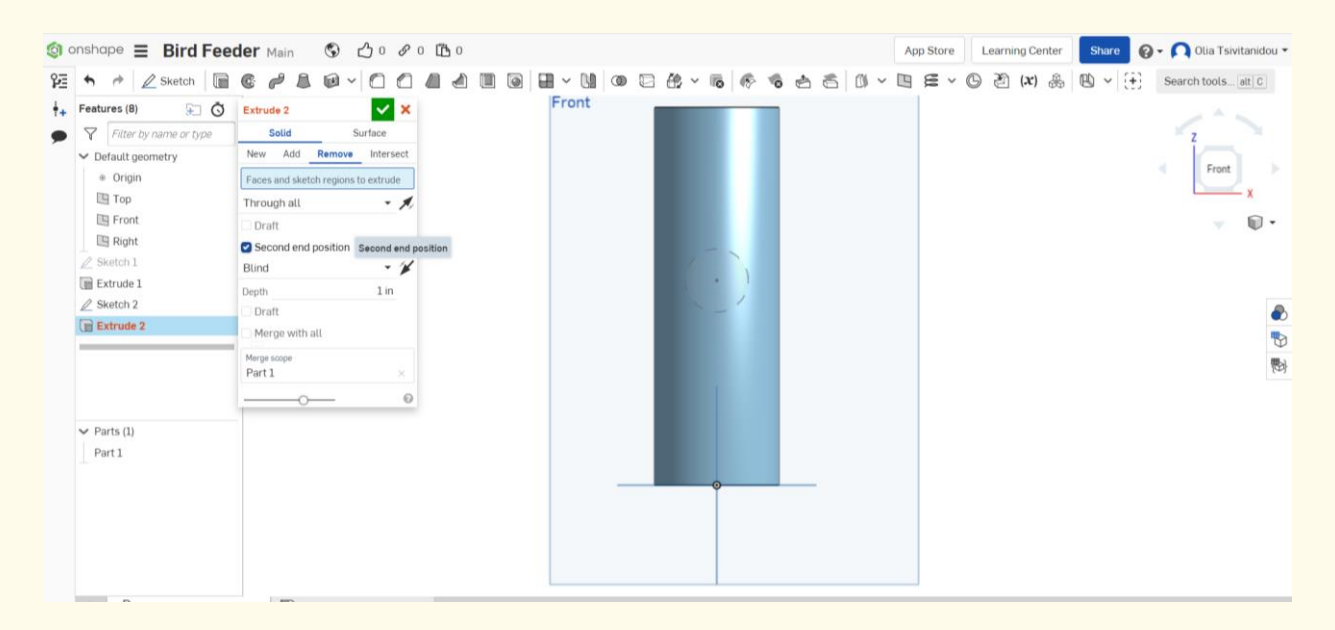

**Βήμα 19**

#### **Επιλέξτε τη «δεύτερη τελική θέση» και ορίστε επίσης το «μέσα από όλα».**

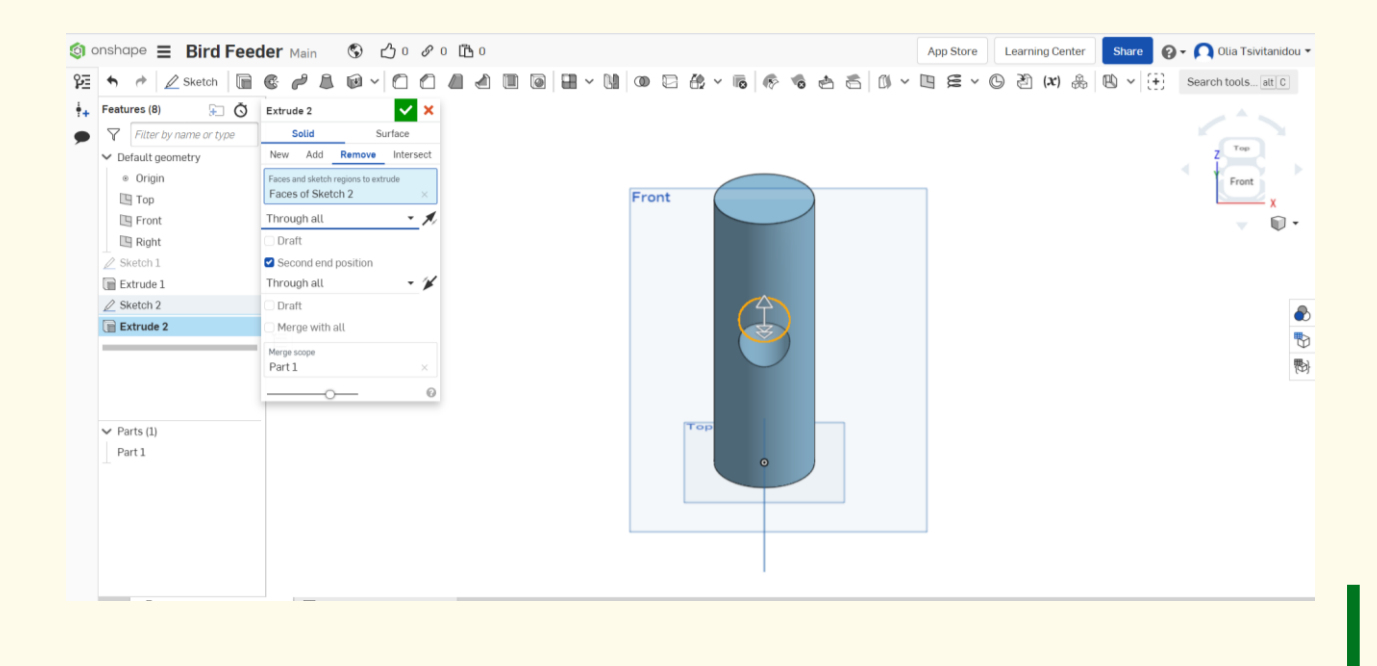

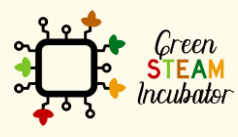

Η υποστήριξη της Ευρωπαϊκής Επιτροπής για την παρουσίαση αυτής της δημοσίευσης δεν αποτελεί θεώρηση του περιεχομένου, το οποίο αντικατοπτρίζει μόνο τις απόψεις των δημιουργών και η Επιτροπή δεν μπορεί να θεωρηθεί υπεύθυνη για οποιαδήποτε χρήση των πληροφοριών που περιέχονται σε αυτήν.

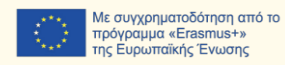

14

**Λοιπόν, τώρα έχουμε μια οπή που διαπερνά από το πρόσθιο μέρος.** 

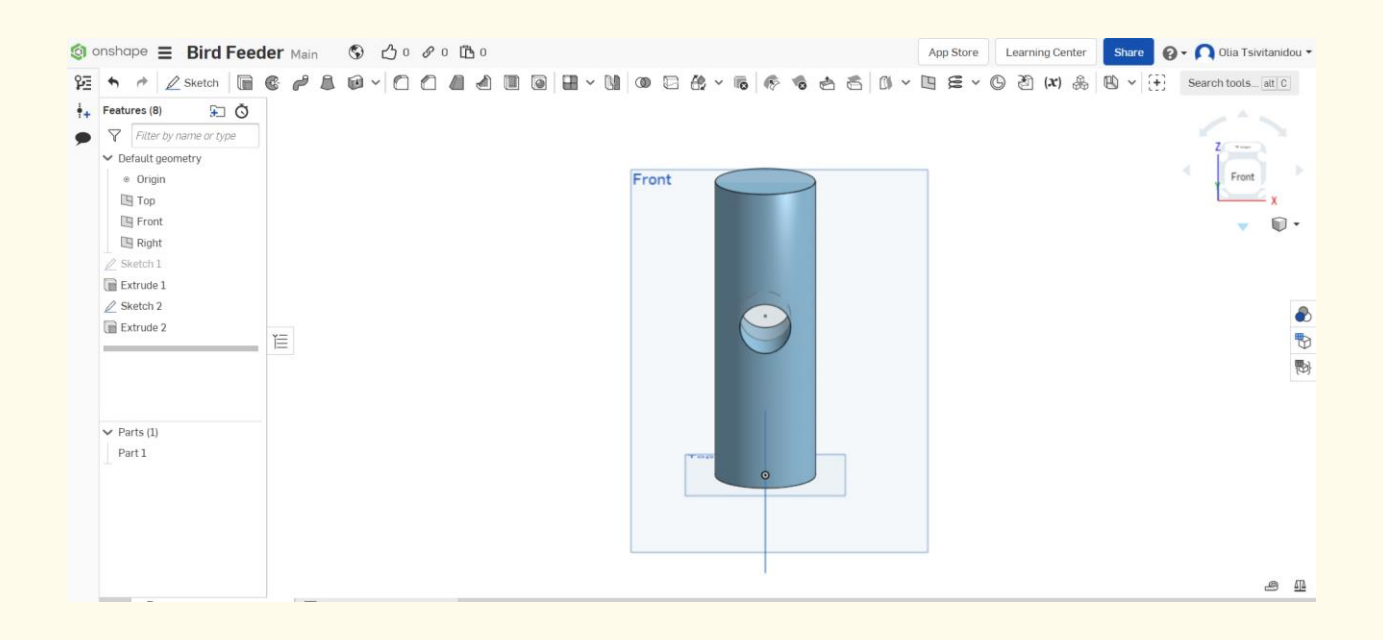

**Βήμα 21**

**Ας προχωρήσουμε για να δημιουργήσουμε άλλες δύο οπές. Θα κάνουμε ένα νέο σκίτσο στη δεξιά πλευρά. Κάντε κλικ στο επίπεδο της δεξιάς πλευράς και, στη συνέχεια, στο σκίτσο και** 

#### **στον κύκλο.**

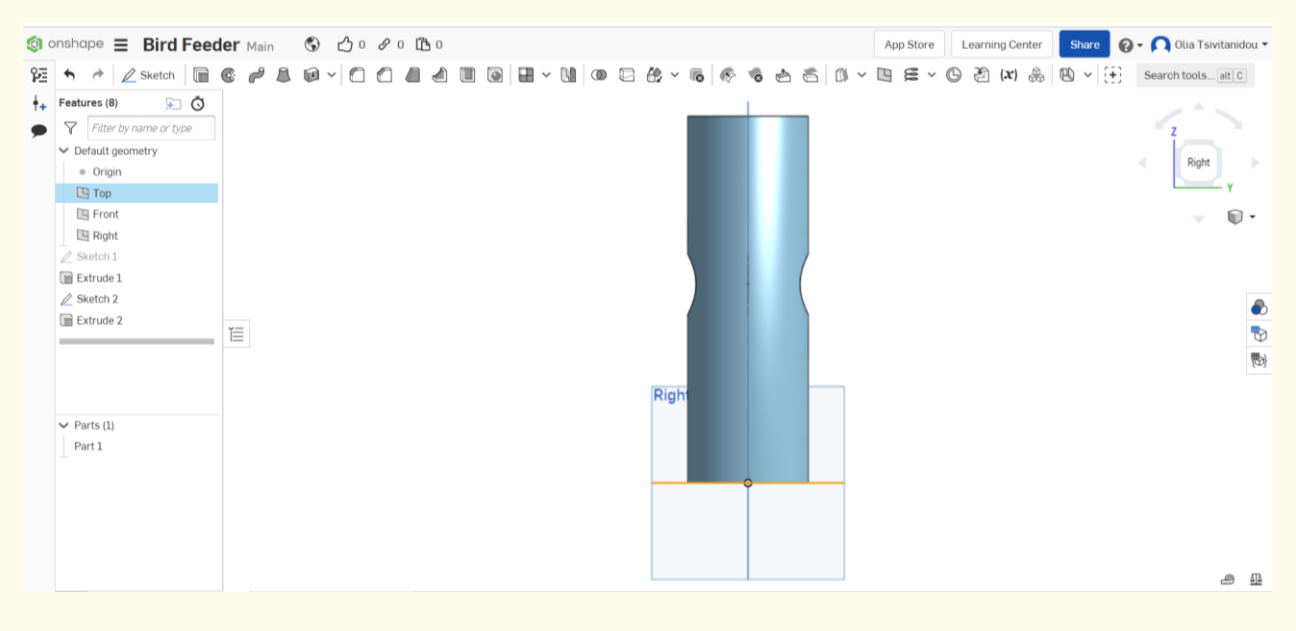

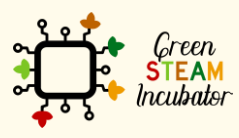

Η υποστήριξη της Ευρωπαϊκής Επιτροπής για την παρουσίαση αυτής της δημοσίευσης δεν αποτελεί θεώρηση του περιεχομένου, το οποίο αντικατοπτρίζει μόνο τις απόψεις των δημιουργών και η Επιτροπή δεν μπορεί να θεωρηθεί υπεύθυνη για οποιαδήποτε χρήση των πληροφοριών που περιέχονται σε αυτήν.

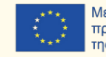

**Ας προχωρήσουμε και ας σχεδιάζουμε δύο νέα σκίτσα κύκλου, με τον ίδιο τρόπο που κάναμε προηγουμένως.** 

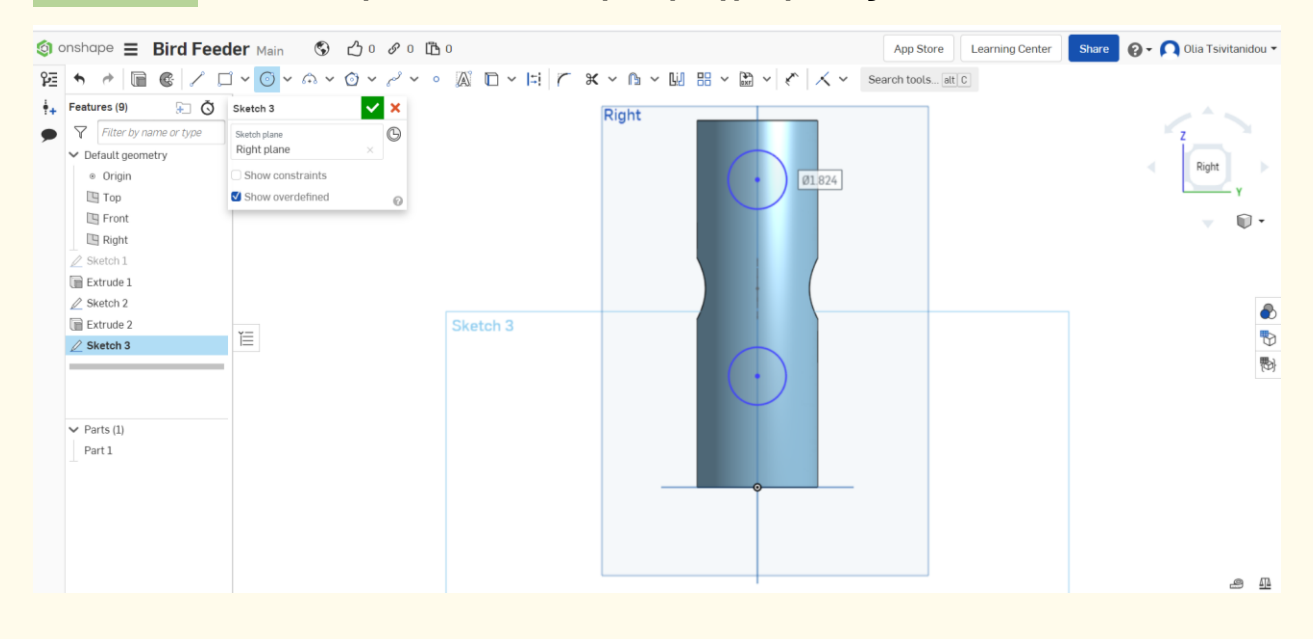

**Όπως και πριν, θα κάνουμε εξώθηση, επιλέγοντας πρώτα και κάνοντας κλικ στο σκίτσο 3, μετά στην εξώθηση, κατόπιν στην αφαίρεση, στο μέσα από όλα, στη δεύτερη τελική θέση και εκ Βήμα 23**

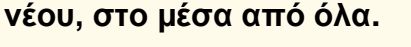

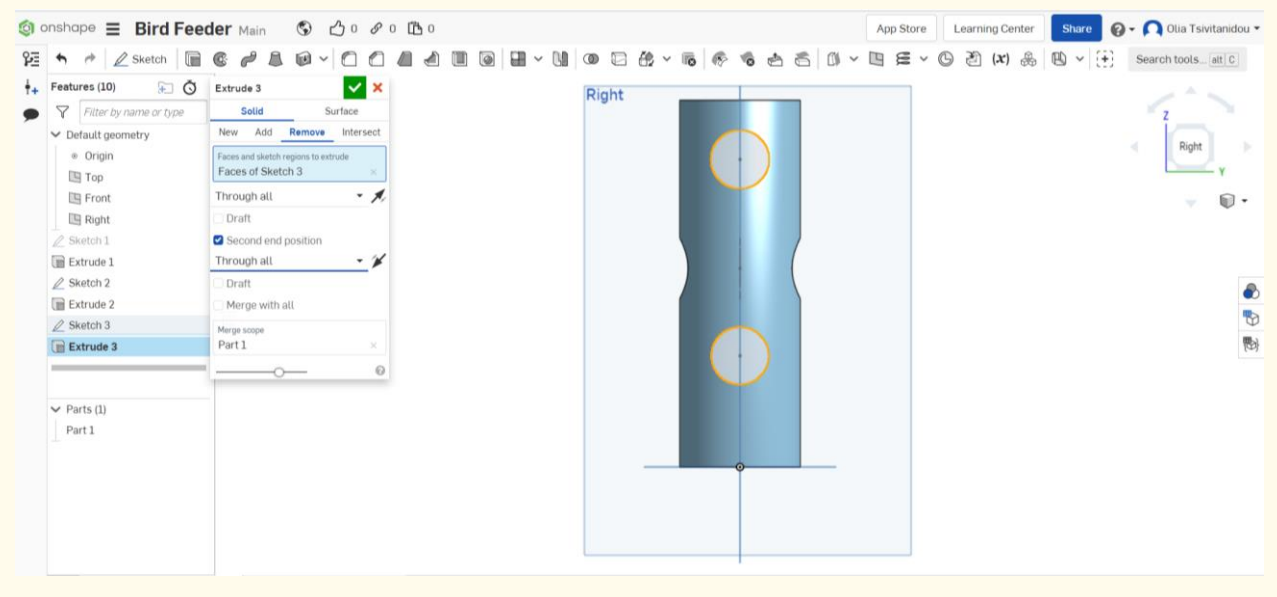

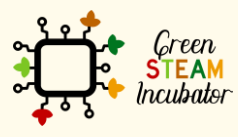

Η υποστήριξη της Ευρωπαϊκής Επιτροπής για την παρουσίαση αυτής της δημοσίευσης δεν αποτελεί θεώρηση του περιεχομένου, το οποίο αντικατοπτρίζει μόνο τις απόψεις των δημιουργών και η Επιτροπή δεν μπορεί να θεωρηθεί υπεύθυνη για οποιαδήποτε χρήση των πληροφοριών που περιέχονται σε αυτήν.

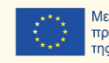

#### **Και τώρα έχουμε άλλες δύο οπές στην επιφάνεια του κυλίνδρου.**

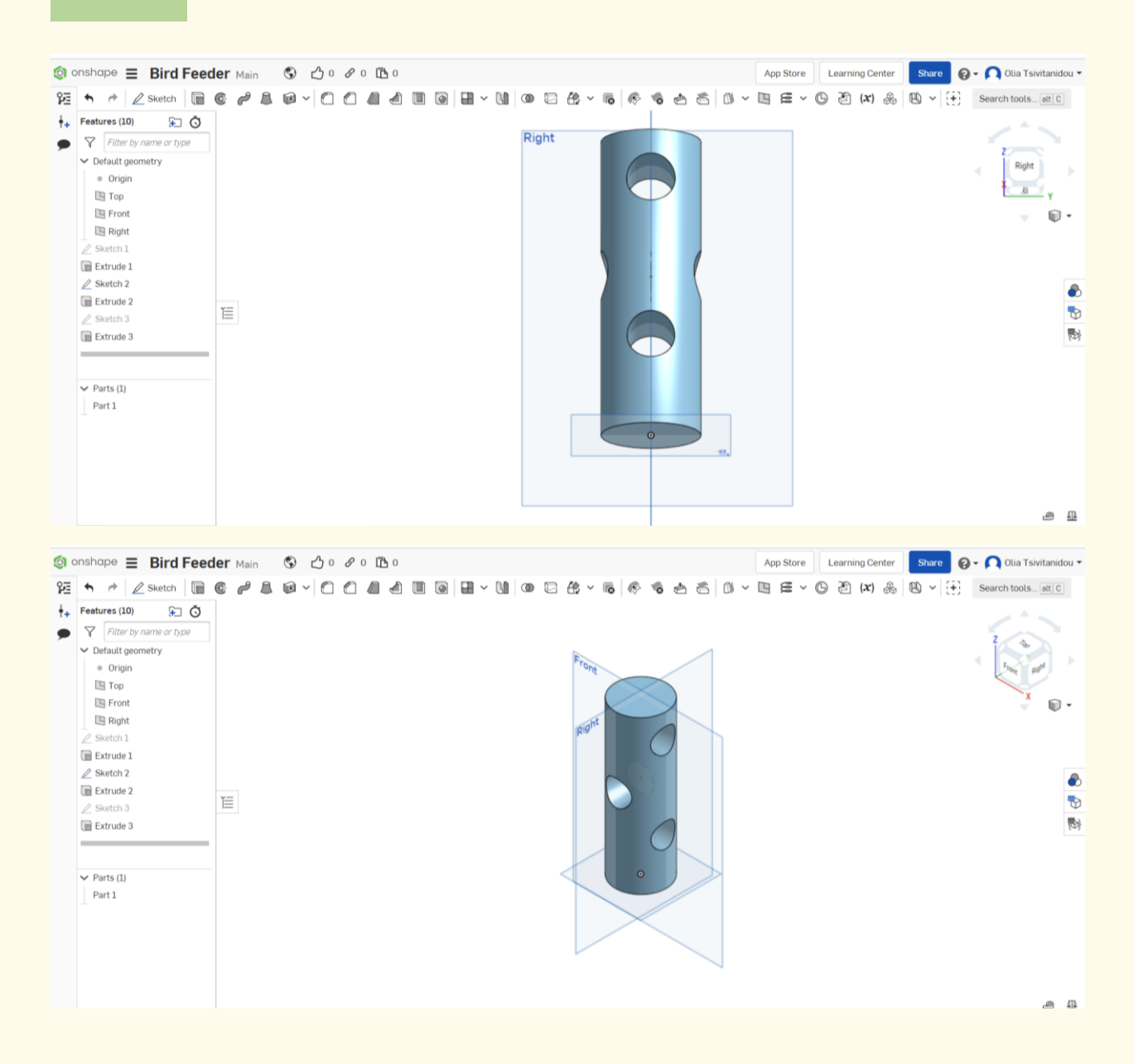

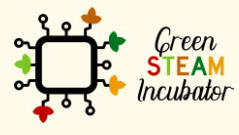

Η υποστήριξη της Ευρωπαϊκής Επιτροπής για την παρουσίαση αυτής της δημοσίευσης δεν αποτελεί θεώρηση του περιεχομένου, το οποίο αντικατοπτρίζει μόνο τις απόψεις των δημιουργών και η Επιτροπή δεν μπορεί να θεωρηθεί υπεύθυνη για οποιαδήποτε χρήση των πληροφοριών που περιέχονται σε αυτήν.

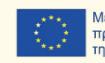

**Τώρα, προχωρούμε και κάνουμε ένα σκίτσο στο πρόσθιο μέρος και μια μικρή κούρνια εκεί.** 

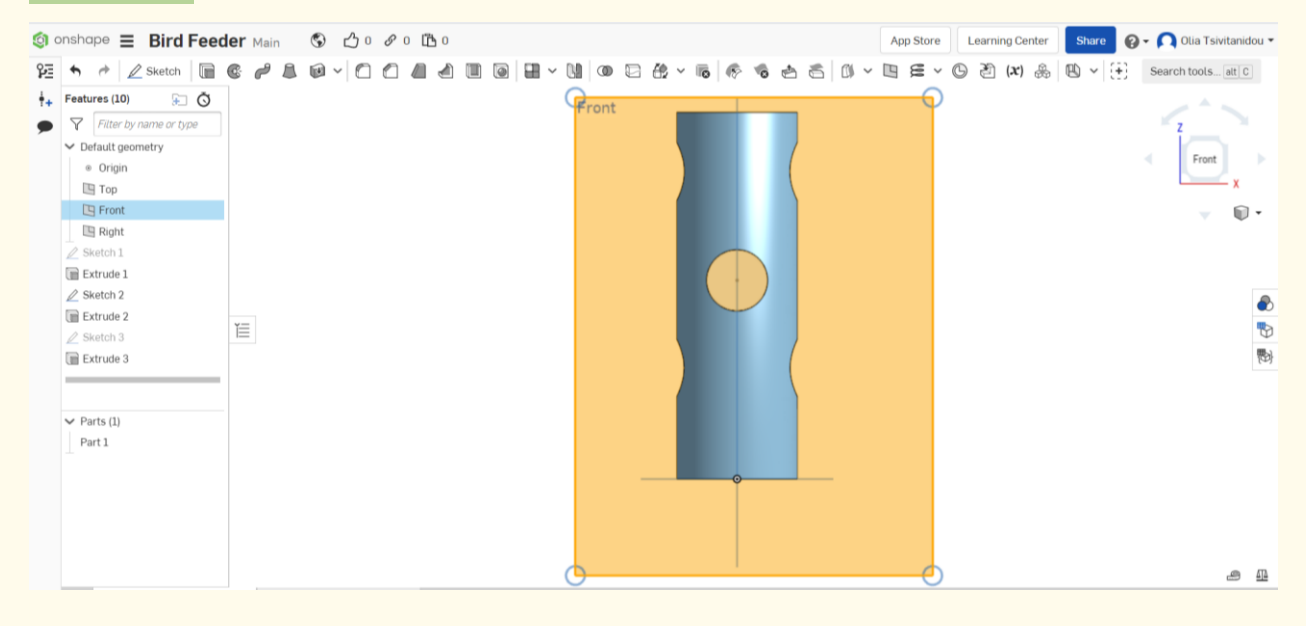

**Βήμα 26**

#### **Επιλέξτε το πρόσθιο επίπεδο, κάντε κλικ στο σκίτσο και σχεδιάστε έναν μικρό κύκλο.**

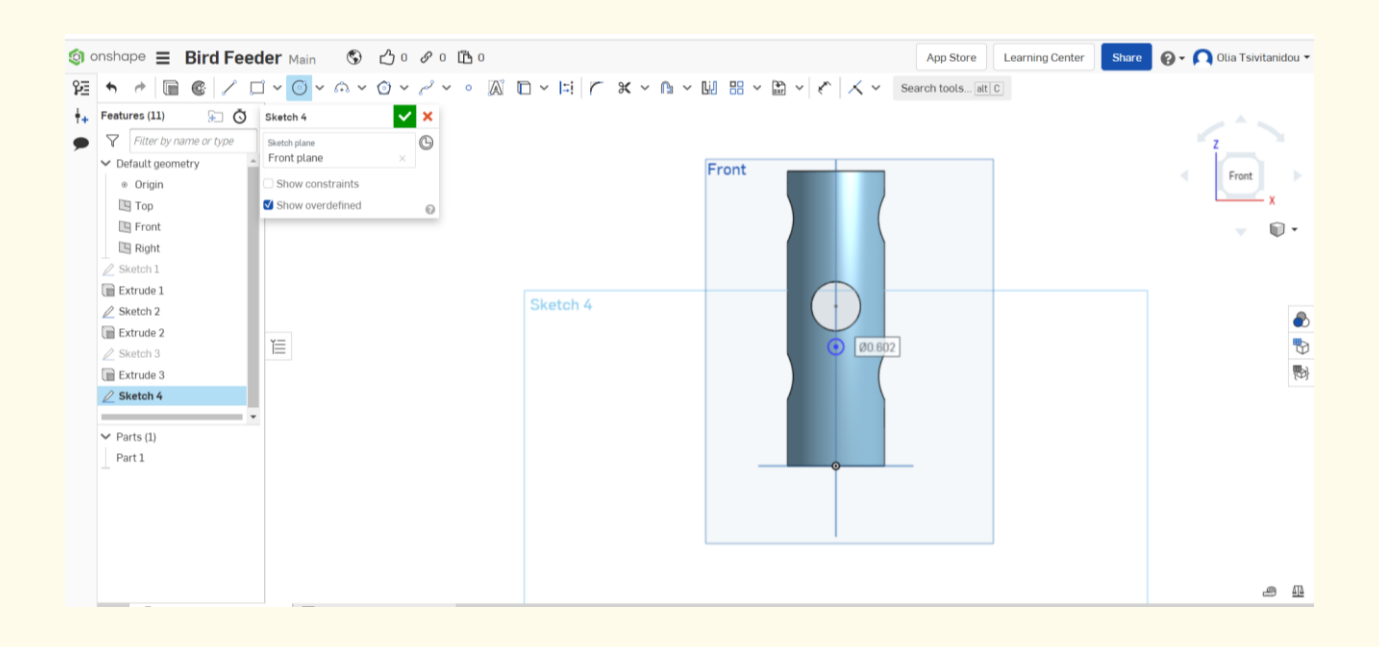

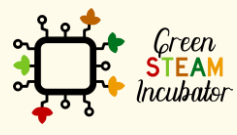

Η υποστήριξη της Ευρωπαϊκής Επιτροπής για την παρουσίαση αυτής της δημοσίευσης δεν αποτελεί θεώρηση του περιεχομένου, το οποίο αντικατοπτρίζει μόνο τις απόψεις των δημιουργών και η Επιτροπή δεν μπορεί να θεωρηθεί υπεύθυνη για οποιαδήποτε χρήση των πληροφοριών που περιέχονται σε αυτήν.

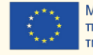

**Τώρα πρόκειται να εξωθήσουμε. Επιλέξτε την εξώθηση και τη δεύτερη τελική θέση. Διατηρήστε την ίδια απόσταση (βάθος) και για τις δύο κούρνιες.** 

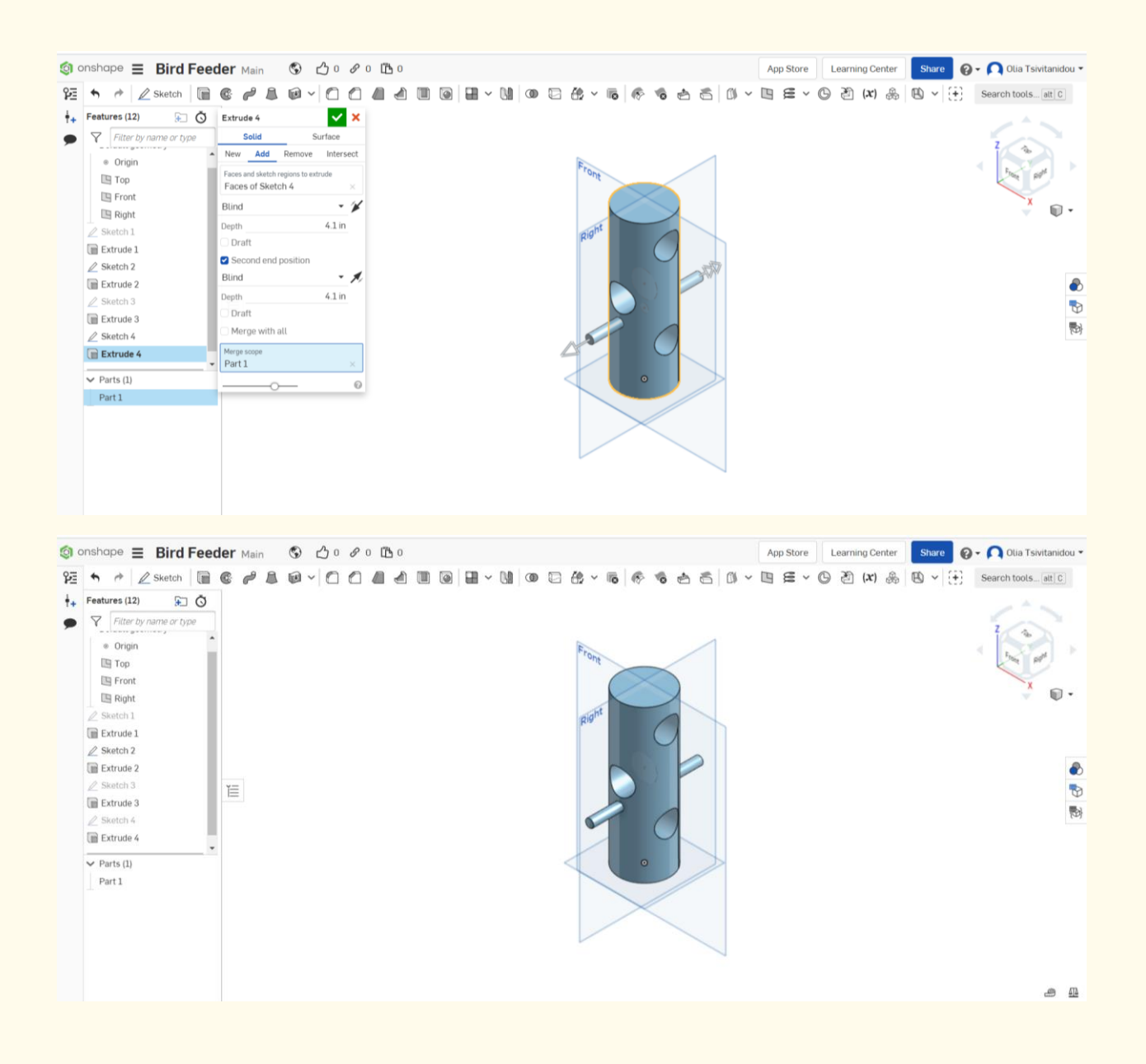

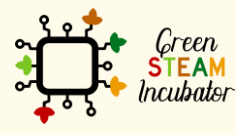

Η υποστήριξη της Ευρωπαϊκής Επιτροπής για την παρουσίαση αυτής της δημοσίευσης δεν αποτελεί θεώρηση του περιεχομένου, το οποίο αντικατοπτρίζει μόνο τις απόψεις των δημιουργών και η Επιτροπή δεν μπορεί να θεωρηθεί υπεύθυνη για οποιαδήποτε χρήση των πληροφοριών που περιέχονται σε αυτήν.

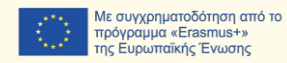

19

**Τώρα, θα επαναλάβουμε τα βήματα 26 και 27, για να δημιουργήσουμε δύο ακόμη κούρνιες. Κάντε κλικ στο δεξί επίπεδο και προχωρήστε με τον ίδιο τρόπο.** 

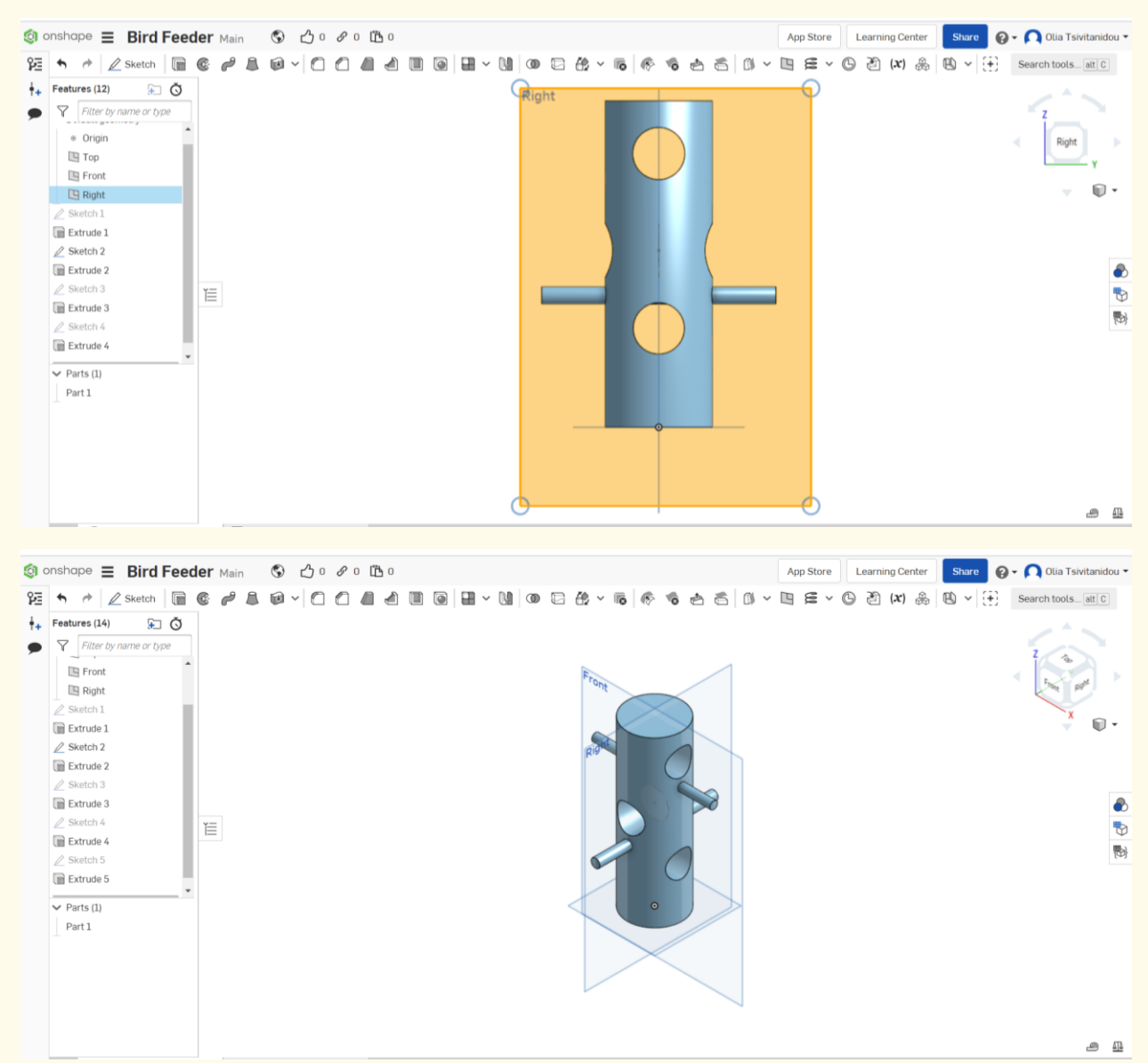

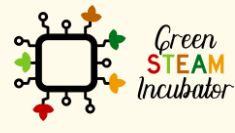

Η υποστήριξη της Ευρωπαϊκής Επιτροπής για την παρουσίαση αυτής της δημοσίευσης δεν αποτελεί θεώρηση του περιεχομένου, το οποίο αντικατοπτρίζει μόνο τις απόψεις των δημιουργών και η Επιτροπή δεν μπορεί να θεωρηθεί υπεύθυνη για οποιαδήποτε χρήση των πληροφοριών που περιέχονται σε αυτήν.

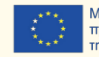

**Ως τελευταίο βήμα, θα τοποθετήσουμε τις διαστάσεις που θέλουμε. Ας ξεκινήσουμε με το μέγεθος της διαμέτρου και ας το τοποθετήσουμε σε 4 ίντσες. Κάντε κλικ στο σκίτσο 1 και έπειτα στις διαστάσεις (κόκκινο πλαίσιο παρακάτω).**

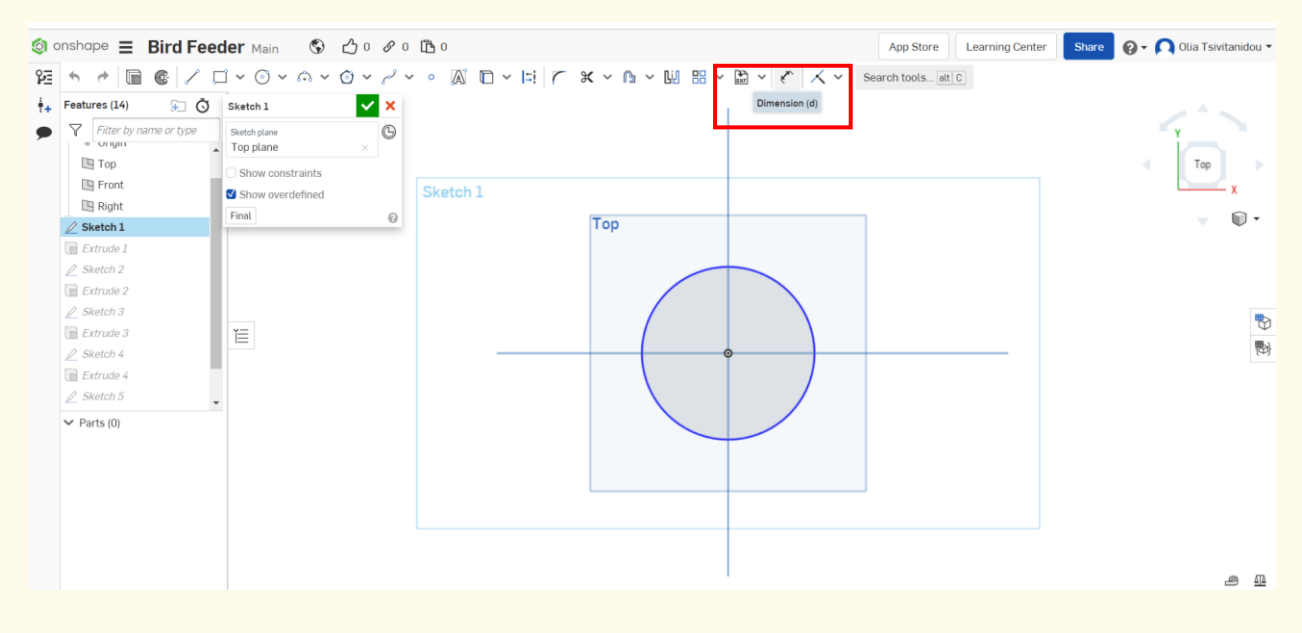

#### **Βήμα 30**

#### **Αλλάξτε το μέγεθος της διαμέτρου και ρυθμίστε το σε 4 ίντσες.**

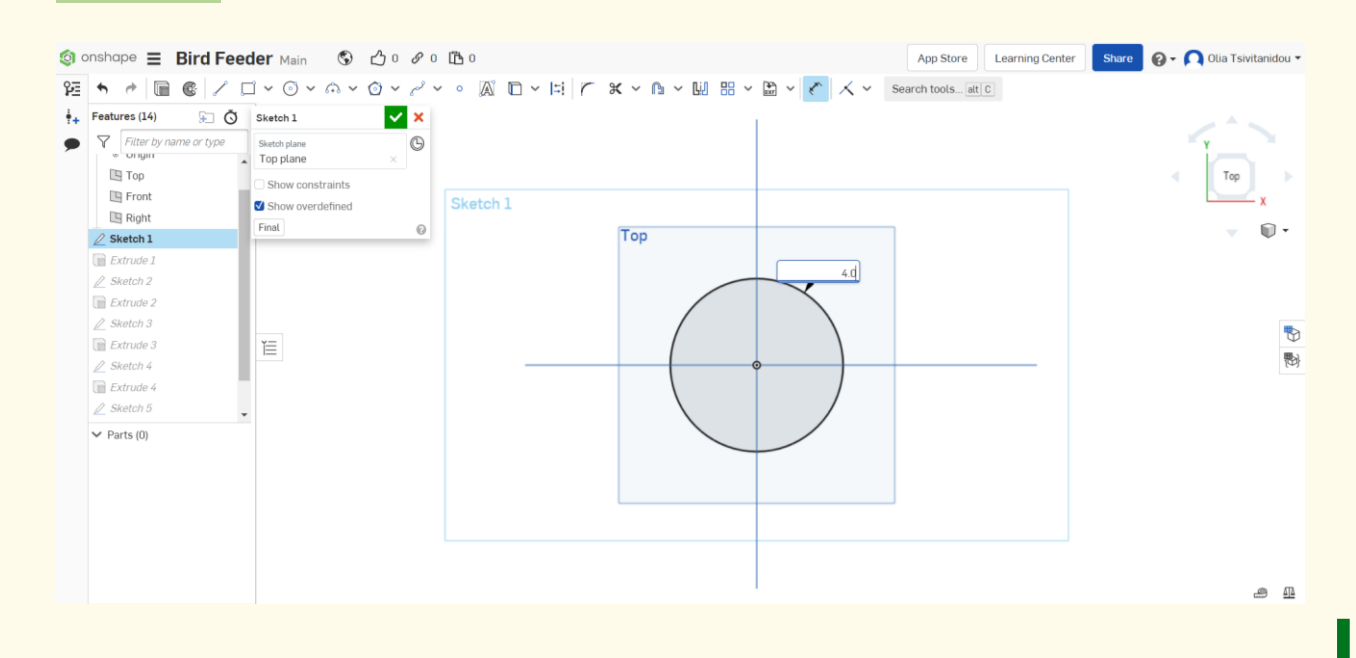

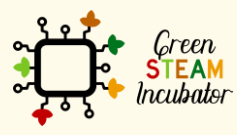

Η υποστήριξη της Ευρωπαϊκής Επιτροπής για την παρουσίαση αυτής της δημοσίευσης δεν αποτελεί θεώρηση του περιεχομένου, το οποίο αντικατοπτρίζει μόνο τις απόψεις των δημιουργών και η Επιτροπή δεν μπορεί να θεωρηθεί υπεύθυνη για οποιαδήποτε χρήση των πληροφοριών που περιέχονται σε αυτήν.

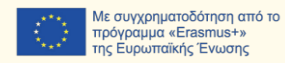

**Ορίστε ρεαλιστικά μεγέθη. Επαναλάβετε το βήμα 30 για να επανατοποθετήσετε όλα τα σκίτσα, ώστε να δώσετε τις ρεαλιστικές διαστάσεις που επιθυμείτε (βλ. το παρακάτω σχήμα). Με την ίδια λογική, μπορούμε να διορθώσουμε την εξώθηση. Για παράδειγμα, επιλέξτε την εξώθηση 1 από τη λίστα χαρακτηριστικών. Ρυθμίζουμε το βάθος** 

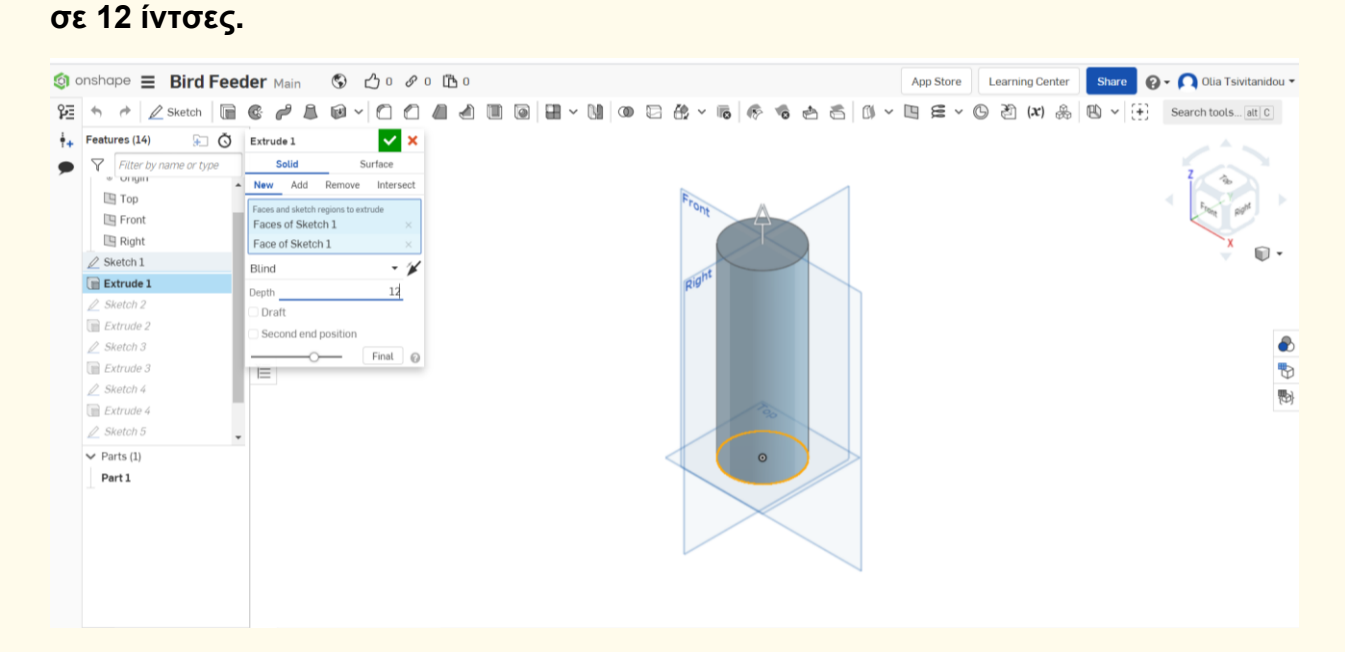

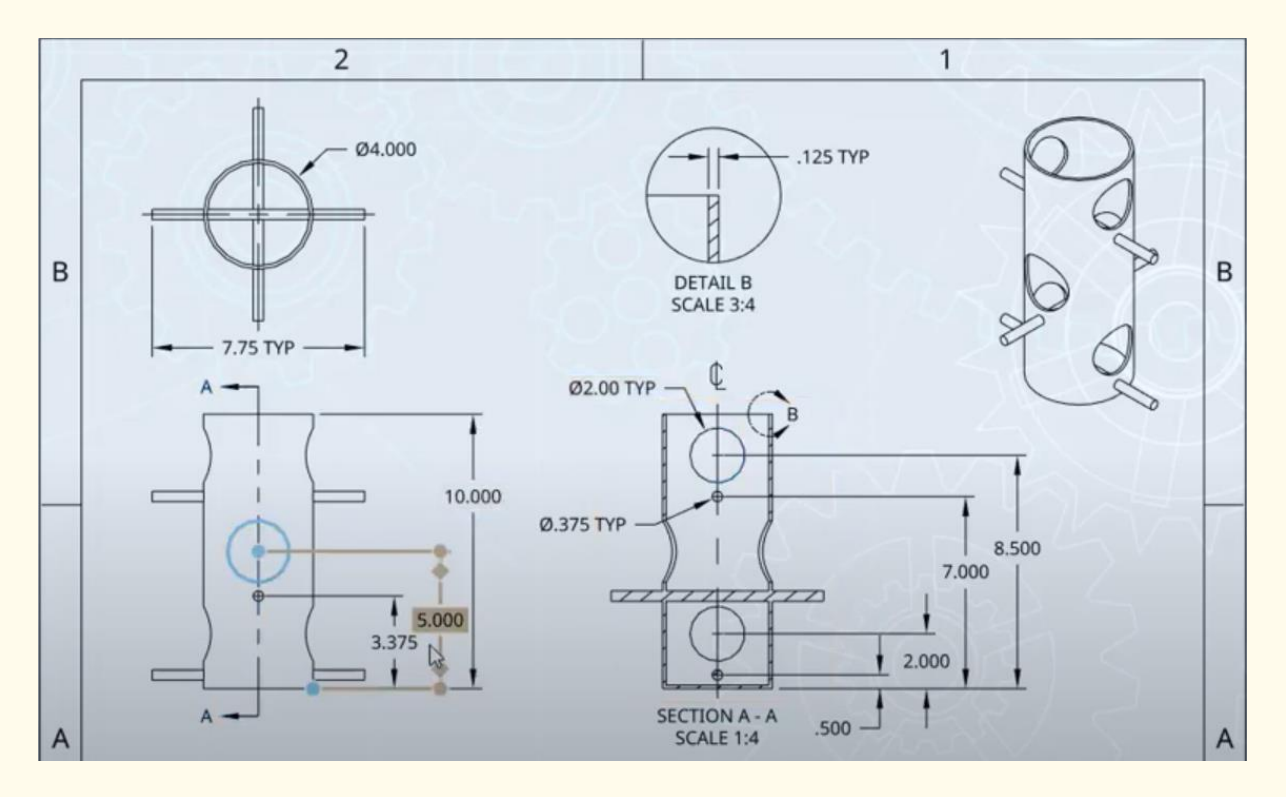

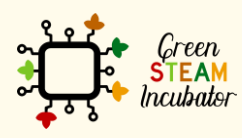

Η υποστήριξη της Ευρωπαϊκής Επιτροπής για την παρουσίαση αυτής της δημοσίευσης δεν αποτελεί θεώρηση του περιεχομένου, το οποίο αντικατοπτρίζει μόνο τις απόψεις των δημιουργών και η Επιτροπή δεν μπορεί να θεωρηθεί υπεύθυνη για οποιαδήποτε χρήση των πληροφοριών που περιέχονται σε αυτήν.

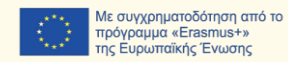

22

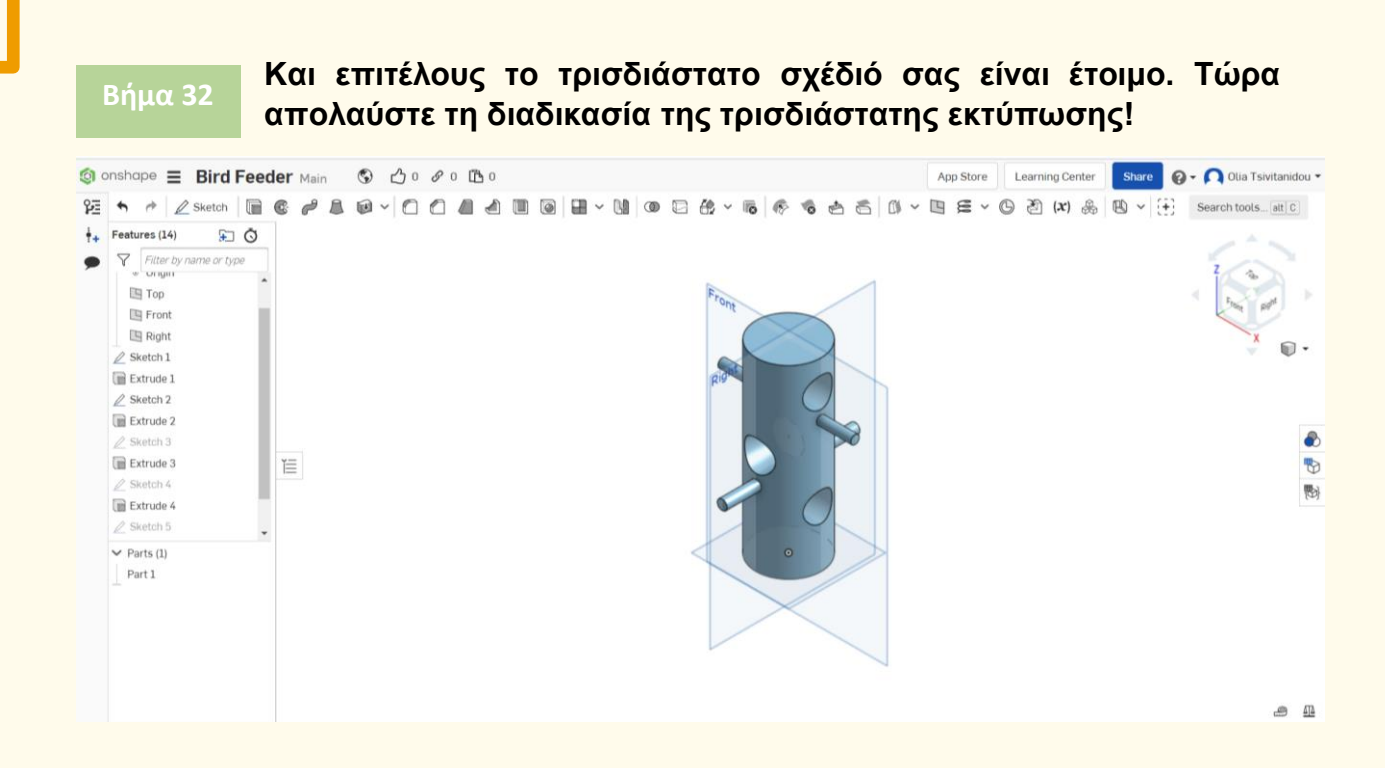

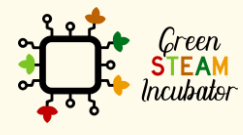

Η υποστήριξη της Ευρωπαϊκής Επιτροπής για την παρουσίαση αυτής της δημοσίευσης<br>δεν αποτελεί θεώρηση του περιεχομένου, το οποίο αντικατοπτρίζει μόνο τις απόψεις των<br>δημιουργών και η Επιτροπή δεν μπορεί να θεωρηθεί υπεύθυνη των πληροφοριών που περιέχονται σε αυτήν.

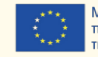

## **ΕΡΓΟ: ΤΡΙΣΔΙΑΣΤΑΤΟ ΣΧΕΔΙΟ ΕΝΟΣ ΦΤΥΑΡΙΟΥ**

- Πεδίο STEM: Επιστήμη, τεχνολογία και ηλεκτρονική.
- Ενδεικτικό χρονοδιάγραμμα: Οποιαδήποτε στιγμή κατά τη διάρκεια του έτους.
- Διάρκεια δραστηριότητας: 3 ώρες.
- Είδος δραστηριότητας: Σχεδίαση ενός φτυαριού.
- Εκπαιδευτικοί στόχοι: Στο τέλος του μαθήματος οι εκπαιδευόμενοι αναμένεται να γνωρίζουν πώς να σχεδιάζουν ένα φτυάρι στο λογισμικό Onshape.
- Μαθησιακά αποτελέσματα και αποκτηθείσες ικανότητες:
	- o Να γνωρίζετε πώς να δημιουργείτε ένα φτυάρι στο Onshape.
- Απαιτούμενο υλικό και πόροι:
	- o Υπολογιστής
	- o Πρόσβαση στο Διαδίκτυο
	- o Λογαριασμός στο Onshape (ή άλλος παρόμοιος).
- Περιγραφή και/ή οδηγίες βήμα προς βήμα

Το παρόν έργο αποτελείται από την τρισδιάστατη σχεδίαση ενός φτυαριού και, στη συνέχεια, θα παρουσιάσουμε βήμα προς βήμα τη διαδικασία εκπόνησής του:

### ΠΡΟΚΑΤΑΡΚΤΙΚΑ ΒΗΜΑΤΑ:

Είναι σημαντικό να έχετε μια ιδέα για το ποιο θα είναι το τελικό αντικείμενο, προκειμένου να βεβαιωθείτε ότι τα μέτρα είναι σχετικά με αυτό που χρειάζεστε θα πρέπει να κάνετε μια μικρή έρευνα.

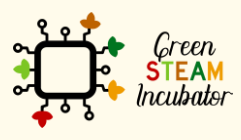

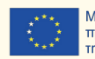

Βρήκαμε ένα παράδειγμα για το πώς θα μοιάζει το φτυάρι μας.

Πήραμε αυτό το παράδειγμα για έμπνευση: [https://cults3d.com/fr/mod%C3%A8le-](https://cults3d.com/fr/mod%C3%A8le-3d/divers/pala-manual)[3d/divers/pala-manual](https://cults3d.com/fr/mod%C3%A8le-3d/divers/pala-manual) και επιλέξαμε/καθορίσαμε τη δική μας μέτρηση.

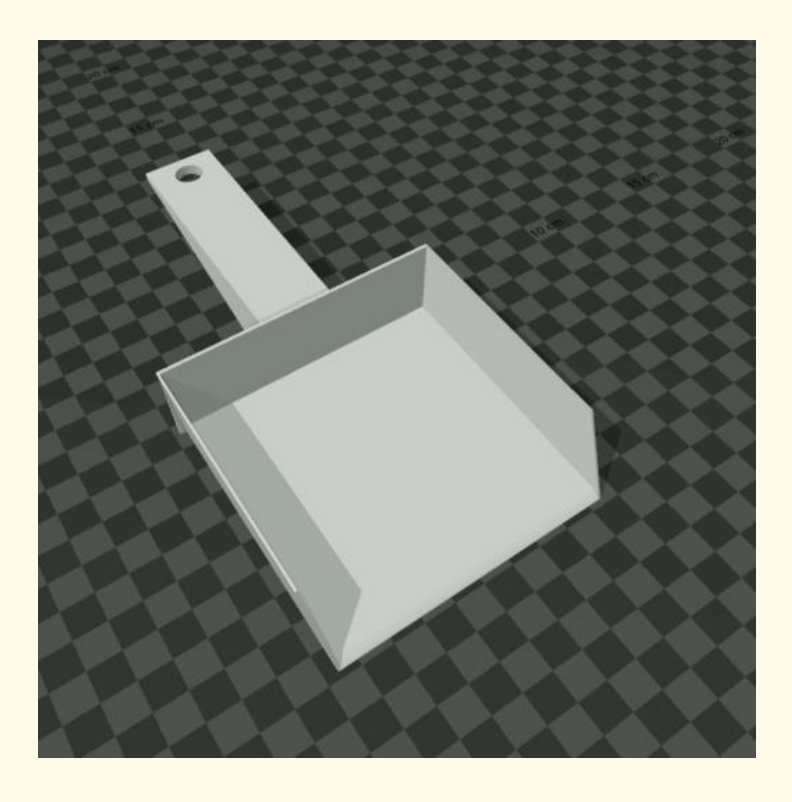

## **Βήμα 1**

**Ανοίξτε το Onshape. [https://cad.onshape.com/documents?resourceType=filter&nodeId](https://cad.onshape.com/documents?resourceType=filter&nodeId=1)**

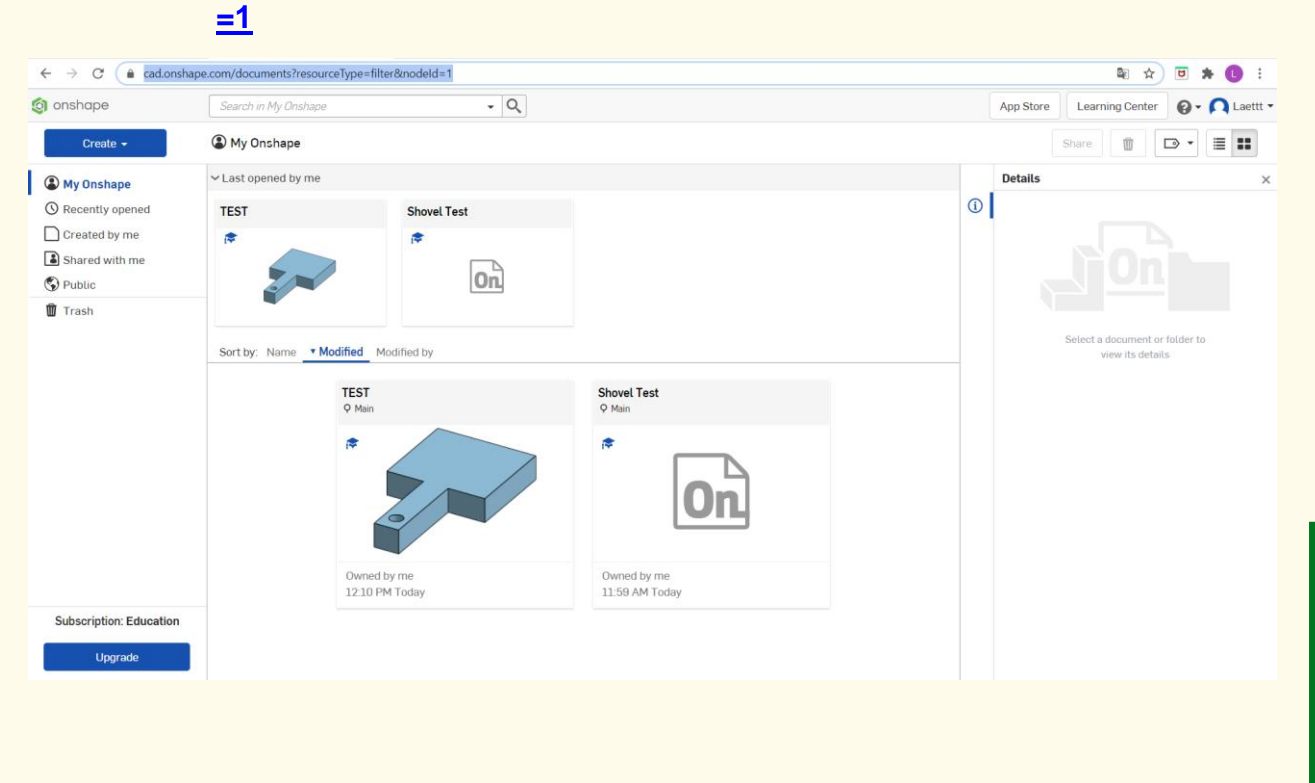

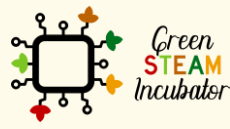

Η υποστήριξη της Ευρωπαϊκής Επιτροπής για την παρουσίαση αυτής της δημοσίευσης δεν αποτελεί θεώρηση του περιεχομένου, το οποίο αντικατοπτρίζει μόνο τις απόψεις των δημιουργών και η Επιτροπή δεν μπορεί να θεωρηθεί υπεύθυνη για οποιαδήποτε χρήση των πληροφοριών που περιέχονται σε αυτήν.

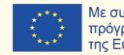

#### **Δημιουργήστε ένα έγγραφο.**

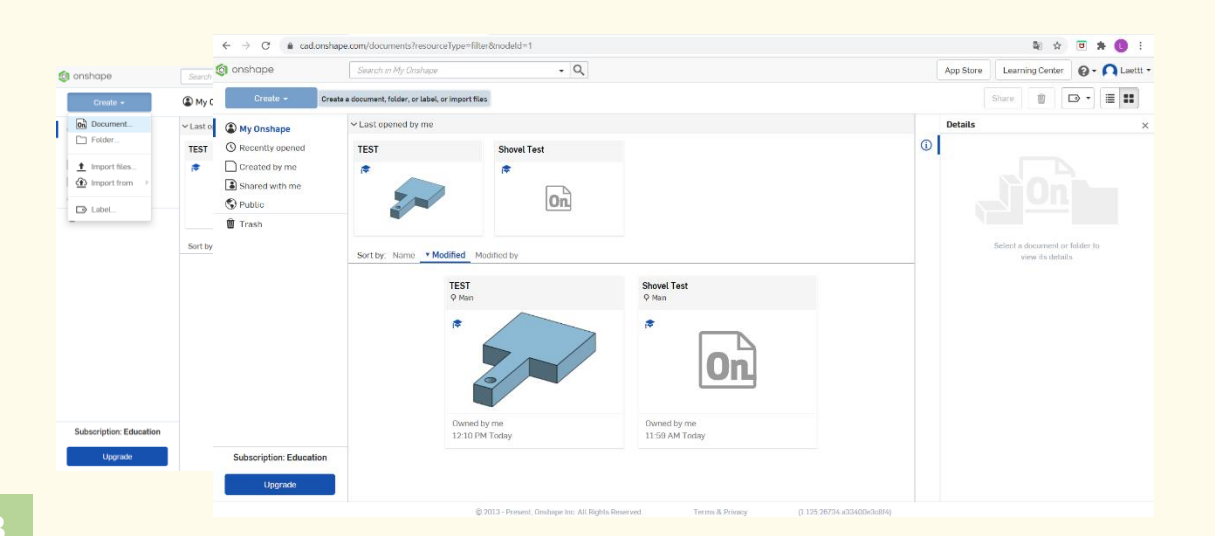

## **Βήμα 3**

#### **Δώστε ένα όνομα στο έγγραφό σας, όπως «Φτυάρι».**

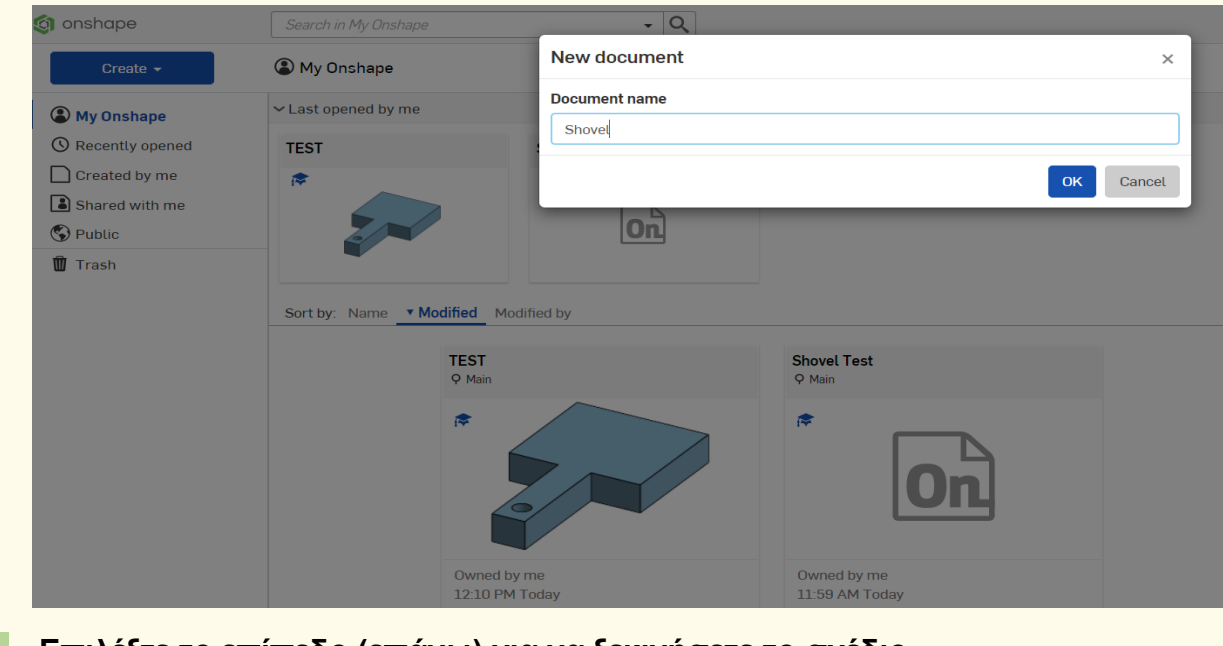

#### **Βήμα 4**

#### **Επιλέξτε το επίπεδο (επάνω) για να ξεκινήσετε το σχέδιο.**

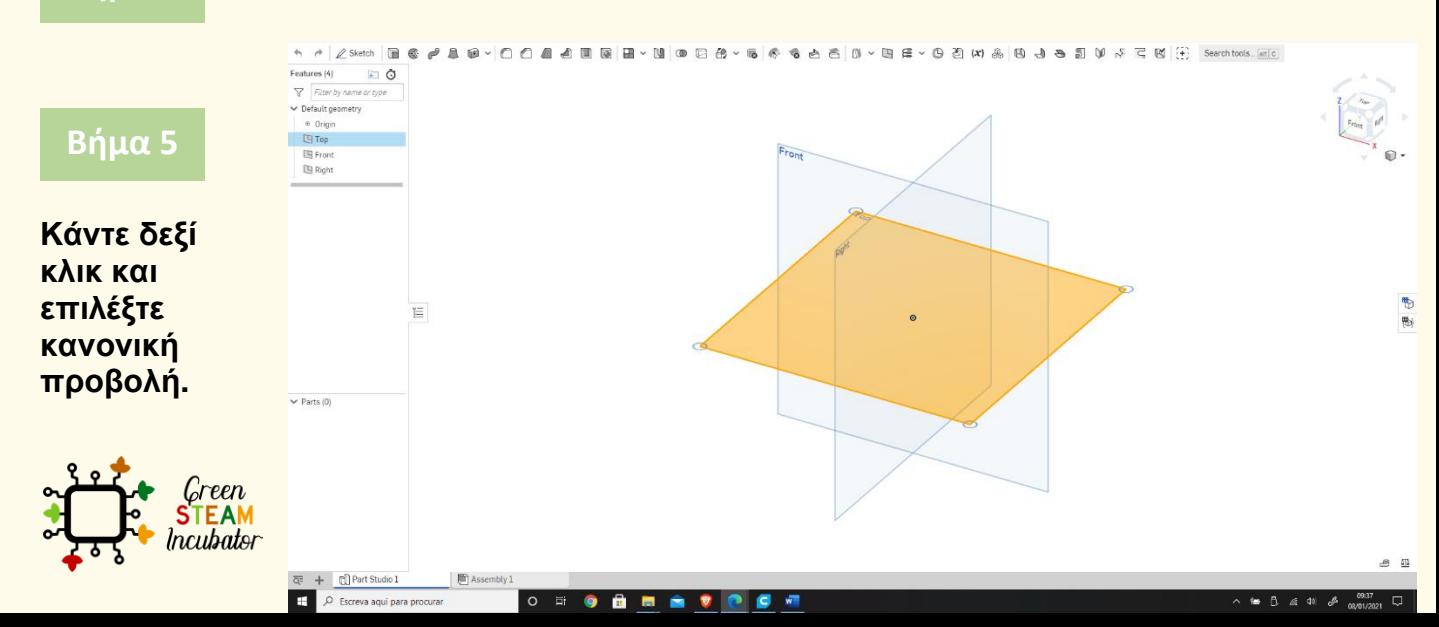

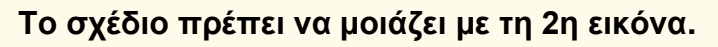

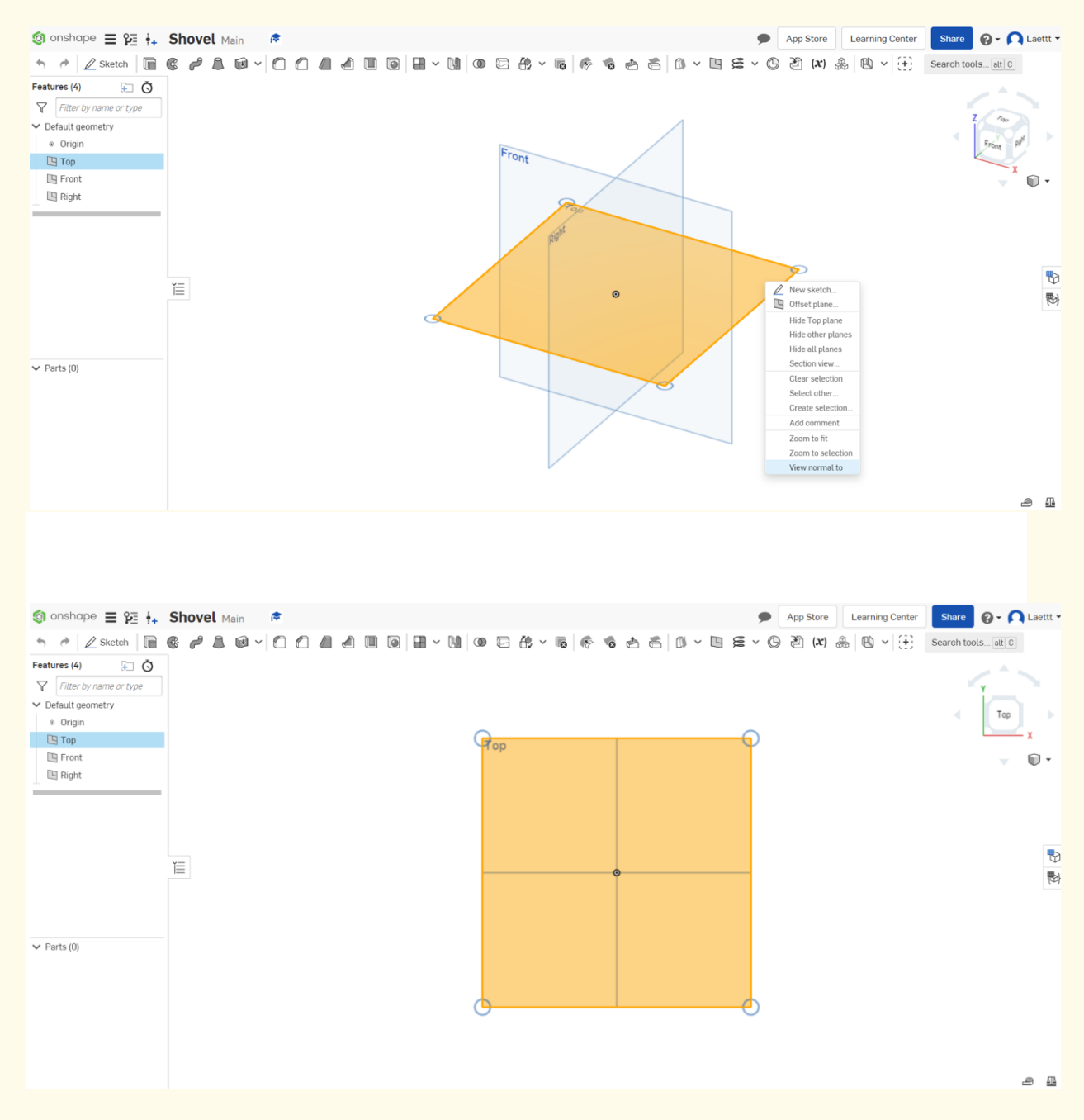

#### **Κάντε κλικ στο Σκίτσο.**

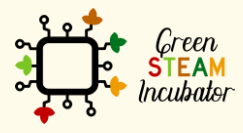

Η υποστήριξη της Ευρωπαϊκής Επιτροπής για την παρουσίαση αυτής της δημοσίευσης<br>δεν αποτελεί θεώρηση του περιεχομένου, το οποίο αντικατοπτρίζει μόνο τις απόψεις των<br>δημιουργών και η Επιτροπή δεν μπορεί να θεωρηθεί υπεύθυνη των πληροφοριών που περιέχονται σε αυτήν.

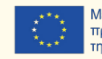

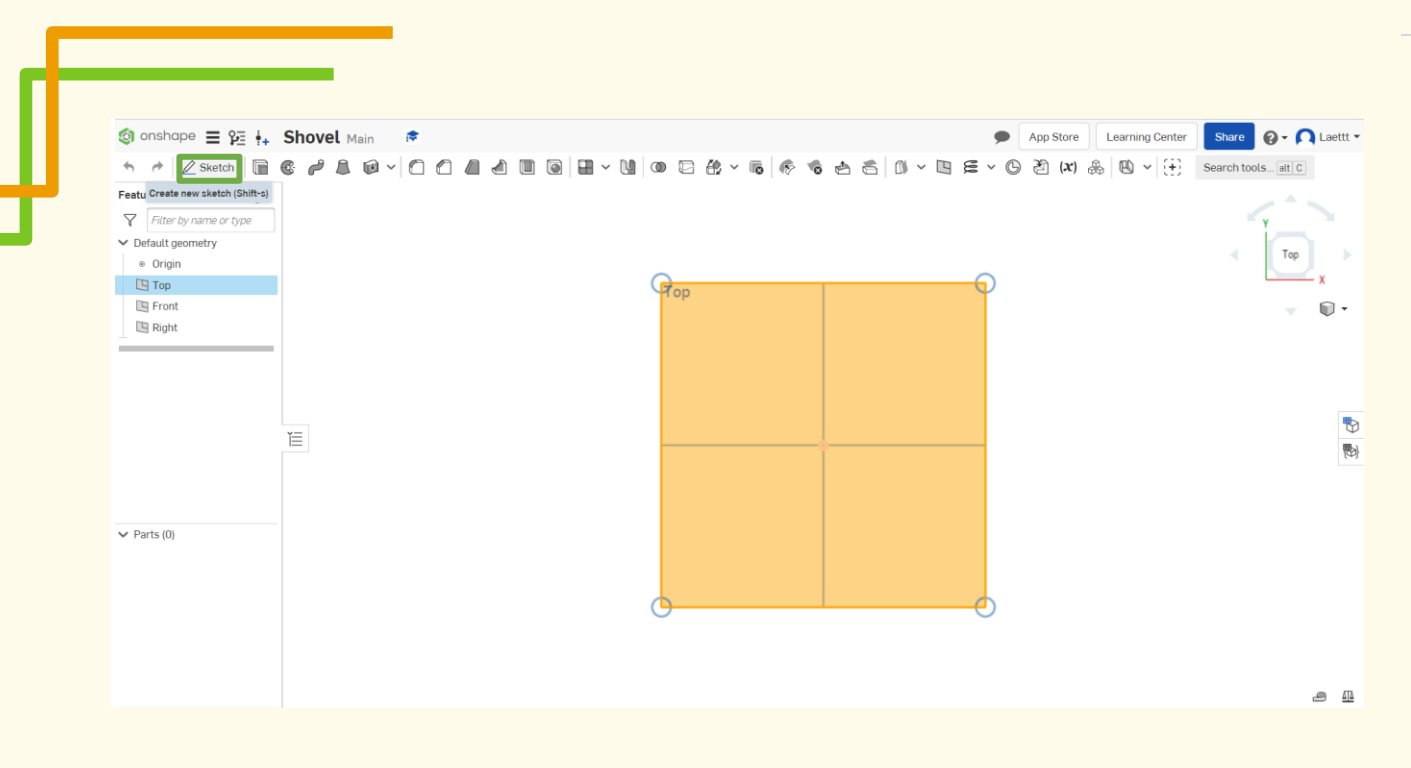

#### **Επιλέξτε το κεντρικό σημείο του ορθογωνίου προς σχεδίαση. Βήμα 7**

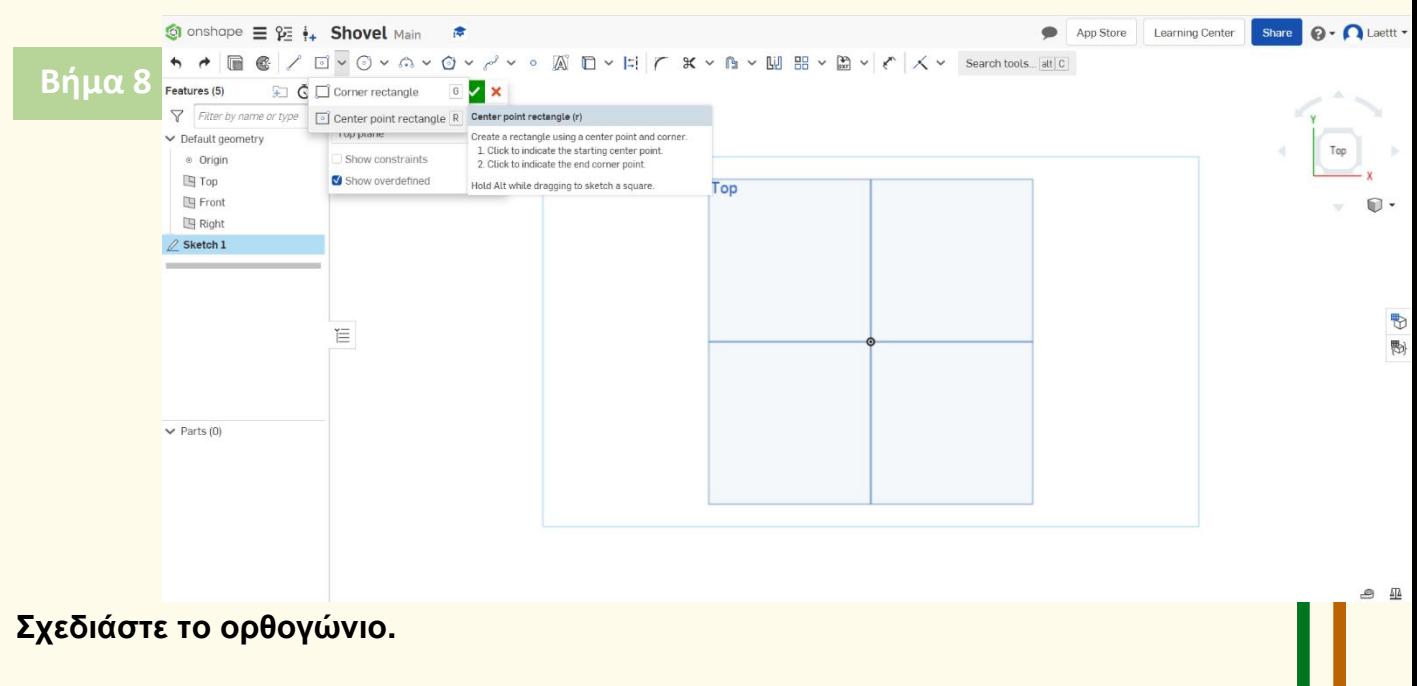

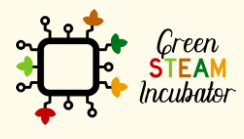

Η υποστήριξη της Ευρωπαϊκής Επιτροπής για την παρουσίαση αυτής της δημοσίευσης<br>δεν αποτελεί θεώρηση του περιεχομένου, το οποίο αντικατοπτρίζει μόνο τις απόψεις των<br>δημιουργών και η Επιτροπή δεν μπορεί να θεωρηθεί υπεύθυνη των πληροφοριών που περιέχονται σε αυτήν.

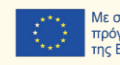

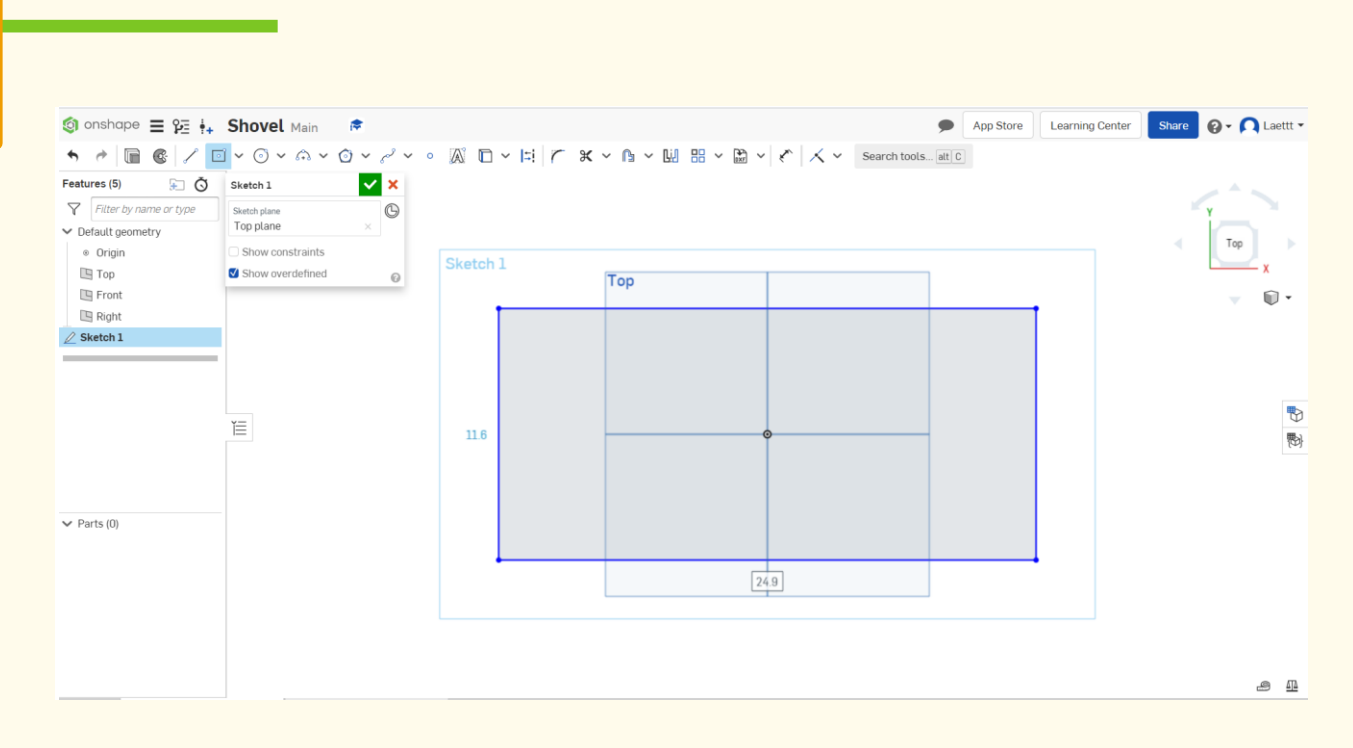

#### **Επιλέξτε τη Διάσταση για να ορίσετε τα μέτρα. Βήμα 9**

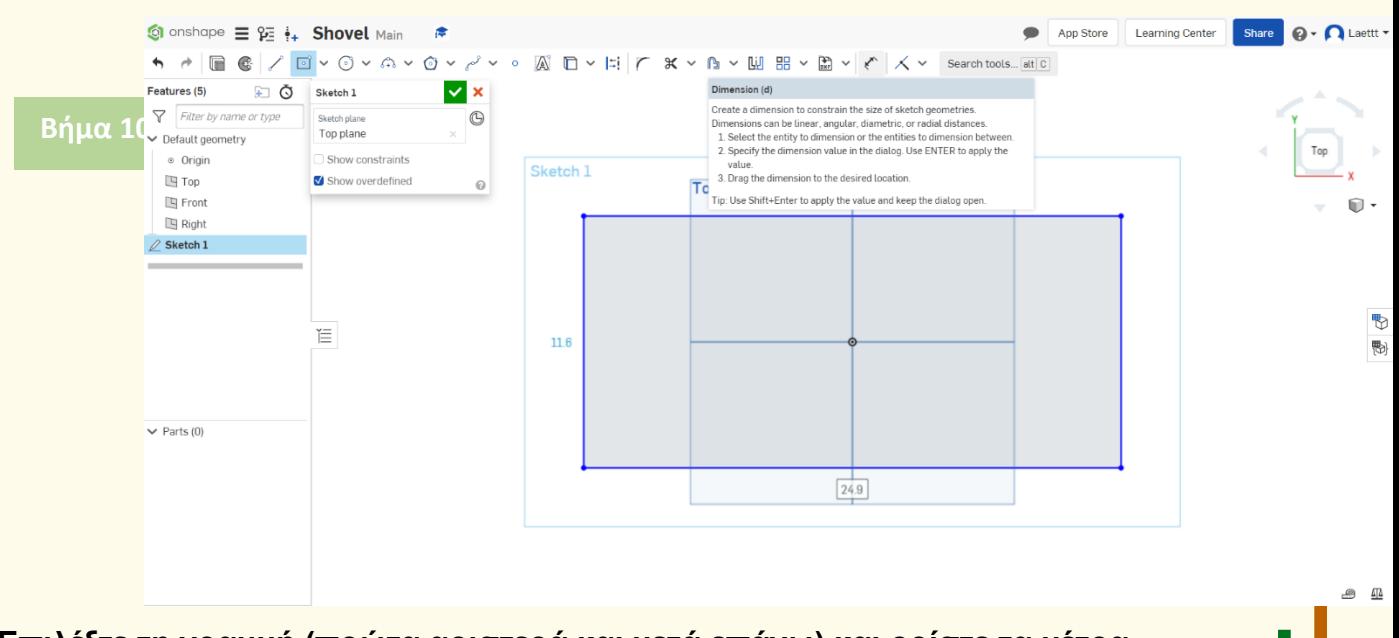

**Επιλέξτε τη γραμμή (πρώτα αριστερά και μετά επάνω) και ορίστε τα μέτρα, όπως στο 2 <sup>ο</sup> σχήμα.**

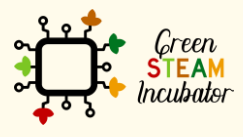

Η υποστήριξη της Ευρωπαϊκής Επιτροπής για την παρουσίαση αυτής της δημοσίευσης δεν αποτελεί θεώρηση του περιεχομένου, το οποίο αντικατοπτρίζει μόνο τις απόψεις των δημιουργών και η Επιτροπή δεν μπορεί να θεωρηθεί υπεύθυνη για οποιαδήποτε χρήση των πληροφοριών που περιέχονται σε αυτήν.

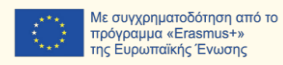

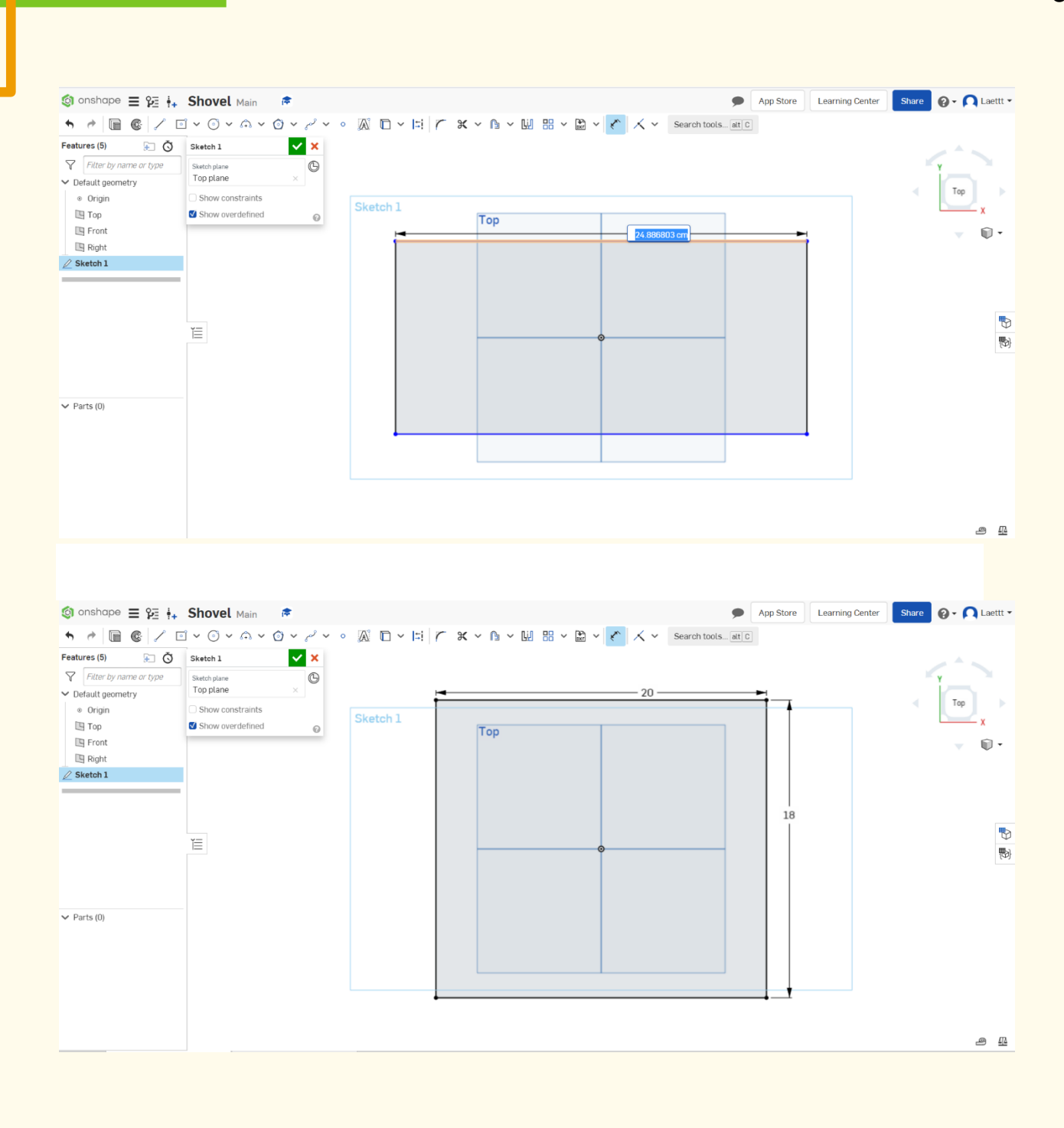

**Επιλέξτε το σημείο λειτουργίας και τοποθετήστε ένα σημείο στο κάτω μέρος του ορθογωνίου.**

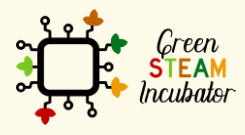

Η υποστήριξη της Ευρωπαϊκής Επιτροπής για την παρουσίαση αυτής της δημοσίευσης δεν αποτελεί θεώρηση του περιεχομένου, το οποίο αντικατοπτρίζει μόνο τις απόψεις των δημιουργών και η Επιτροπή δεν μπορεί να θεωρηθεί υπεύθυνη για οποιαδήποτε χρήση των πληροφοριών που περιέχονται σε αυτήν.

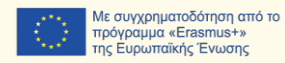

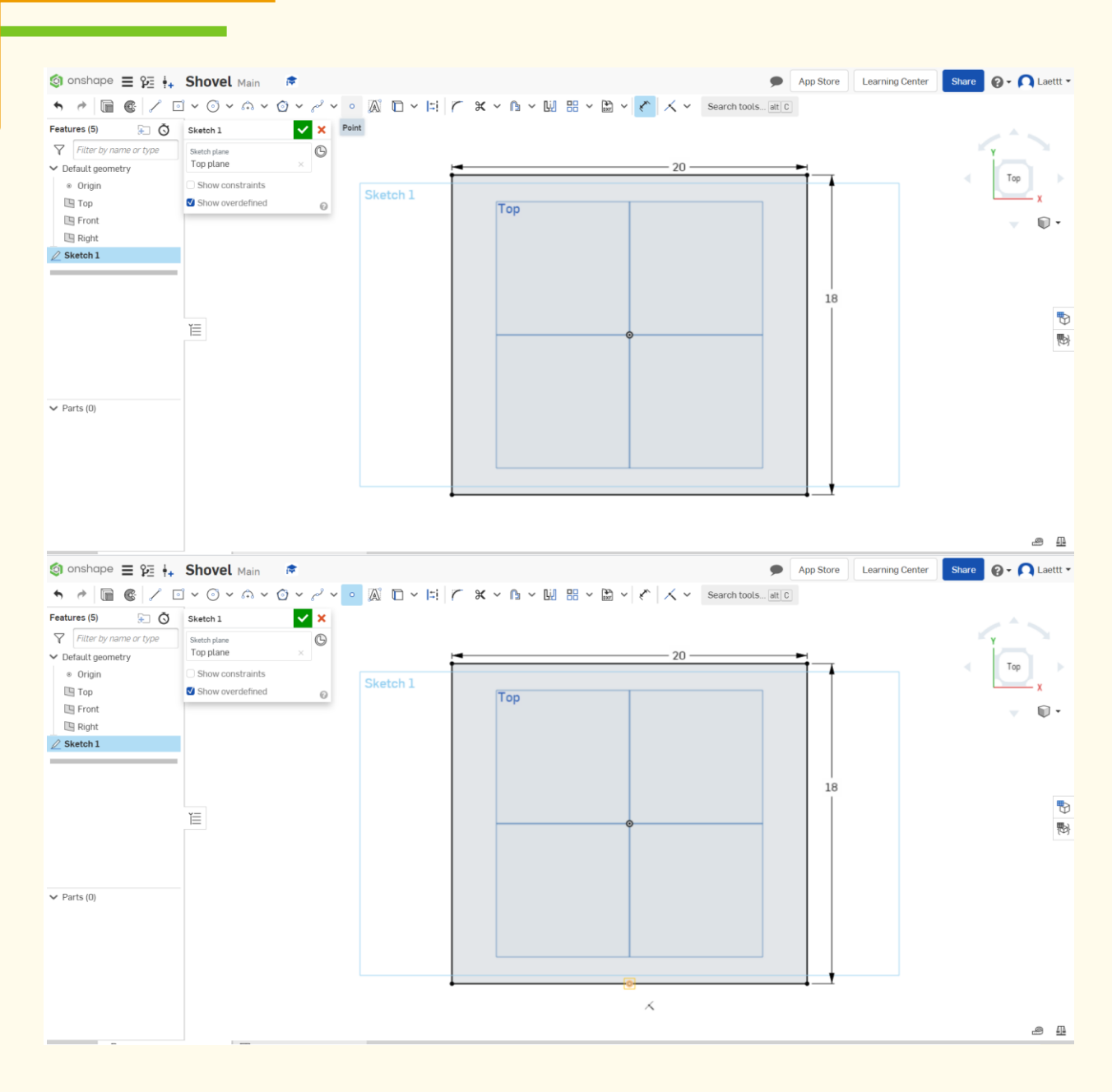

**Βήμα 12**

**Σχεδιάστε 2 παρόμοια ορθογώνια, όπως φαίνεται.**

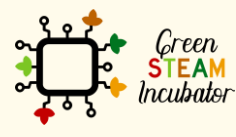

Η υποστήριξη της Ευρωπαϊκής Επιτροπής για την παρουσίαση αυτής της δημοσίευσης<br>δεν αποτελεί θεώρηση του περιεχομένου, το οποίο αντικατοπτρίζει μόνο τις απόψεις των<br>δημιουργών και η Επιτροπή δεν μπορεί να θεωρηθεί υπεύθυνη των πληροφοριών που περιέχονται σε αυτήν.

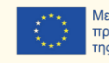

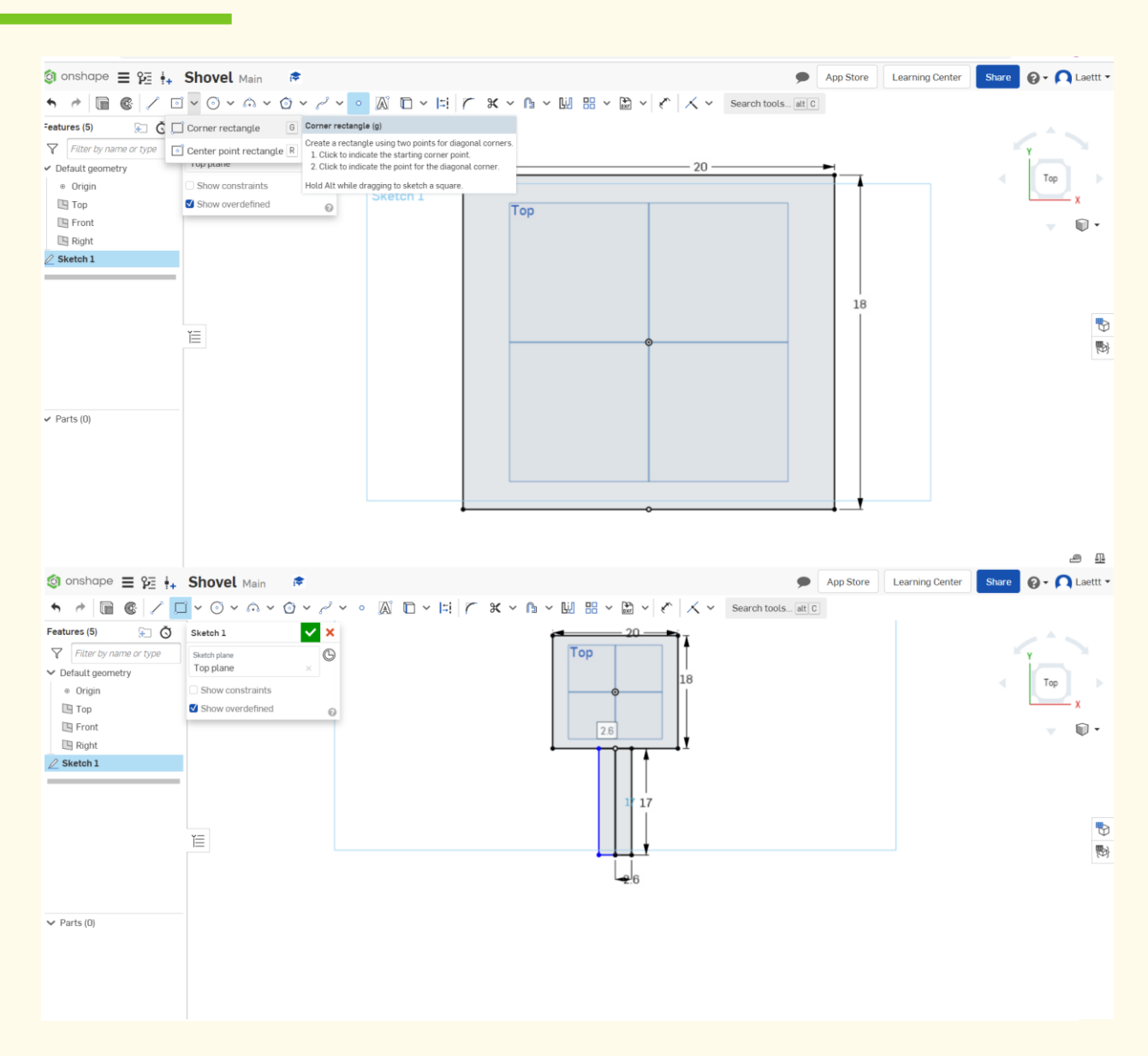

**Επιλέξτε τη Διάσταση για να ορίσετε τα μέτρα και εισαγάγετε τα μέτρα, όπως φαίνεται στην παρακάτω εικόνα.**

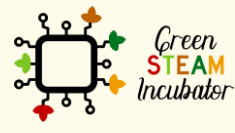

Η υποστήριξη της Ευρωπαϊκής Επιτροπής για την παρουσίαση αυτής της δημοσίευσης δεν αποτελεί θεώρηση του περιεχομένου, το οποίο αντικατοπτρίζει μόνο τις απόψεις των δημιουργών και η Επιτροπή δεν μπορεί να θεωρηθεί υπεύθυνη για οποιαδήποτε χρήση των πληροφοριών που περιέχονται σε αυτήν.

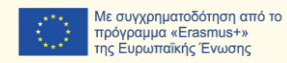

32

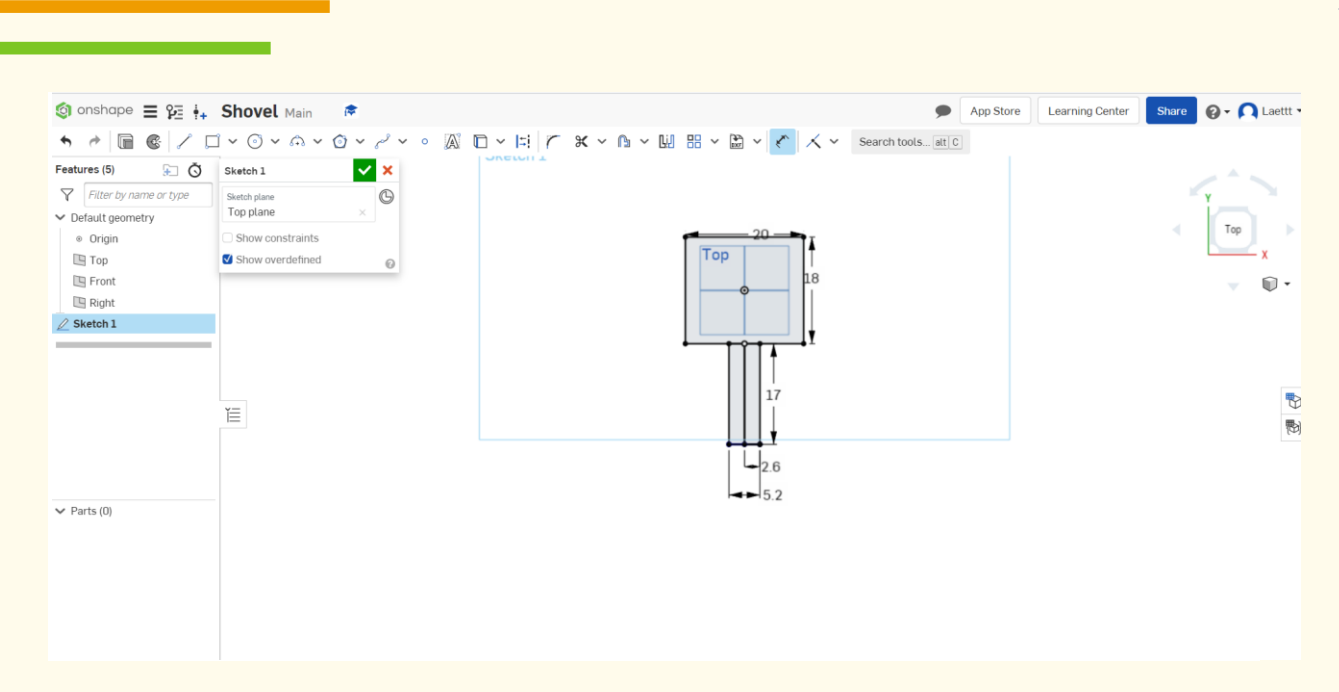

#### **Επιλέξτε την Περικοπή. Βήμα 14**

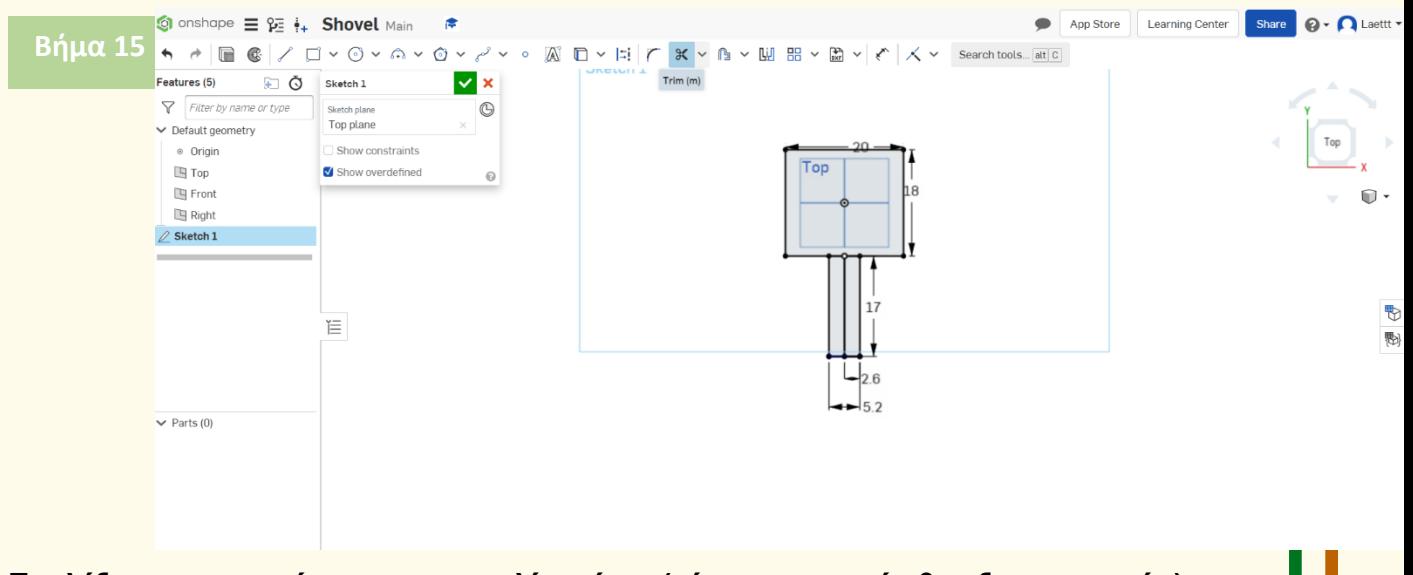

**Επιλέξτε τις γραμμές με πορτοκαλί χρώμα (τότε οι γραμμές θα εξαφανιστούν).**

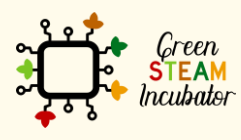

Η υποστήριξη της Ευρωπαϊκής Επιτροπής για την παρουσίαση αυτής της δημοσίευσης δεν αποτελεί θεώρηση του περιεχομένου, το οποίο αντικατοπτρίζει μόνο τις απόψεις των δημιουργών και η Επιτροπή δεν μπορεί να θεωρηθεί υπεύθυνη για οποιαδήποτε χρήση των πληροφοριών που περιέχονται σε αυτήν.

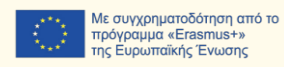

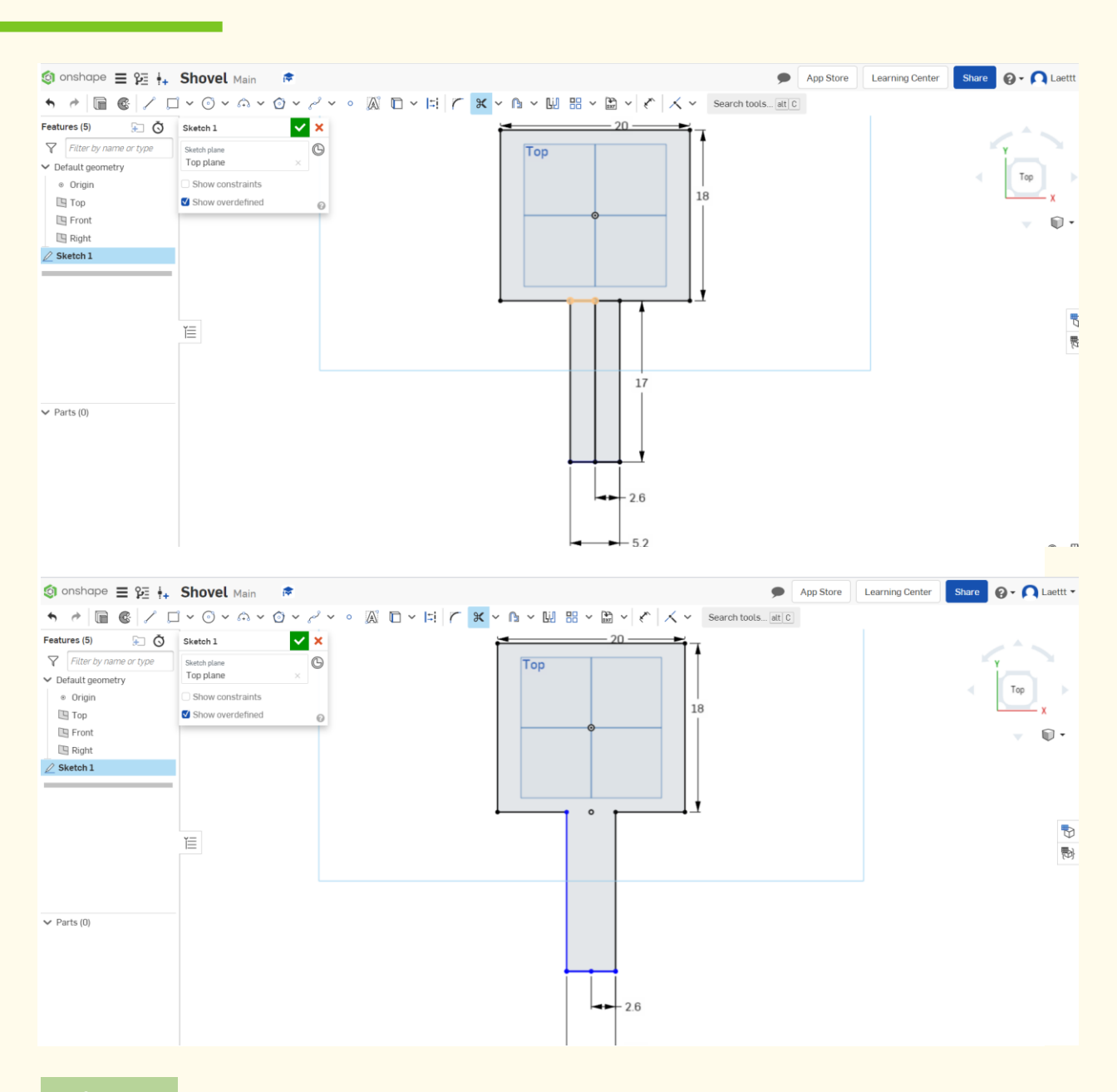

**Βήμα 16**

**Αφαιρέστε την κουκκίδα.**

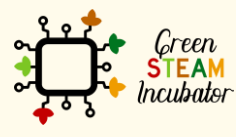

Η υποστήριξη της Ευρωπαϊκής Επιτροπής για την παρουσίαση αυτής της δημοσίευσης<br>δεν αποτελεί θεώρηση του περιεχομένου, το οποίο αντικατοπτρίζει μόνο τις απόψεις των<br>δημιουργών και η Επιτροπή δεν μπορεί να θεωρηθεί υπεύθυνη των πληροφοριών που περιέχονται σε αυτήν.

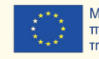

35

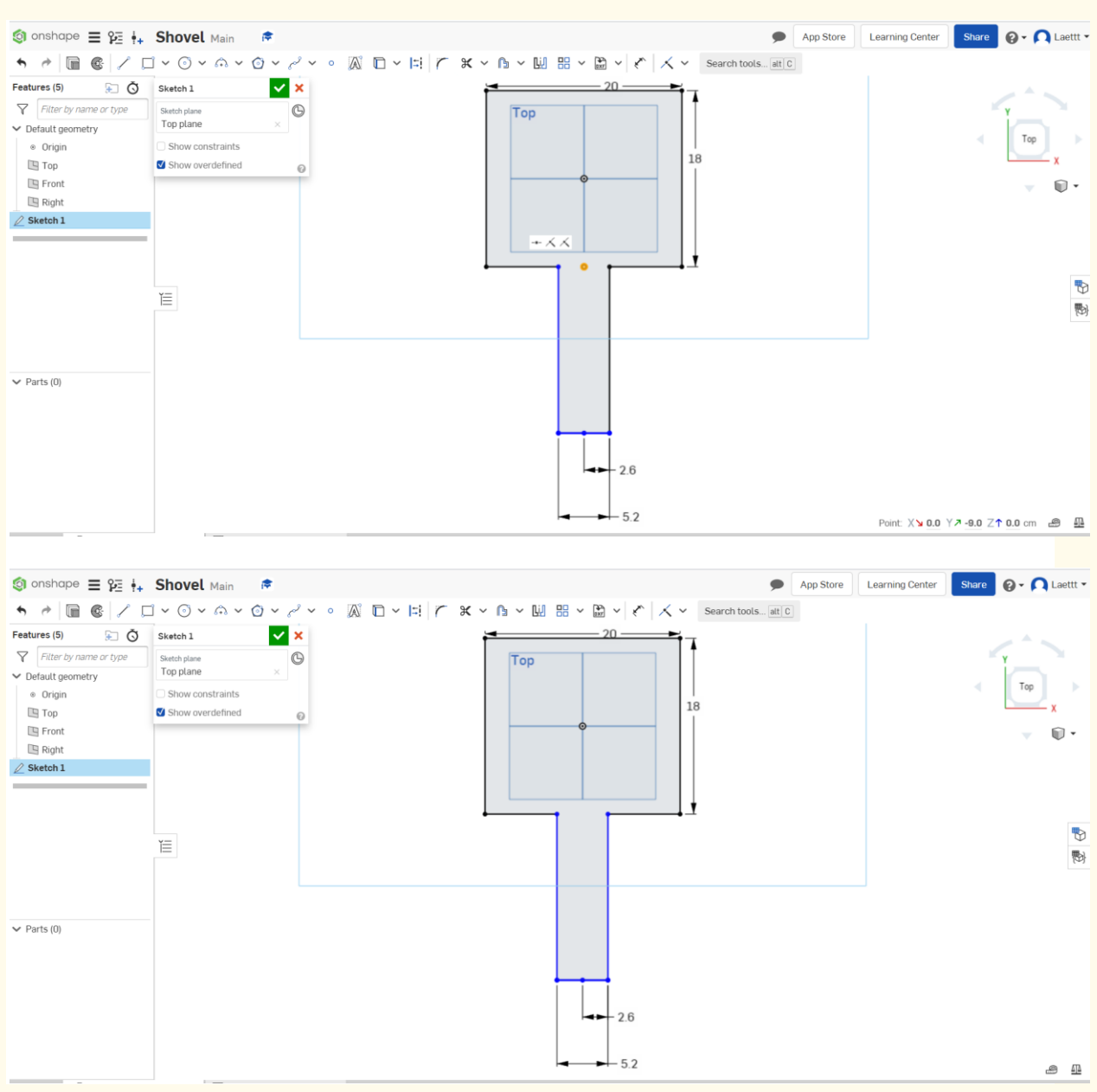

#### **Βήμα 17**

**Τοποθετήστε μια κουκκίδα σε απόσταση 0,5 cm από την άκρη του πρώτου ορθογωνίου και σχεδιάστε ένα άλλο παραλληλόγραμμο μέσα (το ορθογώνιο είναι 19 cm και 18,5 cm). Αυτή θα είναι η βάση του φτυαριού.**

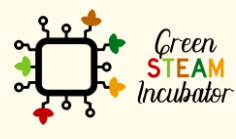

Η υποστήριξη της Ευρωπαϊκής Επιτροπής για την παρουσίαση αυτής της δημοσίευσης δεν αποτελεί θεώρηση του περιεχομένου, το οποίο αντικατοπτρίζει μόνο τις απόψεις των δημιουργών και η Επιτροπή δεν μπορεί να θεωρηθεί υπεύθυνη για οποιαδήποτε χρήση των πληροφοριών που περιέχονται σε αυτήν.

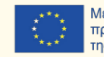
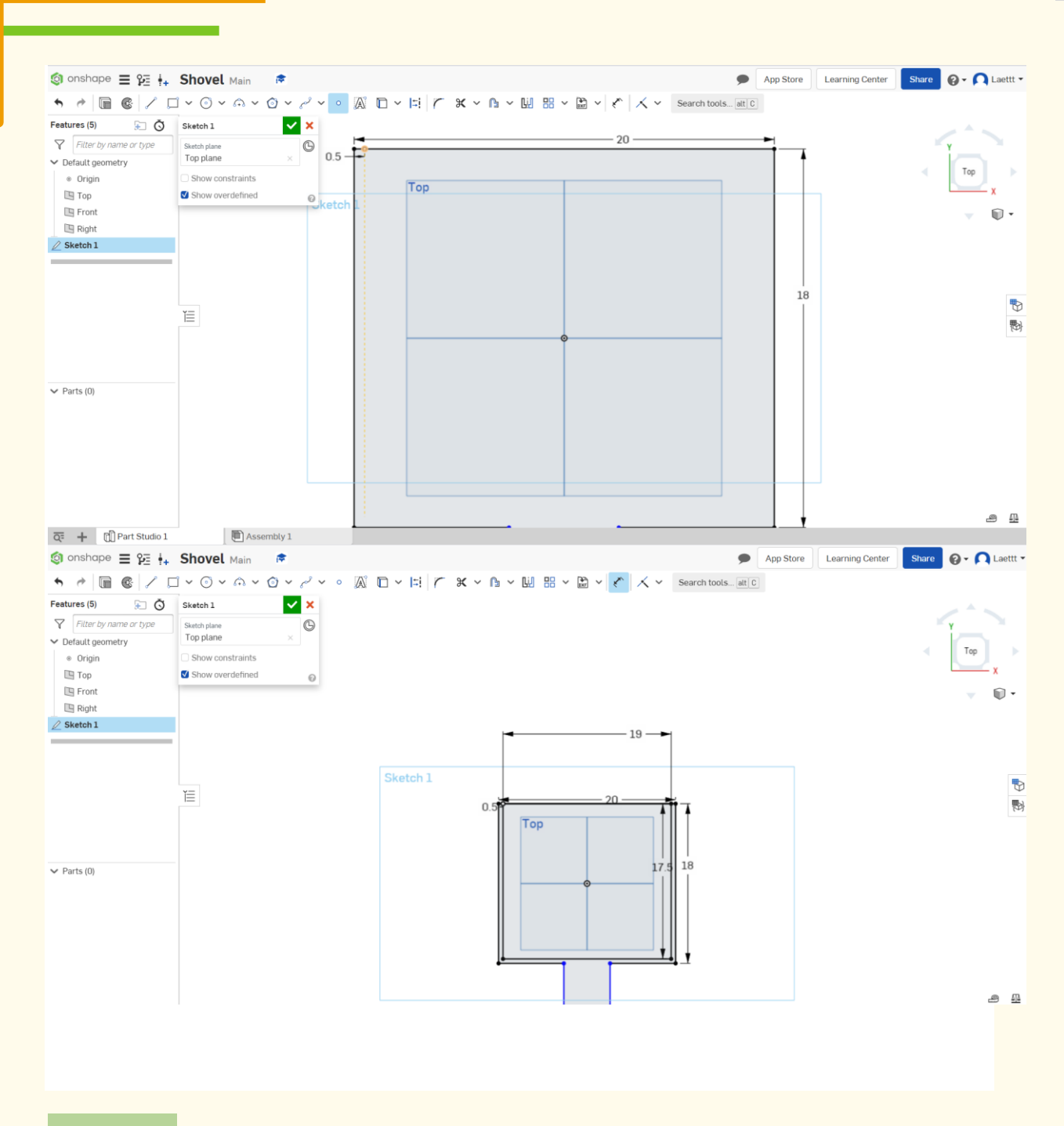

**Βήμα 18**

**Για να προσθέσετε μια οπή στη λαβή, ξεκινήστε με μια κουκκίδα σε αυτήν.**

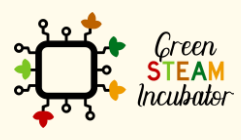

Η υποστήριξη της Ευρωπαϊκής Επιτροπής για την παρουσίαση αυτής της δημοσίευσης<br>δεν αποτελεί θεώρηση του περιεχομένου, το οποίο αντικατοπτρίζει μόνο τις απόψεις των<br>δημιουργών και η Επιτροπή δεν μπορεί να θεωρηθεί υπεύθυνη των πληροφοριών που περιέχονται σε αυτήν.

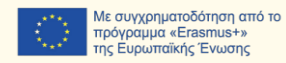

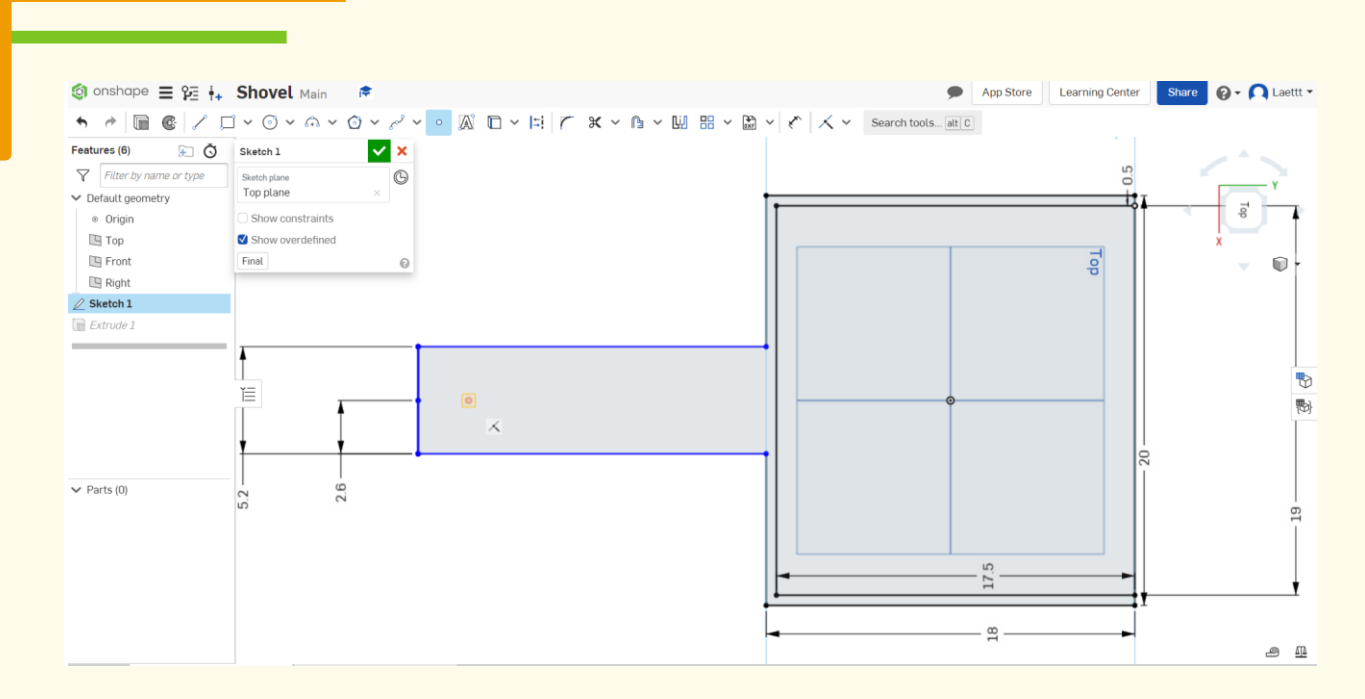

# **Σχεδιάστε έναν κεντρικό κύκλο με κουκκίδες. Βήμα 19**

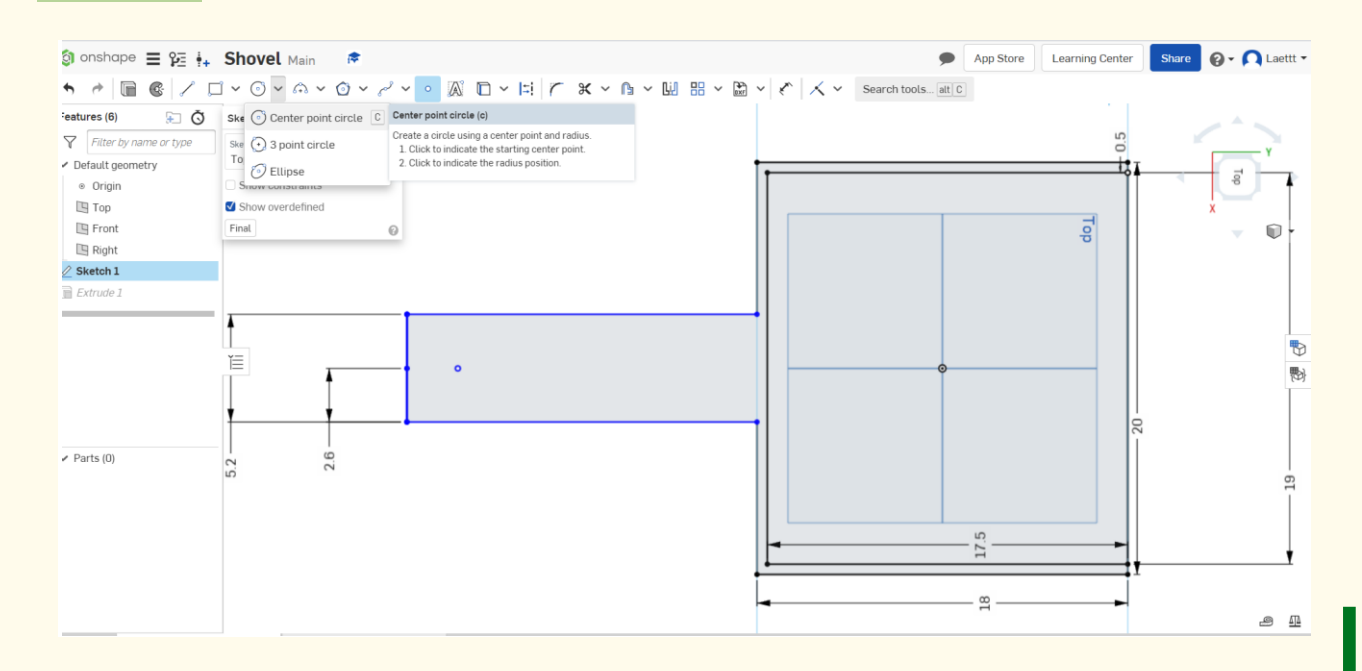

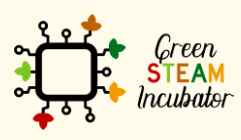

Η υποστήριξη της Ευρωπαϊκής Επιτροπής για την παρουσίαση αυτής της δημοσίευσης δεν αποτελεί θεώρηση του περιεχομένου, το οποίο αντικατοπτρίζει μόνο τις απόψεις των δημιουργών και η Επιτροπή δεν μπορεί να θεωρηθεί υπεύθυνη για οποιαδήποτε χρήση των πληροφοριών που περιέχονται σε αυτήν.

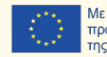

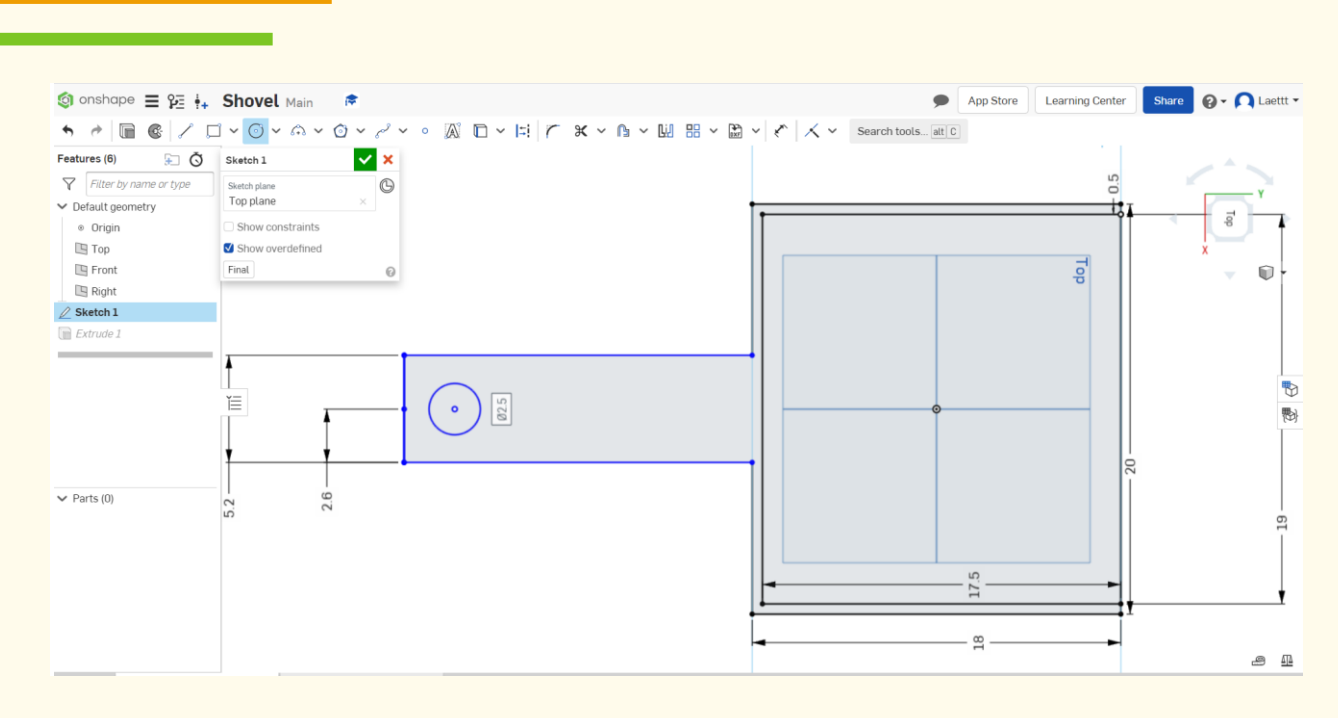

#### **Κάντε κλικ στην Εξώθηση και επιλέξτε τις γραμμές που θέλετε να εξωθήσετε (τις πορτοκαλί γραμμές). Αλλάξτε το μέτρο σε 4 cm. Βήμα 20**

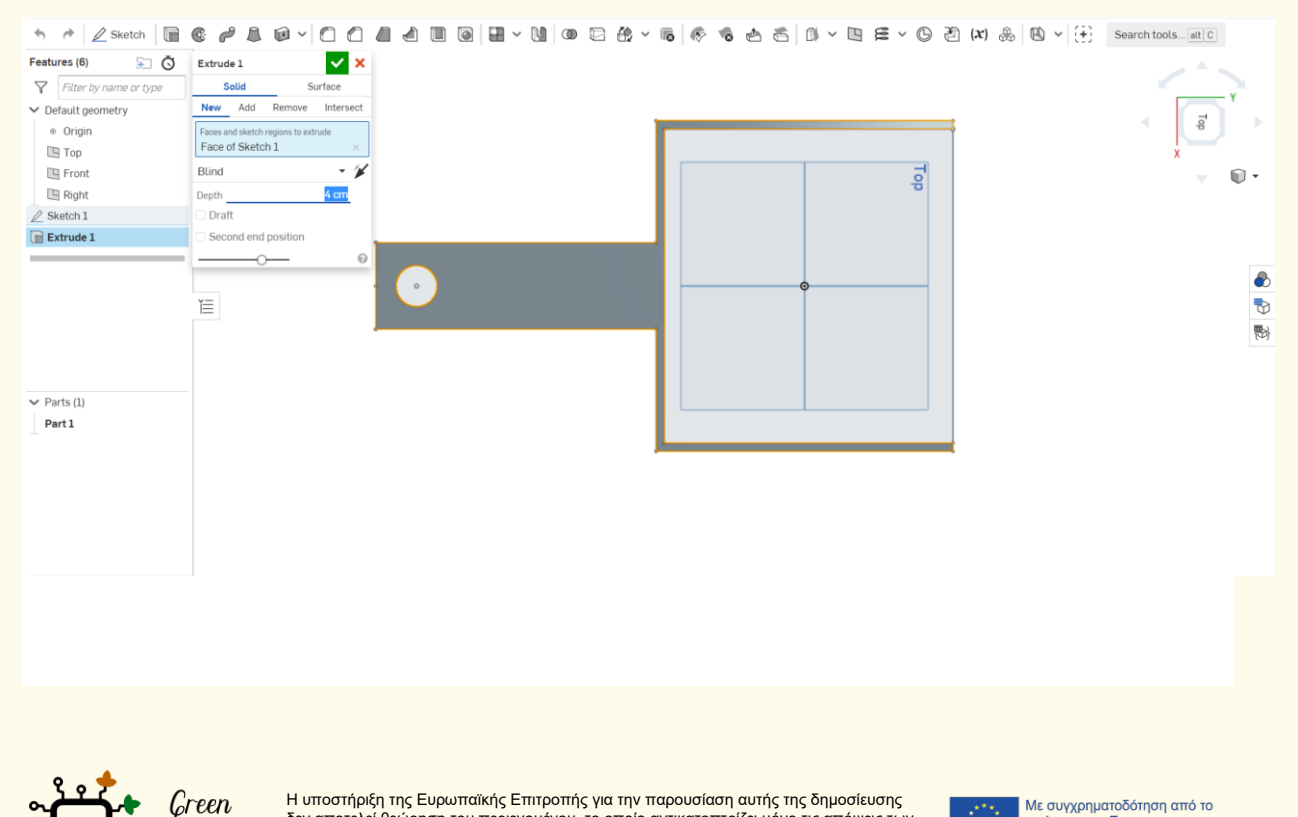

Η υποστήριξη της Ευρωπαϊκής Επιτροπής για την παρουσίαση αυτής της δημοσίευσης δεν αποτελεί θεώρηση του περιεχομένου, το οποίο αντικατοπτρίζει μόνο τις απόψεις των δημιουργών και η Επιτροπή δεν μπορεί να θεωρηθεί υπεύθυνη για οποιαδήποτε χρήση των πληροφοριών που περιέχονται σε αυτήν.

**STEAM** *<u>Incubator</u>* 

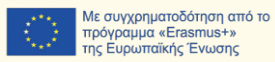

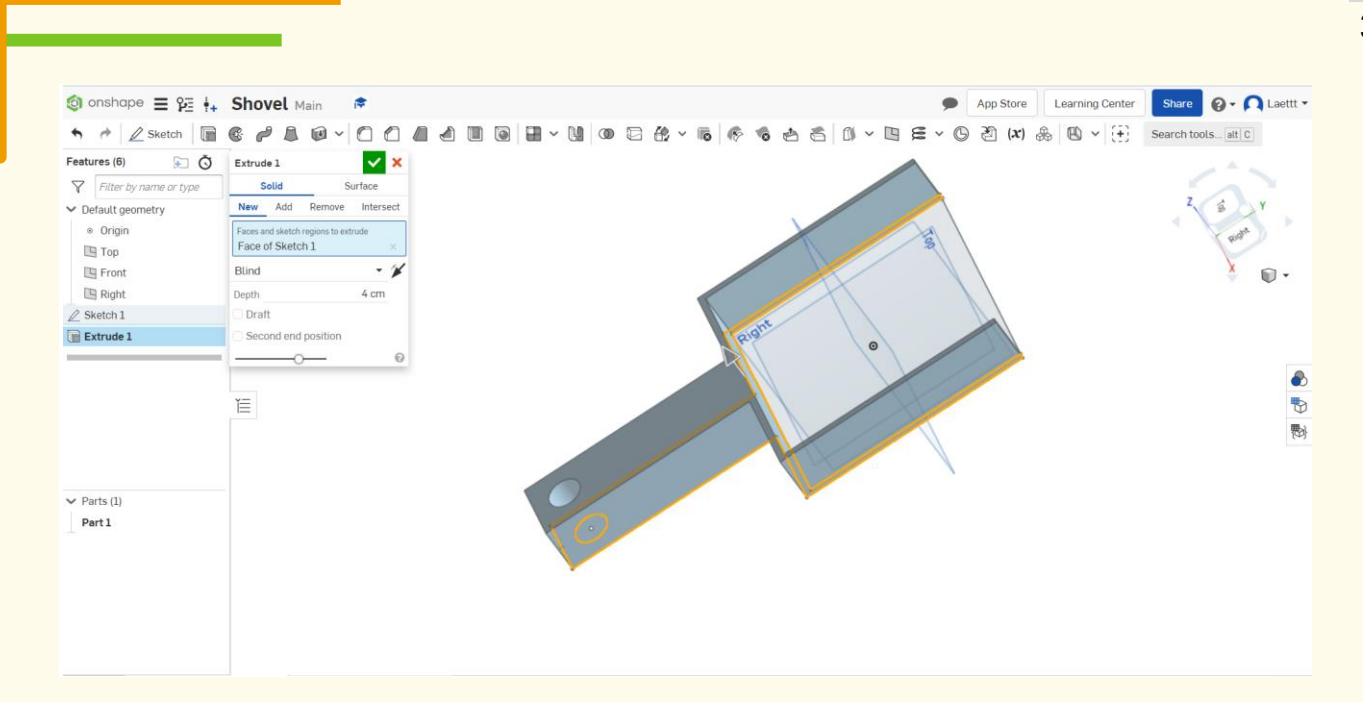

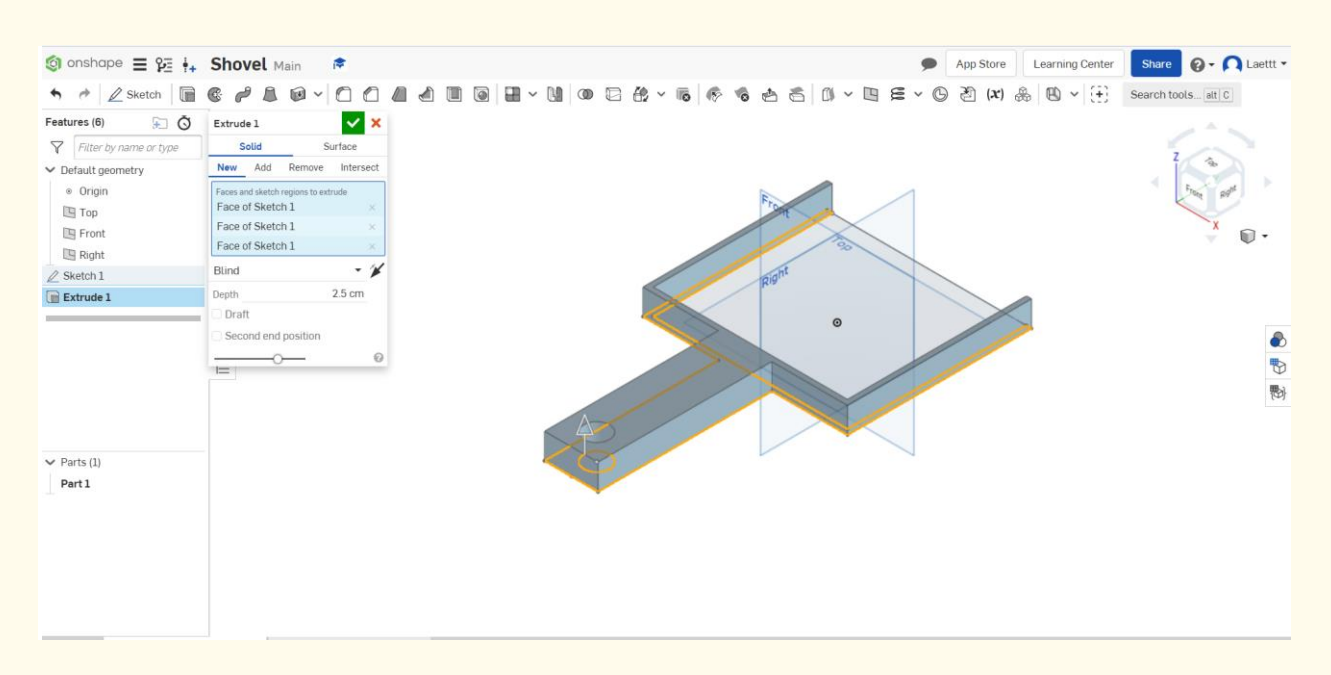

**Εξωθήστε επίσης τη βάση του φτυαριού.**

**Με ισομετρική όψη λαμβάνουμε το παρακάτω φτυάρι, χωρίς ορατή βάση.**

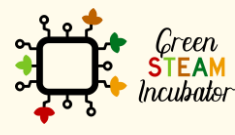

Η υποστήριξη της Ευρωπαϊκής Επιτροπής για την παρουσίαση αυτής της δημοσίευσης δεν αποτελεί θεώρηση του περιεχομένου, το οποίο αντικατοπτρίζει μόνο τις απόψεις των δημιουργών και η Επιτροπή δεν μπορεί να θεωρηθεί υπεύθυνη για οποιαδήποτε χρήση των πληροφοριών που περιέχονται σε αυτήν.

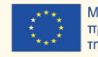

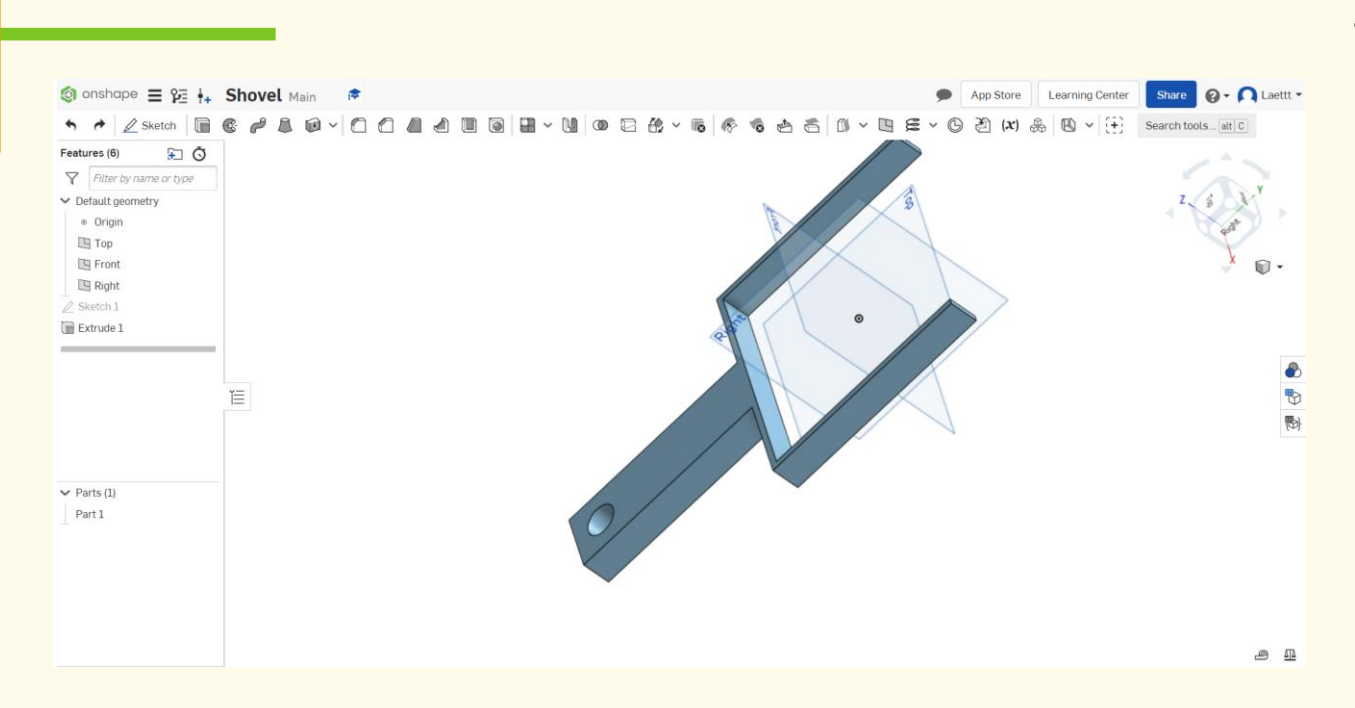

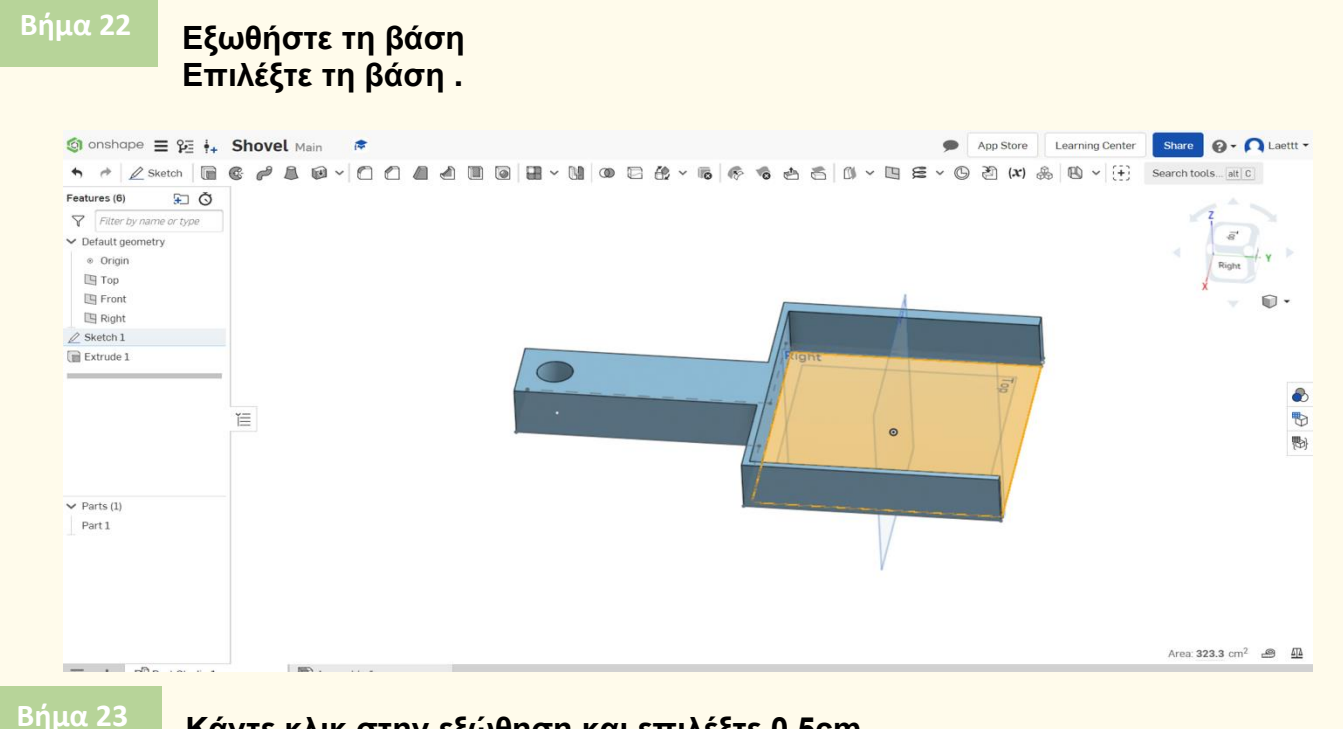

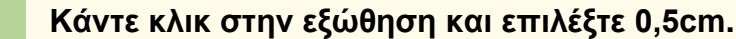

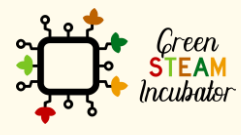

Η υποστήριξη της Ευρωπαϊκής Επιτροπής για την παρουσίαση αυτής της δημοσίευσης<br>δεν αποτελεί θεώρηση του περιεχομένου, το οποίο αντικατοπτρίζει μόνο τις απόψεις των<br>δημιουργών και η Επιτροπή δεν μπορεί να θεωρηθεί υπεύθυνη των πληροφοριών που περιέχονται σε αυτήν.

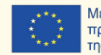

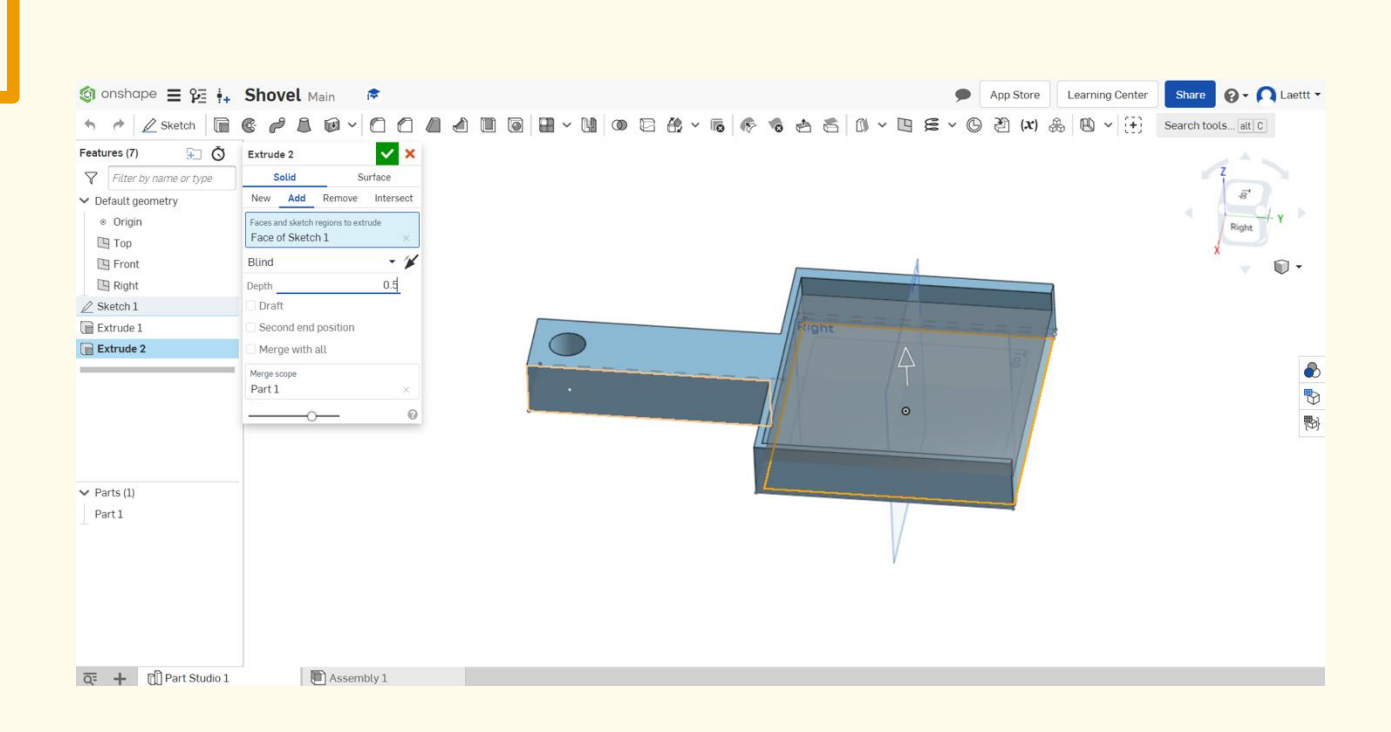

#### **Αυτό πρέπει να είναι το αποτέλεσμά σας. Βήμα 24**

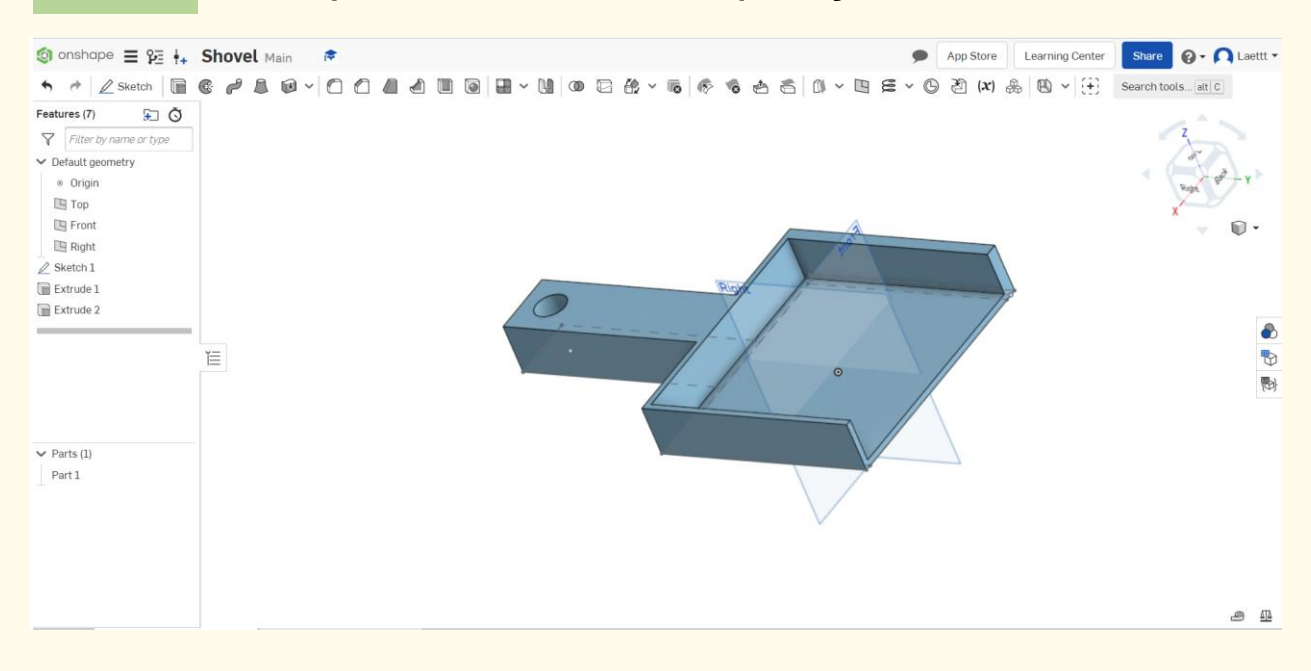

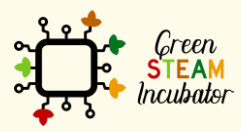

Η υποστήριξη της Ευρωπαϊκής Επιτροπής για την παρουσίαση αυτής της δημοσίευσης δεν αποτελεί θεώρηση του περιεχομένου, το οποίο αντικατοπτρίζει μόνο τις απόψεις των δημιουργών και η Επιτροπή δεν μπορεί να θεωρηθεί υπεύθυνη για οποιαδήποτε χρήση των πληροφοριών που περιέχονται σε αυτήν.

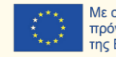

# **ΕΡΓΟ: ΤΡΙΣΔΙΑΣΤΑΤΟ ΣΧΕΔΙΟ ΕΝΟΣ ΠΟΤΙΣΤΗΡΙΟΥ**

- Πεδίο STEM: Επιστήμη, τεχνολογία και ηλεκτρονική.
- Ενδεικτικό χρονοδιάγραμμα: Οποιαδήποτε στιγμή κατά τη διάρκεια του έτους.
- Διάρκεια δραστηριότητας: 3 ώρες.
- Είδος δραστηριότητας: Σχεδίαση ενός ποτιστηριού.
- Εκπαιδευτικοί στόχοι: Μέχρι το τέλος του μαθήματος, οι εκπαιδευόμενοι αναμένεται να γνωρίζουν πώς να σχεδιάζουν ένα ποτιστήρι στο λογισμικό Onshape.
- Μαθησιακά αποτελέσματα και αποκτηθείσες ικανότητες:
	- o Να γνωρίζετε πώς να δημιουργείτε ένα ποτιστήρι στο Onshape.
- Απαιτούμενο υλικό και πόροι:
	- o Υπολογιστής
	- o Πρόσβαση στο Διαδίκτυο
	- o Λογαριασμός στο Onshape (ή άλλος παρόμοιος).
- Περιγραφή και/ή οδηγίες βήμα προς βήμα

Το παρόν έργο αποτελείται από τον τρισδιάστατη σχεδίαση ενός ποτιστηριού και, στη συνέχεια, θα παρουσιάσουμε βήμα προς βήμα την επεξεργασία του:

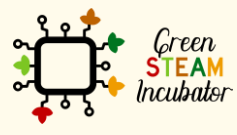

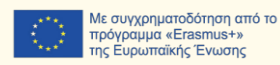

# **Ανοίξτε το Onshape (τη δωρεάν έκδοση).**

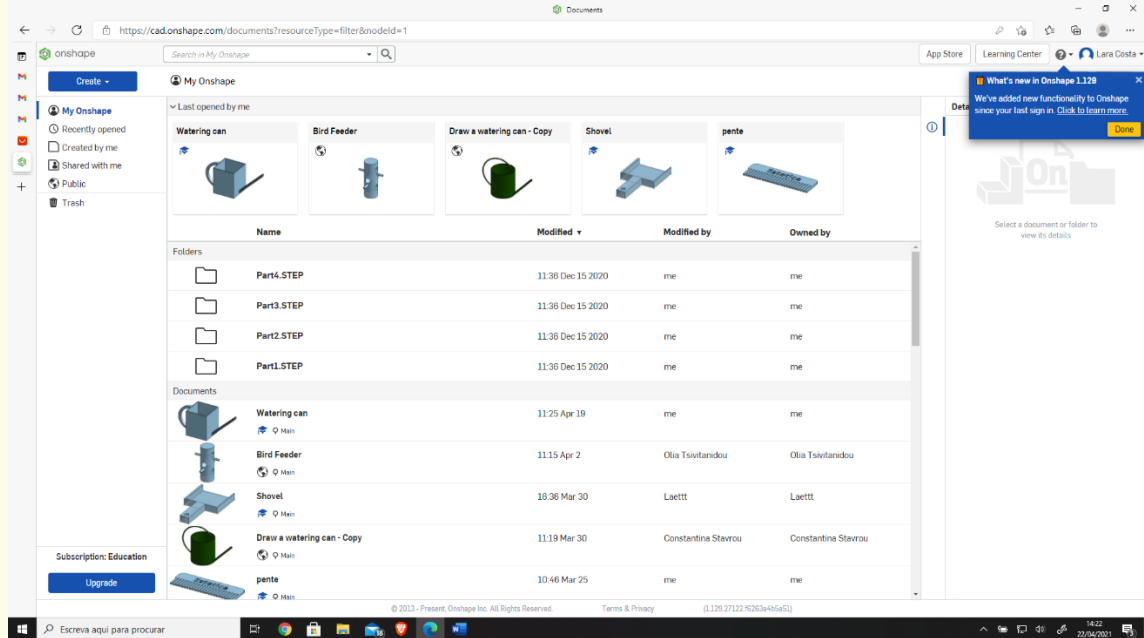

# **Βήμα 2**

# **Δημιουργήστε ένα έγγραφο.**

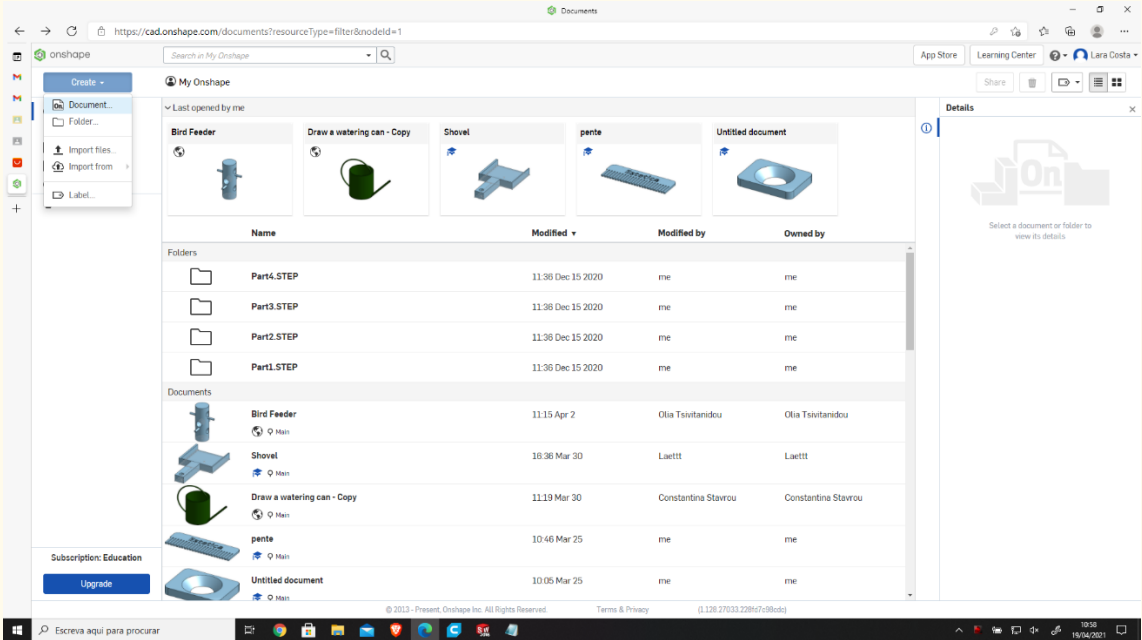

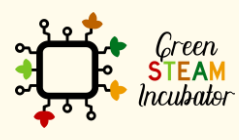

Η υποστήριξη της Ευρωπαϊκής Επιτροπής για την παρουσίαση αυτής της δημοσίευσης<br>δεν αποτελεί θεώρηση του περιεχομένου, το οποίο αντικατοπτρίζει μόνο τις απόψεις των<br>δημιουργών και η Επιτροπή δεν μπορεί να θεωρηθεί υπεύθυνη

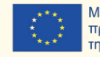

# **Δώστε ένα όνομα στο έγγραφό σας, όπως «Ποτιστήρι».**

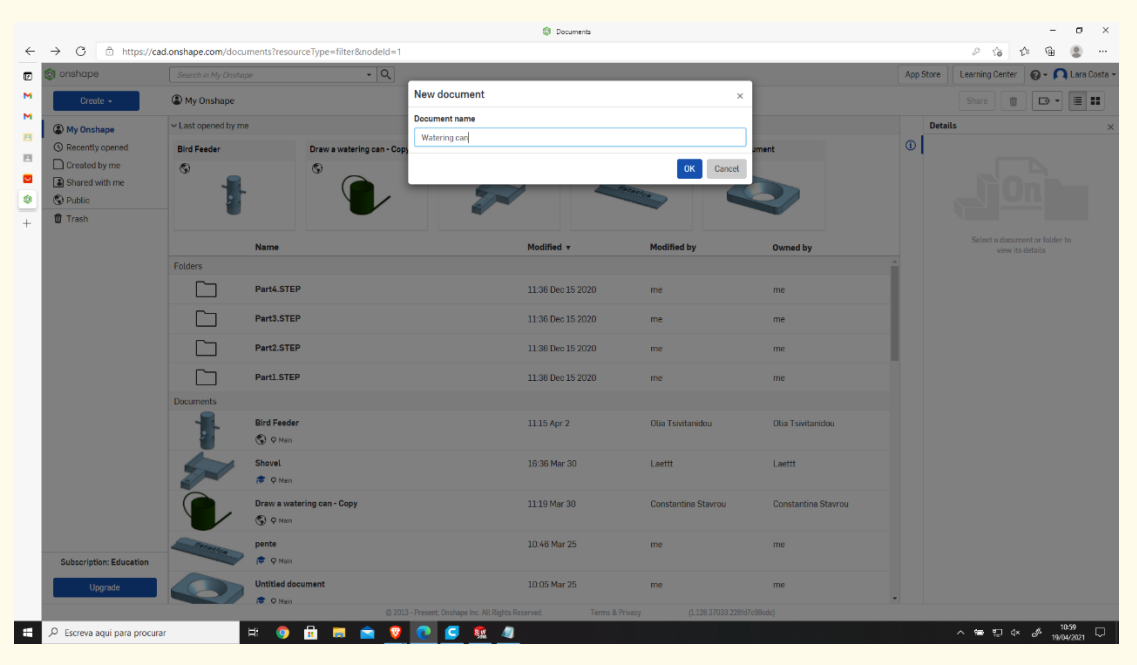

# **Βήμα 4**

# **Επιλέξτε το πρόσθιο μέρος για να ξεκινήσει η σχεδίαση.**

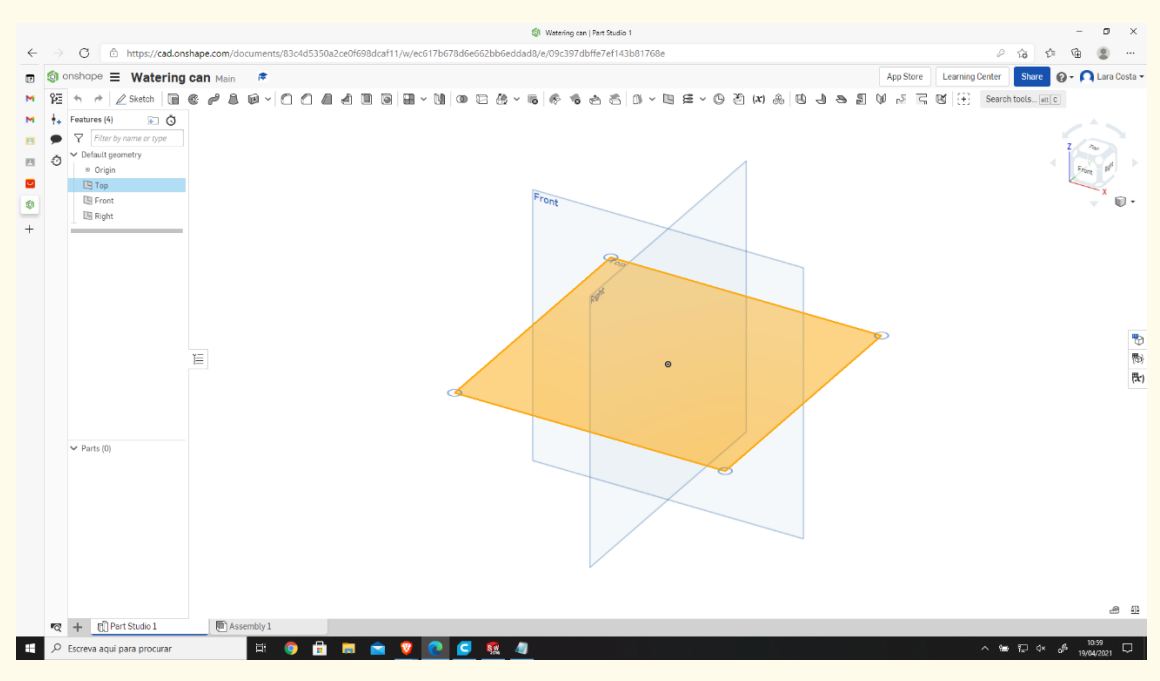

#### **Κάντε δεξί κλικ και επιλέξτε «Απόκρυψη άλλων επιπέδων». Βήμα 5**

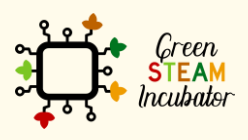

Η υποστήριξη της Ευρωπαϊκής Επιτροπής για την παρουσίαση αυτής της δημοσίευσης δεν αποτελεί θεώρηση του περιεχομένου, το οποίο αντικατοπτρίζει μόνο τις απόψεις των δημιουργών και η Επιτροπή δεν μπορεί να θεωρηθεί υπεύθυνη για οποιαδήποτε χρήση των πληροφοριών που περιέχονται σε αυτήν.

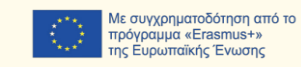

#### **Το σχέδιο πρέπει να μοιάζει με τη 2<sup>η</sup> εικόνα.** Watering can | Part Studio 1  $\sigma$   $\times$  $\leftarrow$  $\rightarrow$  C  $\oplus$  https://cad.onshape.com/ 8/e/09c397dbffe7ef143b81 App Store | Learning Center | Share |  $\bigotimes$  + | Lara Costa + **©** © onshape **E** Watering can Main <del>©</del>  $\begin{picture}(130,10) \put(0,0){\line(1,0){15}} \put(15,0){\line(1,0){15}} \put(15,0){\line(1,0){15}} \put(15,0){\line(1,0){15}} \put(15,0){\line(1,0){15}} \put(15,0){\line(1,0){15}} \put(15,0){\line(1,0){15}} \put(15,0){\line(1,0){15}} \put(15,0){\line(1,0){15}} \put(15,0){\line(1,0){15}} \put(15,0){\line(1,0){15}} \put(15,0){\line($ **n** - $\bullet$  $\begin{tabular}{|c|c|} \hline \rule{0.2cm}{.04cm} \rule{0.2cm}{.04cm} \rule{0.2cm}{.0$ Đ 13  $B<sub>1</sub>$  $\nu$  Parts (f)  $\overline{\mathbf{R}}$  +  $\overline{\mathbf{R}}$  Part Studio 1  $\blacksquare$ E Escreva aquí para procurar  $\begin{array}{c|c|c|c|c|c} \hline \textbf{H} & \textbf{H} & \textbf{H} \end{array}$  $\begin{tabular}{lllllllllll} \toprule \textbf{0.15cm} & \textbf{0.15cm} & \textbf{0.15cm} \\ \textbf{0.15cm} & \textbf{0.15cm} & \textbf{0.15cm} \\ \textbf{0.15cm} & \textbf{0.15cm} & \textbf{0.15cm} \\ \textbf{0.15cm} & \textbf{0.15cm} & \textbf{0.15cm} \\ \textbf{0.15cm} & \textbf{0.15cm} & \textbf{0.15cm} \\ \textbf{0.15cm} & \textbf{0.15cm} & \textbf{0.15cm} \\ \textbf{0.$  $\begin{array}{c|c}\n\hline\n10.59 & \quad \hline\n\end{array}$

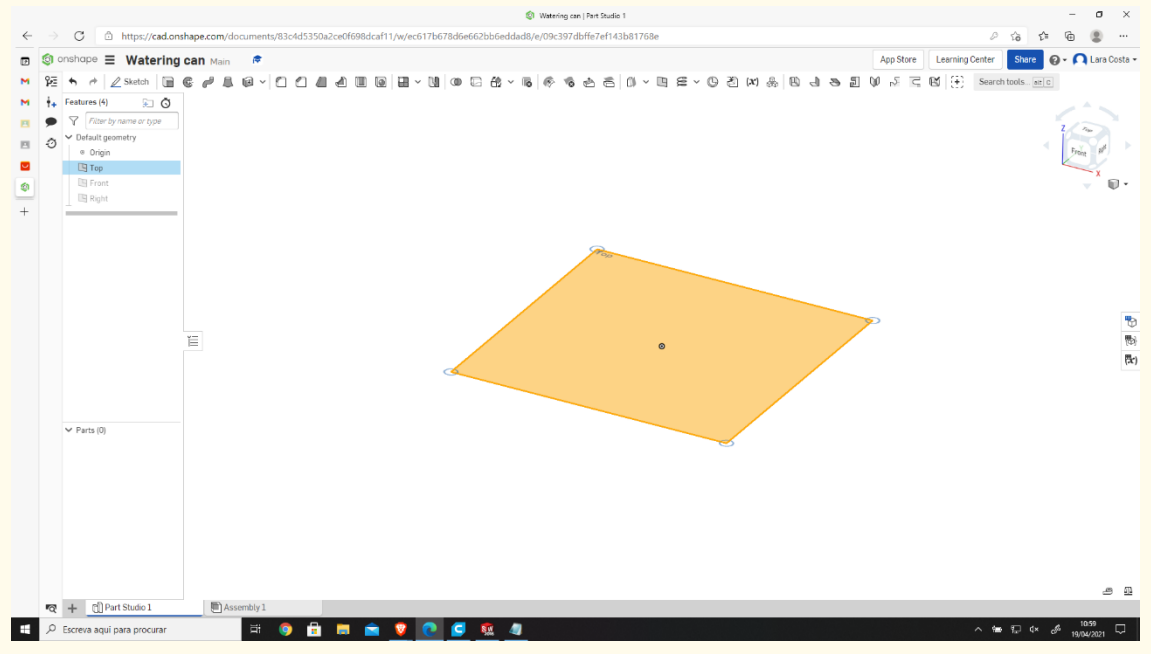

**Κάντε δεξί κλικ και επιλέξτε «Κανονική προβολή σε». Το σχέδιο πρέπει να μοιάζει με τη 2<sup>η</sup> εικόνα.**

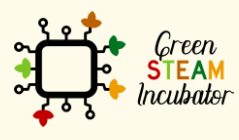

Η υποστήριξη της Ευρωπαϊκής Επιτροπής για την παρουσίαση αυτής της δημοσίευσης δεν αποτελεί θεώρηση του περιεχομένου, το οποίο αντικατοπτρίζει μόνο τις απόψεις των δημιουργών και η Επιτροπή δεν μπορεί να θεωρηθεί υπεύθυνη για οποιαδήποτε χρήση των πληροφοριών που περιέχονται σε αυτήν.

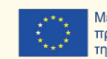

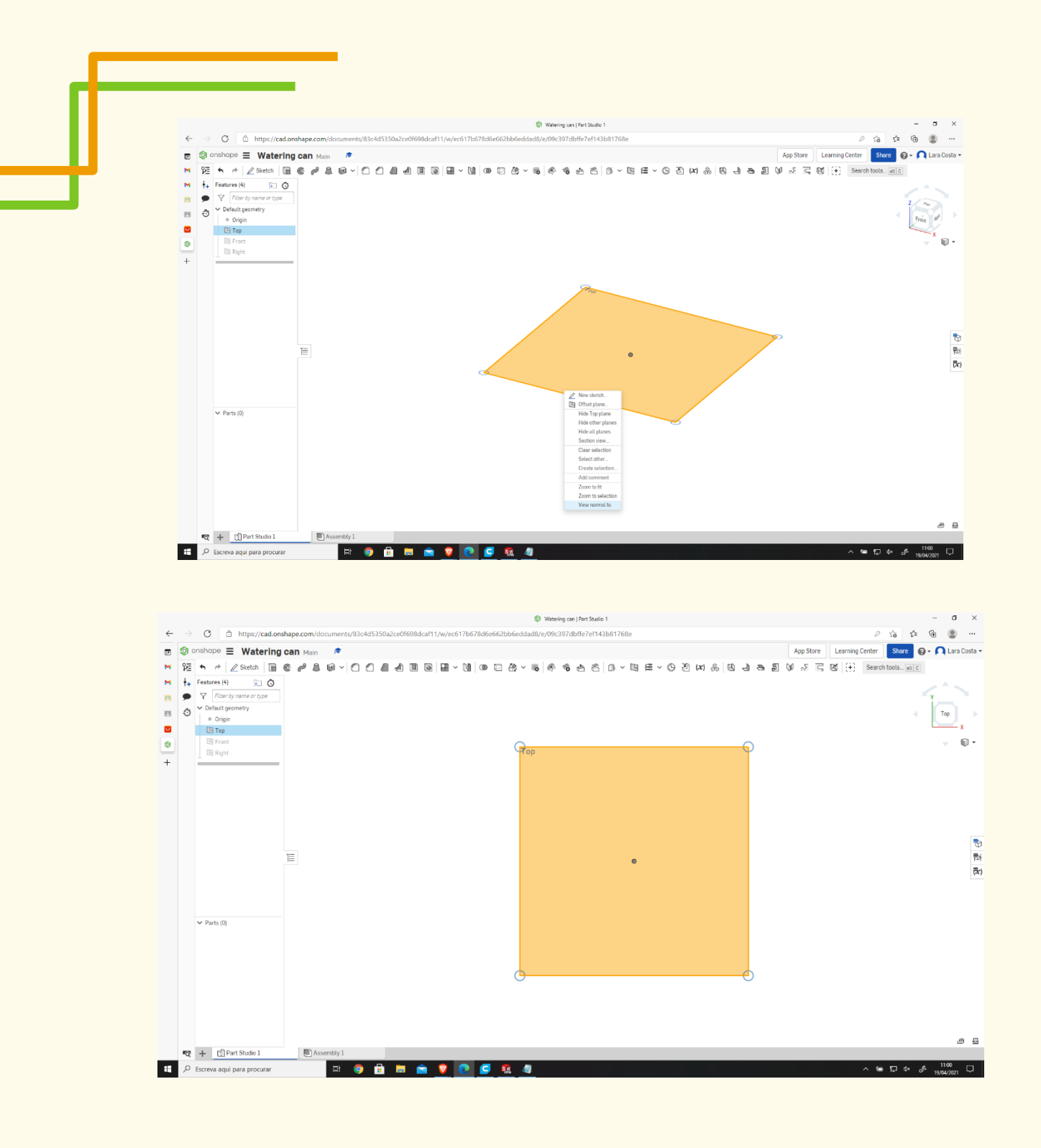

#### **Κάντε κλικ στο Σκίτσο. Βήμα 6**

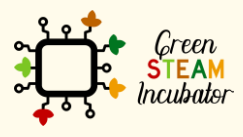

Η υποστήριξη της Ευρωπαϊκής Επιτροπής για την παρουσίαση αυτής της δημοσίευσης<br>δεν αποτελεί θεώρηση του περιεχομένου, το οποίο αντικατοπτρίζει μόνο τις απόψεις των<br>δημιουργών και η Επιτροπή δεν μπορεί να θεωρηθεί υπεύθυνη των πληροφοριών που περιέχονται σε αυτήν.

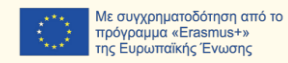

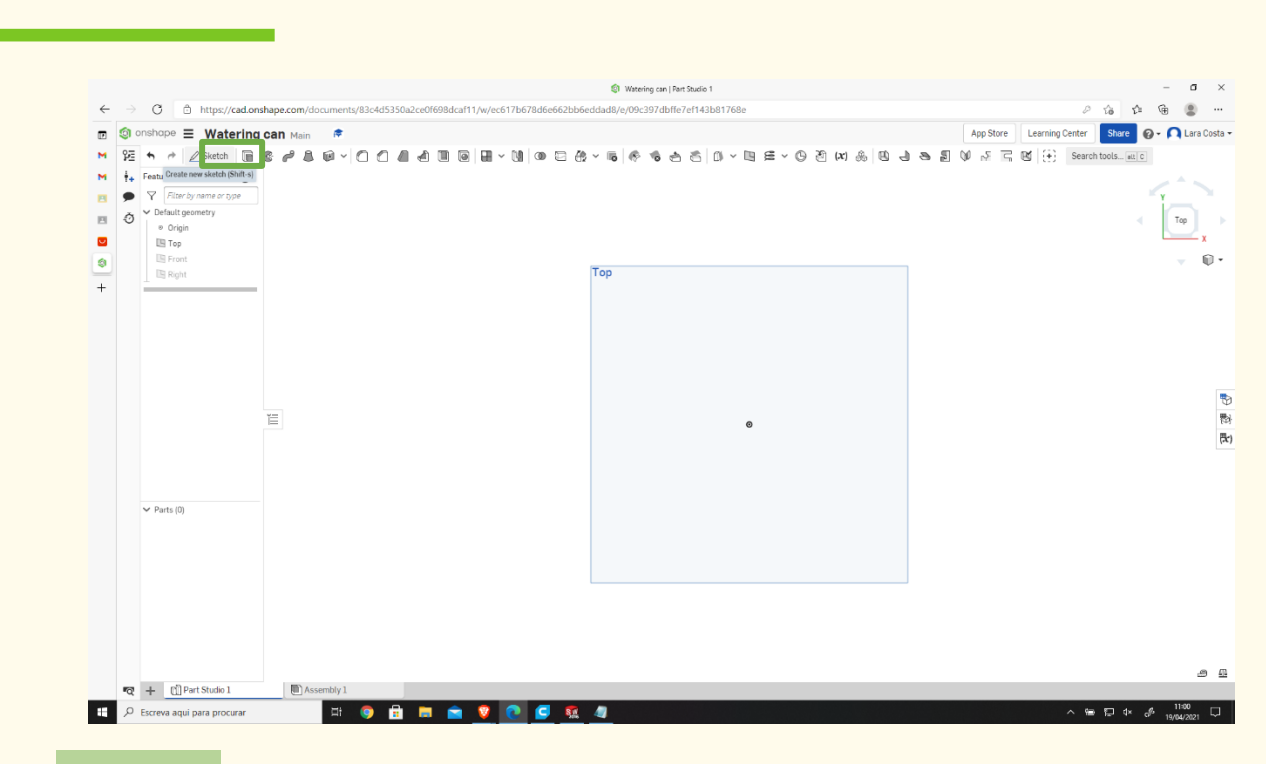

# **Επιλέξτε το γωνιακό ορθογώνιο για σχεδίαση.**

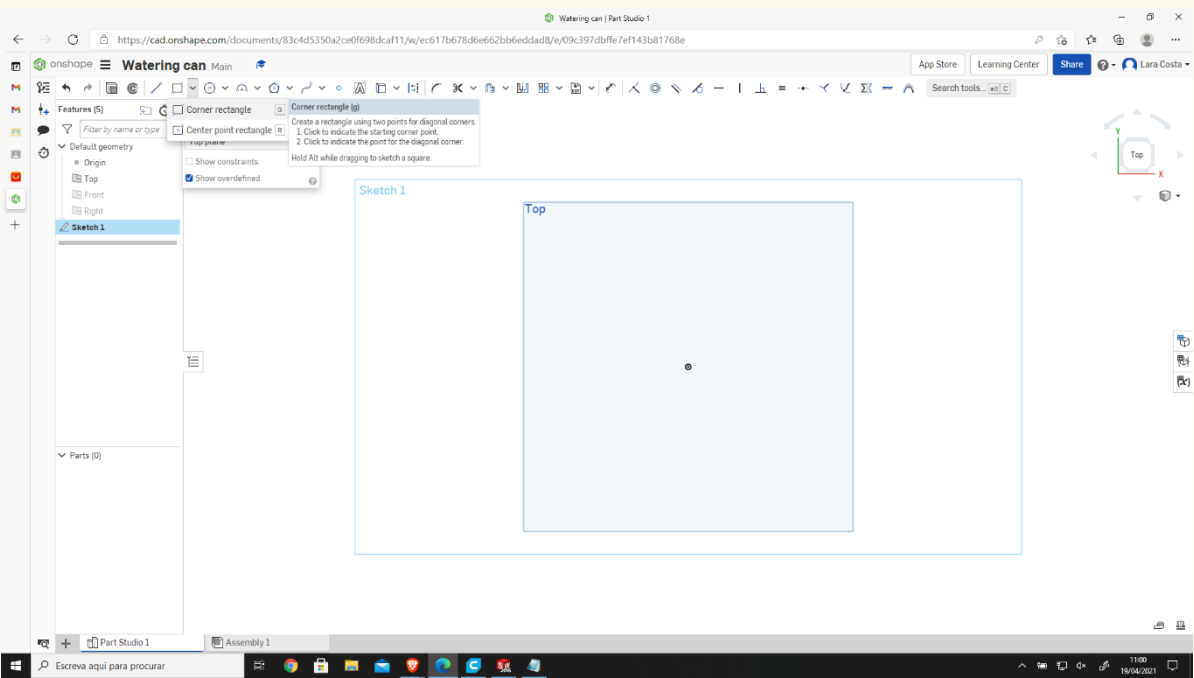

#### **Σχεδιάστε το ορθογώνιο. Βήμα 8**

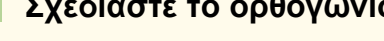

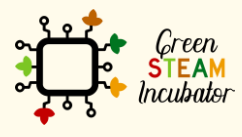

Η υποστήριξη της Ευρωπαϊκής Επιτροπής για την παρουσίαση αυτής της δημοσίευσης<br>δεν αποτελεί θεώρηση του περιεχομένου, το οποίο αντικατοπτρίζει μόνο τις απόψεις των<br>δημιουργών και η Επιτροπή δεν μπορεί να θεωρηθεί υπεύθυνη

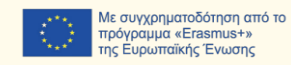

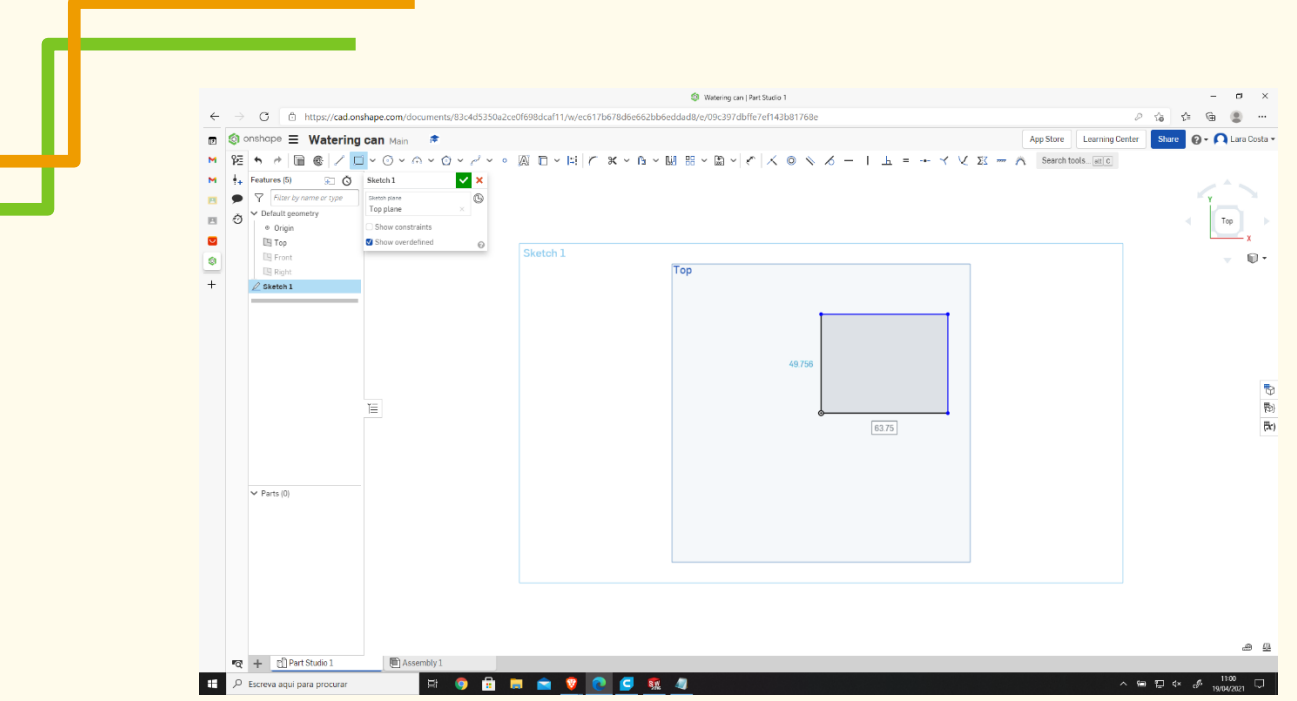

**Κάντε κλικ στη Διάσταση και δώστε 100 mm σε κάθε πλευρά.** 

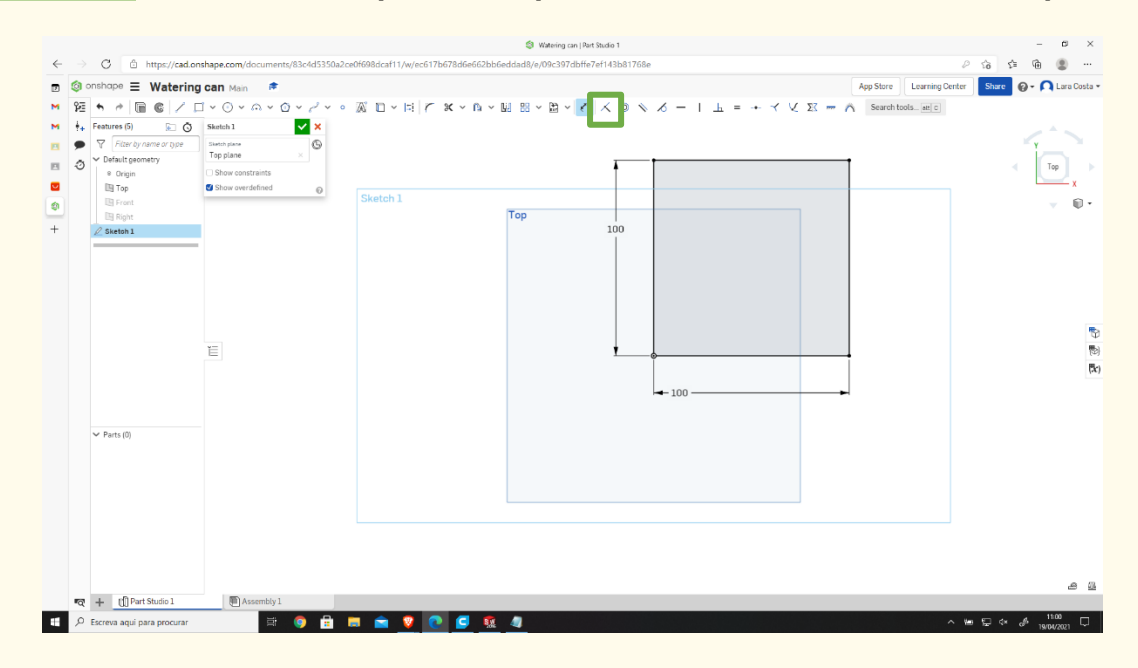

**Βήμα 10**

**Επιλέξτε την εξώθηση.**

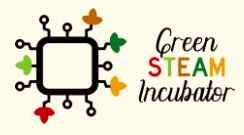

Η υποστήριξη της Ευρωπαϊκής Επιτροπής για την παρουσίαση αυτής της δημοσίευσης<br>δεν αποτελεί θεώρηση του περιεχομένου, το οποίο αντικατοπτρίζει μόνο τις απόψεις των<br>δημιουργών και η Επιτροπή δεν μπορεί να θεωρηθεί υπεύθυνη των πληροφοριών που περιέχονται σε αυτήν.

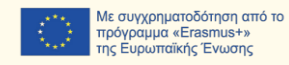

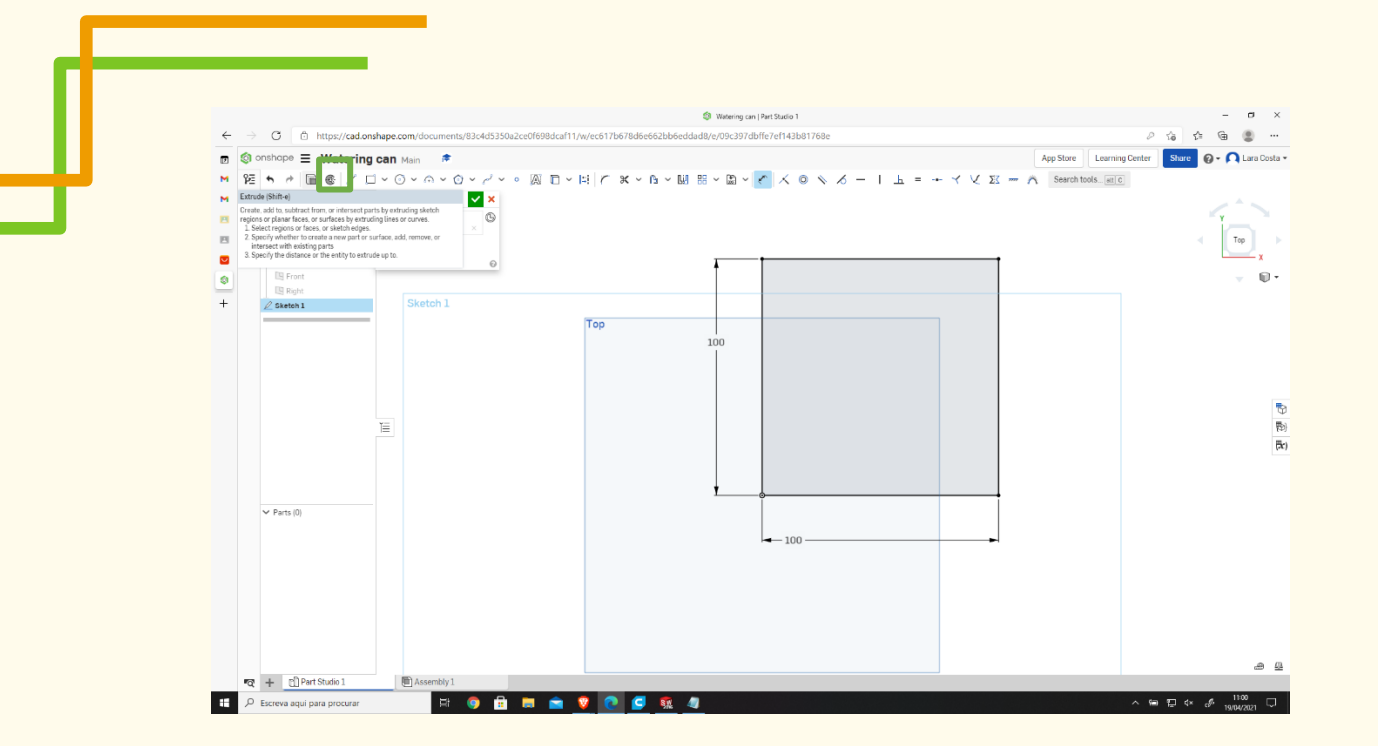

# **Το Βάθος πρέπει να είναι 5 mm.**

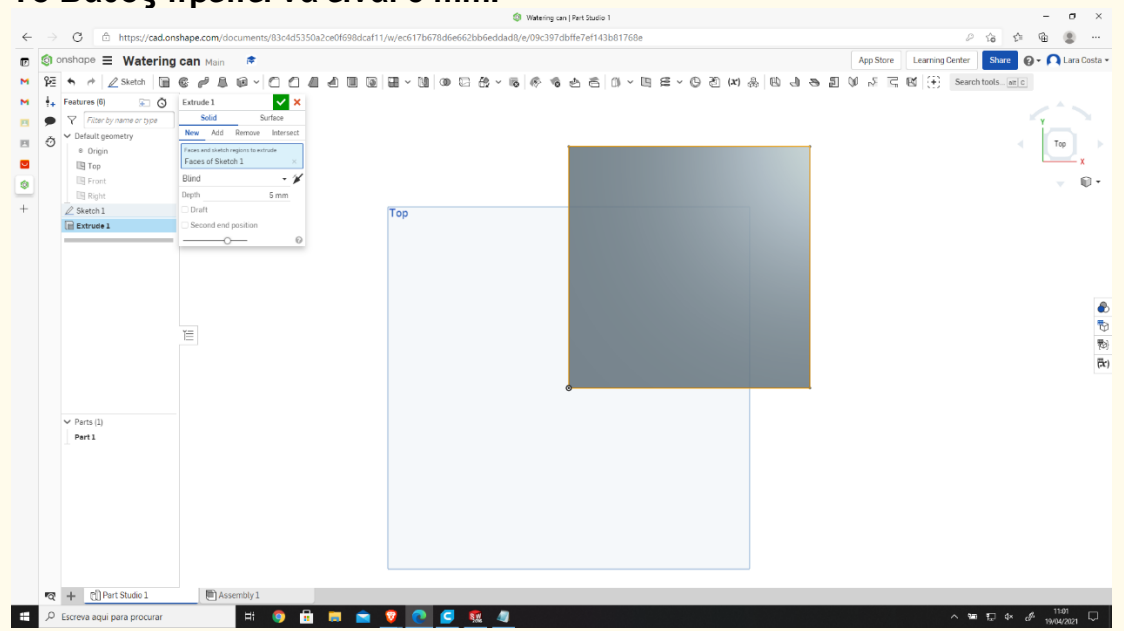

**Βήμα 12**

# **Επιλέξτε το σχέδιο και το σκίτσο.**

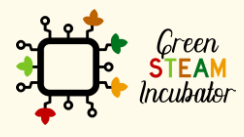

Η υποστήριξη της Ευρωπαϊκής Επιτροπής για την παρουσίαση αυτής της δημοσίευσης<br>δεν αποτελεί θεώρηση του περιεχομένου, το οποίο αντικατοπτρίζει μόνο τις απόψεις των<br>δημιουργών και η Επιτροπή δεν μπορεί να θεωρηθεί υπεύθυνη των πληροφοριών που περιέχονται σε αυτήν.

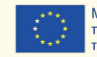

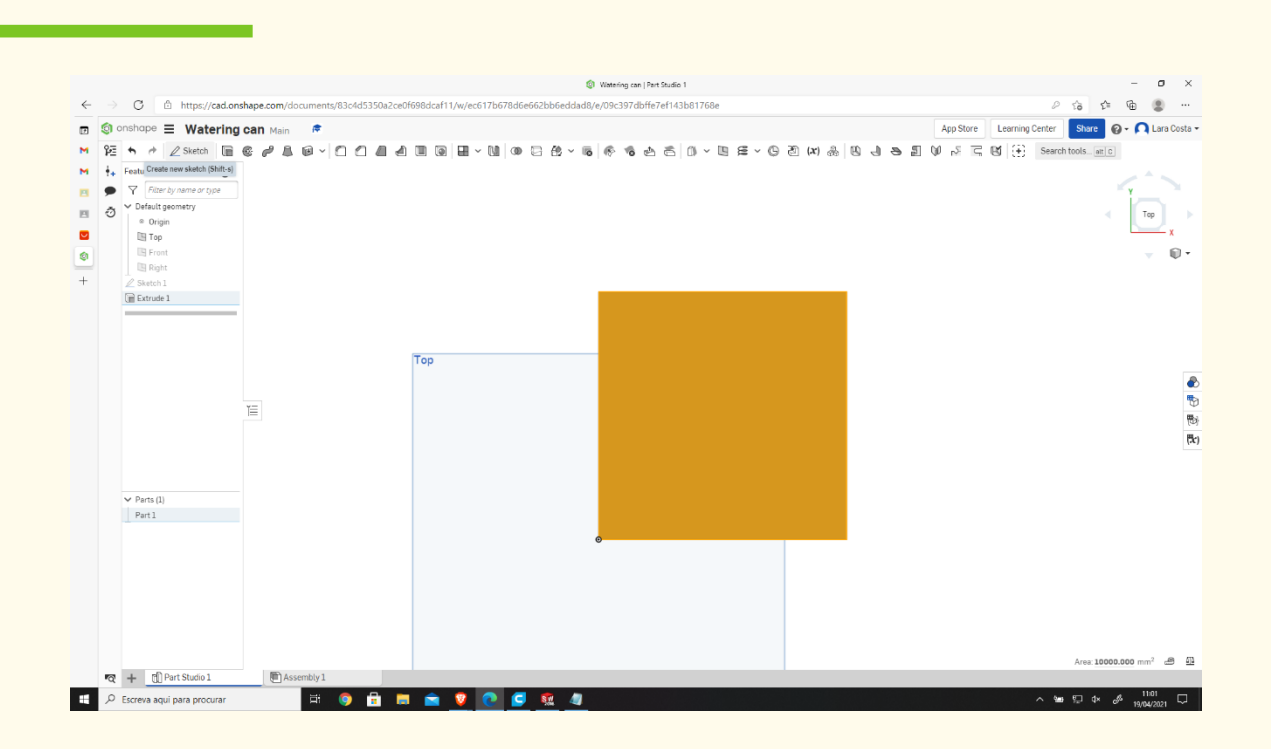

# **Επιλέξτε τη ΜΕΤΑΤΟΠΙΣΗ.**

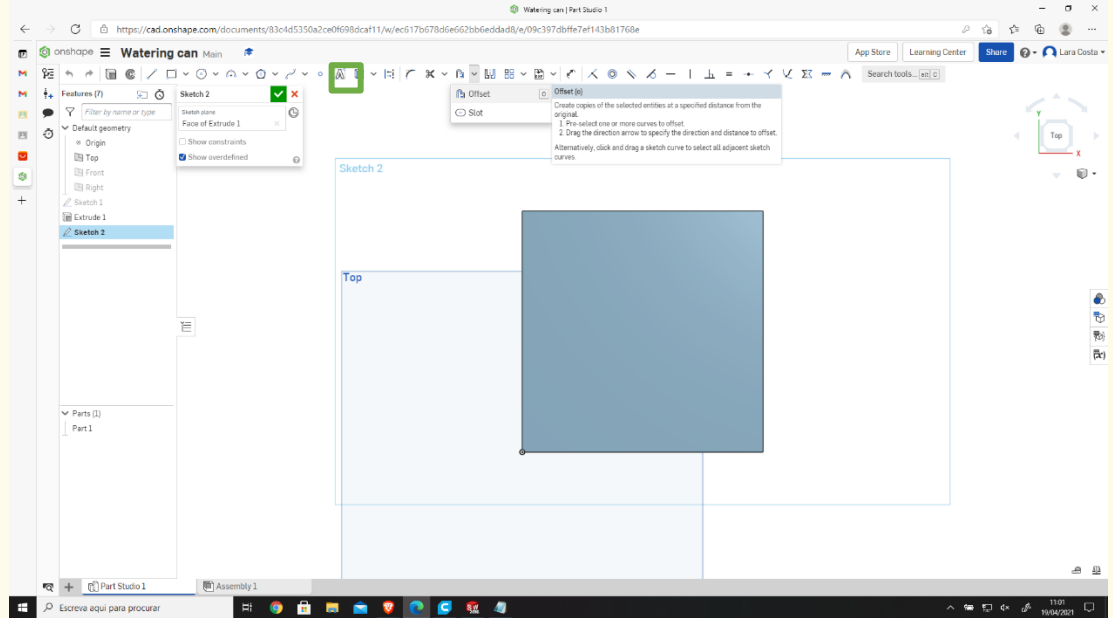

**Βήμα 14**

# **Επιλέξτε τα περιγράμματα και ορίστε διάσταση 3mm.**

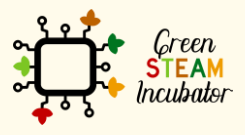

Η υποστήριξη της Ευρωπαϊκής Επιτροπής για την παρουσίαση αυτής της δημοσίευσης<br>δεν αποτελεί θεώρηση του περιεχομένου, το οποίο αντικατοπτρίζει μόνο τις απόψεις των<br>δημιουργών και η Επιτροπή δεν μπορεί να θεωρηθεί υπεύθυνη των πληροφοριών που περιέχονται σε αυτήν.

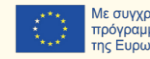

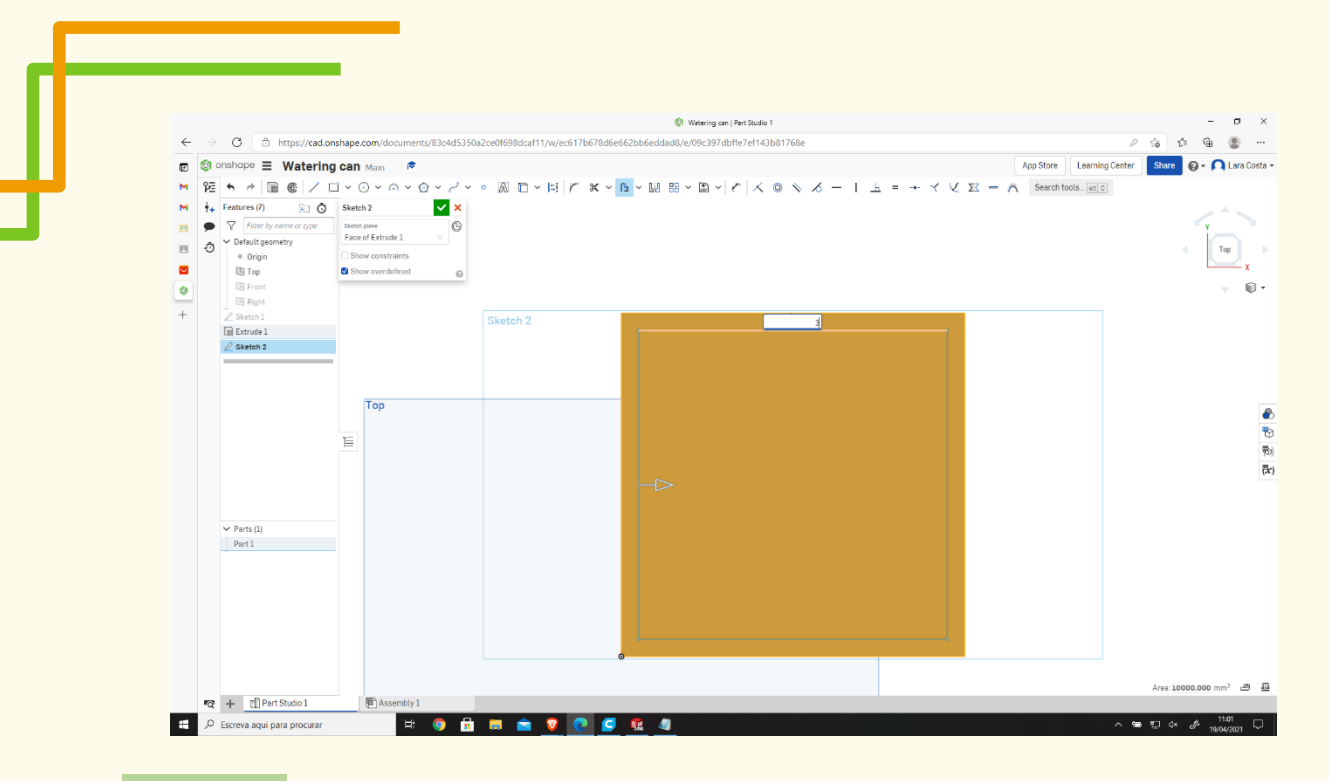

**Κάντε το ίδιο όπως στα βήματα 13 και 14 αλλά αυτή τη φορά η διάσταση είναι 0 mm.**

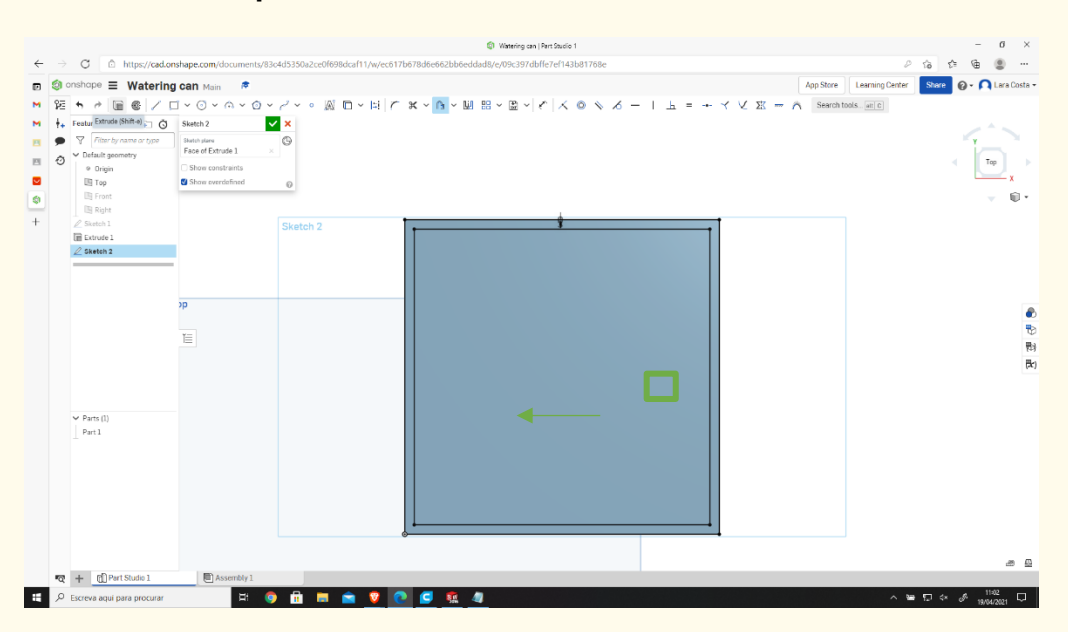

**Βήμα 16**

# **Επιλέξτε την εξώθηση και ορίστε το μέτρο στα 120mm.**

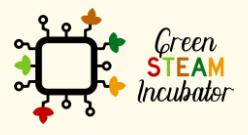

Η υποστήριξη της Ευρωπαϊκής Επιτροπής για την παρουσίαση αυτής της δημοσίευσης<br>δεν αποτελεί θεώρηση του περιεχομένου, το οποίο αντικατοπτρίζει μόνο τις απόψεις των<br>δημιουργών και η Επιτροπή δεν μπορεί να θεωρηθεί υπεύθυνη των πληροφοριών που περιέχονται σε αυτήν.

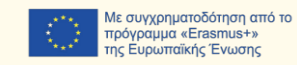

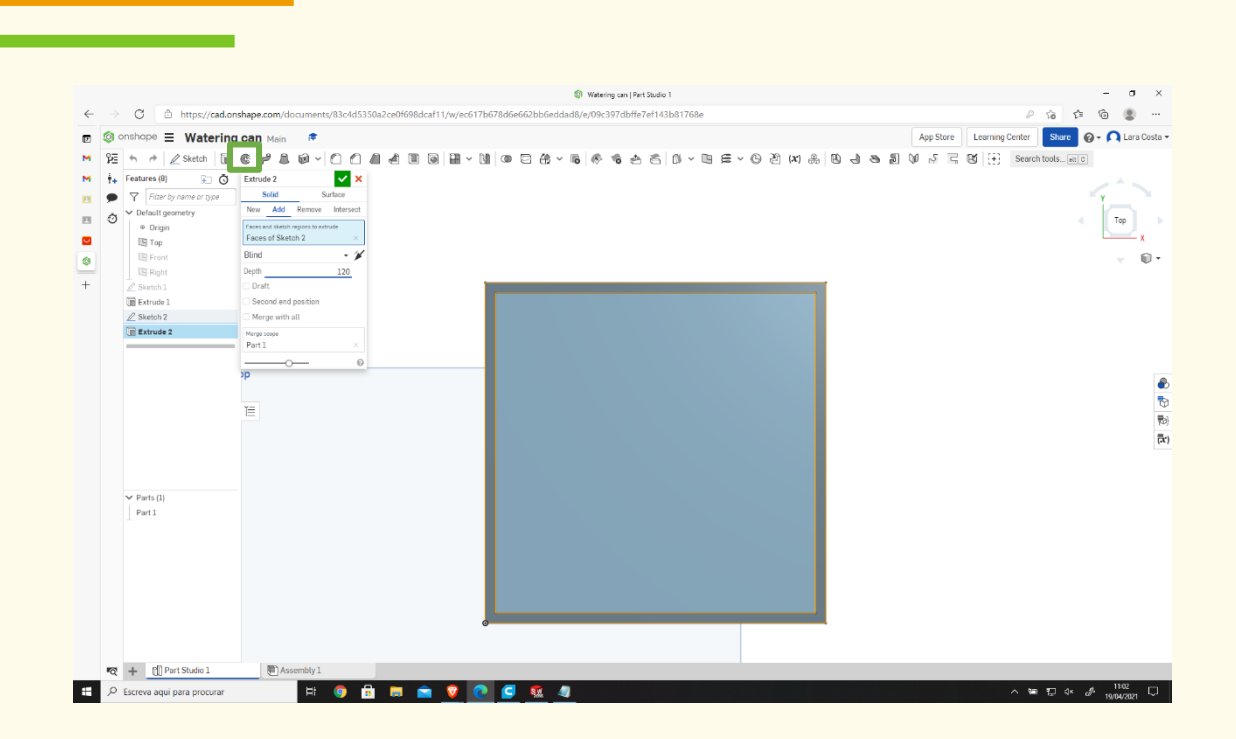

**Επιλέξτε την πρόσθια πλευρά και με δεξί κλικ επιλέξτε «Κανονική προβολή σε».**

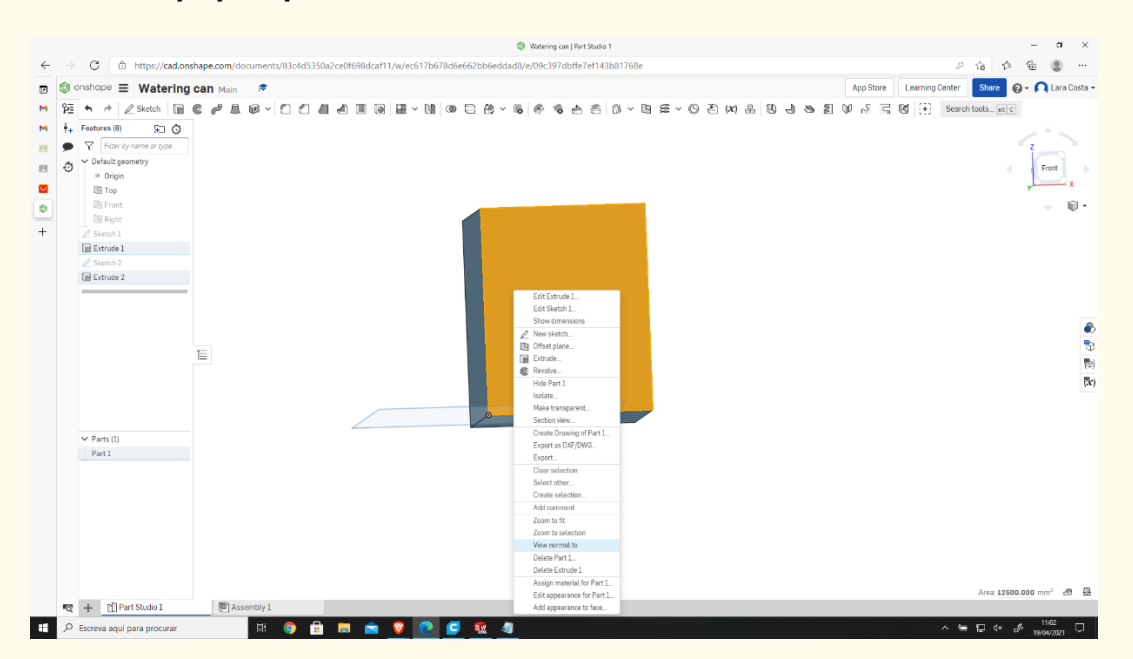

**Βήμα 18**

# **Επιλέξτε το σημείο 3 του τόξου και κάντε το όπως φαίνεται στην εικόνα.**

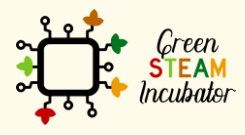

Η υποστήριξη της Ευρωπαϊκής Επιτροπής για την παρουσίαση αυτής της δημοσίευσης δεν αποτελεί θεώρηση του περιεχομένου, το οποίο αντικατοπτρίζει μόνο τις απόψεις των δημιουργών και η Επιτροπή δεν μπορεί να θεωρηθεί υπεύθυνη για οποιαδήποτε χρήση των πληροφοριών που περιέχονται σε αυτήν.

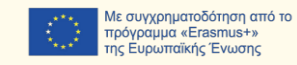

52

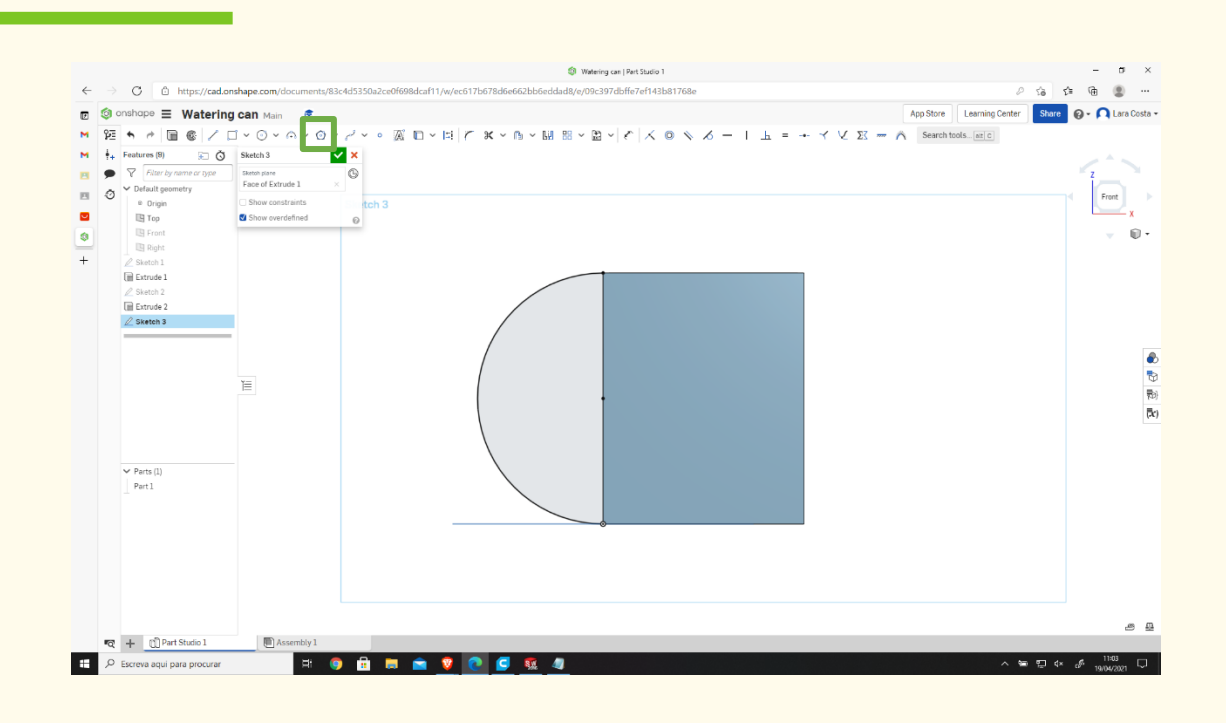

**Κάντε κλικ στη μετατόπιση, κατόπιν στην πορτοκαλί γραμμή και, στη συνέχεια, στο βέλος για να αλλάξετε την πλευρά (αν** 

**χρειάζεται).**

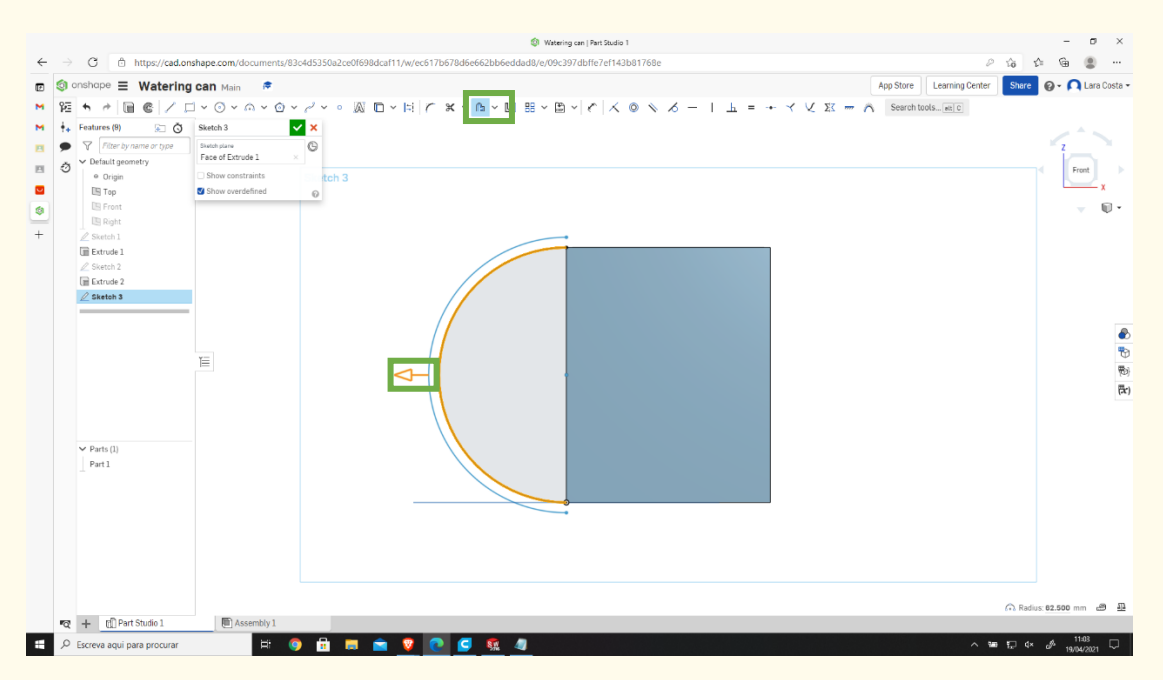

#### **Ορίστε ως μέτρο 10 mm. Βήμα 20**

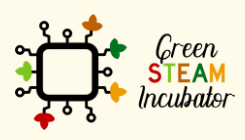

Η υποστήριξη της Ευρωπαϊκής Επιτροπής για την παρουσίαση αυτής της δημοσίευσης δεν αποτελεί θεώρηση του περιεχομένου, το οποίο αντικατοπτρίζει μόνο τις απόψεις των δημιουργών και η Επιτροπή δεν μπορεί να θεωρηθεί υπεύθυνη για οποιαδήποτε χρήση των πληροφοριών που περιέχονται σε αυτήν.

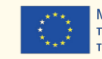

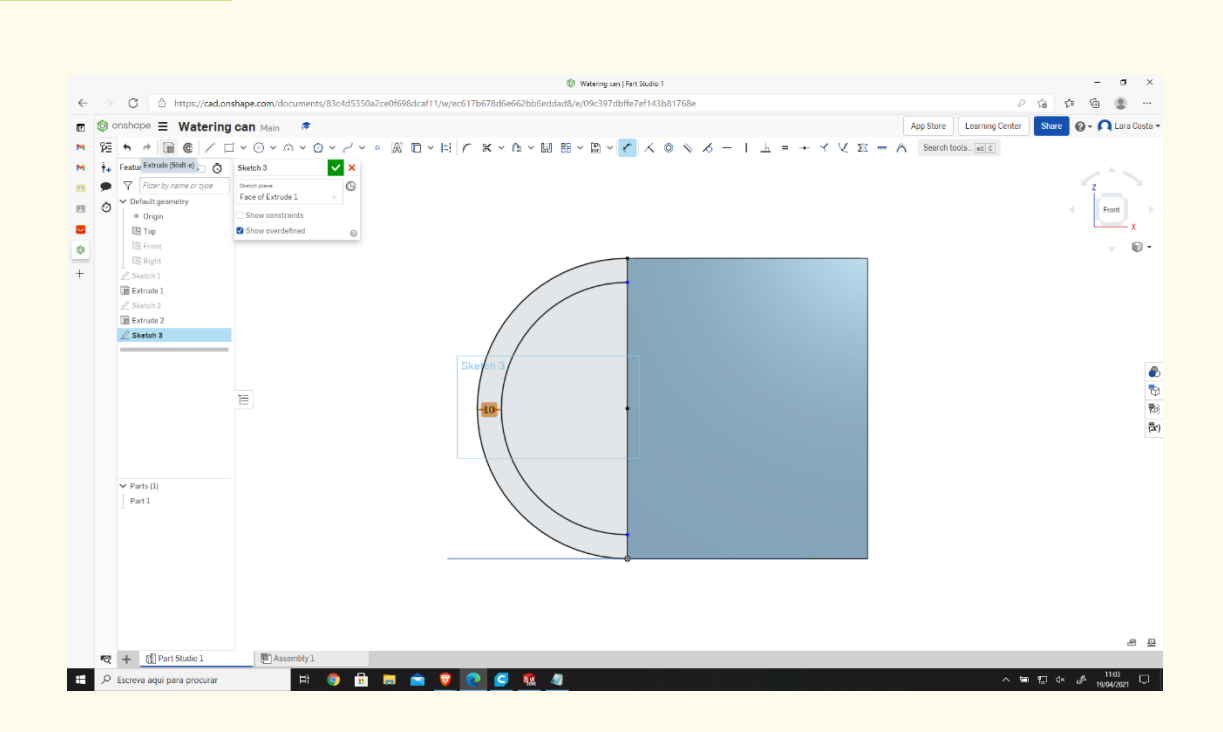

**Κάντε κλικ στην Εξώθηση και ορίστε ως Βάθος 55 mm.**

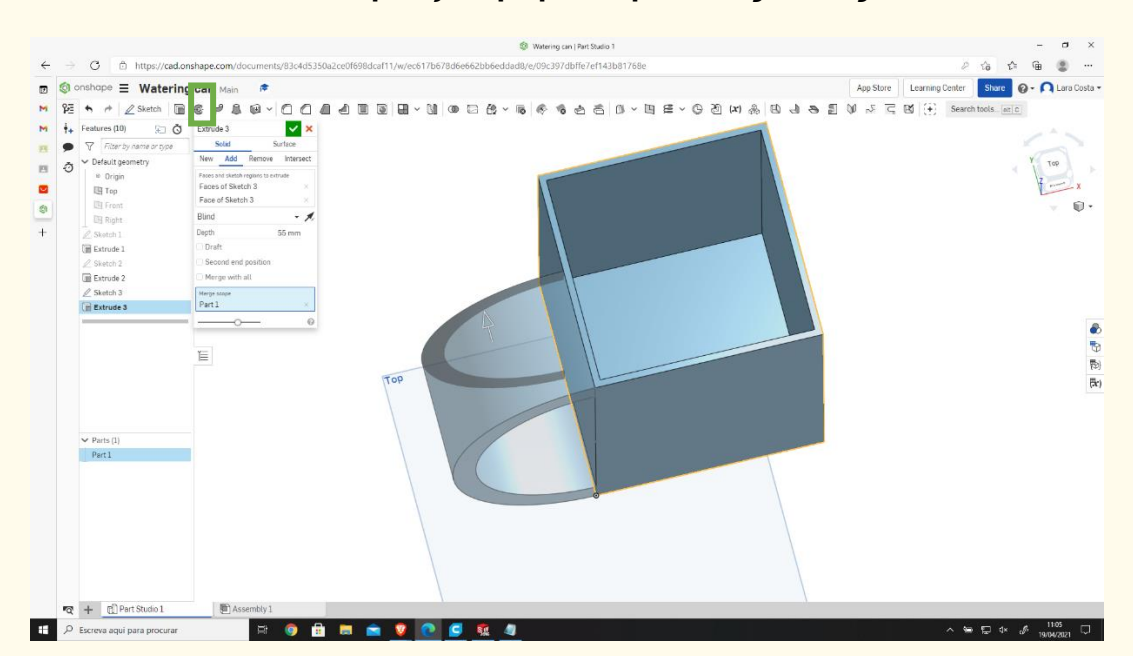

#### **Επιλέξτε ξανά την πρόσθια πλευρά και το σκίτσο. Βήμα 22**

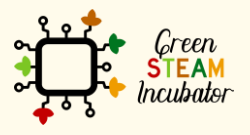

Η υποστήριξη της Ευρωπαϊκής Επιτροπής για την παρουσίαση αυτής της δημοσίευσης<br>δεν αποτελεί θεώρηση του περιεχομένου, το οποίο αντικατοπτρίζει μόνο τις απόψεις των<br>δημιουργών και η Επιτροπή δεν μπορεί να θεωρηθεί υπεύθυνη των πληροφοριών που περιέχονται σε αυτήν.

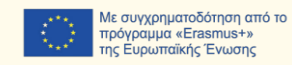

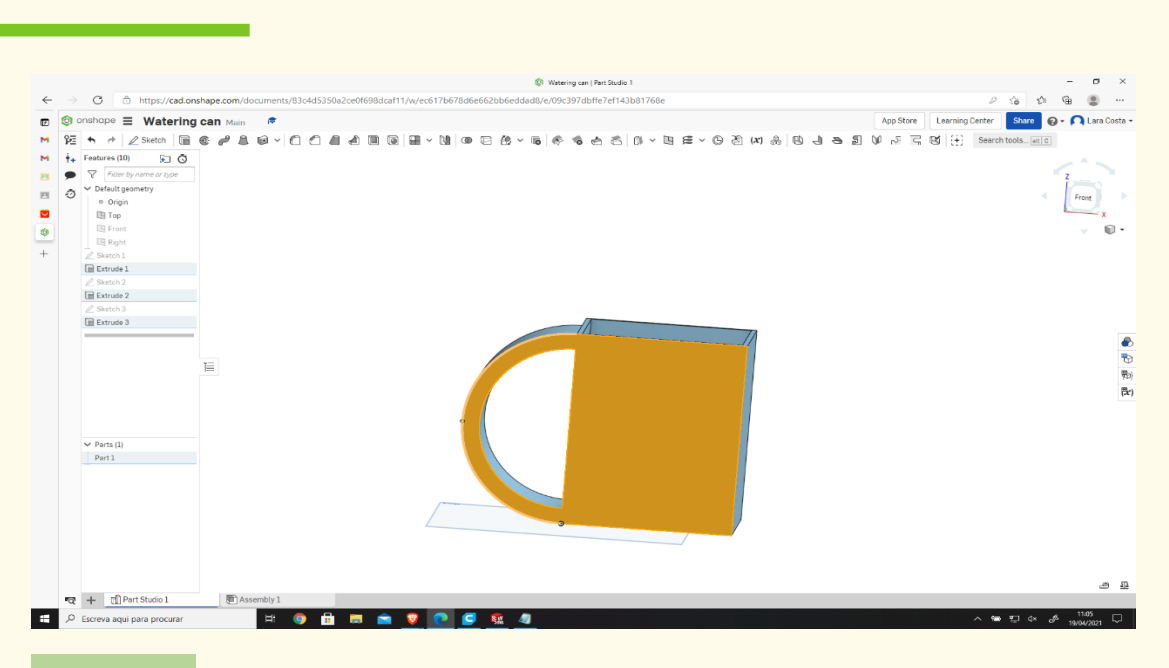

**Κάντε το ίδιο όπως στα βήματα 18, 19 και 20.**

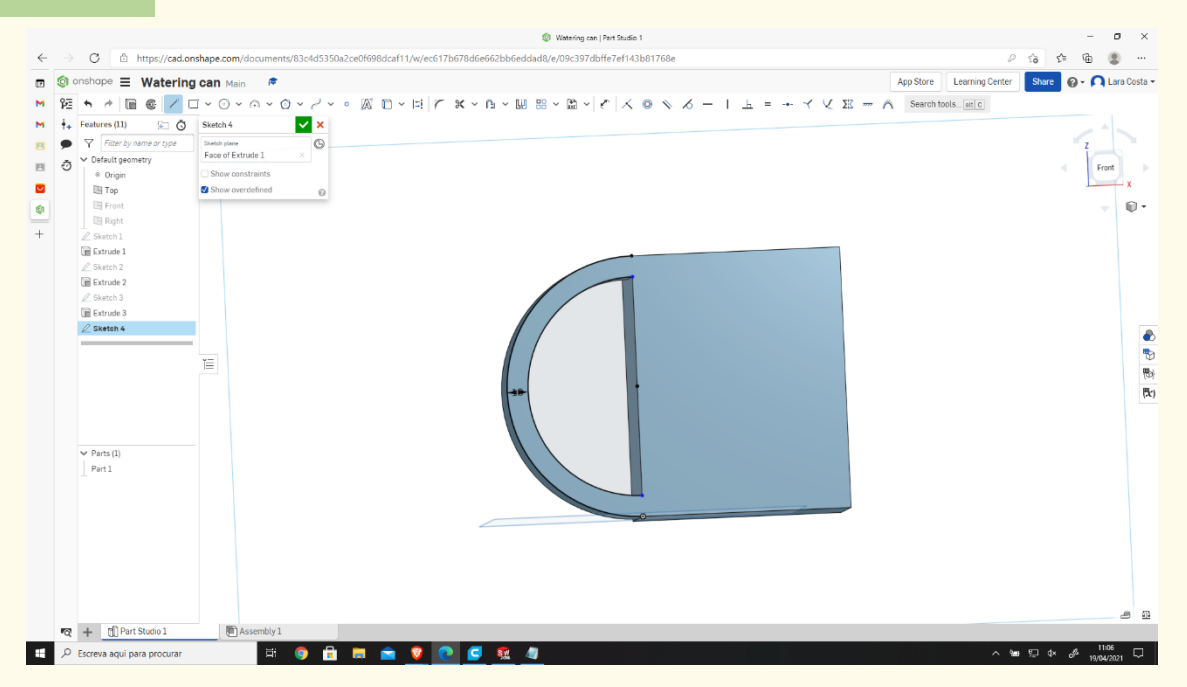

# **Βήμα 24**

## **Επιλέξτε τη γραμμή και ενεργήστε, όπως φαίνεται στην εικόνα (μπλε γραμμές).**

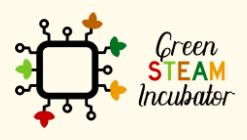

Η υποστήριξη της Ευρωπαϊκής Επιτροπής για την παρουσίαση αυτής της δημοσίευσης δεν αποτελεί θεώρηση του περιεχομένου, το οποίο αντικατοπτρίζει μόνο τις απόψεις των δημιουργών και η Επιτροπή δεν μπορεί να θεωρηθεί υπεύθυνη για οποιαδήποτε χρήση των πληροφοριών που περιέχονται σε αυτήν.

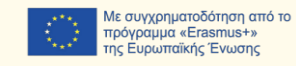

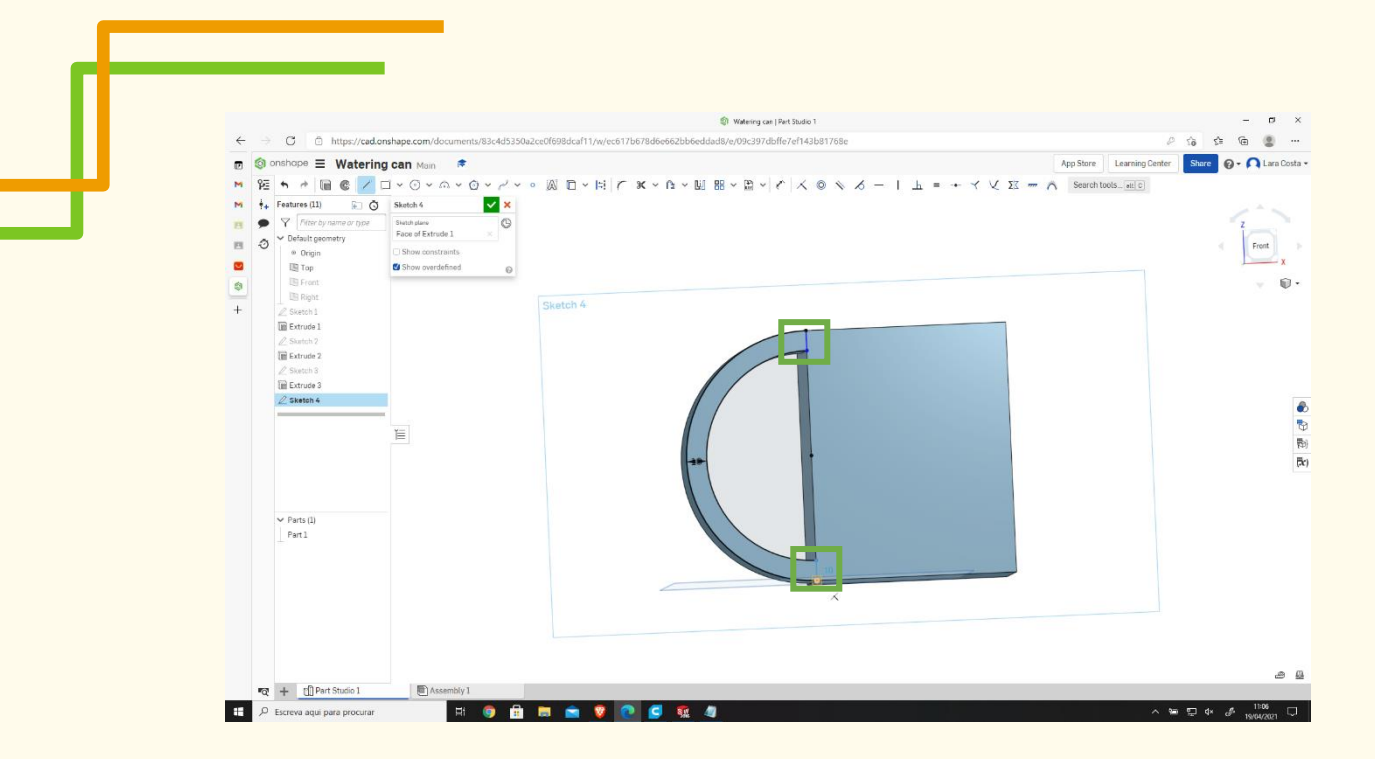

**Επιλέξτε την εξώθηση – την αφαίρεση – αλλάξτε το Βάθος σε 45mm.**

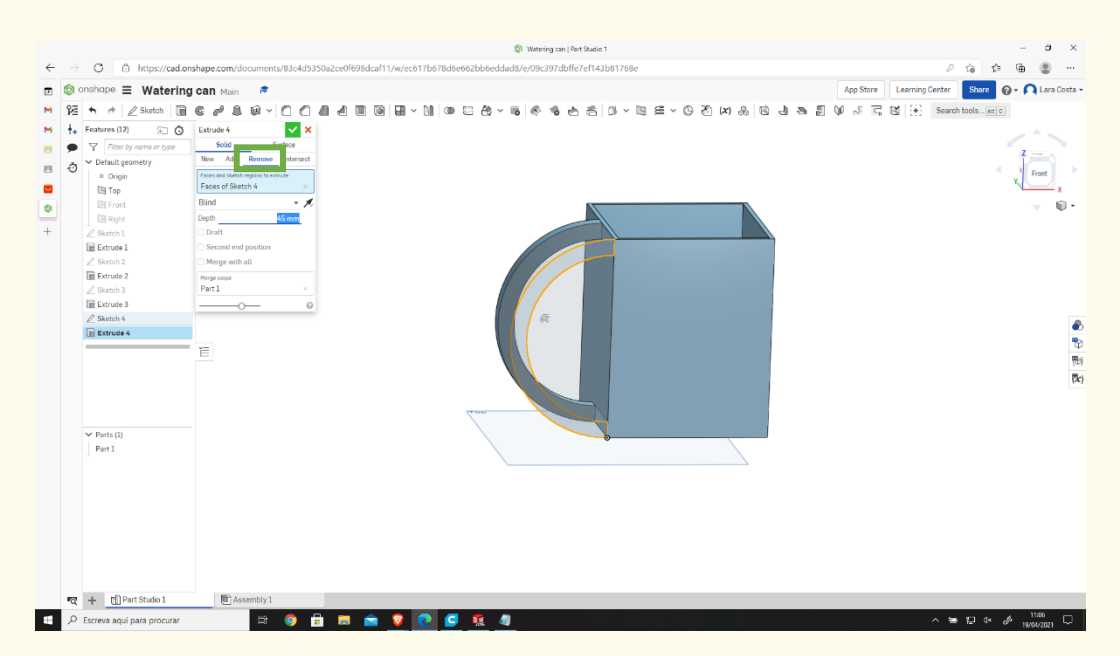

#### **Επιλέξτε το Στρογγύλεμα, στη συνέχεια, επιλέξτε τις γραμμές με Βήμα 26**

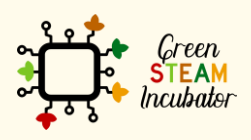

Η υποστήριξη της Ευρωπαϊκής Επιτροπής για την παρουσίαση αυτής της δημοσίευσης δεν αποτελεί θεώρηση του περιεχομένου, το οποίο αντικατοπτρίζει μόνο τις απόψεις των δημιουργών και η Επιτροπή δεν μπορεί να θεωρηθεί υπεύθυνη για οποιαδήποτε χρήση των πληροφοριών που περιέχονται σε αυτήν.

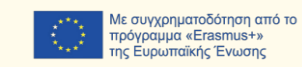

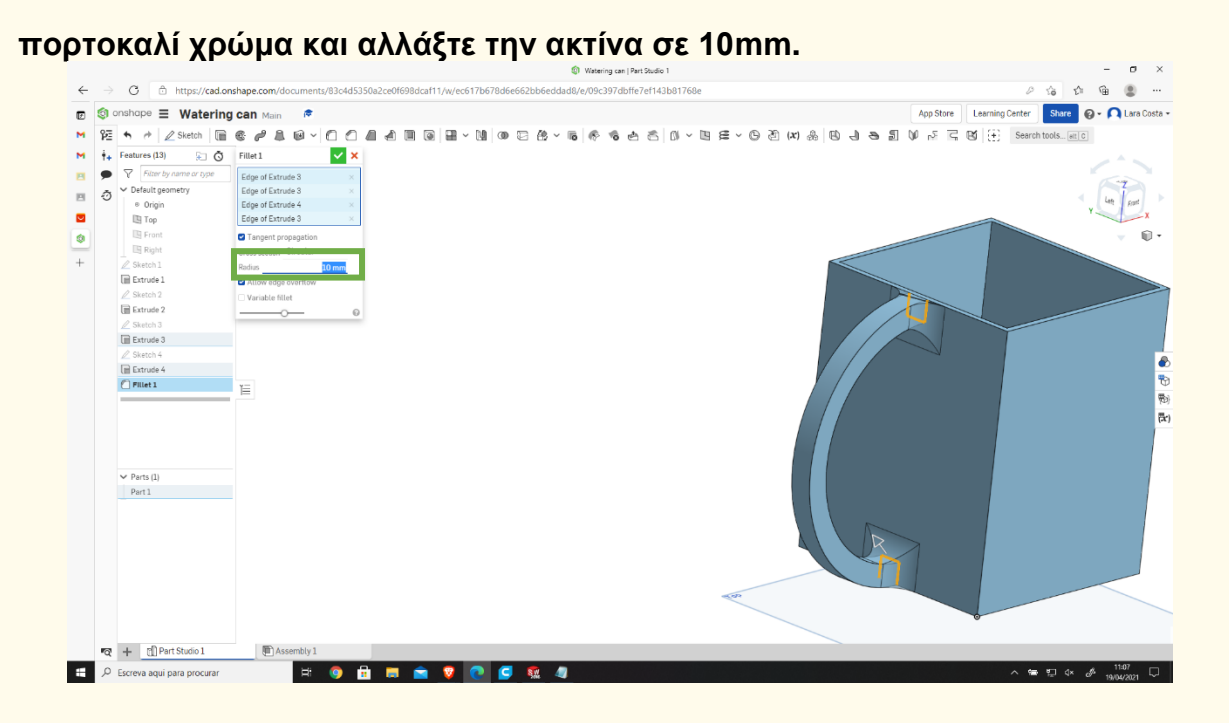

**Επιλέξτε το πρόσθιο επίπεδο (όπως στο βήμα 17) και κάντε κλικ στο Σκίτσο.**

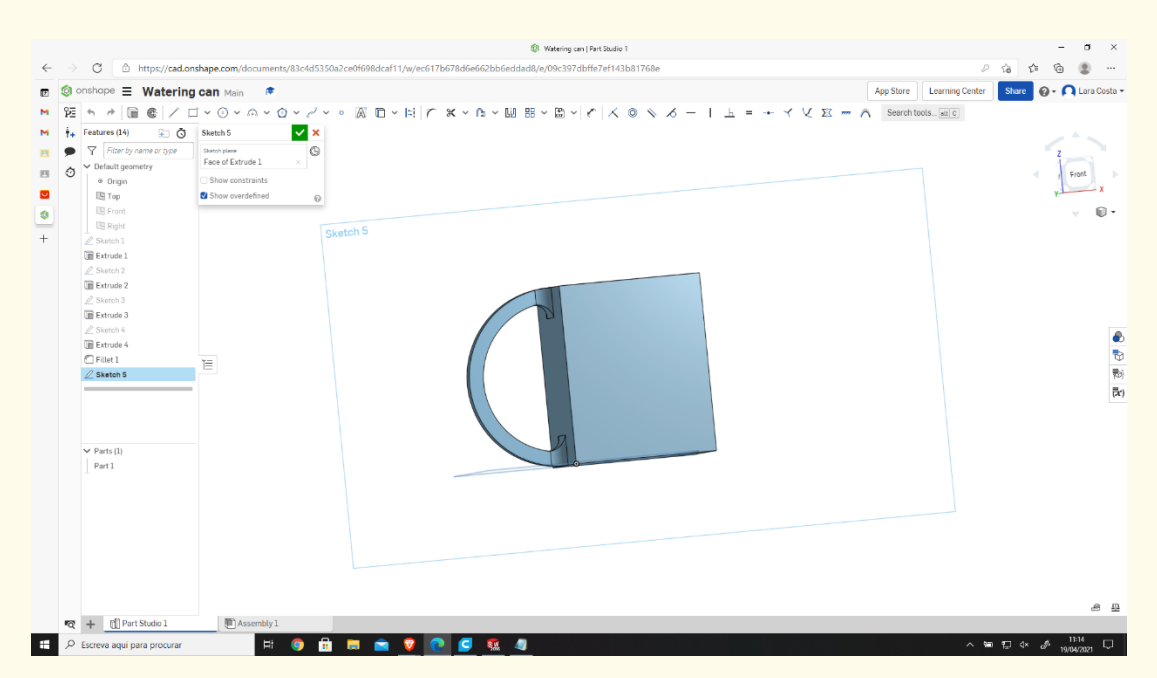

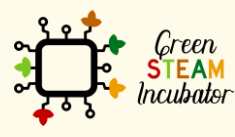

Η υποστήριξη της Ευρωπαϊκής Επιτροπής για την παρουσίαση αυτής της δημοσίευσης δεν αποτελεί θεώρηση του περιεχομένου, το οποίο αντικατοπτρίζει μόνο τις απόψεις των δημιουργών και η Επιτροπή δεν μπορεί να θεωρηθεί υπεύθυνη για οποιαδήποτε χρήση των πληροφοριών που περιέχονται σε αυτήν.

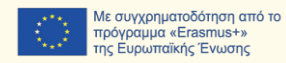

57

# **Επιλέξτε τη γραμμή και ενεργήστε όπως φαίνεται στην εικόνα (μπλε γραμμές).**

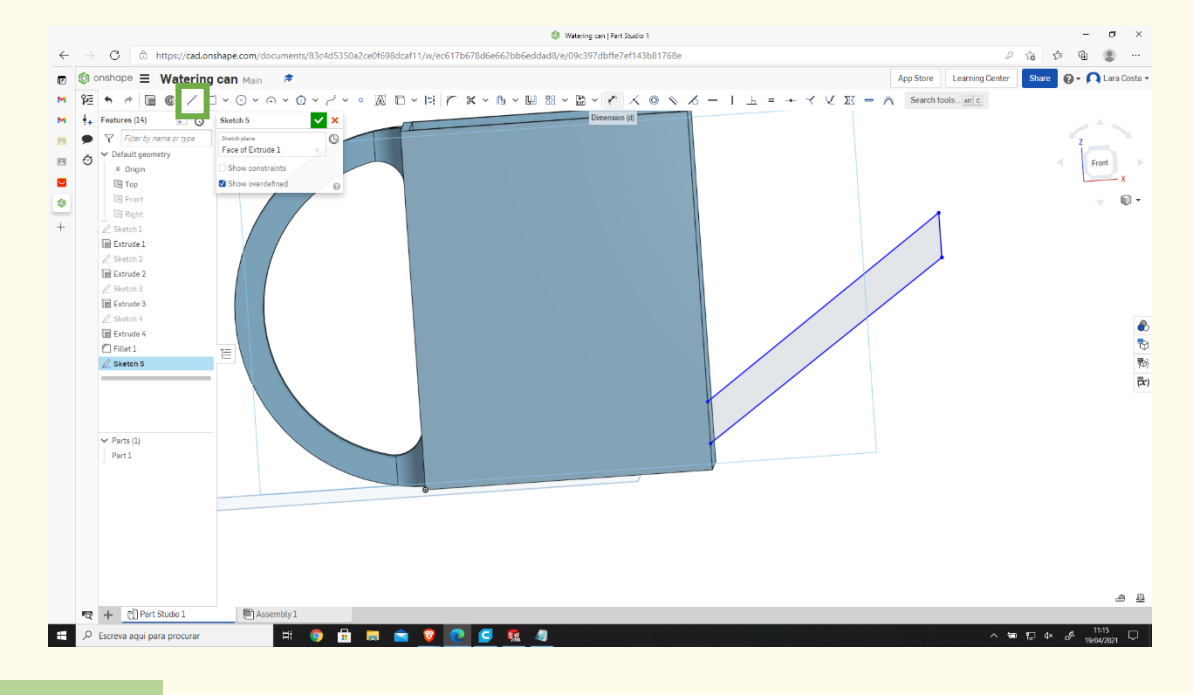

#### **Βήμα 29**

**Επιλέξτε τη Διάσταση και ορίστε τις σωστές διαστάσεις.**

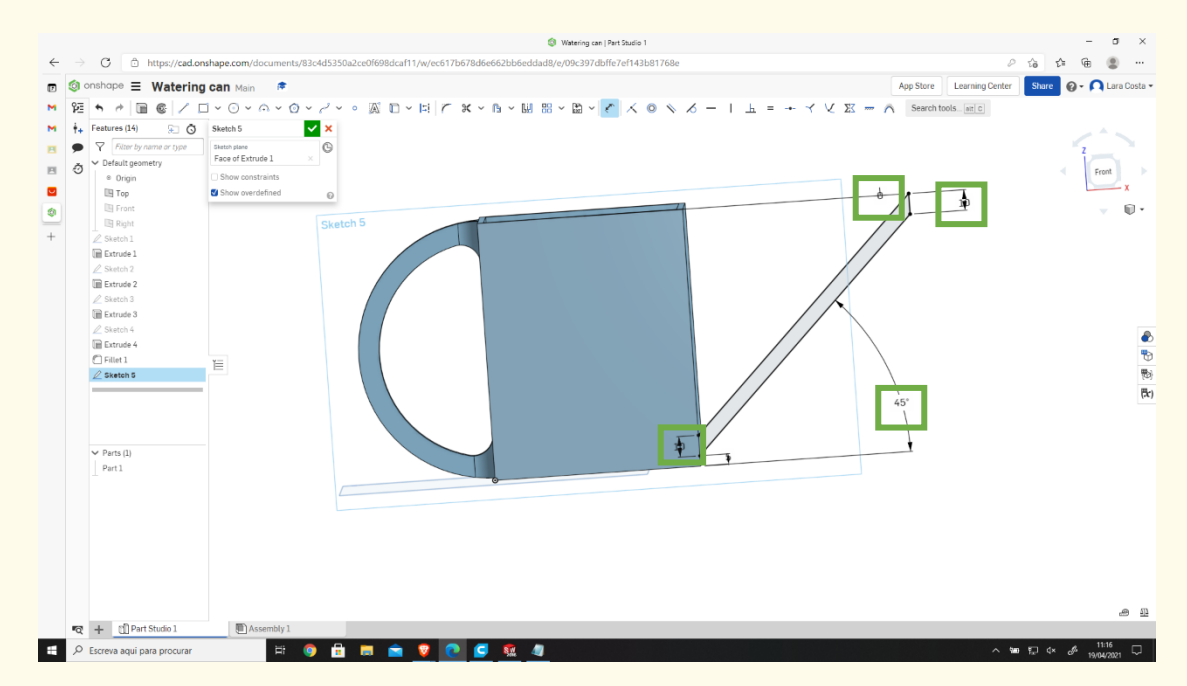

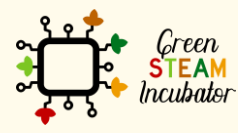

Η υποστήριξη της Ευρωπαϊκής Επιτροπής για την παρουσίαση αυτής της δημοσίευσης δεν αποτελεί θεώρηση του περιεχομένου, το οποίο αντικατοπτρίζει μόνο τις απόψεις των δημιουργών και η Επιτροπή δεν μπορεί να θεωρηθεί υπεύθυνη για οποιαδήποτε χρήση των πληροφοριών που περιέχονται σε αυτήν.

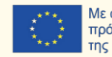

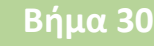

# **Επιλέξτε την εξώθηση και ορίστε ως Βάθος 60 mm.**

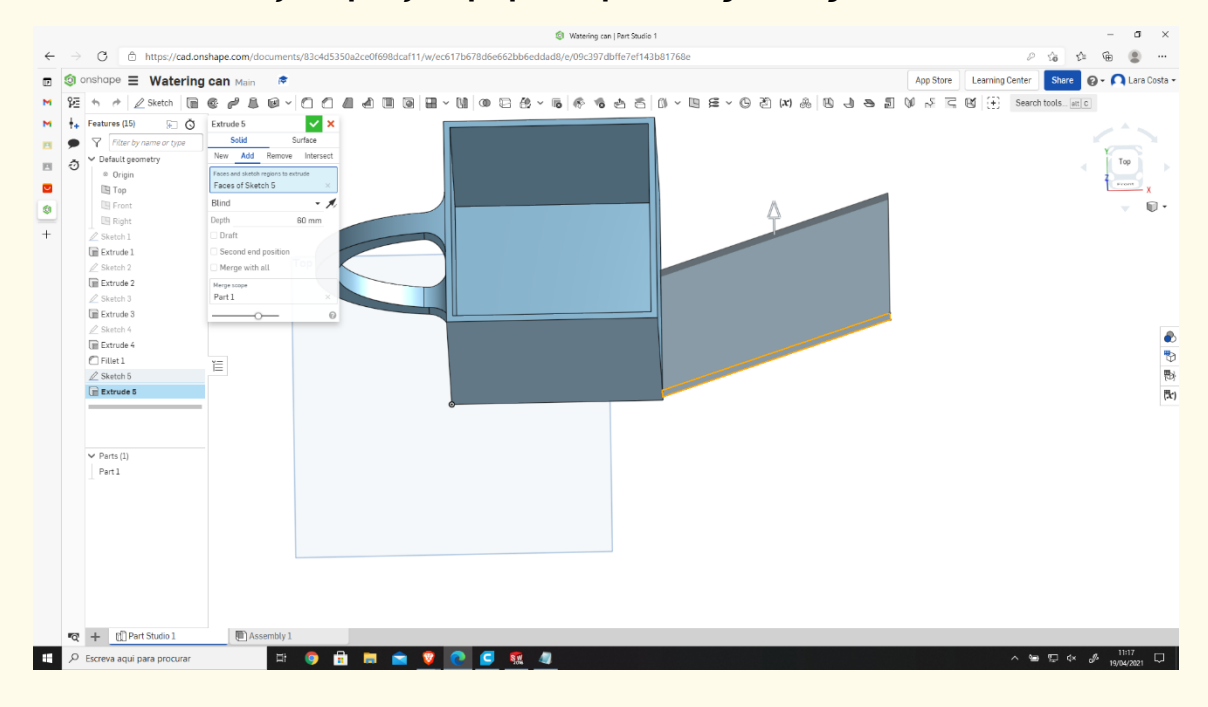

# **Βήμα 31**

**Επιλέξτε το πρόσθιο σχέδιο και, στη συνέχεια, το σκίτσο.**

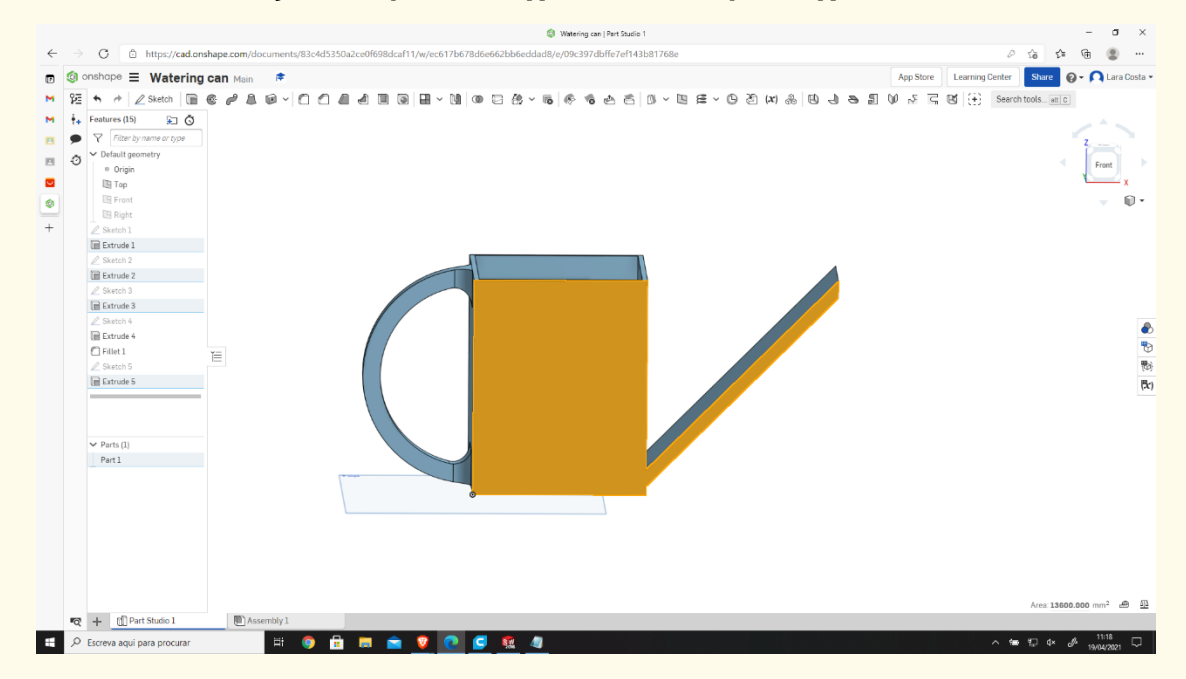

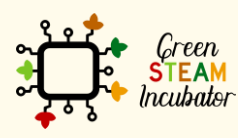

Η υποστήριξη της Ευρωπαϊκής Επιτροπής για την παρουσίαση αυτής της δημοσίευσης δεν αποτελεί θεώρηση του περιεχομένου, το οποίο αντικατοπτρίζει μόνο τις απόψεις των δημιουργών και η Επιτροπή δεν μπορεί να θεωρηθεί υπεύθυνη για οποιαδήποτε χρήση των πληροφοριών που περιέχονται σε αυτήν.

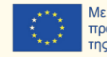

**Επιλέξτε τη μετατόπιση και επιλέξτε τις γραμμές με μαύρο χρώμα (το μέτρο πρέπει να είναι 0mm).**

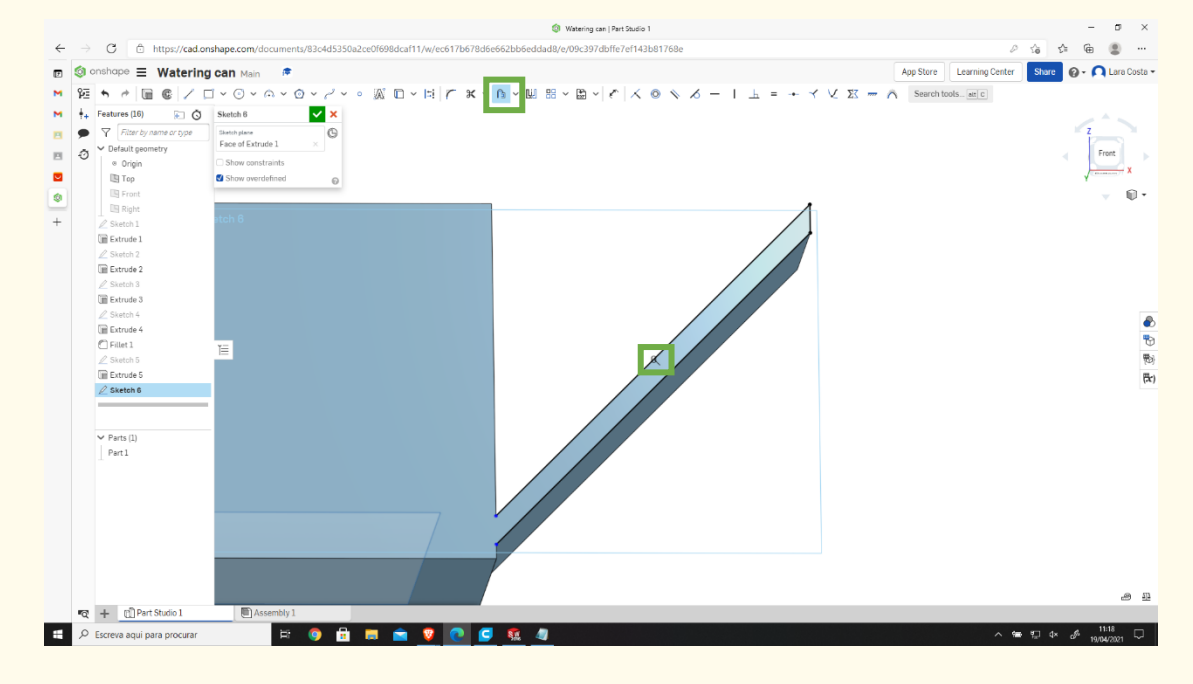

#### **Βήμα 33**

# **Σχεδιάστε τη γραμμή που απεικονίζεται με μπλε.**

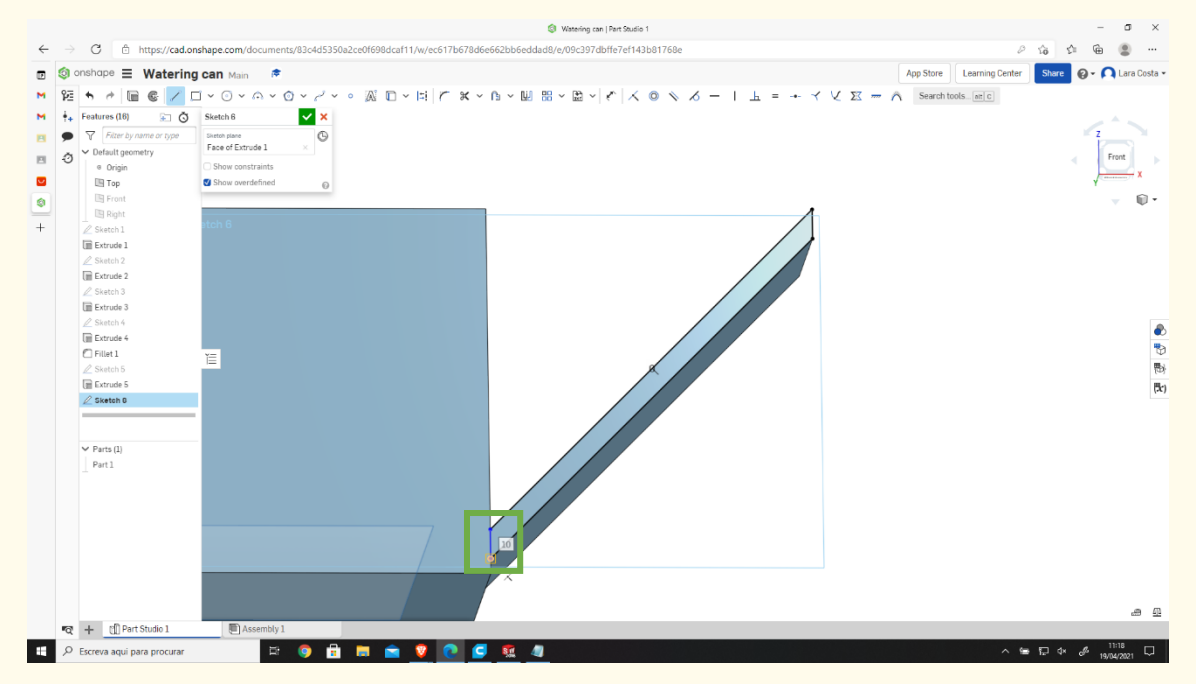

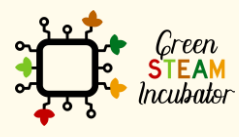

Η υποστήριξη της Ευρωπαϊκής Επιτροπής για την παρουσίαση αυτής της δημοσίευσης δεν αποτελεί θεώρηση του περιεχομένου, το οποίο αντικατοπτρίζει μόνο τις απόψεις των δημιουργών και η Επιτροπή δεν μπορεί να θεωρηθεί υπεύθυνη για οποιαδήποτε χρήση των πληροφοριών που περιέχονται σε αυτήν.

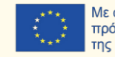

# **Επιλέξτε την εξώθηση.**

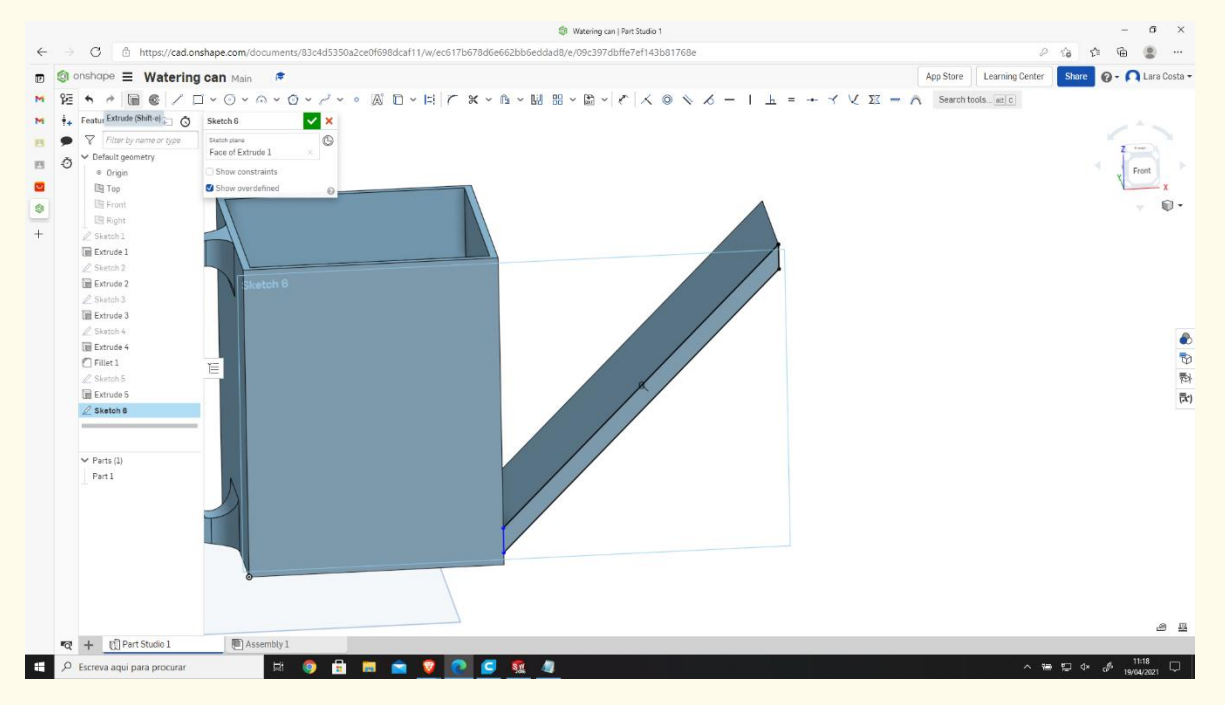

#### **Βήμα 35**

**Στη συνέχεια, επιλέξτε την «Αφαίρεση 57 χιλιοστών», κατόπιν κάντε κλικ στο σχεδιασμένο άκρο και, μετά σχεδιάστε.**

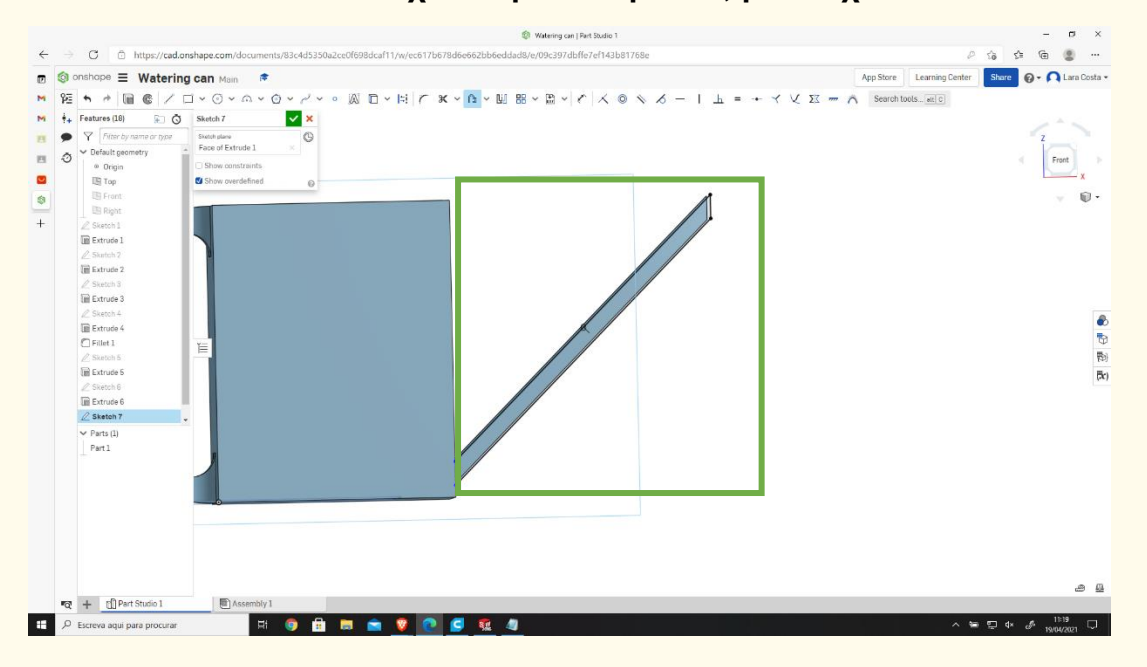

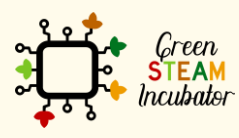

Η υποστήριξη της Ευρωπαϊκής Επιτροπής για την παρουσίαση αυτής της δημοσίευσης δεν αποτελεί θεώρηση του περιεχομένου, το οποίο αντικατοπτρίζει μόνο τις απόψεις των δημιουργών και η Επιτροπή δεν μπορεί να θεωρηθεί υπεύθυνη για οποιαδήποτε χρήση των πληροφοριών που περιέχονται σε αυτήν.

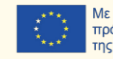

**Κάντε τη μετατόπιση των μαύρων γραμμών (το μέτρο είναι 0mm) και σχεδιάστε τη μπλε γραμμή.**

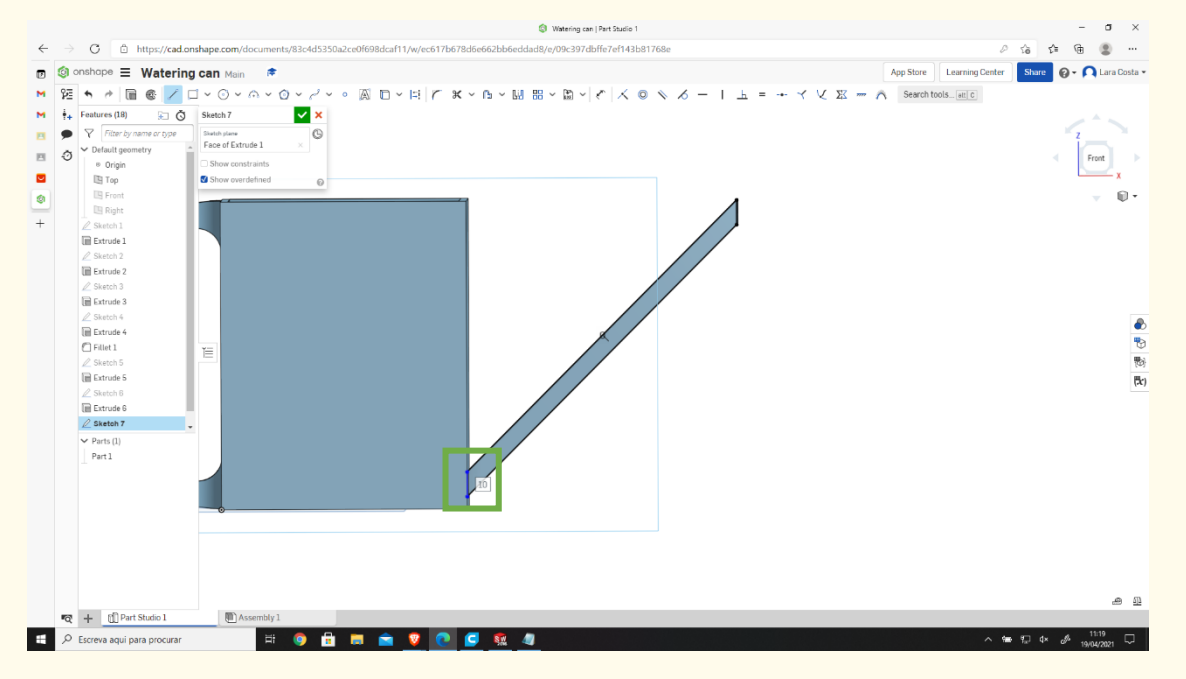

#### **Επιλέξτε την εξώθηση με Βάθος 47 mm. Βήμα 37**

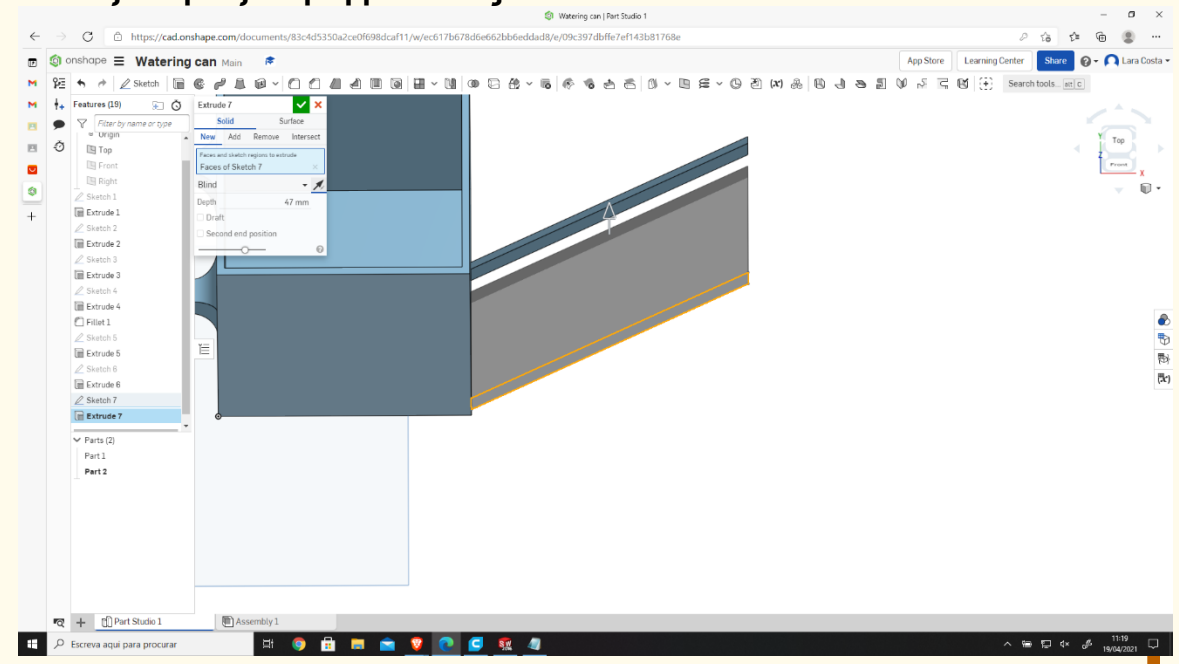

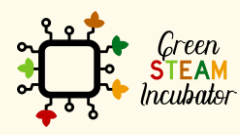

Η υποστήριξη της Ευρωπαϊκής Επιτροπής για την παρουσίαση αυτής της δημοσίευσης δεν αποτελεί θεώρηση του περιεχομένου, το οποίο αντικατοπτρίζει μόνο τις απόψεις των δημιουργών και η Επιτροπή δεν μπορεί να θεωρηθεί υπεύθυνη για οποιαδήποτε χρήση των πληροφοριών που περιέχονται σε αυτήν.

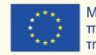

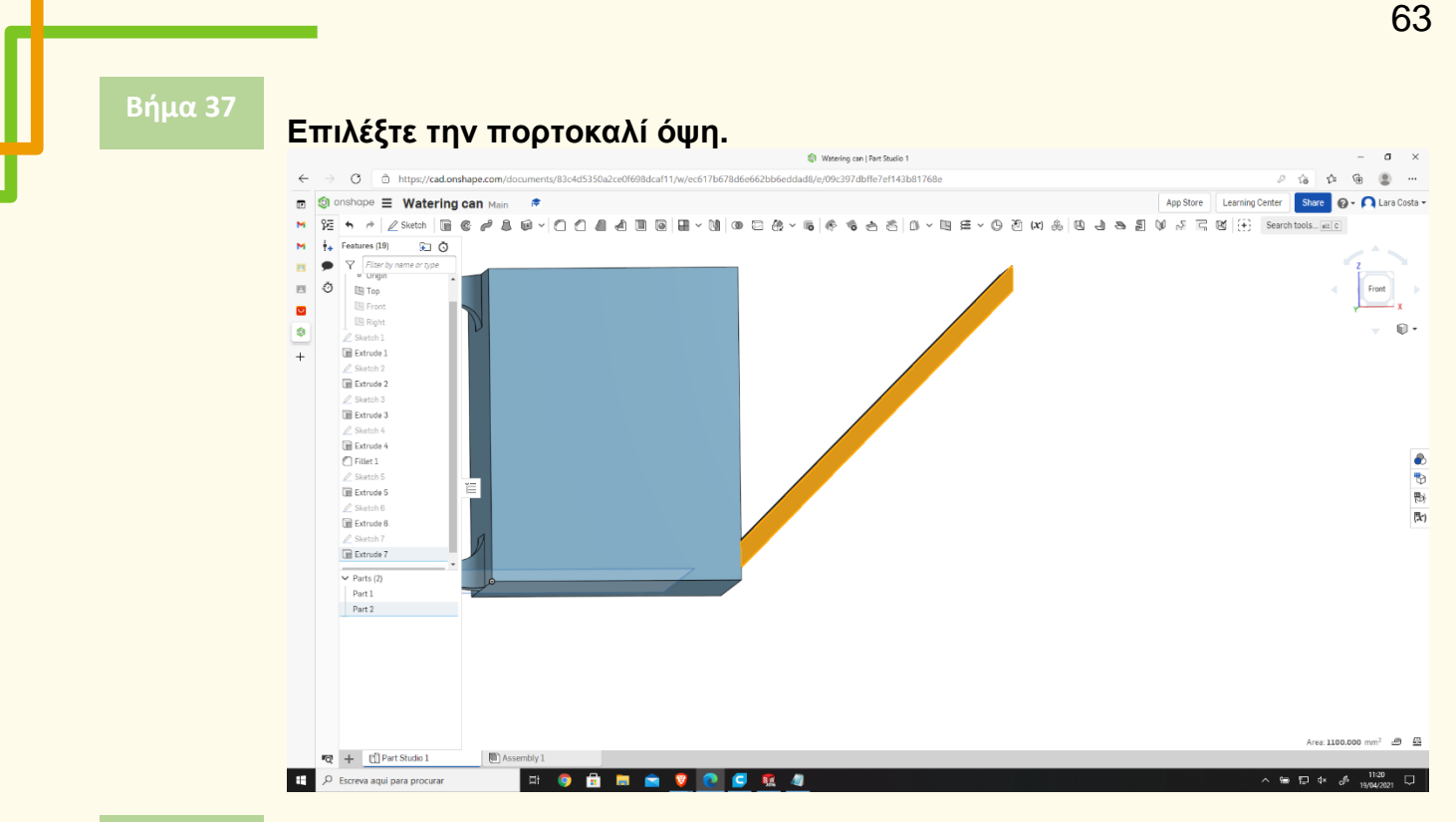

**Επιλέξτε το Σκίτσο και κάντε τη μετατόπιση (το μέτρο είναι 0 mm) των μαύρων γραμμών.**

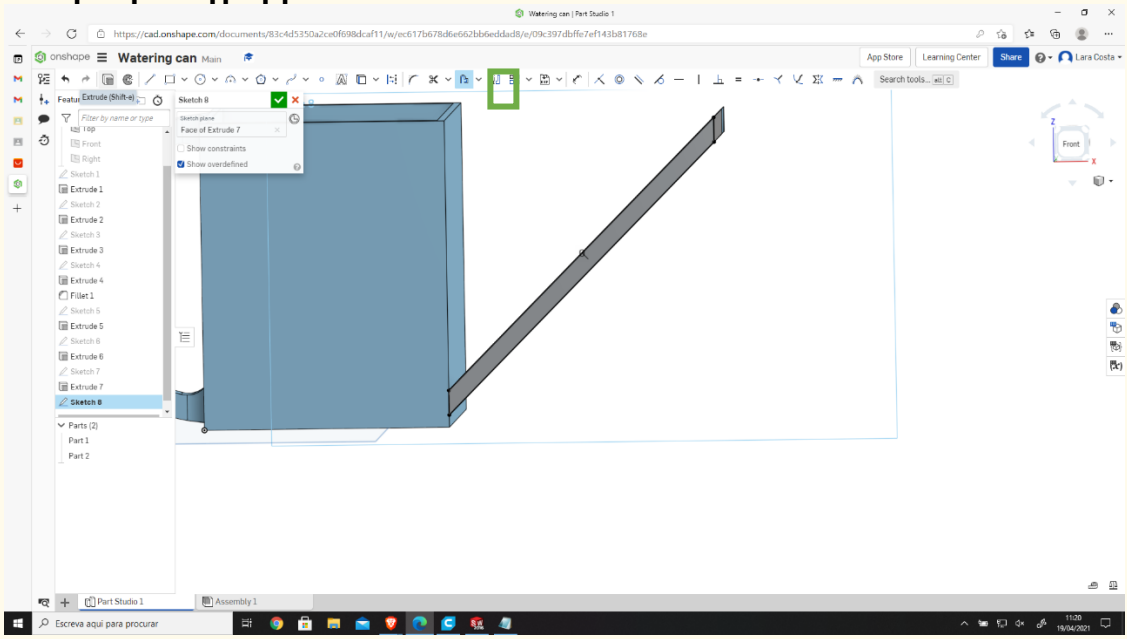

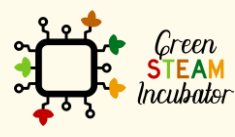

Η υποστήριξη της Ευρωπαϊκής Επιτροπής για την παρουσίαση αυτής της δημοσίευσης δεν αποτελεί θεώρηση του περιεχομένου, το οποίο αντικατοπτρίζει μόνο τις απόψεις των δημιουργών και η Επιτροπή δεν μπορεί να θεωρηθεί υπεύθυνη για οποιαδήποτε χρήση των πληροφοριών που περιέχονται σε αυτήν.

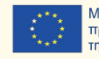

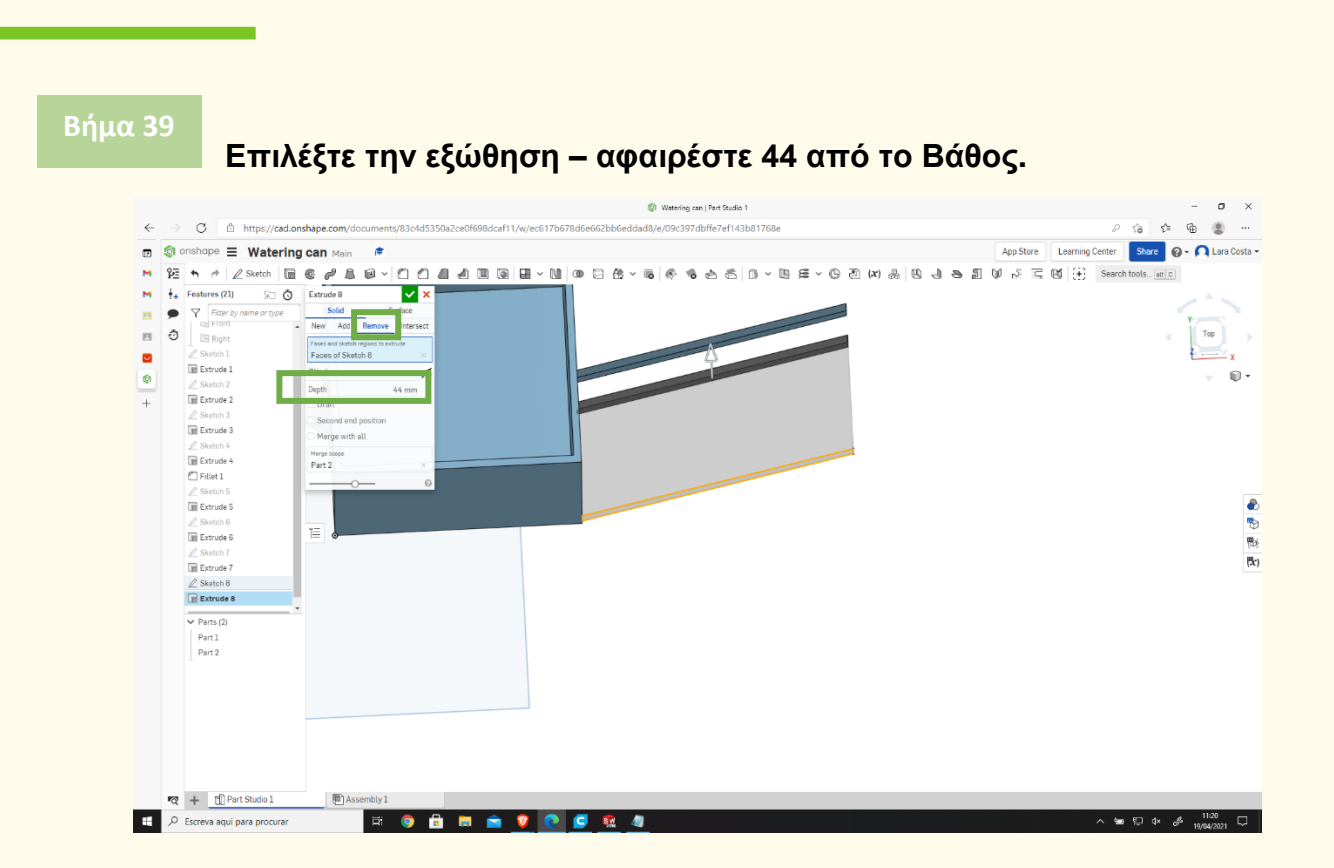

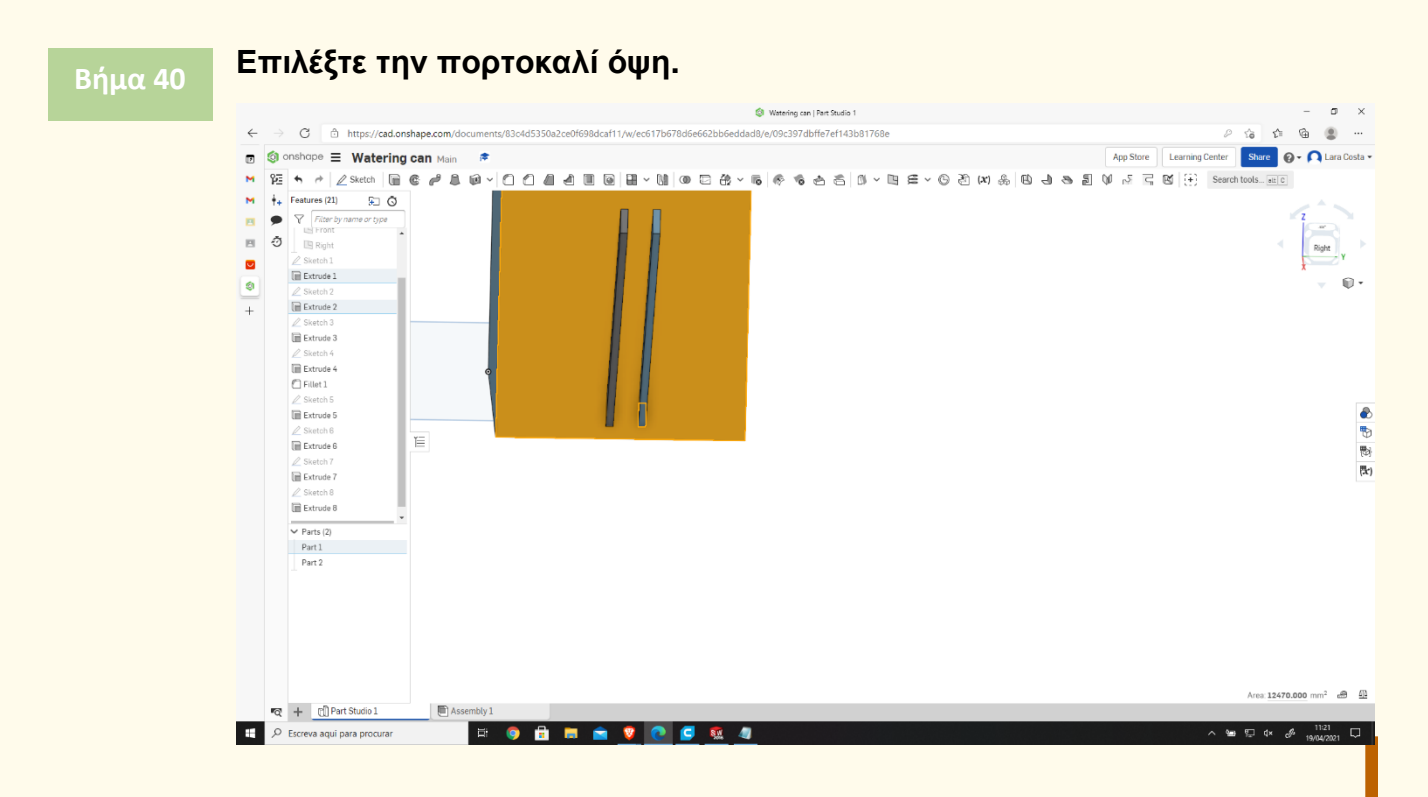

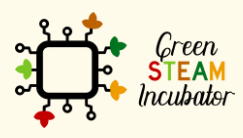

Η υποστήριξη της Ευρωπαϊκής Επιτροπής για την παρουσίαση αυτής της δημοσίευσης δεν αποτελεί θεώρηση του περιεχομένου, το οποίο αντικατοπτρίζει μόνο τις απόψεις των δημιουργών και η Επιτροπή δεν μπορεί να θεωρηθεί υπεύθυνη για οποιαδήποτε χρήση των πληροφοριών που περιέχονται σε αυτήν.

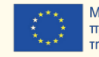

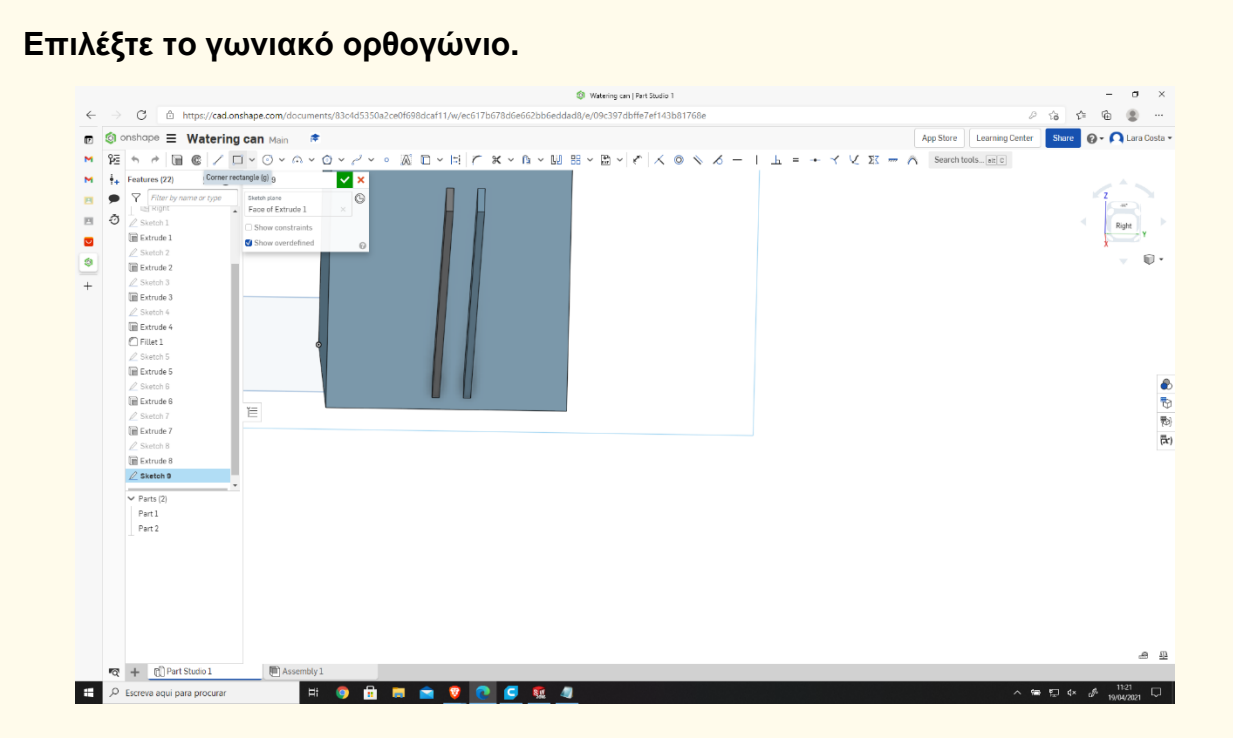

# **Κάντε το ορθογώνιο όπως απεικονίζεται.**

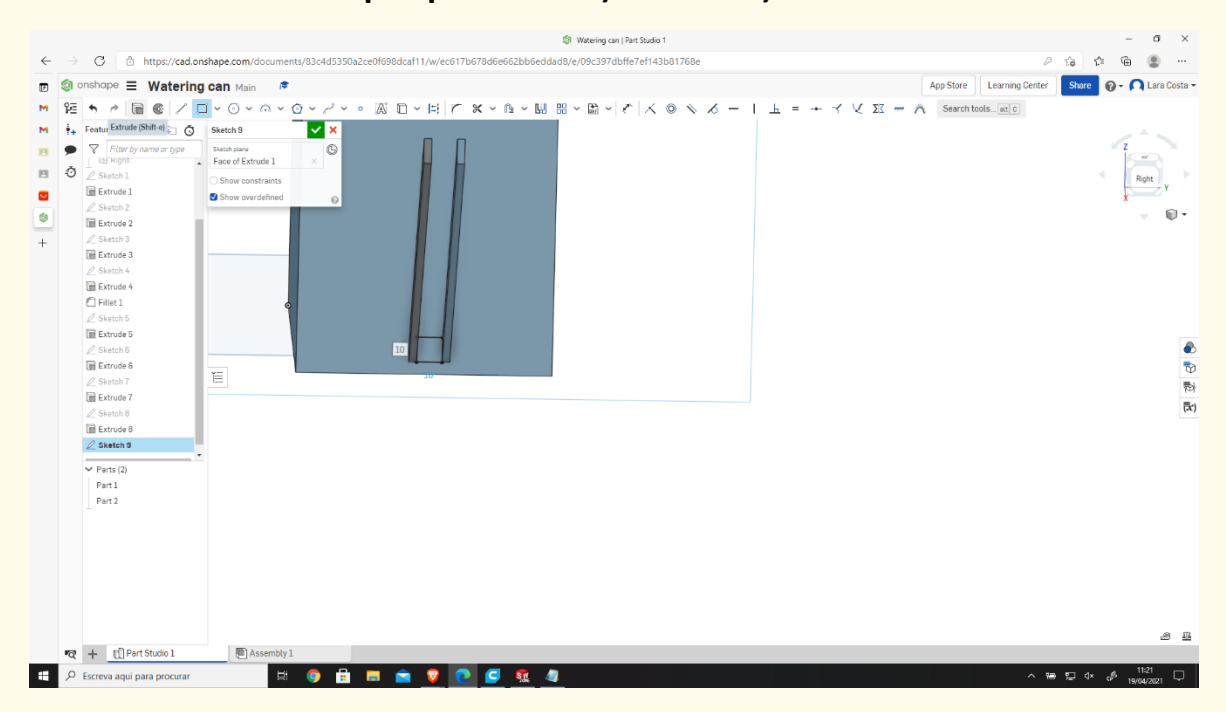

#### **Επιλέξτε – Εξώθηση και αφαίρεση (το βάθος είναι 25 mm). Βήμα 43**

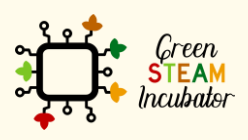

Η υποστήριξη της Ευρωπαϊκής Επιτροπής για την παρουσίαση αυτής της δημοσίευσης δεν αποτελεί θεώρηση του περιεχομένου, το οποίο αντικατοπτρίζει μόνο τις απόψεις των δημιουργών και η Επιτροπή δεν μπορεί να θεωρηθεί υπεύθυνη για οποιαδήποτε χρήση των πληροφοριών που περιέχονται σε αυτήν.

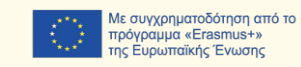

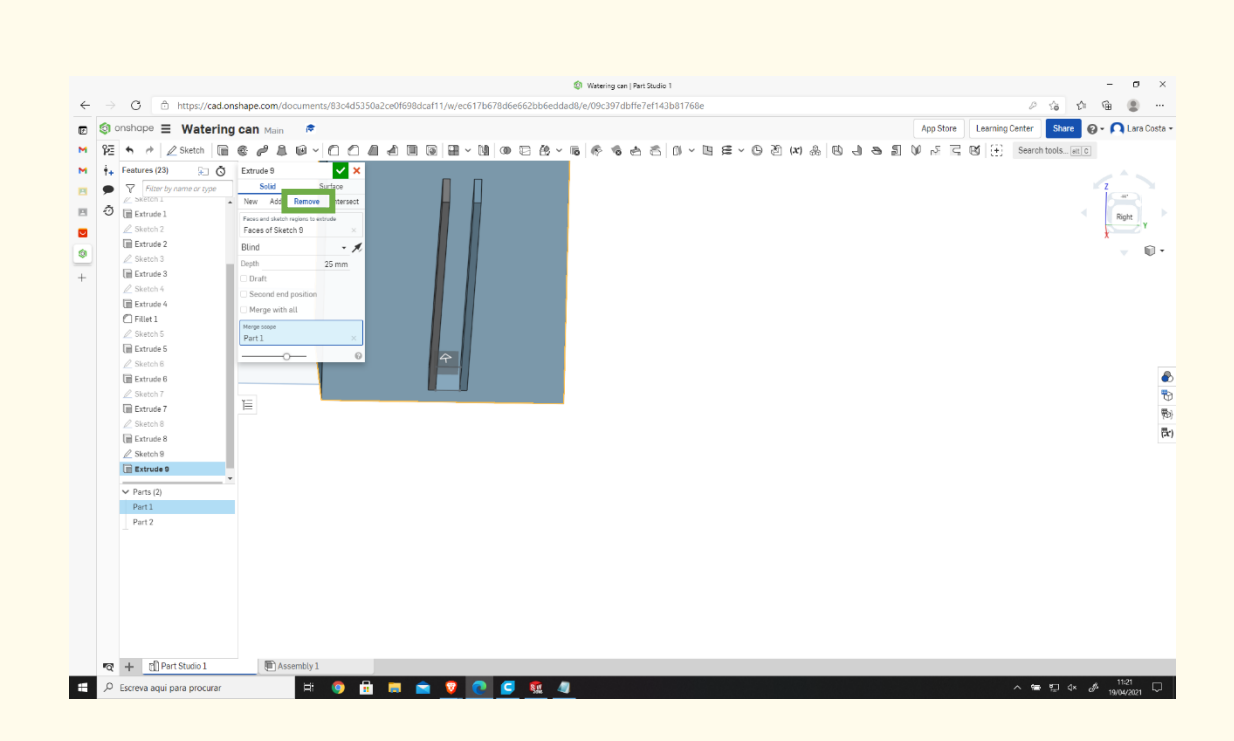

# **Επιλέξτε την όψη με πορτοκαλί χρώμα.**

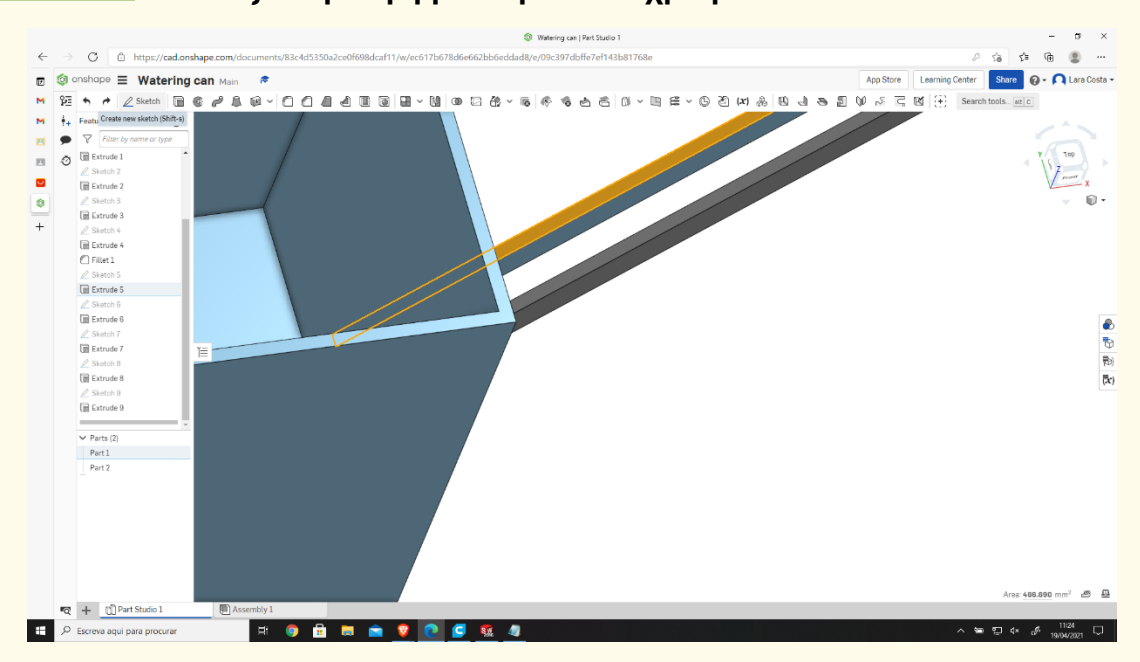

#### **Κάντε ένα ορθογώνιο όπως απεικονίζεται (στην κορυφή του Βήμα 45**

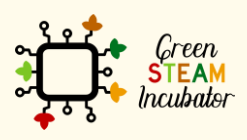

Η υποστήριξη της Ευρωπαϊκής Επιτροπής για την παρουσίαση αυτής της δημοσίευσης δεν αποτελεί θεώρηση του περιεχομένου, το οποίο αντικατοπτρίζει μόνο τις απόψεις των δημιουργών και η Επιτροπή δεν μπορεί να θεωρηθεί υπεύθυνη για οποιαδήποτε χρήση των πληροφοριών που περιέχονται σε αυτήν.

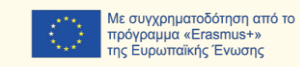

## **στομίου του ποτιστηριού).**

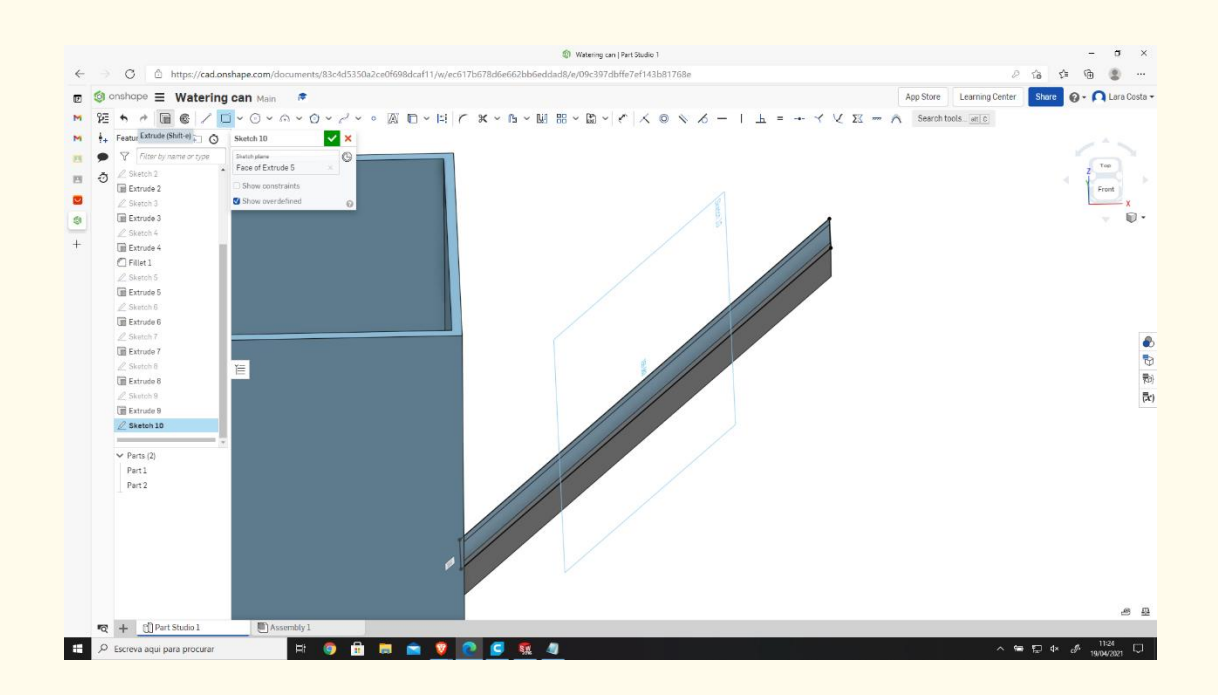

## **Βήμα 46**

### **Επιλέξτε την εξώθηση και κατόπιν ορίστε το Βάθος στα 2mm.**

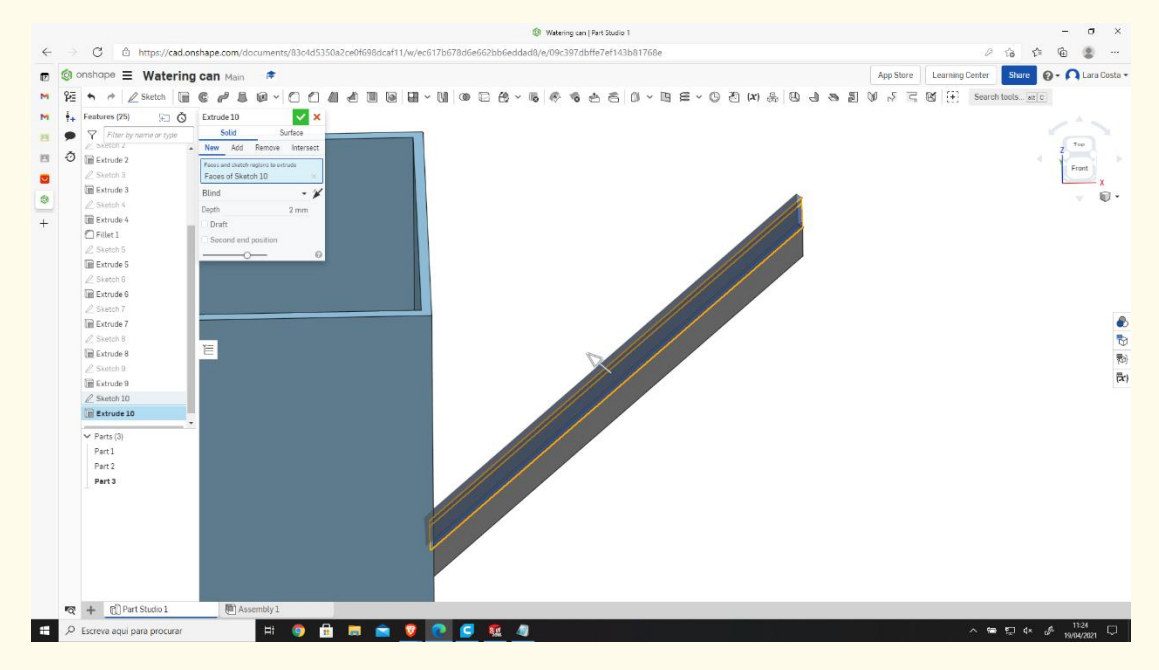

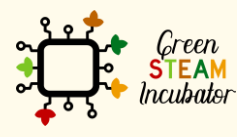

Η υποστήριξη της Ευρωπαϊκής Επιτροπής για την παρουσίαση αυτής της δημοσίευσης δεν αποτελεί θεώρηση του περιεχομένου, το οποίο αντικατοπτρίζει μόνο τις απόψεις των δημιουργών και η Επιτροπή δεν μπορεί να θεωρηθεί υπεύθυνη για οποιαδήποτε χρήση των πληροφοριών που περιέχονται σε αυτήν.

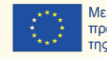

# **Επιλέξτε το κάτω μέρος (του στομίου του ποτιστηριού) όπως φαίνεται στο σκίτσο 11.**

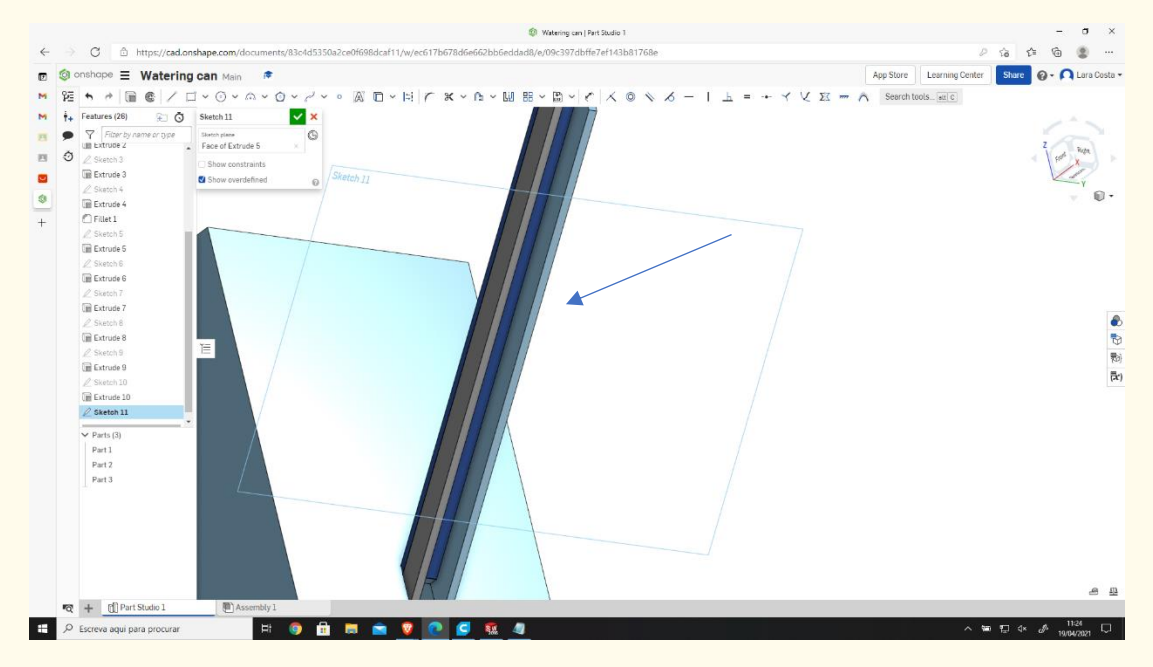

**Βήμα 48**

## **Σχεδιάστε ένα ορθογώνιο.**

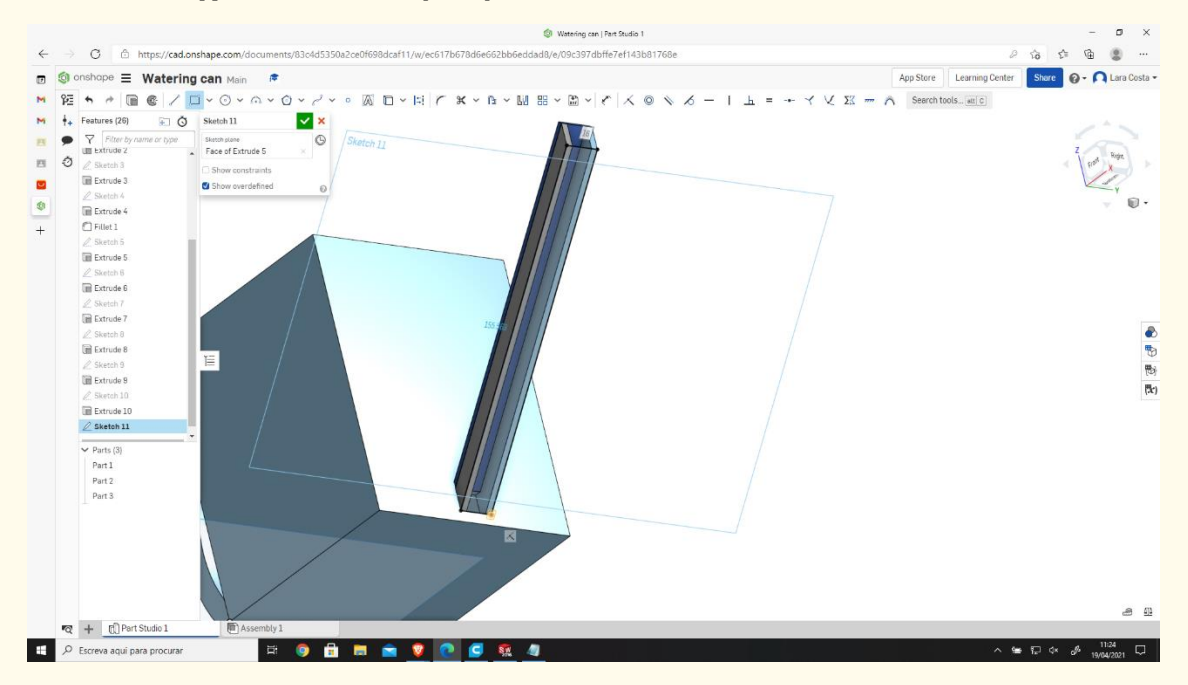

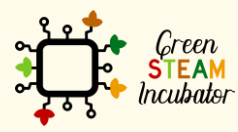

Η υποστήριξη της Ευρωπαϊκής Επιτροπής για την παρουσίαση αυτής της δημοσίευσης δεν αποτελεί θεώρηση του περιεχομένου, το οποίο αντικατοπτρίζει μόνο τις απόψεις των δημιουργών και η Επιτροπή δεν μπορεί να θεωρηθεί υπεύθυνη για οποιαδήποτε χρήση των πληροφοριών που περιέχονται σε αυτήν.

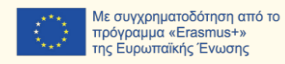

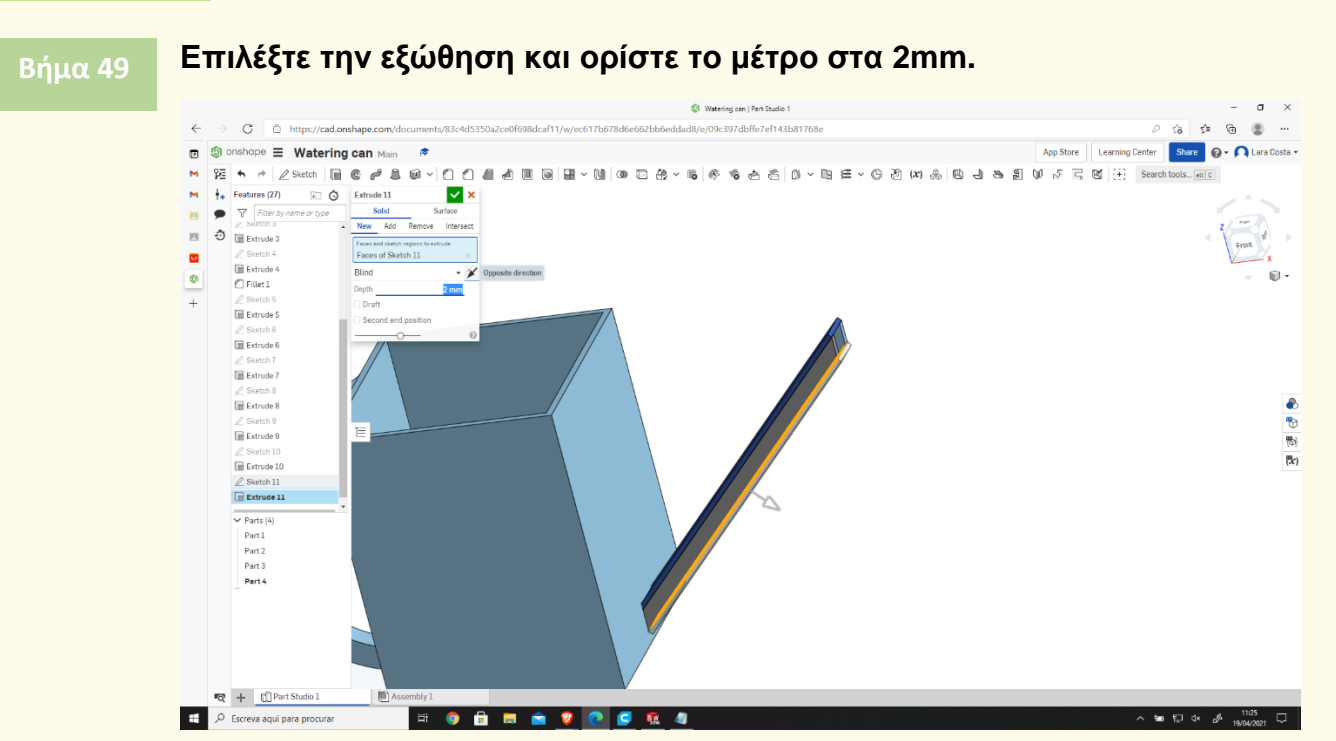

**Επιλέξτε την αντίθετη κατεύθυνση (κάντε κλικ στο βέλος για να αλλάξετε την κατεύθυνση εάν χρειάζεται, όπως φαίνεται στην** 

# **εικόνα).**

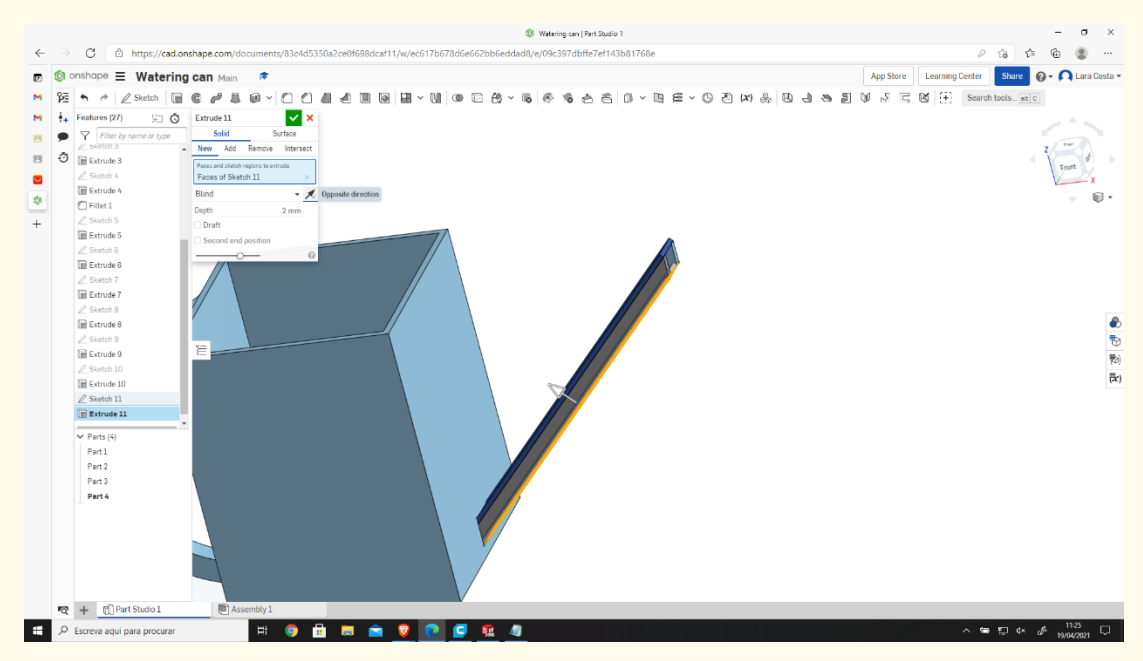

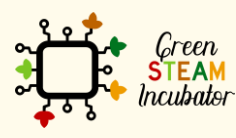

Η υποστήριξη της Ευρωπαϊκής Επιτροπής για την παρουσίαση αυτής της δημοσίευσης δεν αποτελεί θεώρηση του περιεχομένου, το οποίο αντικατοπτρίζει μόνο τις απόψεις των δημιουργών και η Επιτροπή δεν μπορεί να θεωρηθεί υπεύθυνη για οποιαδήποτε χρήση των πληροφοριών που περιέχονται σε αυτήν.

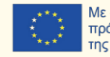

### **Το τελικό αποτέλεσμα πρέπει να μοιάζει με αυτό.**

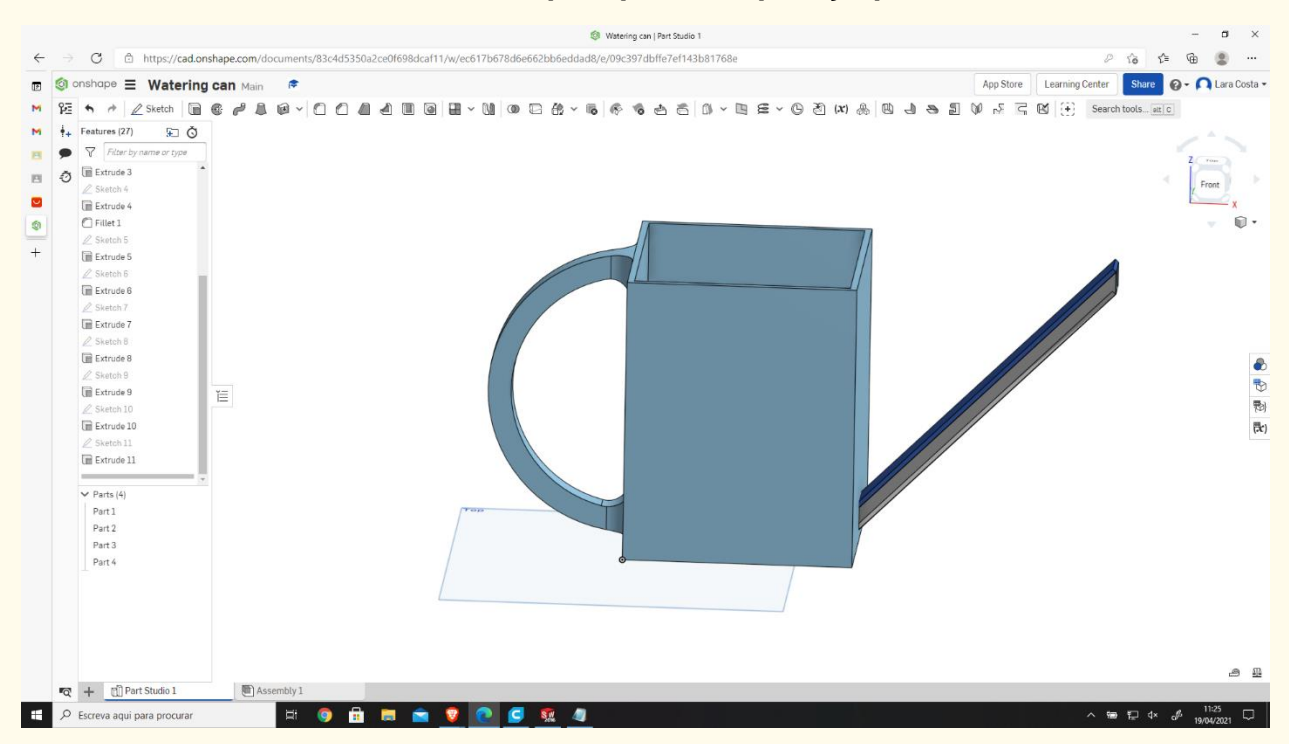

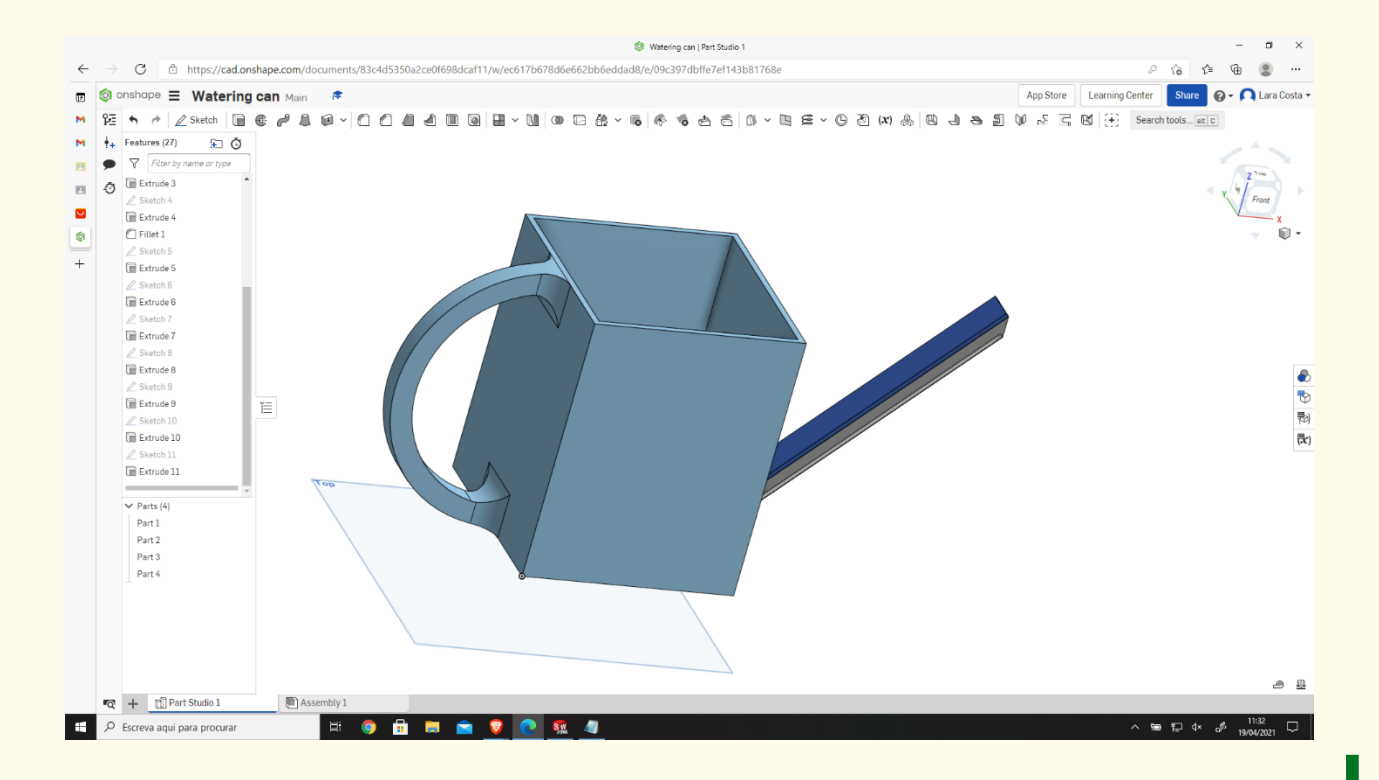

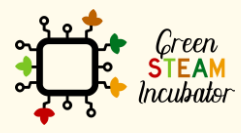

Η υποστήριξη της Ευρωπαϊκής Επιτροπής για την παρουσίαση αυτής της δημοσίευσης δεν αποτελεί θεώρηση του περιεχομένου, το οποίο αντικατοπτρίζει μόνο τις απόψεις των δημιουργών και η Επιτροπή δεν μπορεί να θεωρηθεί υπεύθυνη για οποιαδήποτε χρήση των πληροφοριών που περιέχονται σε αυτήν.

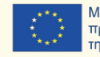

# **ΕΡΓΟ: ΤΡΙΣΔΙΑΣΤΑΤΟ ΣΧΕΔΙΟ ΜΙΑΣ ΤΣΟΥΓΚΡΑΝΑΣ ΚΗΠΟΥ**

- Πεδίο STEM: Επιστήμη, τεχνολογία και ηλεκτρονική.
- Ενδεικτικό χρονοδιάγραμμα: Οποιαδήποτε στιγμή κατά τη διάρκεια του έτους.
- Διάρκεια δραστηριότητας: 3 ώρες.
- Είδος δραστηριότητας: Σχεδίαση μιας Τσουγκράνας Κήπου.
- Εκπαιδευτικοί στόχοι: Μέχρι το τέλος του μαθήματος, οι εκπαιδευόμενοι αναμένεται να γνωρίζουν πώς να σχεδιάζουν μια τσουγκράνα κήπου στο λογισμικό Onshape.
- Μαθησιακά αποτελέσματα και αποκτηθείσες ικανότητες:
	- o Να γνωρίζετε πώς να δημιουργείτε μια τσουγκράνα κήπου στο Onshape.
- Απαιτούμενο υλικό και πόροι:
	- o Υπολογιστής
	- o Πρόσβαση στο Διαδίκτυο
	- o Λογαριασμός στο Onshape (ή άλλος παρόμοιος).
- Περιγραφή και/ή οδηγίες βήμα προς βήμα

Το παρόν έργο αποτελείται από την τρισδιάστατη σχεδίαση μιας τσουγκράνας κήπου και, στη συνέχεια, θα παρουσιάσουμε βήμα προς βήμα τη διαδικασία εκπόνησής της:

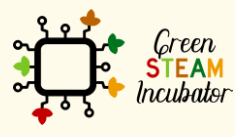

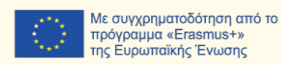
# **Ανοίξτε το Onshape.**

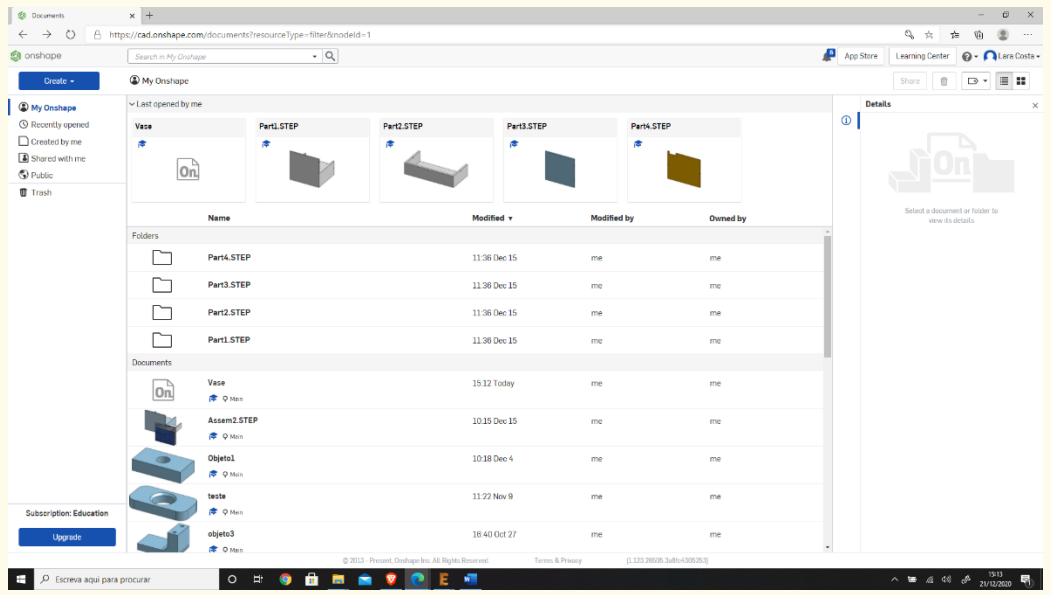

**Βήμα 2**

# **Δημιουργήστε ένα έγγραφο.**

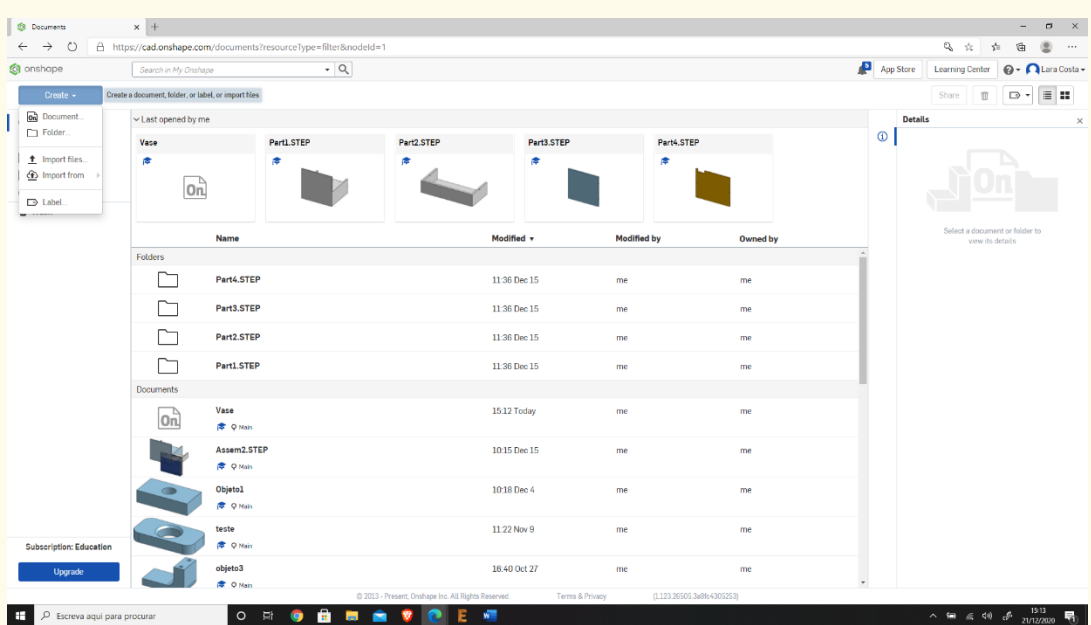

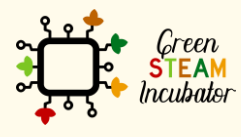

Η υποστήριξη της Ευρωπαϊκής Επιτροπής για την παρουσίαση αυτής της δημοσίευσης<br>δεν αποτελεί θεώρηση του περιεχομένου, το οποίο αντικατοπτρίζει μόνο τις απόψεις των<br>δημιουργών και η Επιτροπή δεν μπορεί να θεωρηθεί υπεύθυνη

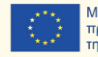

**Βήμα 4**

#### **Δώστε ένα όνομα στο έγγραφό σας, όπως «Τσουγκράνα κήπου».**

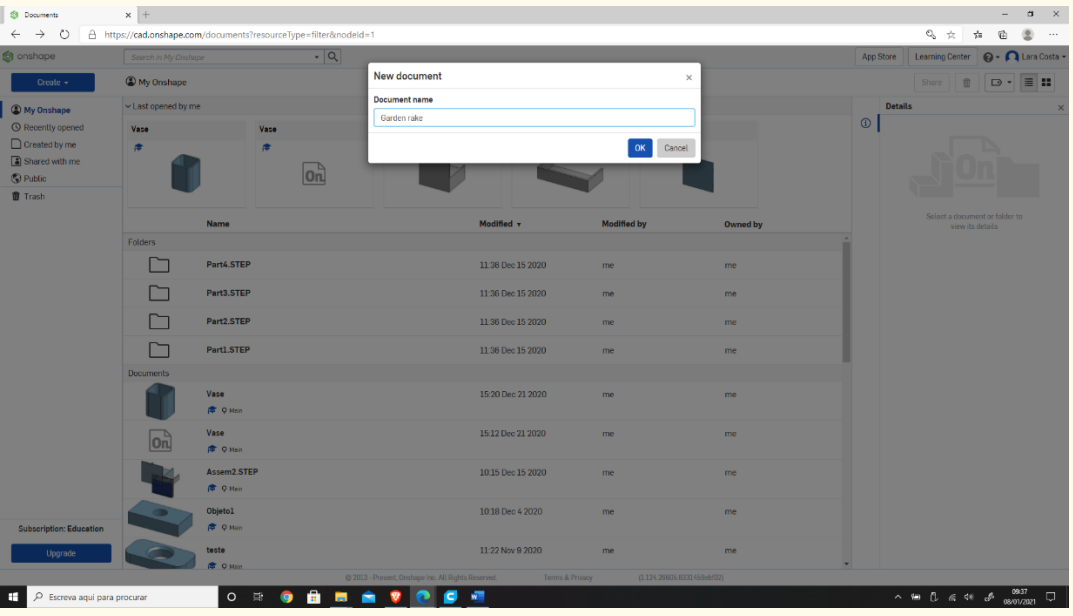

# **Επιλέξτε το επίπεδο (επάνω) για να ξεκινήσετε το σχέδιο.**

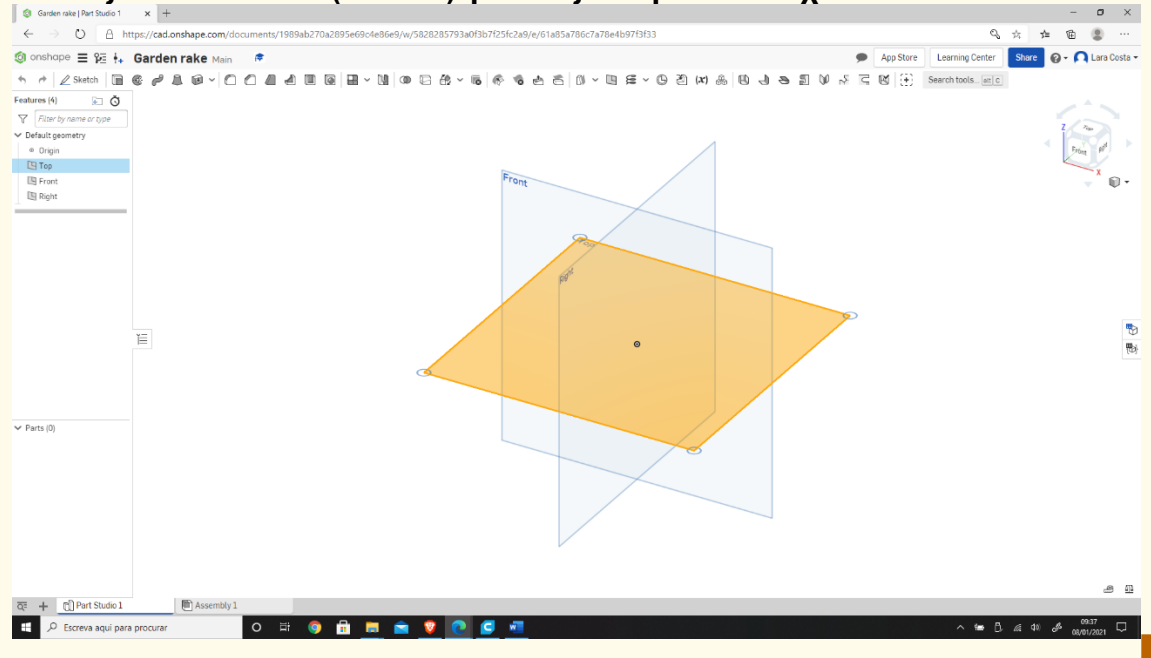

# **Βήμα 5**

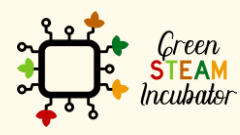

Η υποστήριξη της Ευρωπαϊκής Επιτροπής για την παρουσίαση αυτής της δημοσίευσης<br>δεν αποτελεί θεώρηση του περιεχομένου, το οποίο αντικατοπτρίζει μόνο τις απόψεις των<br>δημιουργών και η Επιτροπή δεν μπορεί να θεωρηθεί υπεύθυνη των πληροφοριών που περιέχονται σε αυτήν.

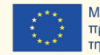

## **Κάντε δεξί κλικ και επιλέξτε την κανονική προβολή. Το σχέδιο πρέπει να μοιάζει με τη 2<sup>η</sup> εικόνα.**

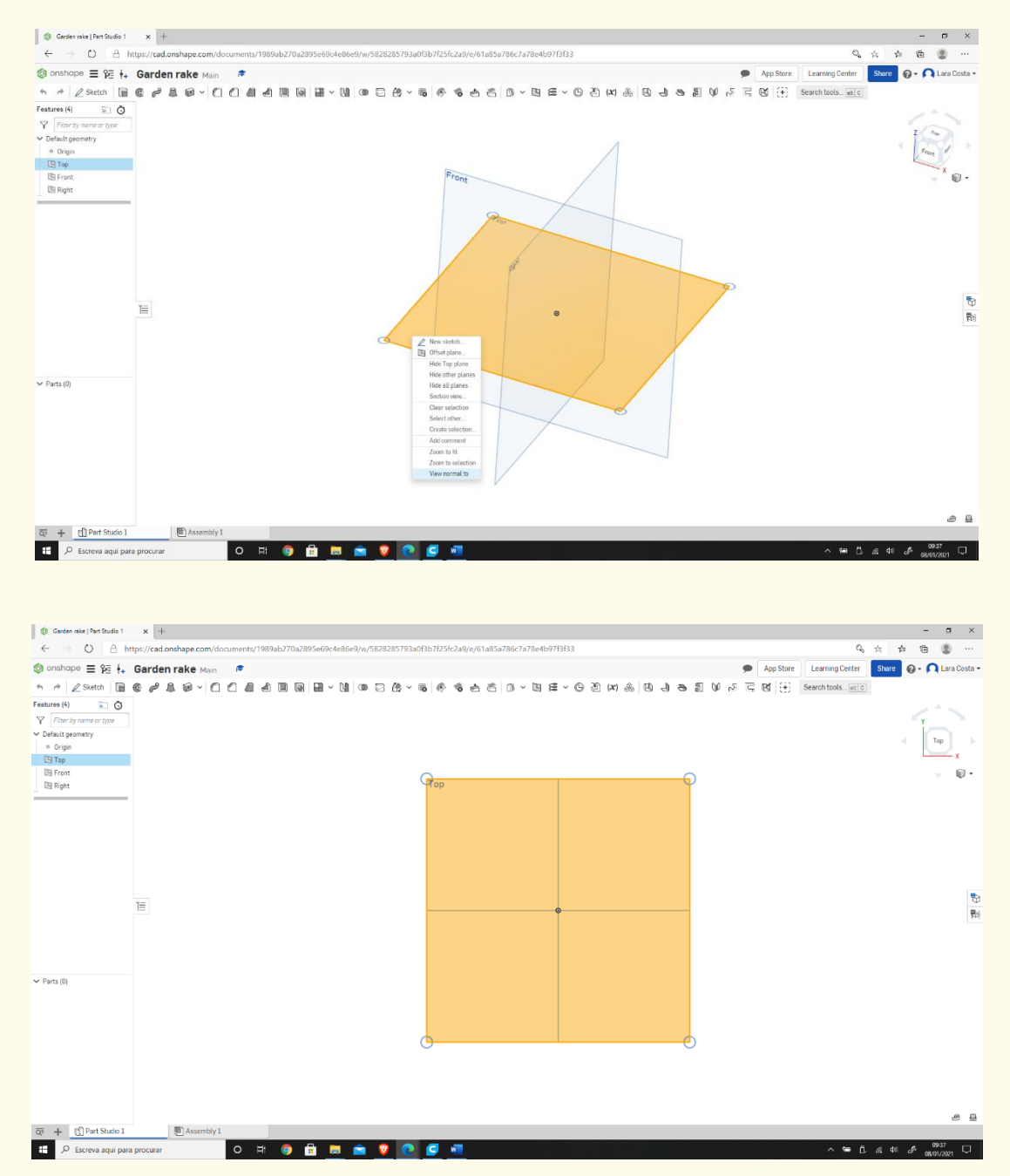

#### **Κάντε κλικ στο Σκίτσο. Βήμα 6**

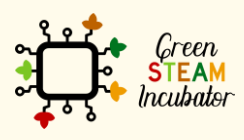

Η υποστήριξη της Ευρωπαϊκής Επιτροπής για την παρουσίαση αυτής της δημοσίευσης<br>δεν αποτελεί θεώρηση του περιεχομένου, το οποίο αντικατοπτρίζει μόνο τις απόψεις των<br>δημιουργών και η Επιτροπή δεν μπορεί να θεωρηθεί υπεύθυνη των πληροφοριών που περιέχονται σε αυτήν.

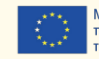

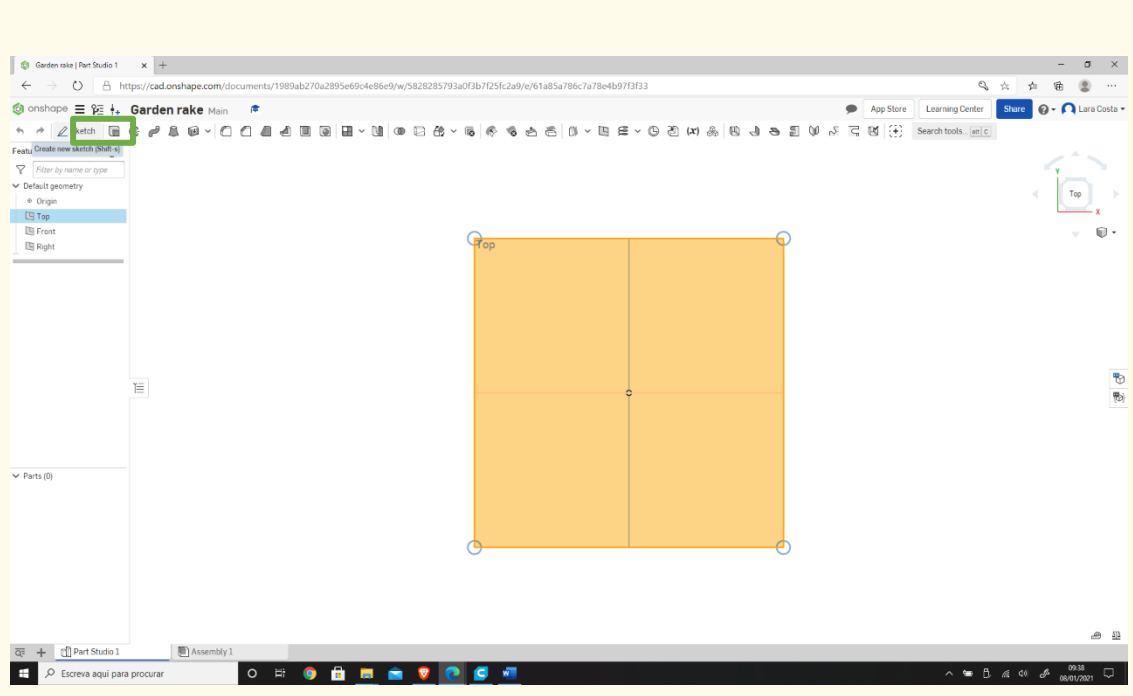

**Επιλέξτε το κεντρικό σημείο του ορθογωνίου προς σχεδίαση.**

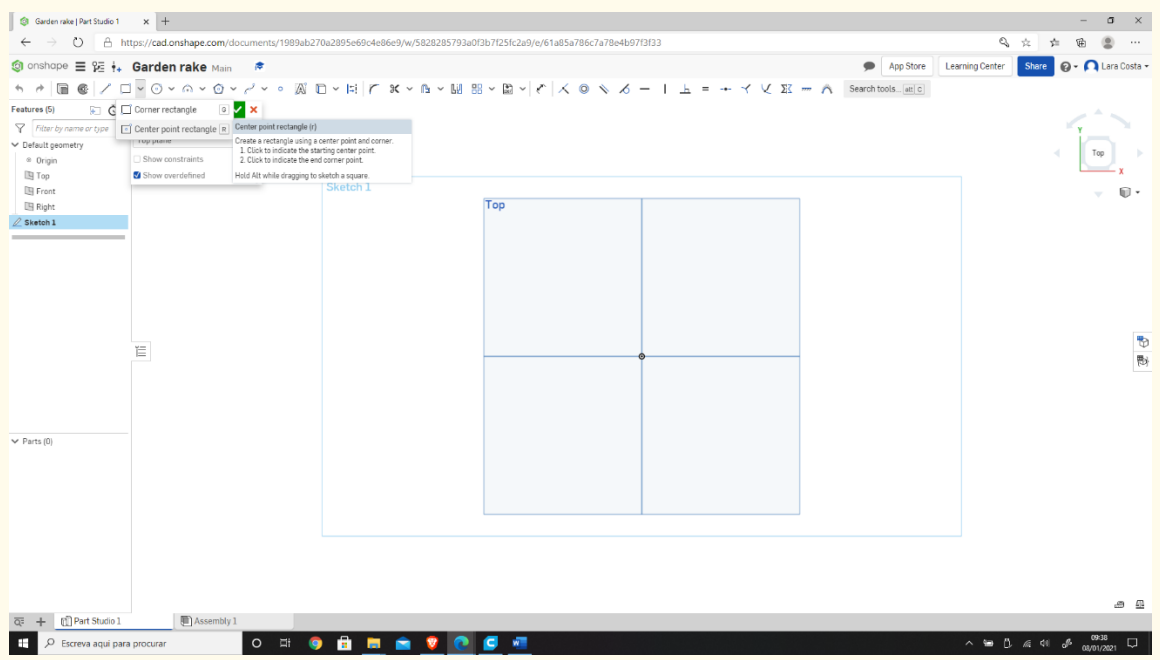

#### **Σχεδιάστε το ορθογώνιο. Βήμα 8**

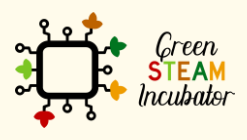

Η υποστήριξη της Ευρωπαϊκής Επιτροπής για την παρουσίαση αυτής της δημοσίευσης<br>δεν αποτελεί θεώρηση του περιεχομένου, το οποίο αντικατοπτρίζει μόνο τις απόψεις των<br>δημιουργών και η Επιτροπή δεν μπορεί να θεωρηθεί υπεύθυνη

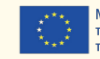

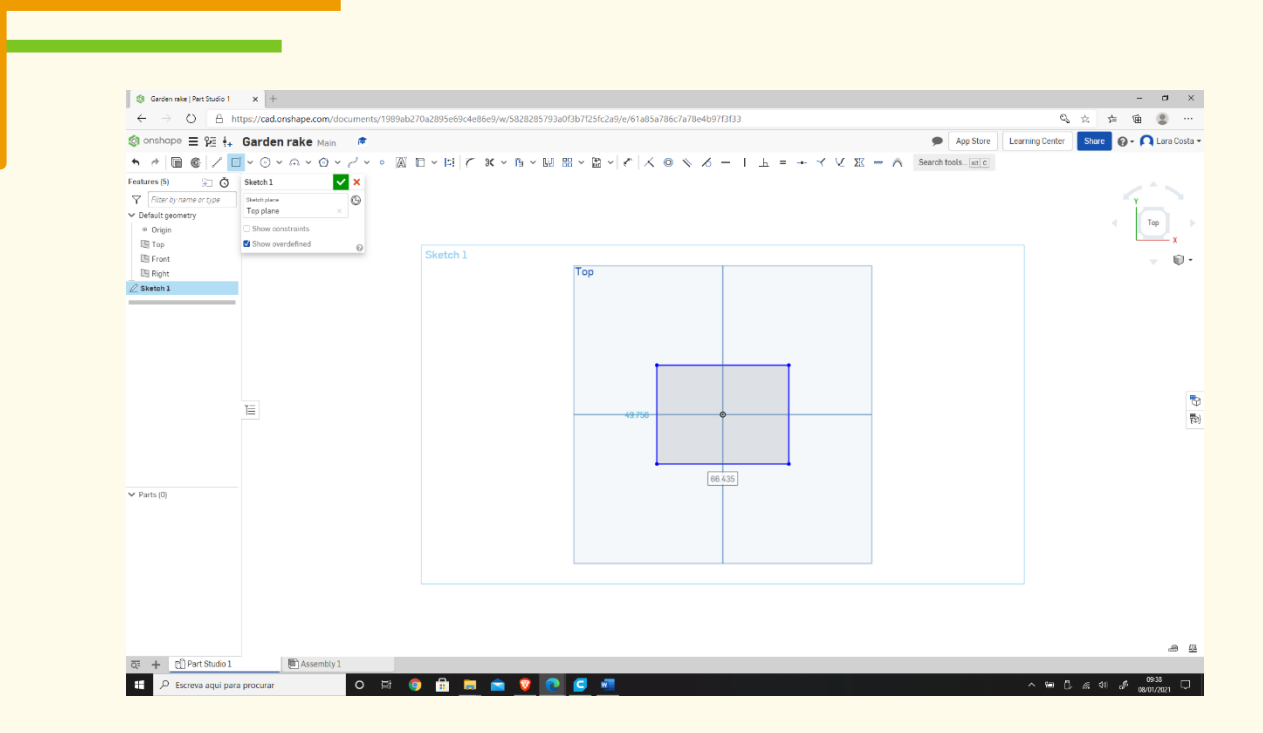

# **Επιλέξτε τη «Διάσταση» για να ορίσετε τα μέτρα.**

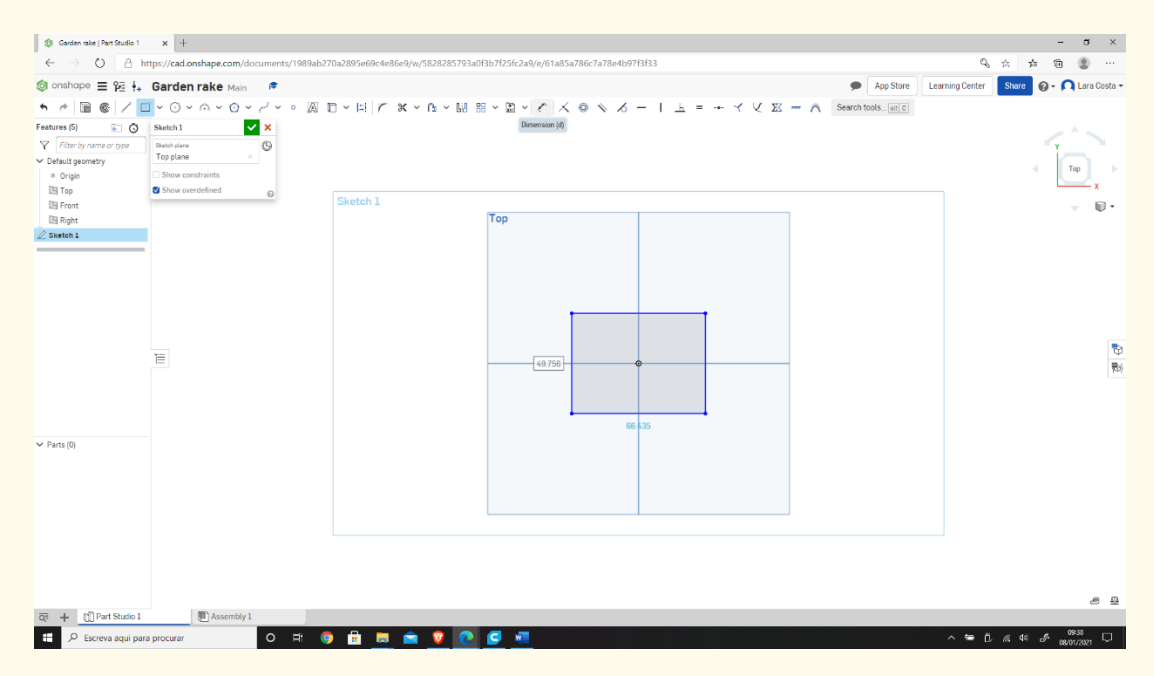

**Βήμα 10**

# **Επιλέξτε τη γραμμή (πρώτα αριστερά και μετά επάνω) και ορίστε το μέτρο, όπως στο 2 <sup>ο</sup> σχήμα.**

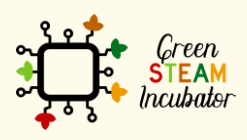

Η υποστήριξη της Ευρωπαϊκής Επιτροπής για την παρουσίαση αυτής της δημοσίευσης δεν αποτελεί θεώρηση του περιεχομένου, το οποίο αντικατοπτρίζει μόνο τις απόψεις των δημιουργών και η Επιτροπή δεν μπορεί να θεωρηθεί υπεύθυνη για οποιαδήποτε χρήση των πληροφοριών που περιέχονται σε αυτήν.

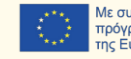

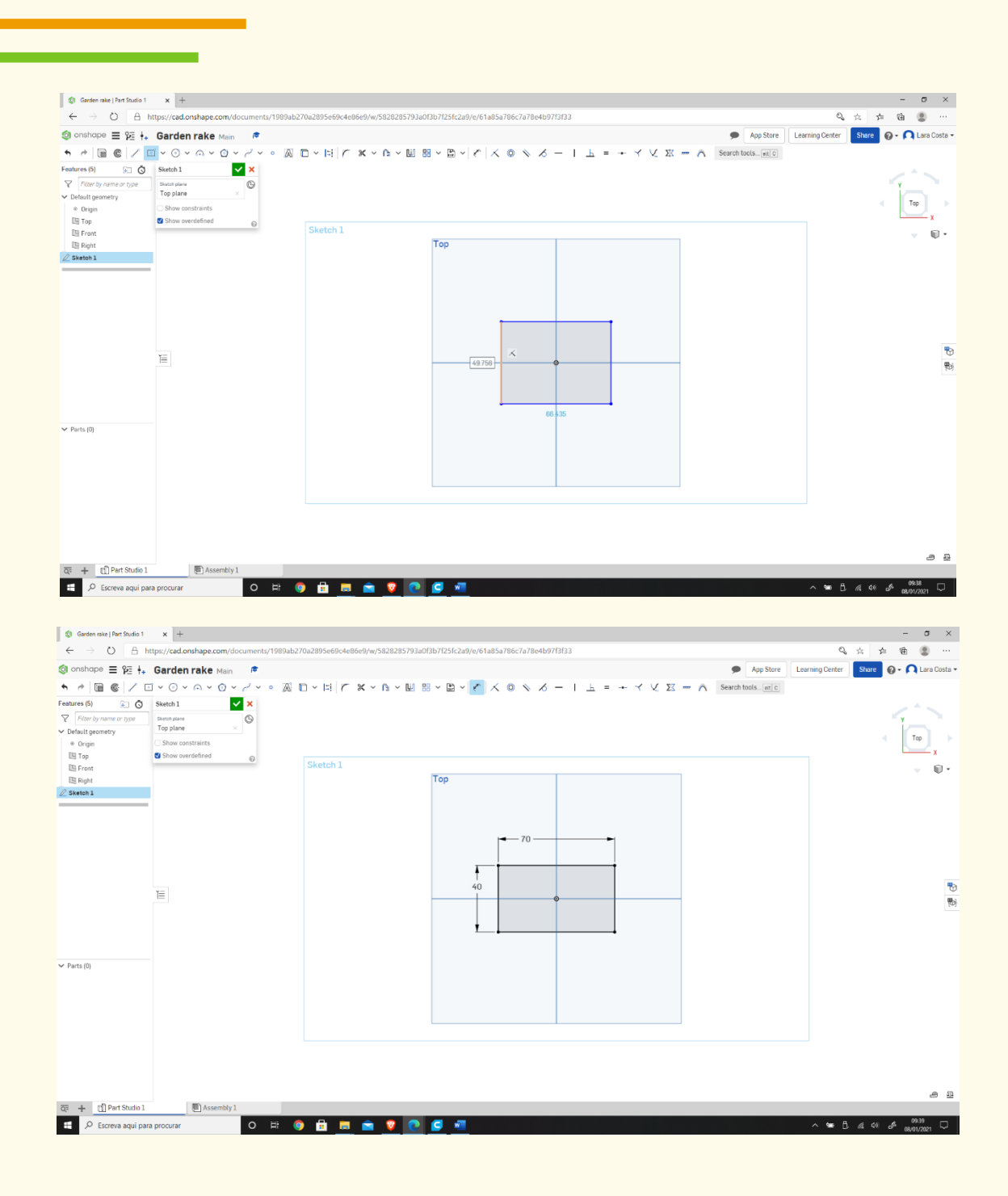

**Επιλέξτε το γωνιακό ορθογώνιο. Βήμα 11**

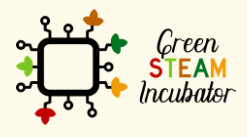

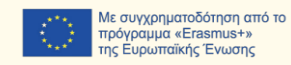

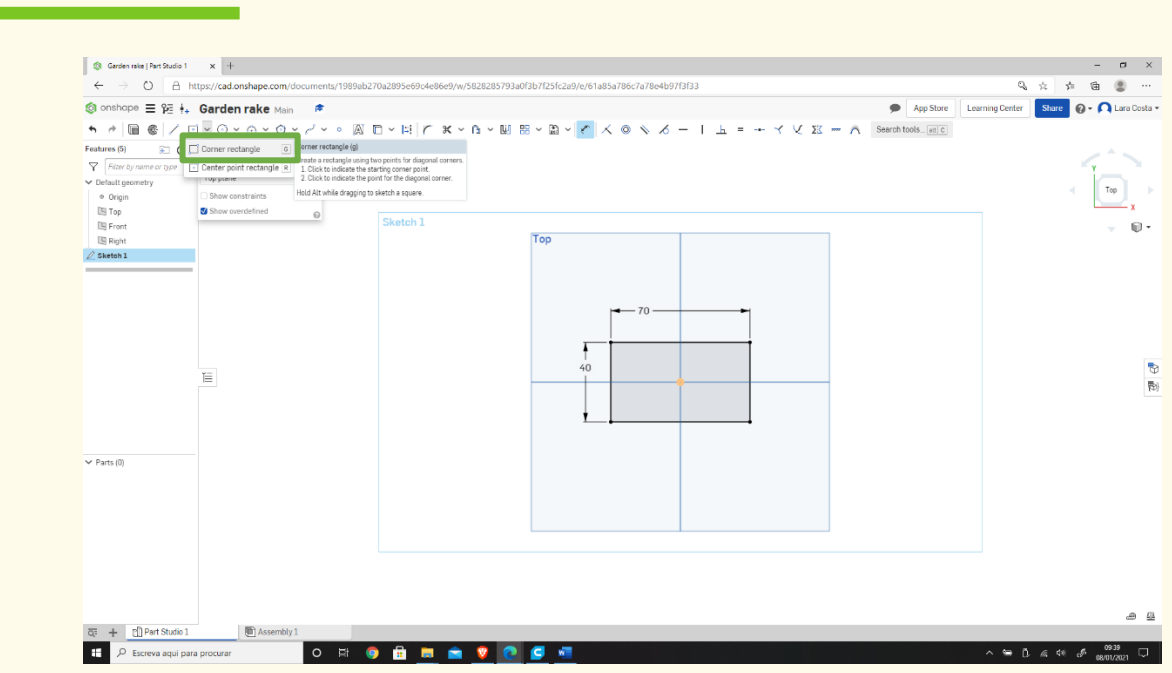

**Σχεδιάστε ένα παρόμοιο ορθογώνιο, όπως φαίνεται (ξεκινήστε σχεδιάζοντας επάνω από την κάτω γραμμή του πρώτου ορθογωνίου που σχεδιάστηκε).**

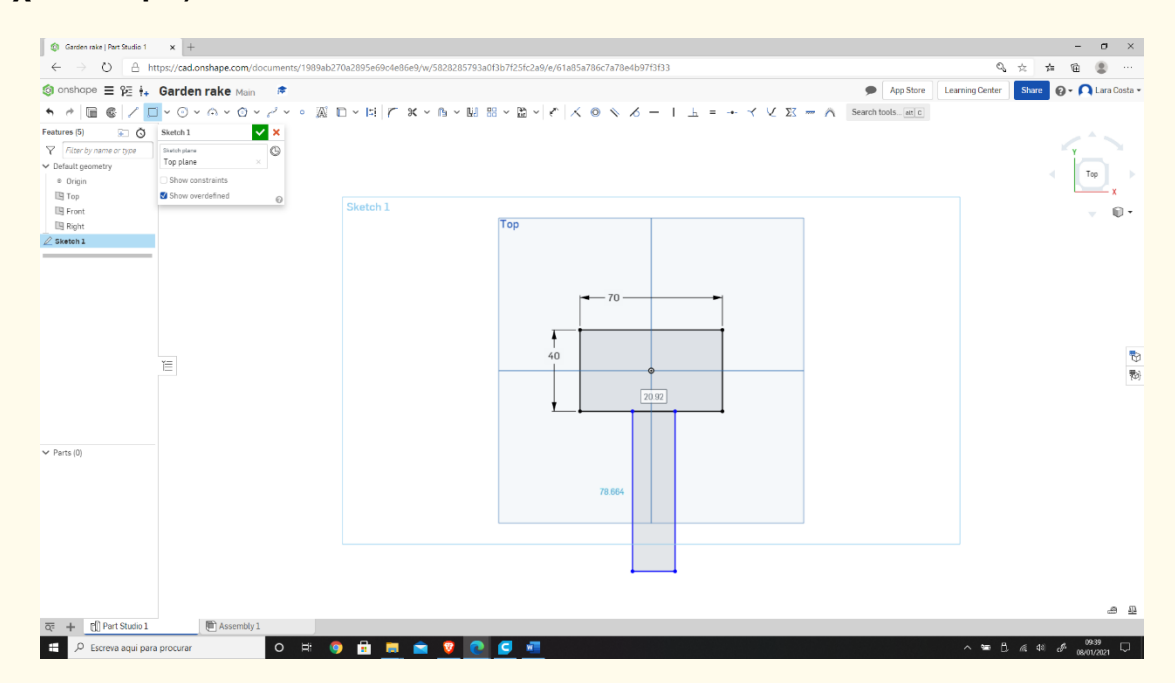

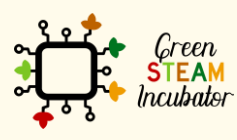

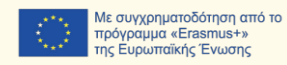

**Επιλέξτε τη Διάσταση για να ορίσετε τα μέτρα.**

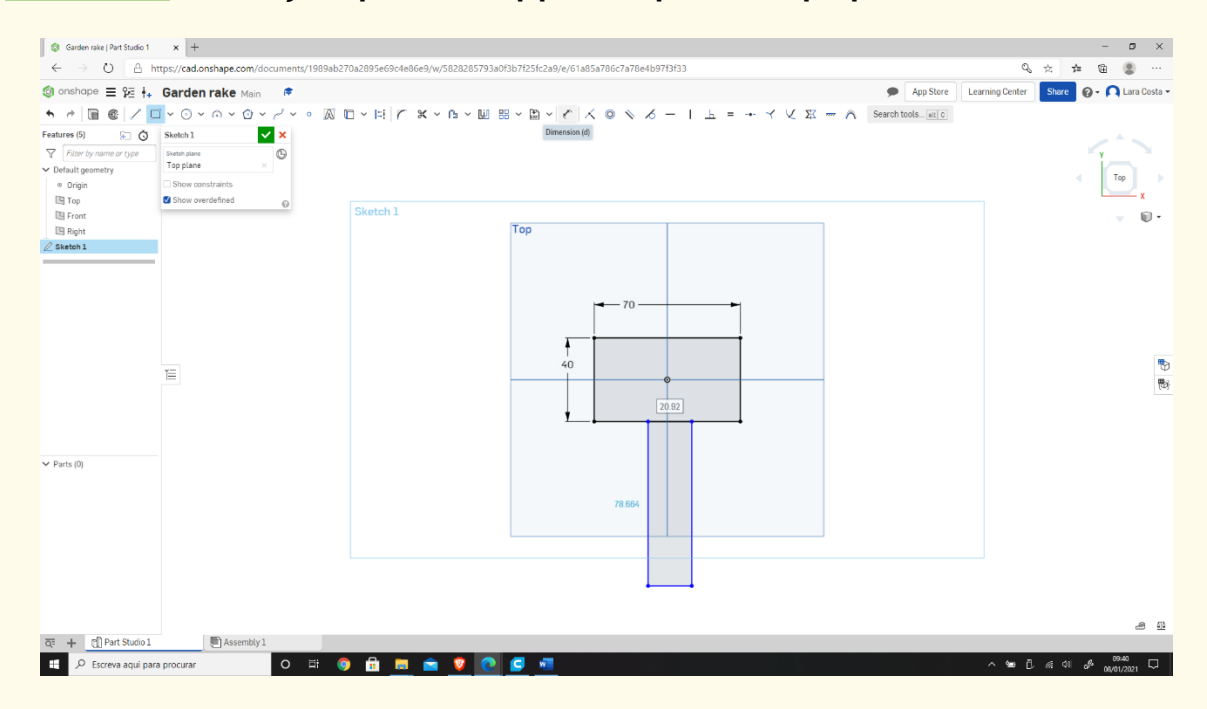

#### **Βήμα 14**

**Εισαγάγετε τα μέτρα, όπως φαίνεται στην παρακάτω εικόνα: (για να μετρήσετε 25mm, κάντε κλικ στην αριστερή γραμμή του 1ου ορθογωνίου και κατόπιν στην αριστερή γραμμή του 2ου ορθογωνίου).**

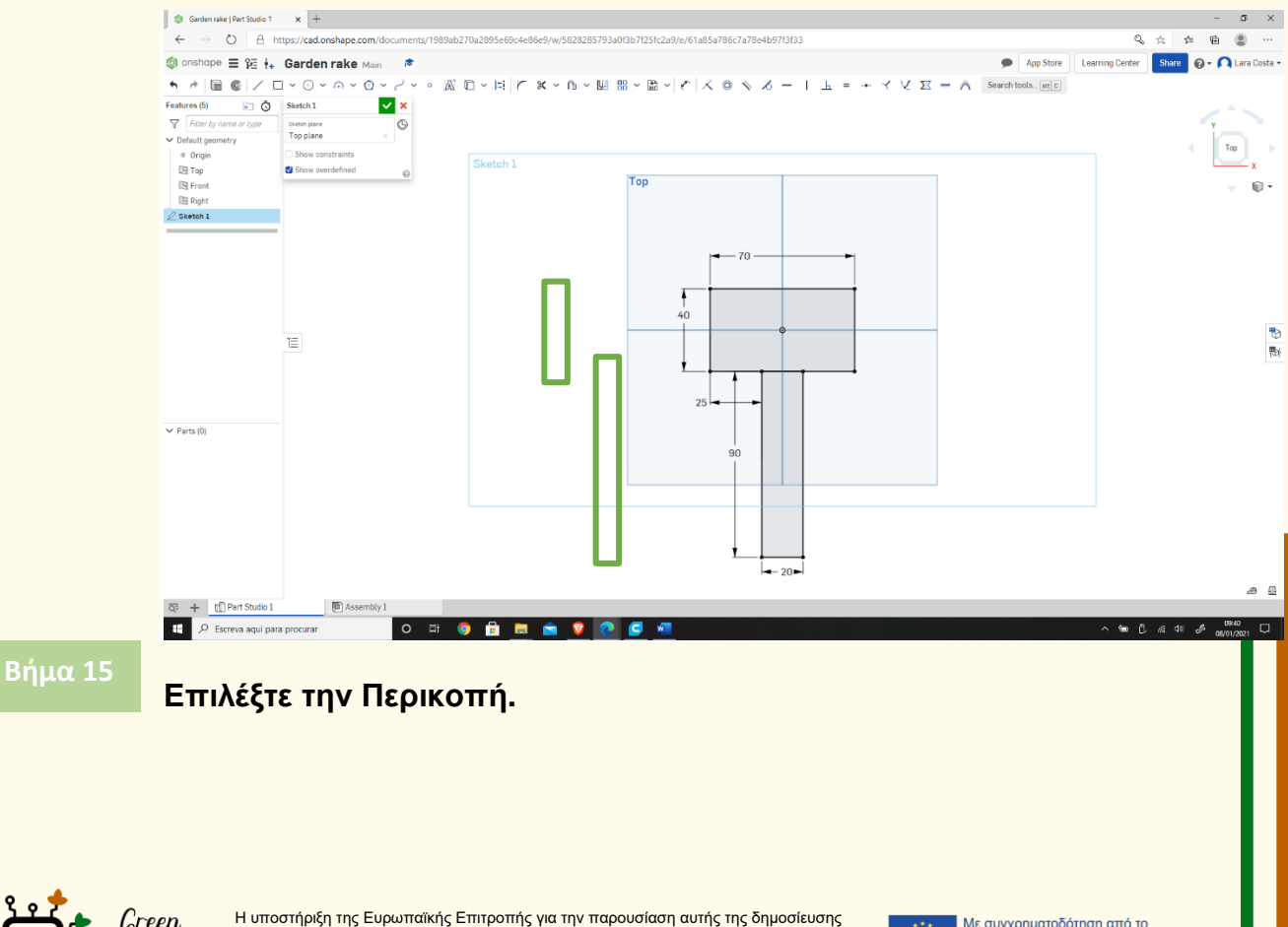

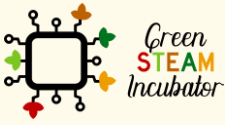

δεν αποτελεί θεώρηση του περιεχομένου, το οποίο αντικατοπτρίζει μόνο τις απόψεις των δημιουργών και η Επιτροπή δεν μπορεί να θεωρηθεί υπεύθυνη για οποιαδήποτε χρήση των πληροφοριών που περιέχονται σε αυτήν.

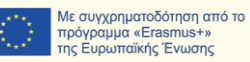

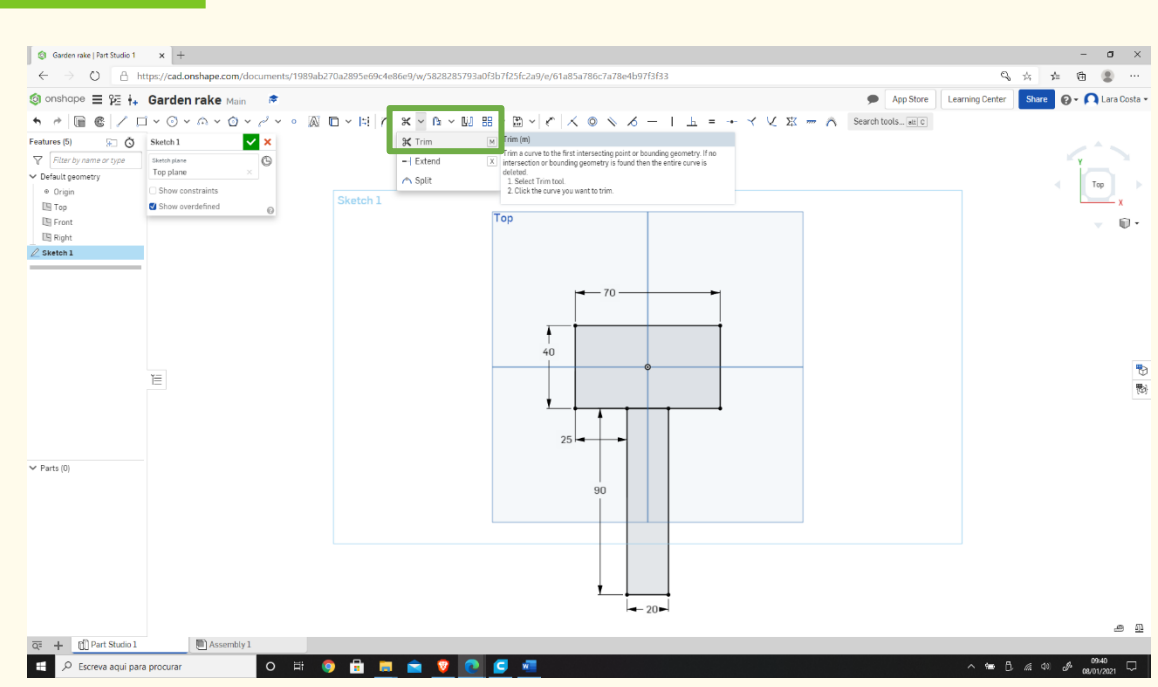

#### **Επιλέξτε τη γραμμή με πορτοκαλί χρώμα (τότε η γραμμή θα εξαφανιστεί).**

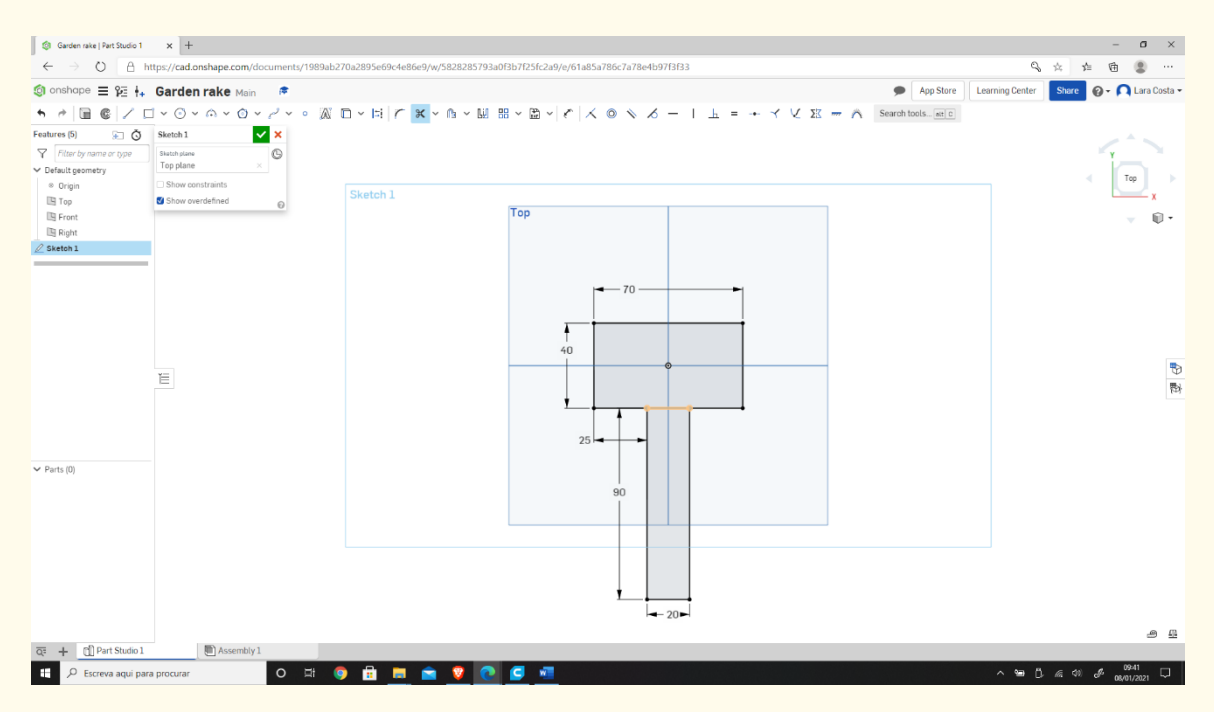

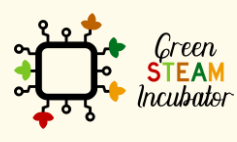

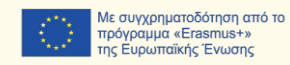

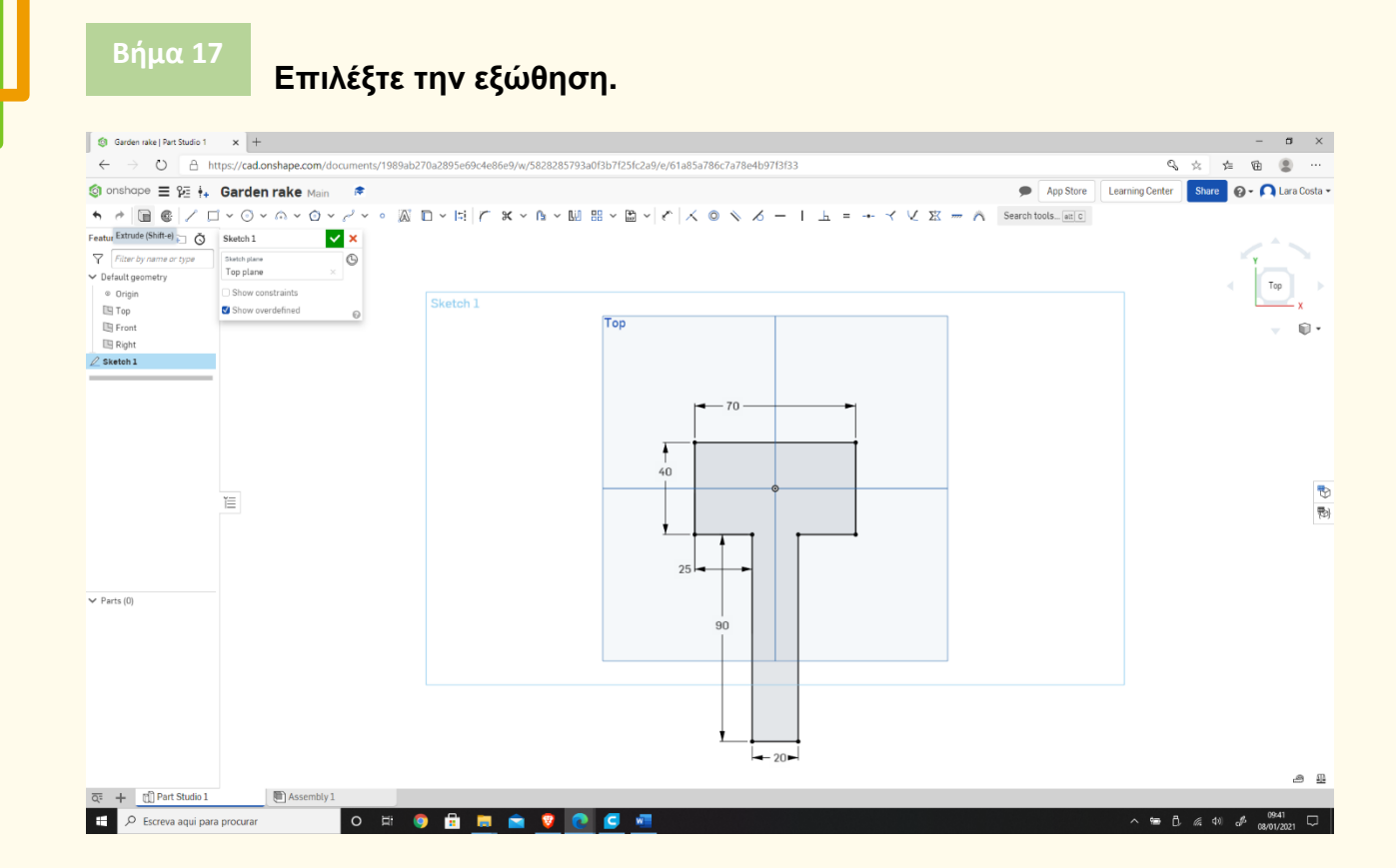

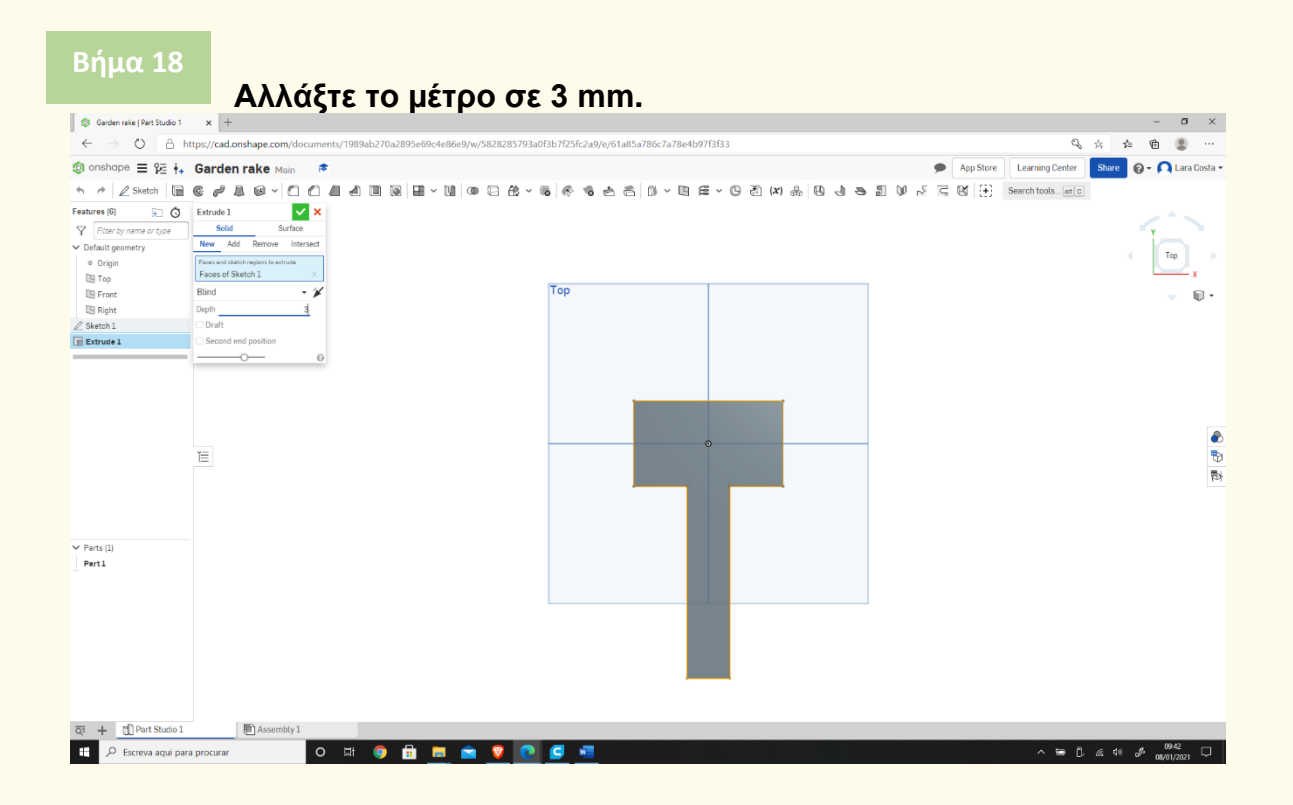

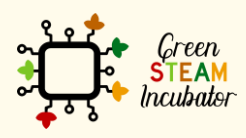

Η υποστήριξη της Ευρωπαϊκής Επιτροπής για την παρουσίαση αυτής της δημοσίευσης<br>δεν αποτελεί θεώρηση του περιεχομένου, το οποίο αντικατοπτρίζει μόνο τις απόψεις των<br>δημιουργών και η Επιτροπή δεν μπορεί να θεωρηθεί υπεύθυνη των πληροφοριών που περιέχονται σε αυτήν.

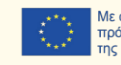

# Κάντε κλικ στο βέλος και αυτό είναι το αποτέλεσμα.

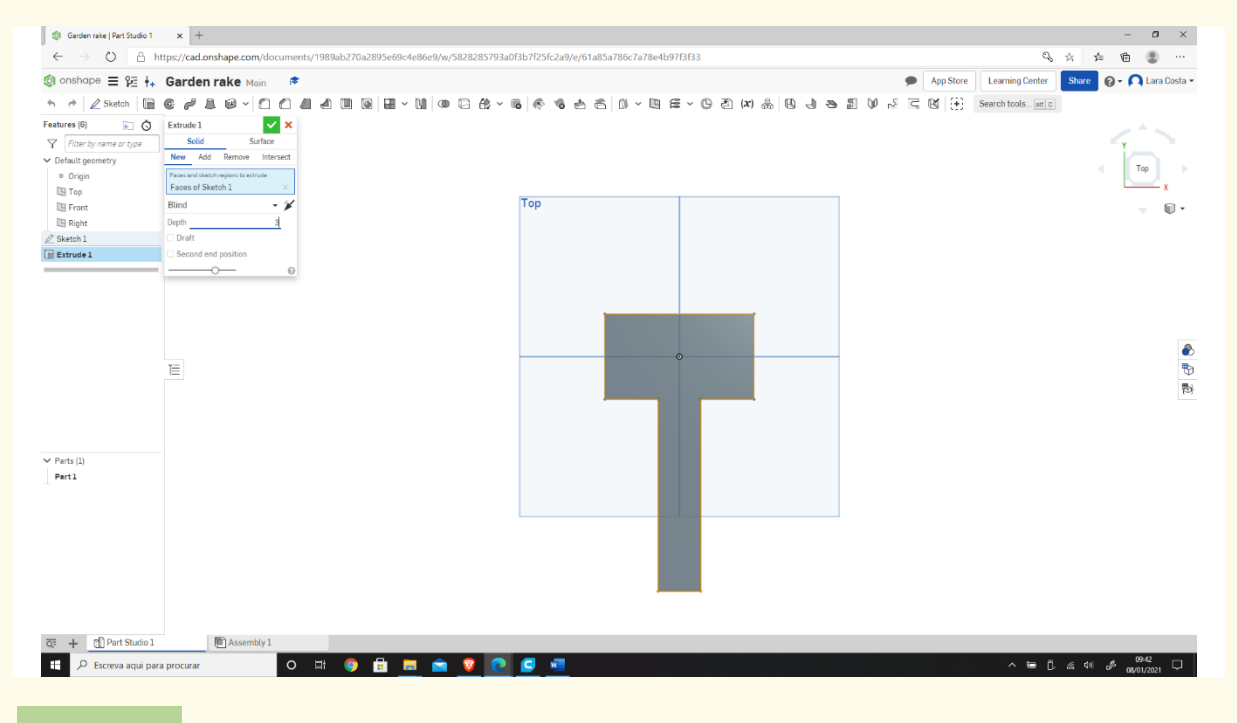

#### **Βήμα 20**

# **Επιλέξτε το πρόσθιο μέρος.**

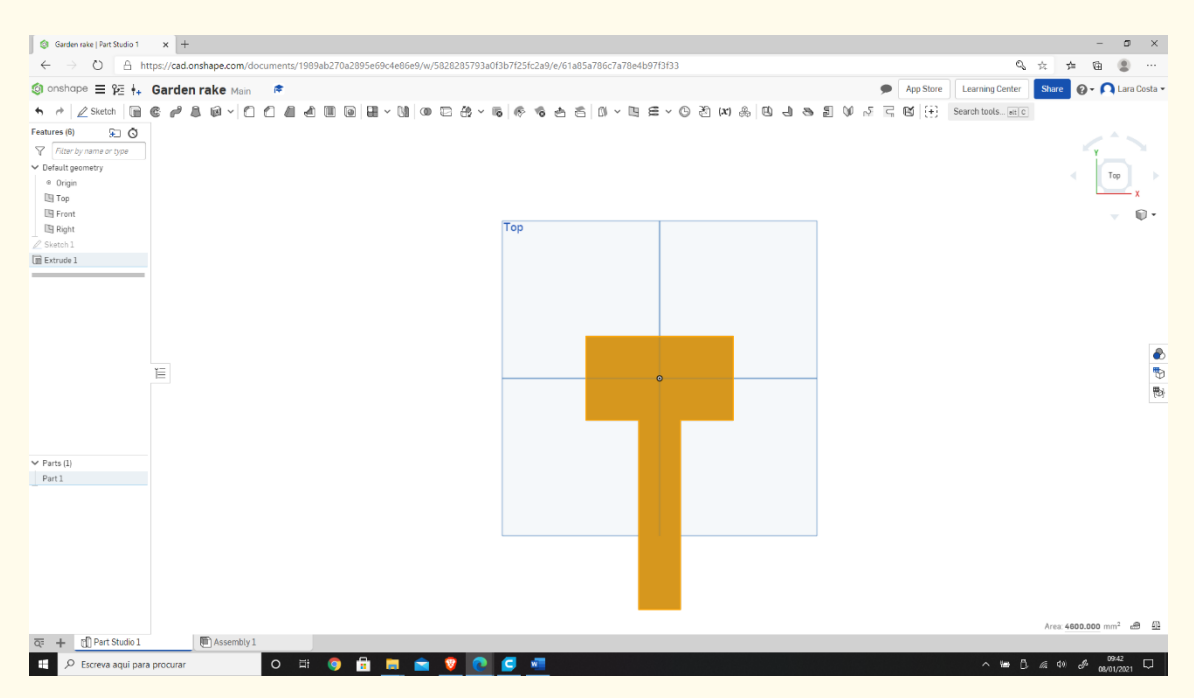

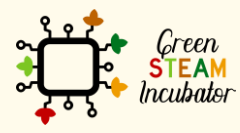

Η υποστήριξη της Ευρωπαϊκής Επιτροπής για την παρουσίαση αυτής της δημοσίευσης<br>δεν αποτελεί θεώρηση του περιεχομένου, το οποίο αντικατοπτρίζει μόνο τις απόψεις των<br>δημιουργών και η Επιτροπή δεν μπορεί να θεωρηθεί υπεύθυνη των πληροφοριών που περιέχονται σε αυτήν.

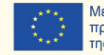

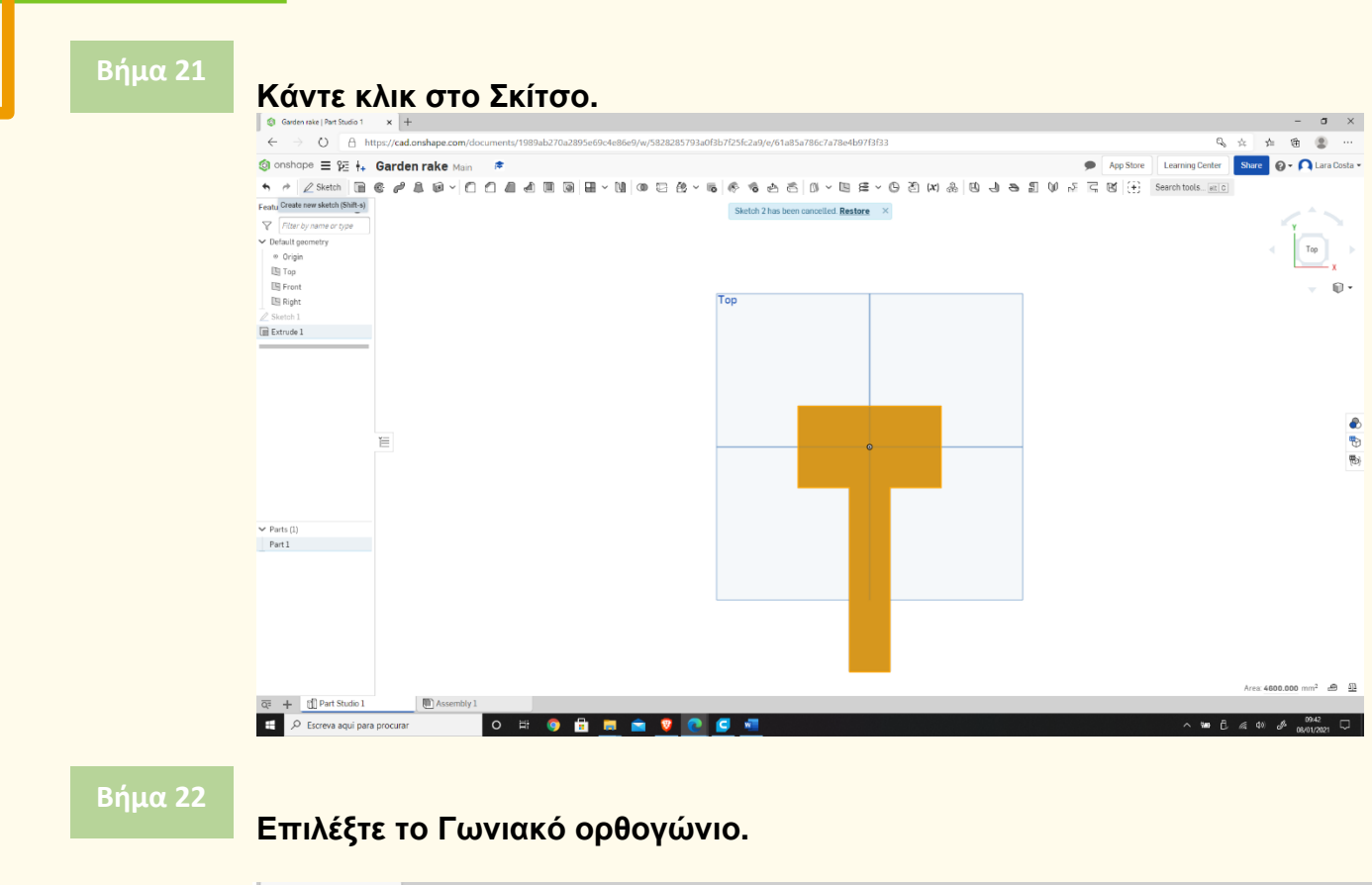

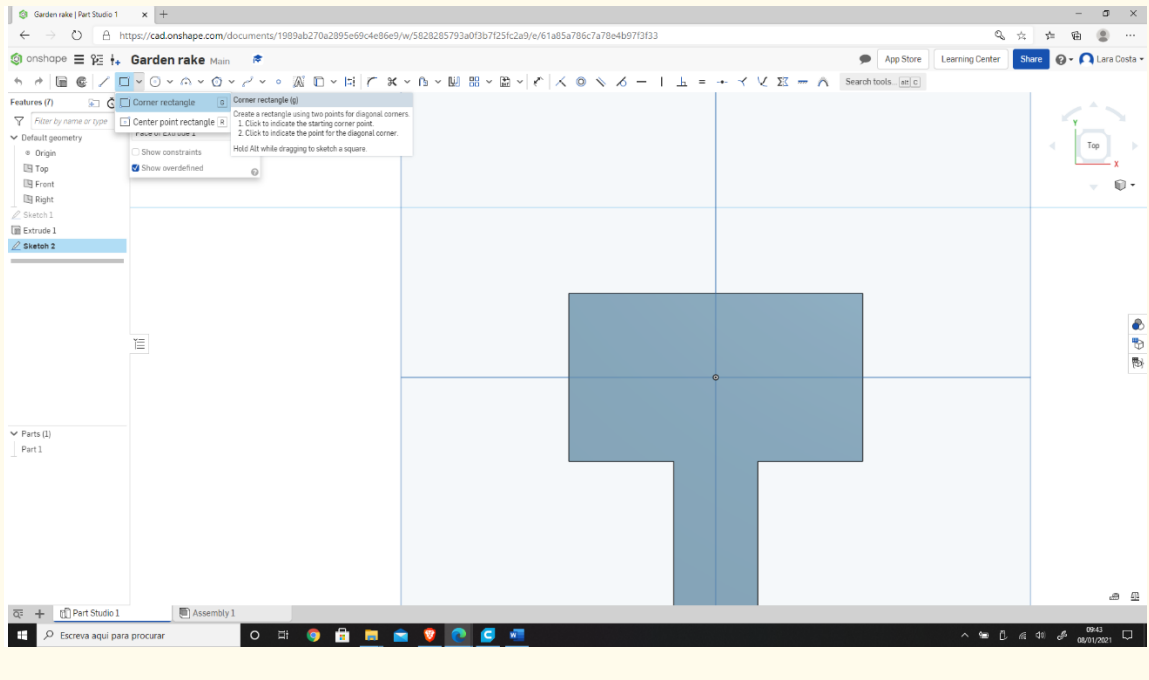

**Σχεδιάστε ένα παρόμοιο ορθογώνιο, όπως φαίνεται.**

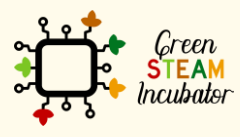

Η υποστήριξη της Ευρωπαϊκής Επιτροπής για την παρουσίαση αυτής της δημοσίευσης δεν αποτελεί θεώρηση του περιεχομένου, το οποίο αντικατοπτρίζει μόνο τις απόψεις των δημιουργών και η Επιτροπή δεν μπορεί να θεωρηθεί υπεύθυνη για οποιαδήποτε χρήση των πληροφοριών που περιέχονται σε αυτήν.

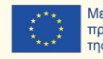

Με συγχρηματοδότηση από το<br>πρόγραμμα «Erasmus+»<br>της Ευρωπαϊκής Ένωσης

83

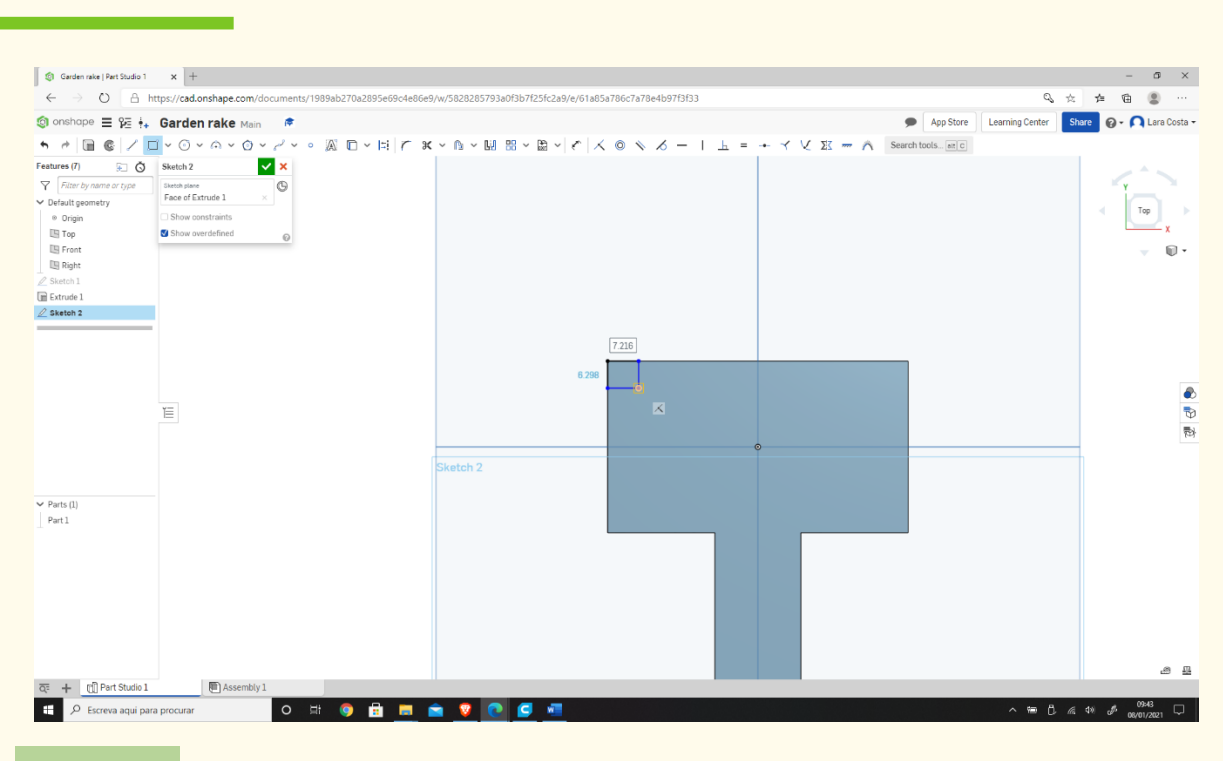

# **Επιλέξτε τη Διάσταση για να ορίσετε τα μέτρα.**

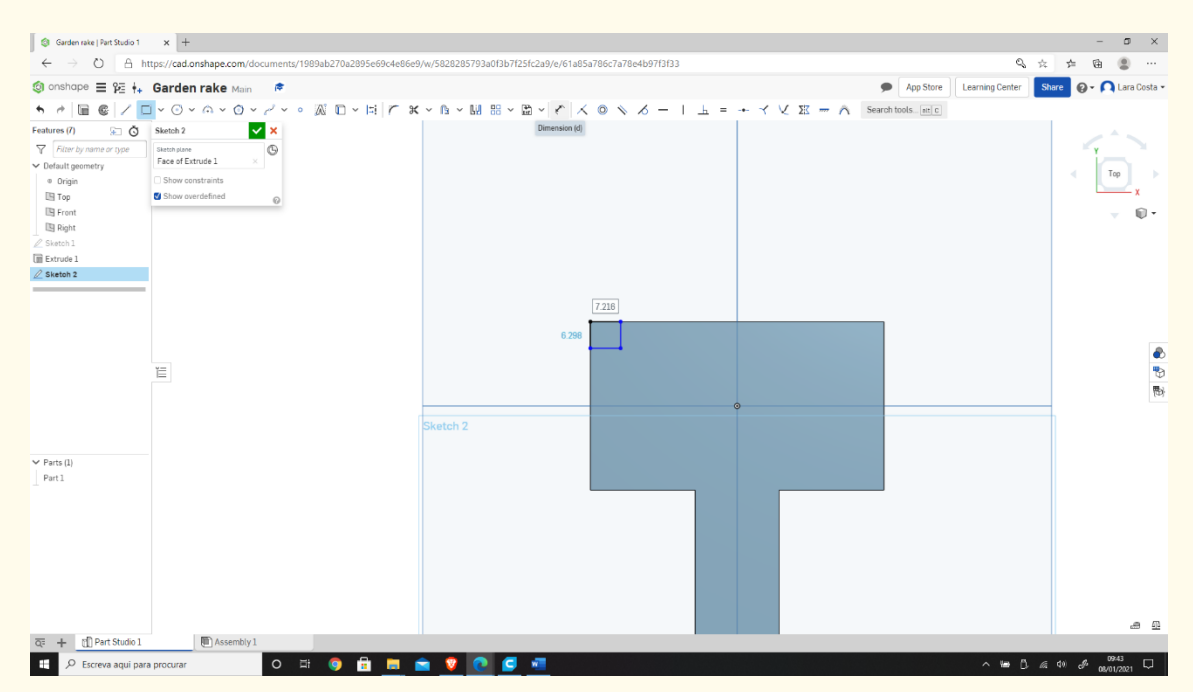

#### **Βήμα 25**

#### **Εισαγάγετε τα μέτρα, όπως φαίνεται στην παρακάτω εικόνα.**

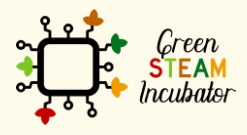

Η υποστήριξη της Ευρωπαϊκής Επιτροπής για την παρουσίαση αυτής της δημοσίευσης δεν αποτελεί θεώρηση του περιεχομένου, το οποίο αντικατοπτρίζει μόνο τις απόψεις των δημιουργών και η Επιτροπή δεν μπορεί να θεωρηθεί υπεύθυνη για οποιαδήποτε χρήση των πληροφοριών που περιέχονται σε αυτήν.

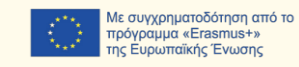

84

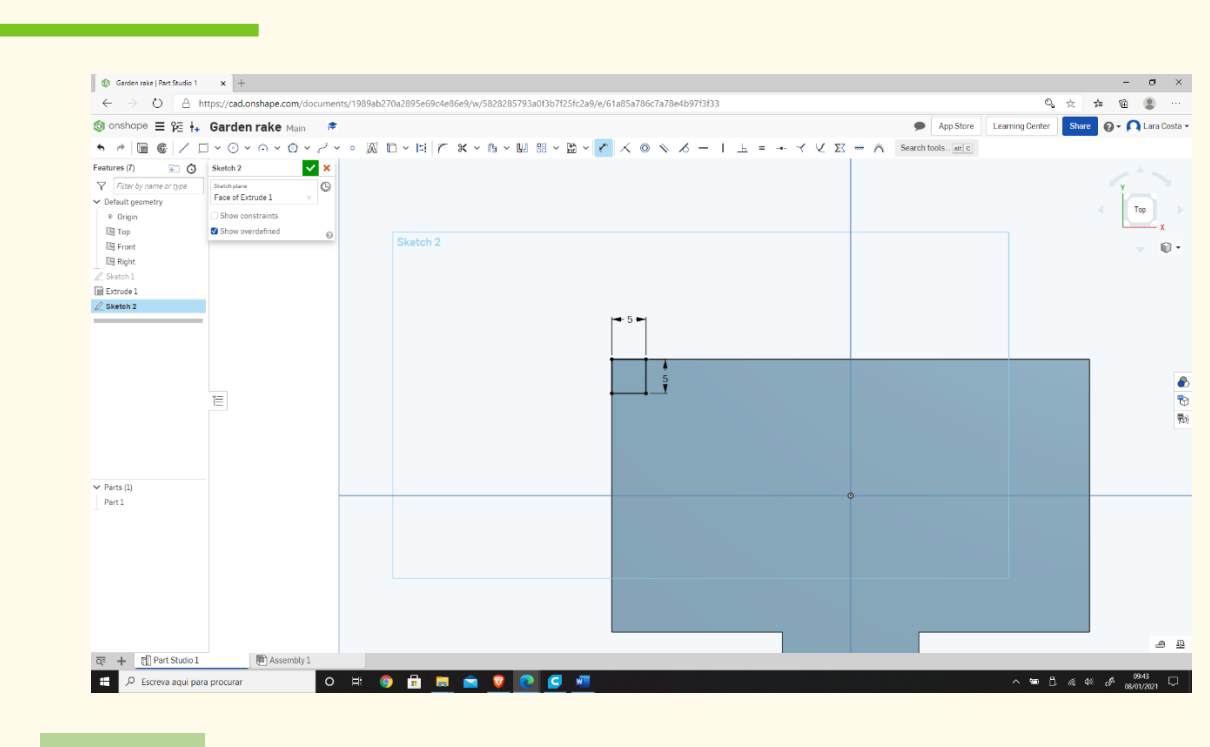

## **Στη συνέχεια, επιλέξτε το Γραμμικό μοτίβο.**

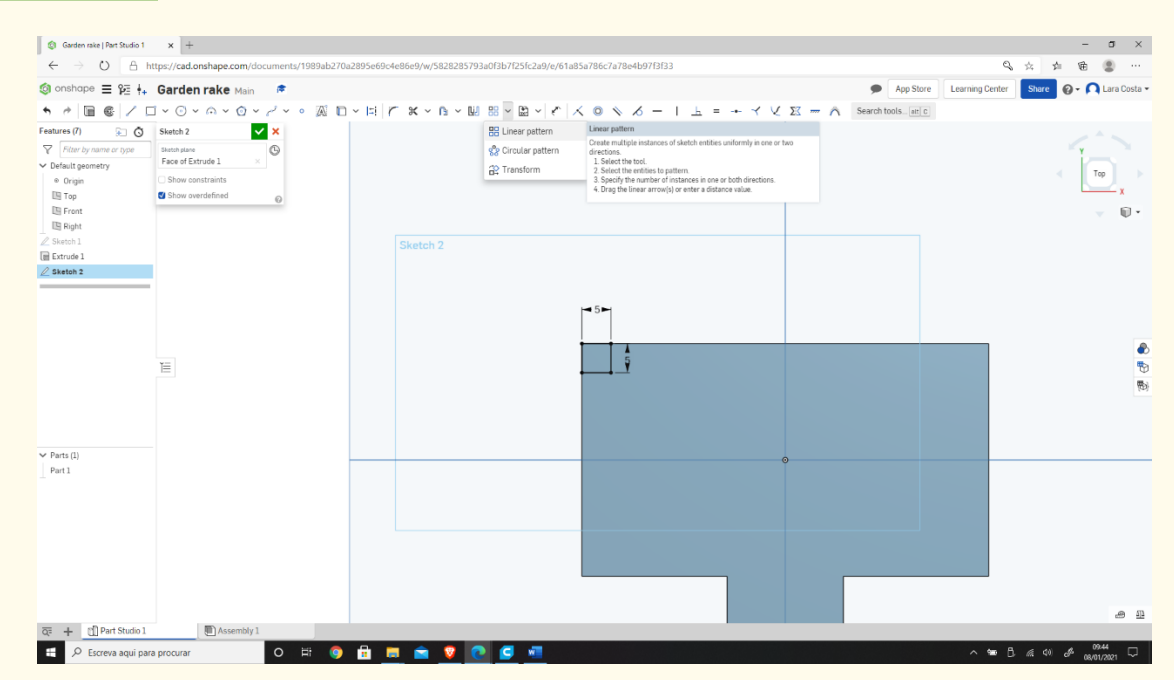

#### **Βήμα 27**

## **Επιλέξτε όλες τις γραμμές (ξεκινώντας από τα δεξιά).**

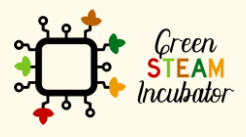

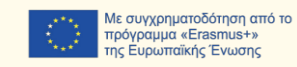

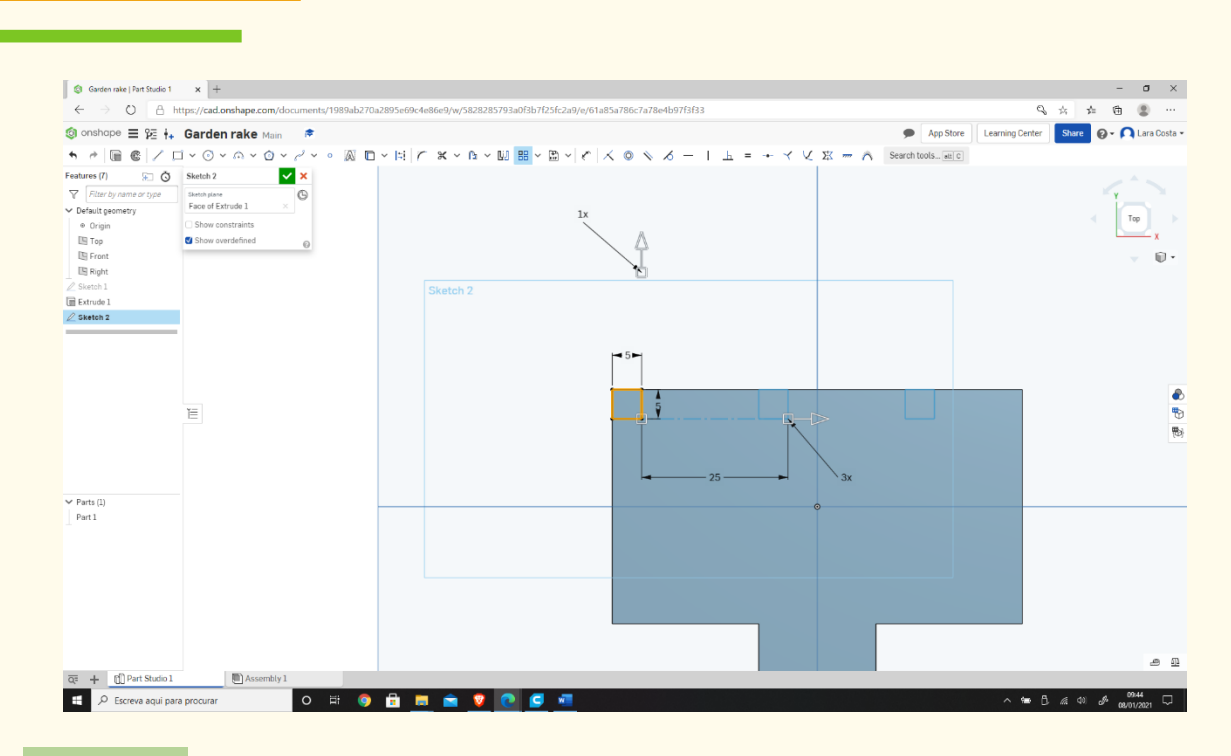

#### **Εισαγάγετε τις παραμέτρους, όπως φαίνεται στην παρακάτω εικόνα (μέσα στα πράσινα ορθογώνια).**

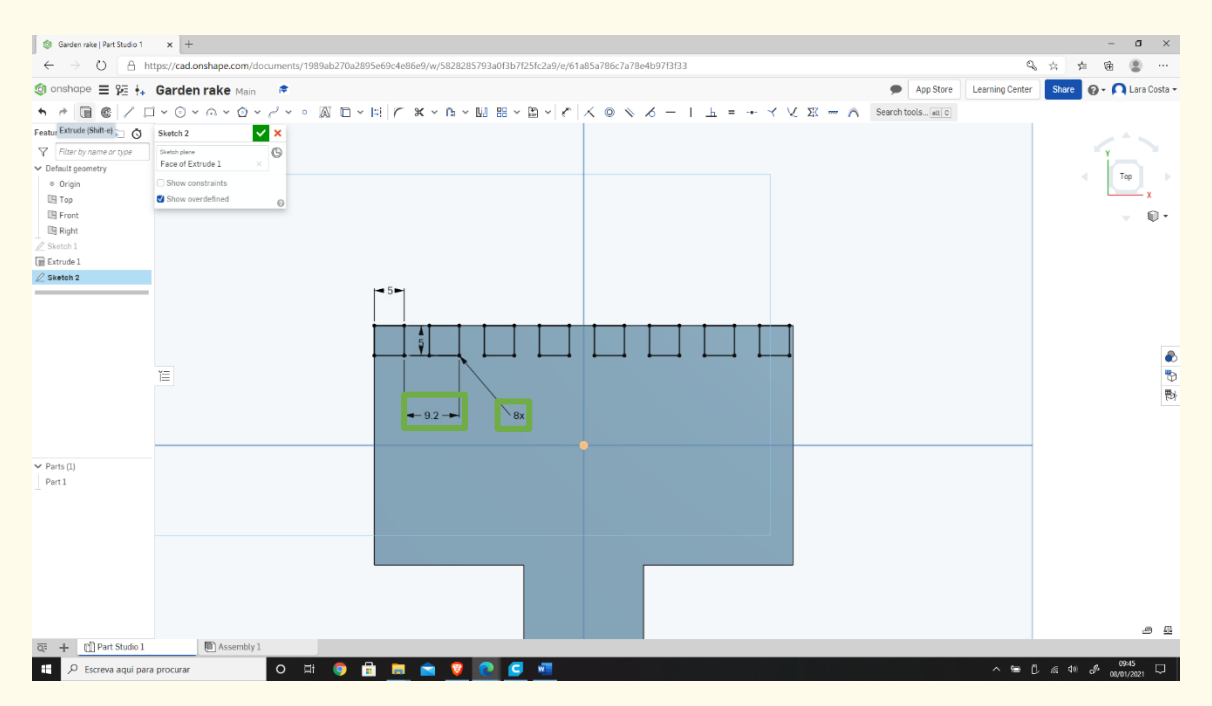

**Βήμα 29**

## **Επιλέξτε την εξώθηση και το μέτρο είναι 20mm.**

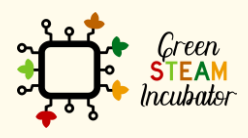

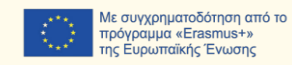

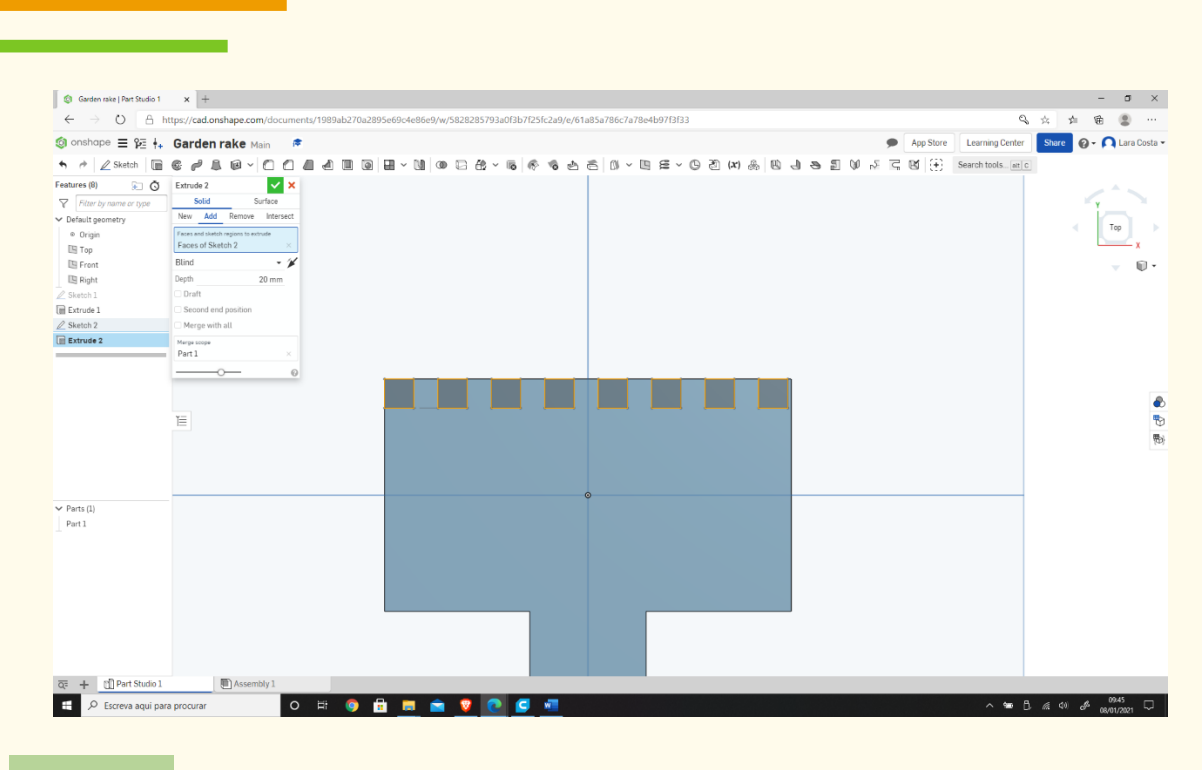

**Επιλέξτε το Στρογγύλεμα.**

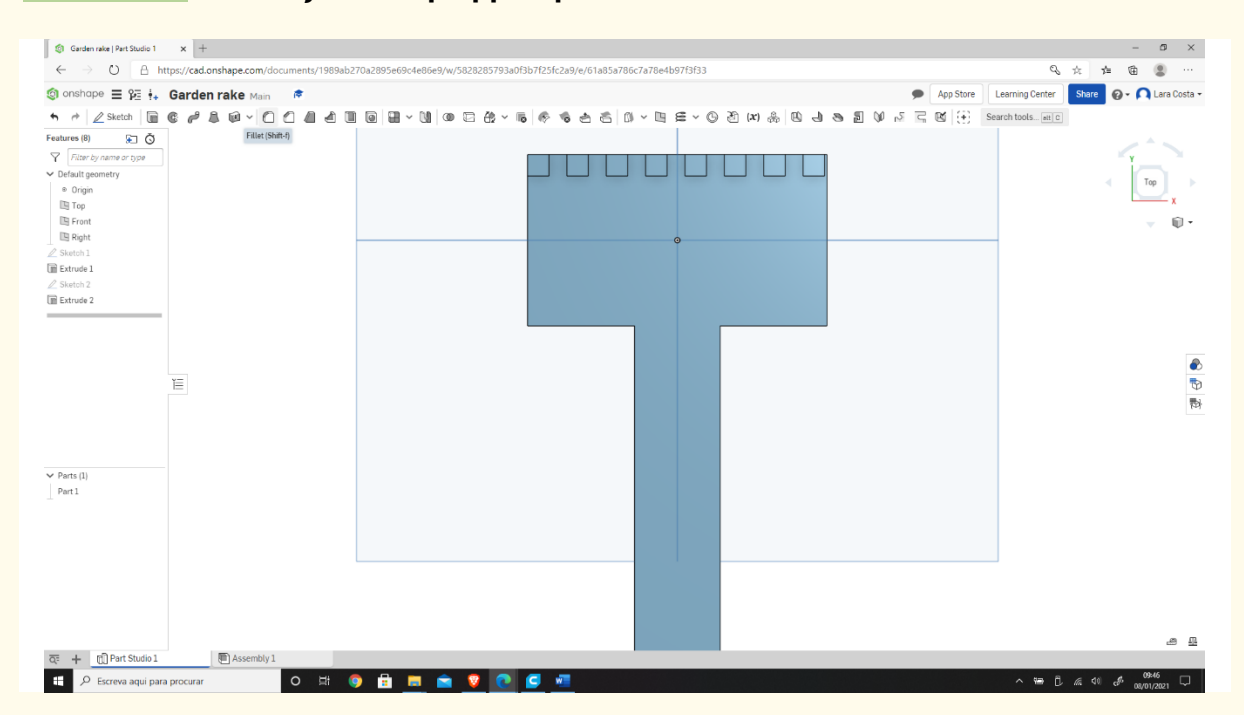

#### **Βήμα 31**

#### **Επιλέξτε όλες τις γωνίες (άκρες) που θέλετε να στρογγυλέψετε, όπως φαίνεται στην εικόνα.**

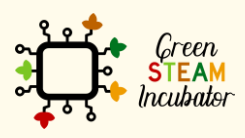

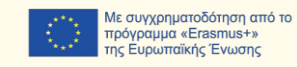

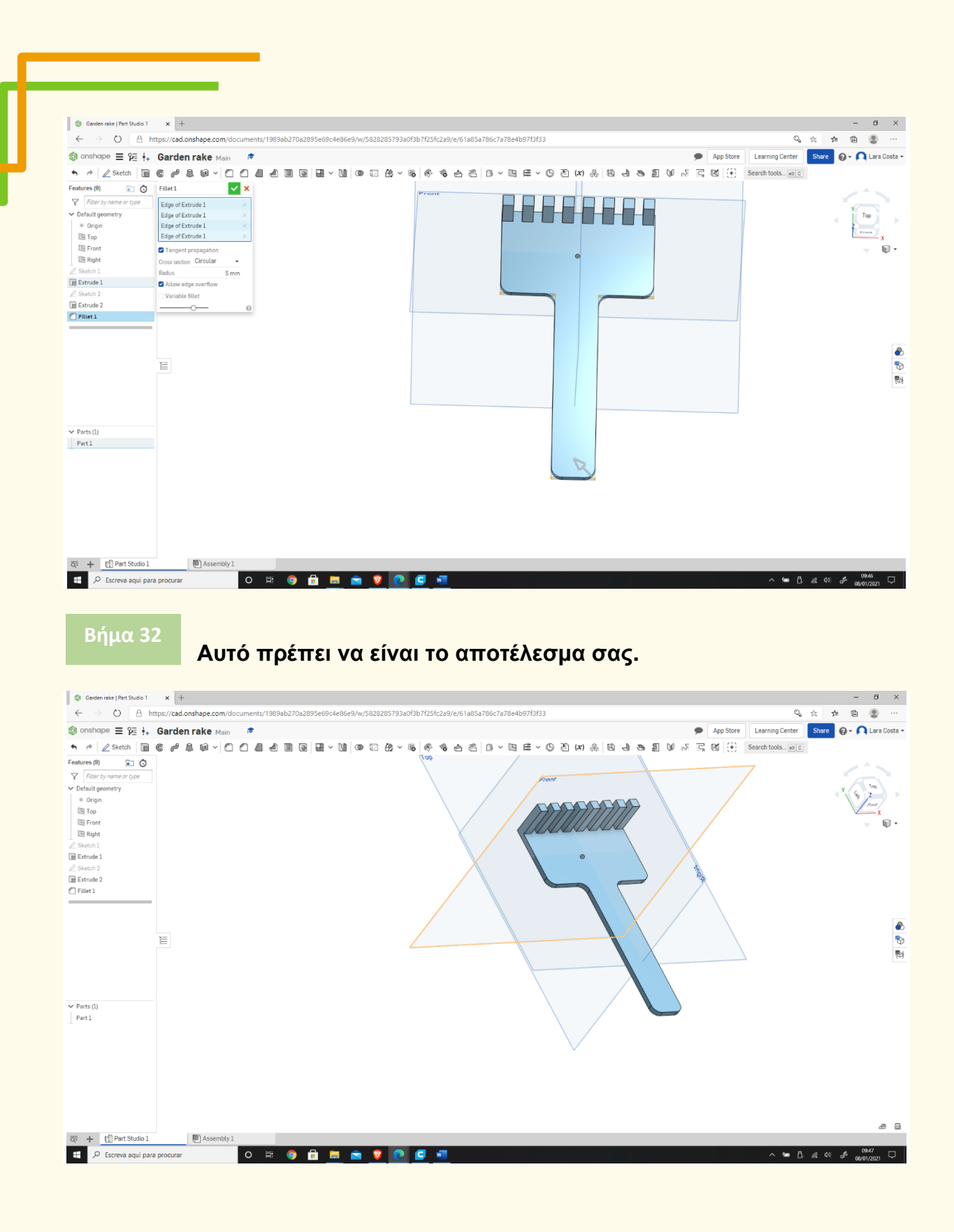

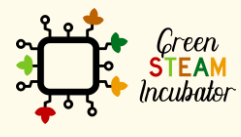

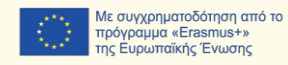

# **ΕΡΓΟ: ΤΡΙΣΔΙΑΣΤΑΤΟ ΣΧΕΔΙΟ ΕΝΟΣ ΑΓΓΕΙΟΥ**

- Πεδίο STEM: Επιστήμη, τεχνολογία και ηλεκτρονική.
- Ενδεικτικό χρονοδιάγραμμα: Οποιαδήποτε στιγμή κατά τη διάρκεια του έτους.
- Διάρκεια δραστηριότητας: 3 ώρες.
- Είδος δραστηριότητας: Σχεδίαση ενός αγγείου.
- Εκπαιδευτικοί στόχοι
- Μαθησιακά αποτελέσματα και αποκτηθείσες ικανότητες:
	- o Να γνωρίζετε πώς να δημιουργείτε ένα αγγείο στο Onshape.
- Απαιτούμενο υλικό και πόροι:
	- o Υπολογιστής
	- o Πρόσβαση στο Διαδίκτυο
	- o Λογαριασμός στο Onshape (ή άλλος παρόμοιος).
- Περιγραφή και/ή οδηγίες βήμα προς βήμα

Το παρόν έργο αποτελείται από ένα τρισδιάστατο σχέδιο ενός αγγείου και, στη συνέχεια, θα παρουσιάσουμε βήμα προς βήμα την εκπόνησή του:

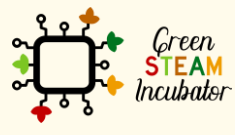

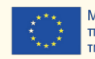

#### **Ανοίξτε το Onshape.**

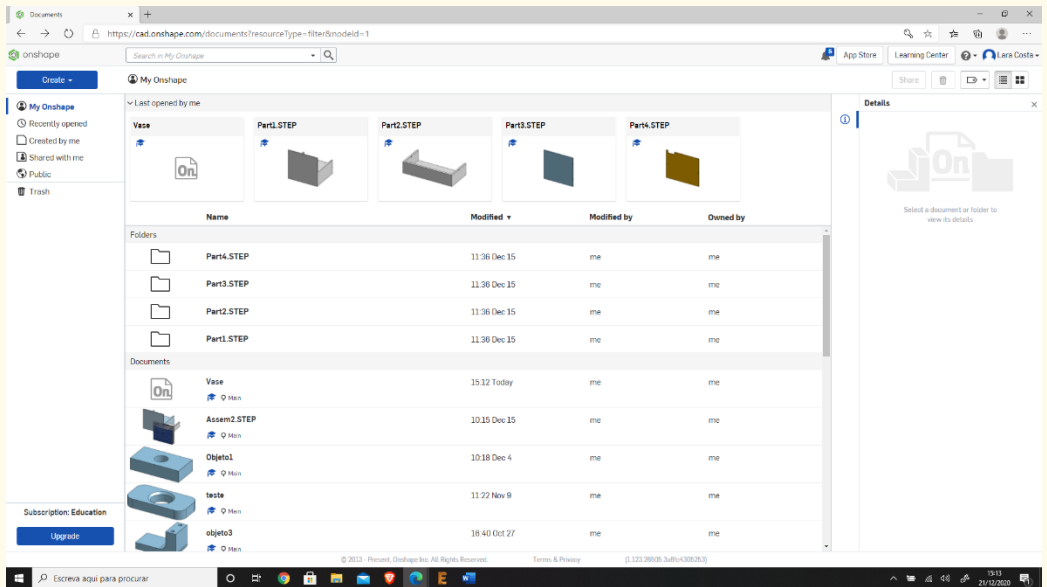

# **Βήμα 2**

## **Δημιουργήστε ένα έγγραφο.**

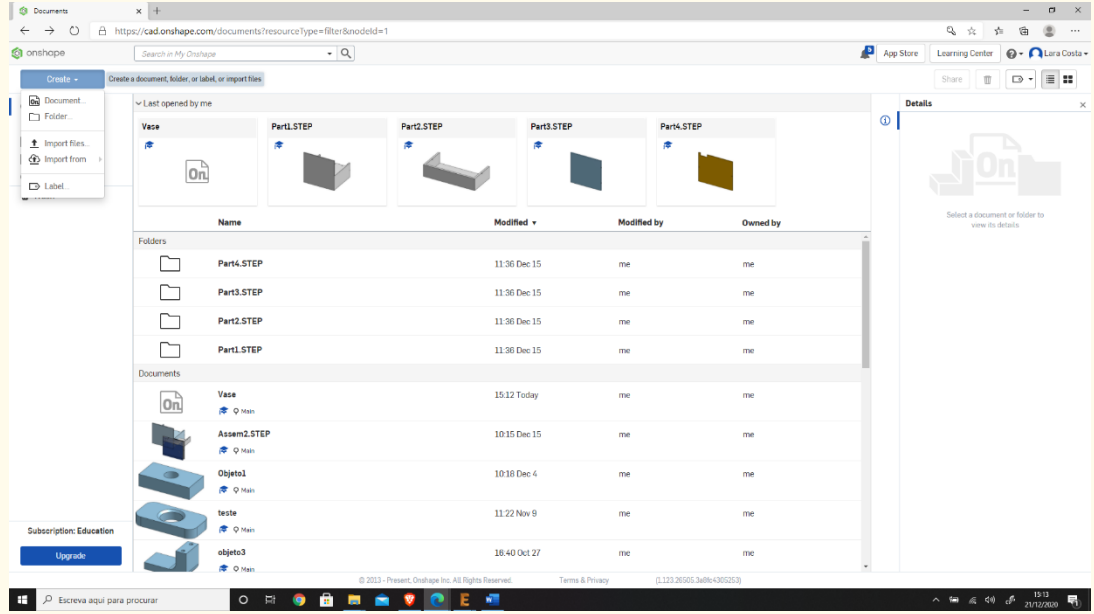

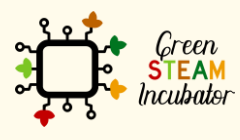

Η υποστήριξη της Ευρωπαϊκής Επιτροπής για την παρουσίαση αυτής της δημοσίευσης<br>δεν αποτελεί θεώρηση του περιεχομένου, το οποίο αντικατοπτρίζει μόνο τις απόψεις των<br>δημιουργών και η Επιτροπή δεν μπορεί να θεωρηθεί υπεύθυνη

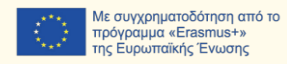

90

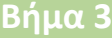

### **Δώστε ένα όνομα στο έγγραφό σας, όπως «Αγγείο».**

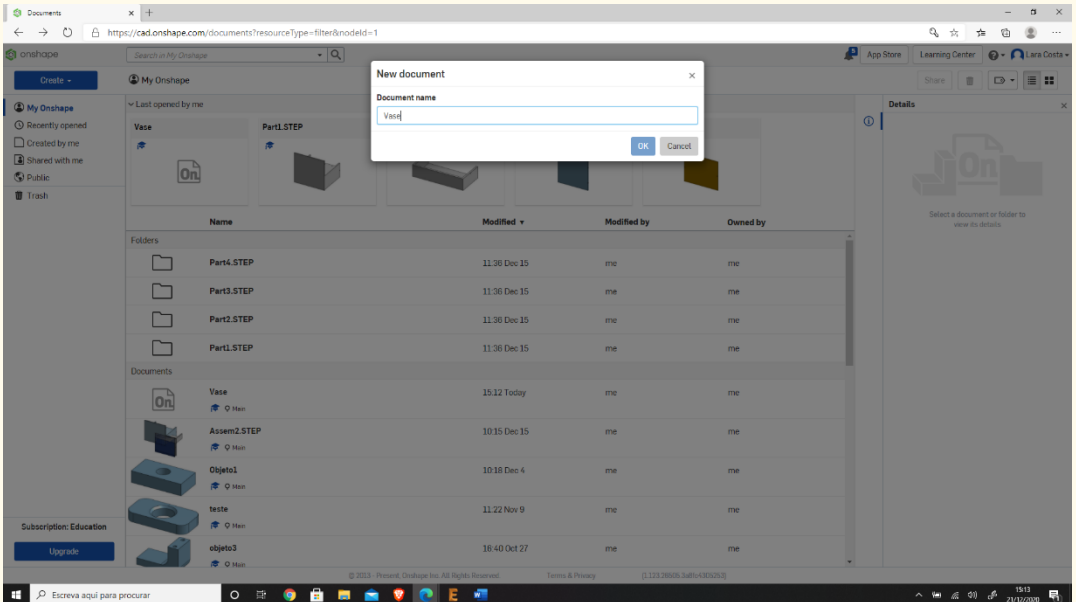

**Βήμα 4**

**Επιλέξτε το επίπεδο (επάνω) για να ξεκινήσετε το σχέδιο.** | © Vase | Part Studio 1  $\begin{array}{ccccc} & \mathbb{Q} & \mathbb{A} & \mathbb{B} & \mathbb{Q} & \cdots \\ & & \mathbb{Q} & \mathbb{A} & \mathbb{B} & \mathbb{Q} & \cdots \\ \end{array}$  $\text{Onshape} \equiv \hat{\gamma} \equiv \frac{1}{1+} \text{ Vase } \text{Main} \qquad \text{#}$  $\begin{array}{lllllllll} \textbf{W} & \textbf{W} & \textbf{W}$  $\overline{\phantom{a}}$  $\begin{picture}(130,10) \put(0,0){\line(1,0){150}} \put(15,0){\line(1,0){150}} \put(15,0){\line(1,0){150}} \put(15,0){\line(1,0){150}} \put(15,0){\line(1,0){150}} \put(15,0){\line(1,0){150}} \put(15,0){\line(1,0){150}} \put(15,0){\line(1,0){150}} \put(15,0){\line(1,0){150}} \put(15,0){\line(1,0){150}} \put(15,0){\line(1,0){150}}$  $\mathbb{Q}$ .  $\begin{tabular}{|c|c|} \hline \rule{0pt}{2ex} \rule{0pt}{2ex} \rule{0pt}{2$  $\frac{1}{\sqrt{2}}$  $\equiv$  $\blacktriangleright$  Parts (0 த ந  $\overline{Q^{\pm}} \quad \begin{picture}(180,10) \put(0,0){\line(1,0){10}} \put(15,0){\line(1,0){10}} \put(15,0){\line(1,0){10}} \put(15,0){\line(1,0){10}} \put(15,0){\line(1,0){10}} \put(15,0){\line(1,0){10}} \put(15,0){\line(1,0){10}} \put(15,0){\line(1,0){10}} \put(15,0){\line(1,0){10}} \put(15,0){\line(1,0){10}} \put(15,0){\line(1,0){10}}$  $\overline{\Box}$  Assembly 1 O **B** O **B** D **B** V C E  $\overline{+}$   $\rho$  Escreva aqui para procurar ● 点 40 多 1513 ■

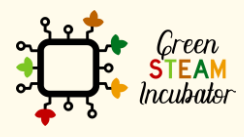

Η υποστήριξη της Ευρωπαϊκής Επιτροπής για την παρουσίαση αυτής της δημοσίευσης<br>δεν αποτελεί θεώρηση του περιεχομένου, το οποίο αντικατοπτρίζει μόνο τις απόψεις των<br>δημιουργών και η Επιτροπή δεν μπορεί να θεωρηθεί υπεύθυνη των πληροφοριών που περιέχονται σε αυτήν.

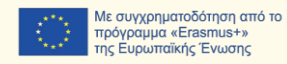

91

**Κάντε δεξί κλικ και επιλέξτε «κανονική προβολή σε». Το σχέδιο πρέπει να μοιάζει με τη 2<sup>η</sup> εικόνα.**

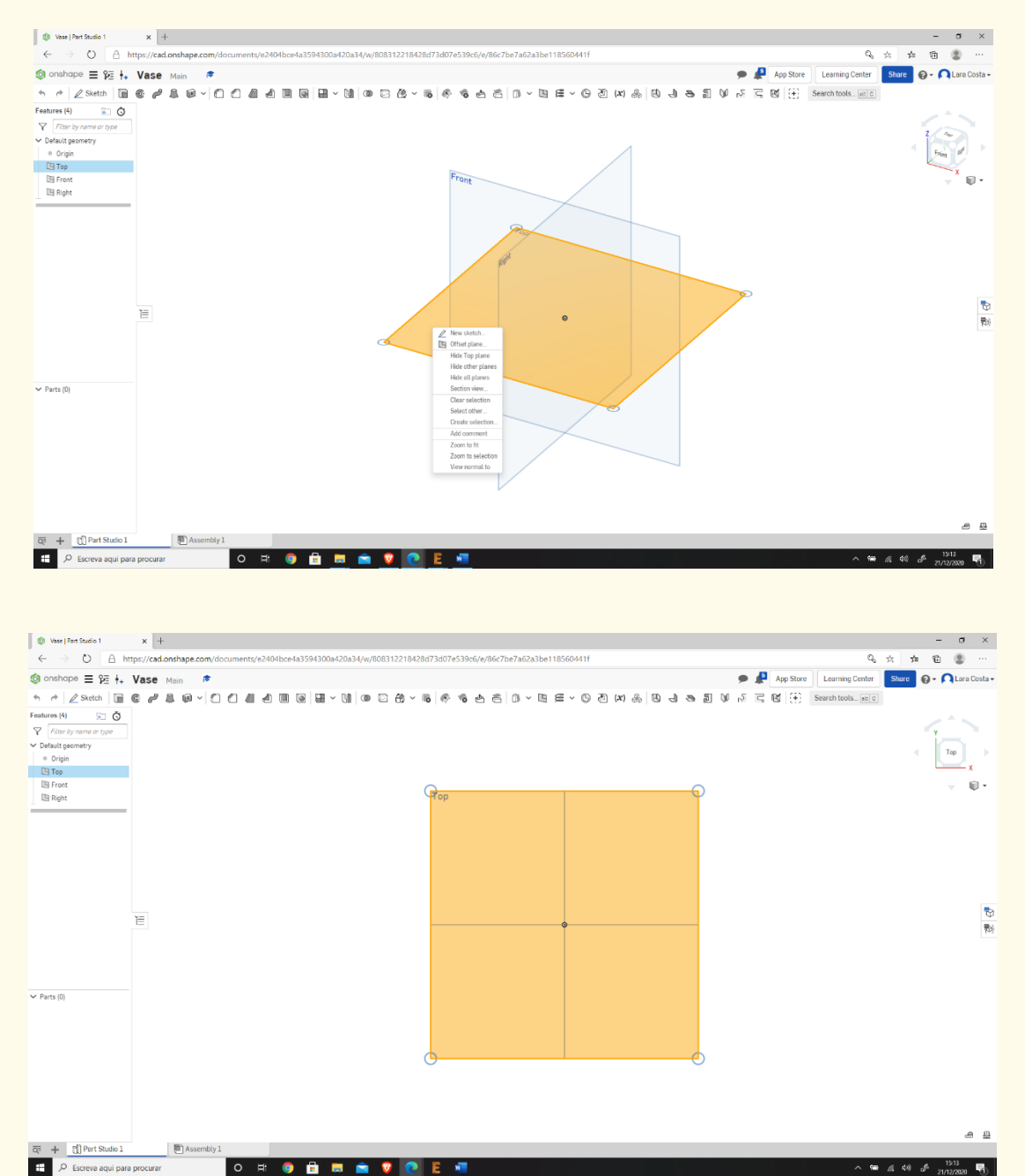

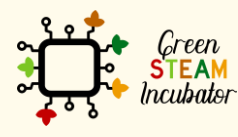

Η υποστήριξη της Ευρωπαϊκής Επιτροπής για την παρουσίαση αυτής της δημοσίευσης<br>δεν αποτελεί θεώρηση του περιεχομένου, το οποίο αντικατοπτρίζει μόνο τις απόψεις των<br>δημιουργών και η Επιτροπή δεν μπορεί να θεωρηθεί υπεύθυνη των πληροφοριών που περιέχονται σε αυτήν.

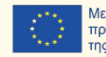

#### **Κάντε κλικ στο Σκίτσο.**

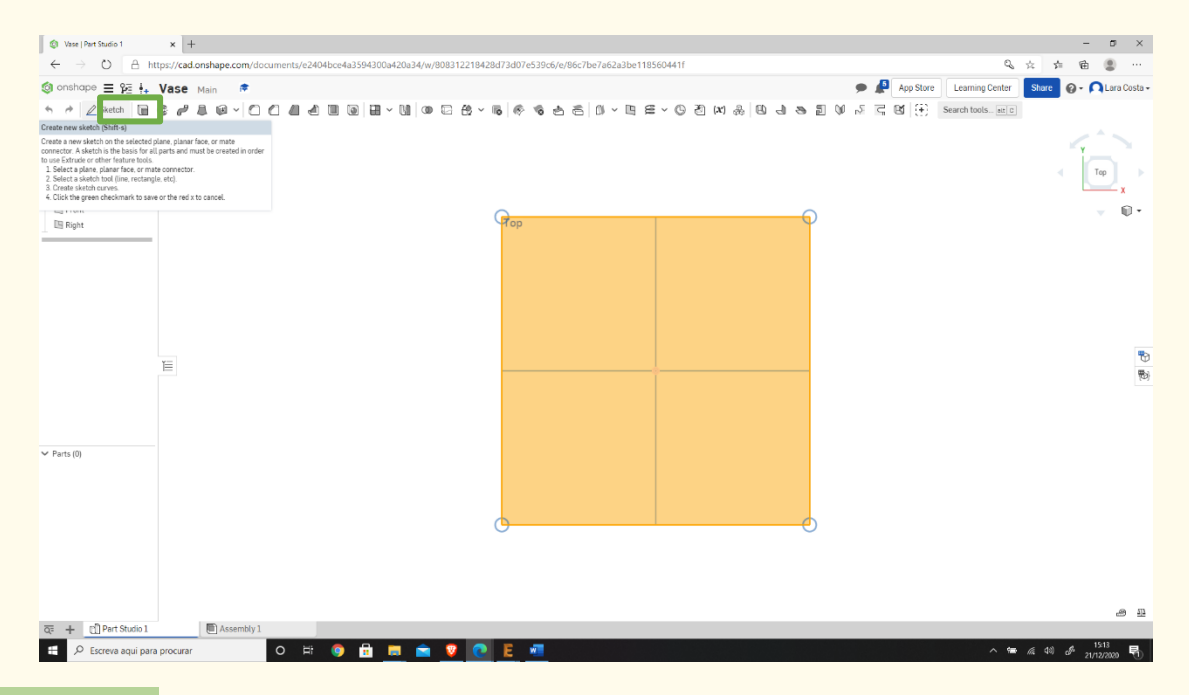

# **Βήμα 7**

**Επιλέξτε το κεντρικό σημείο του ορθογωνίου προς σχεδίαση.**

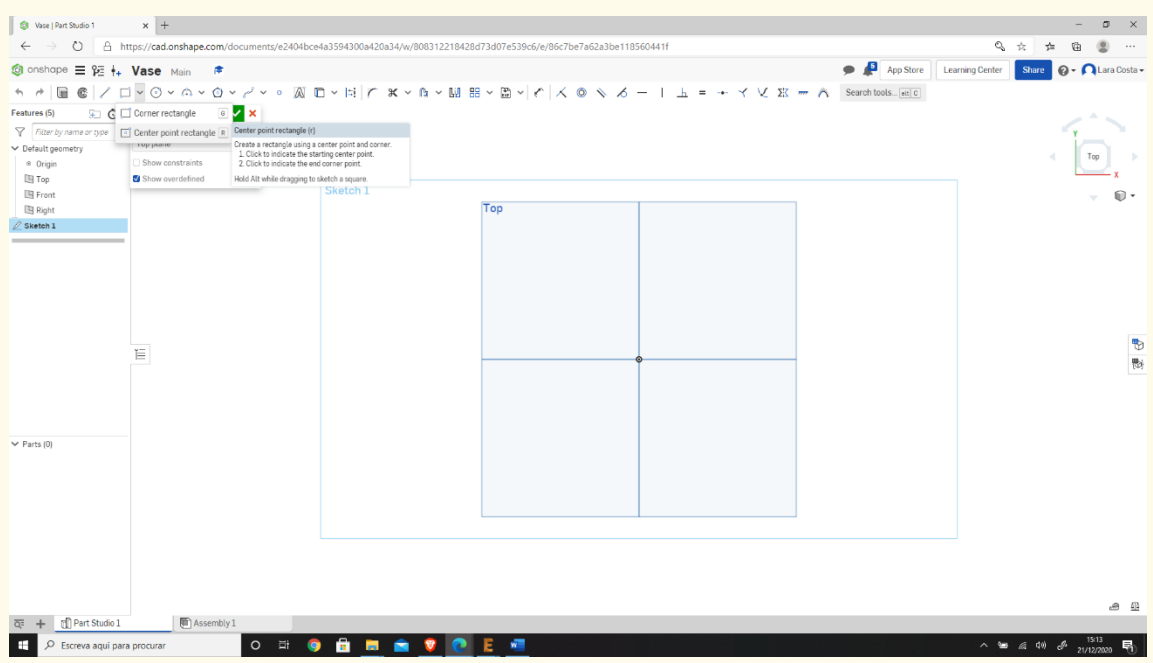

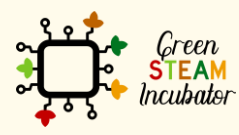

Η υποστήριξη της Ευρωπαϊκής Επιτροπής για την παρουσίαση αυτής της δημοσίευσης<br>δεν αποτελεί θεώρηση του περιεχομένου, το οποίο αντικατοπτρίζει μόνο τις απόψεις των<br>δημιουργών και η Επιτροπή δεν μπορεί να θεωρηθεί υπεύθυνη

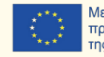

### **Σχεδιάστε το ορθογώνιο.**

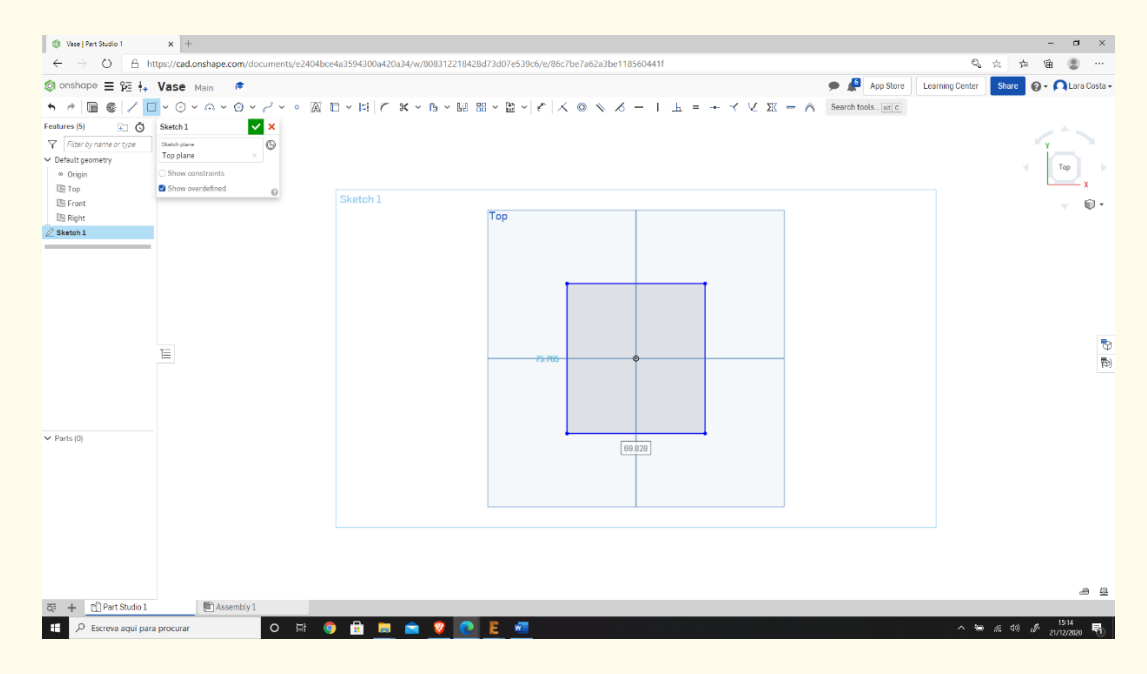

### **Βήμα 9**

**Επιλέξτε τη Διάσταση για να ορίσετε τα μέτρα.**

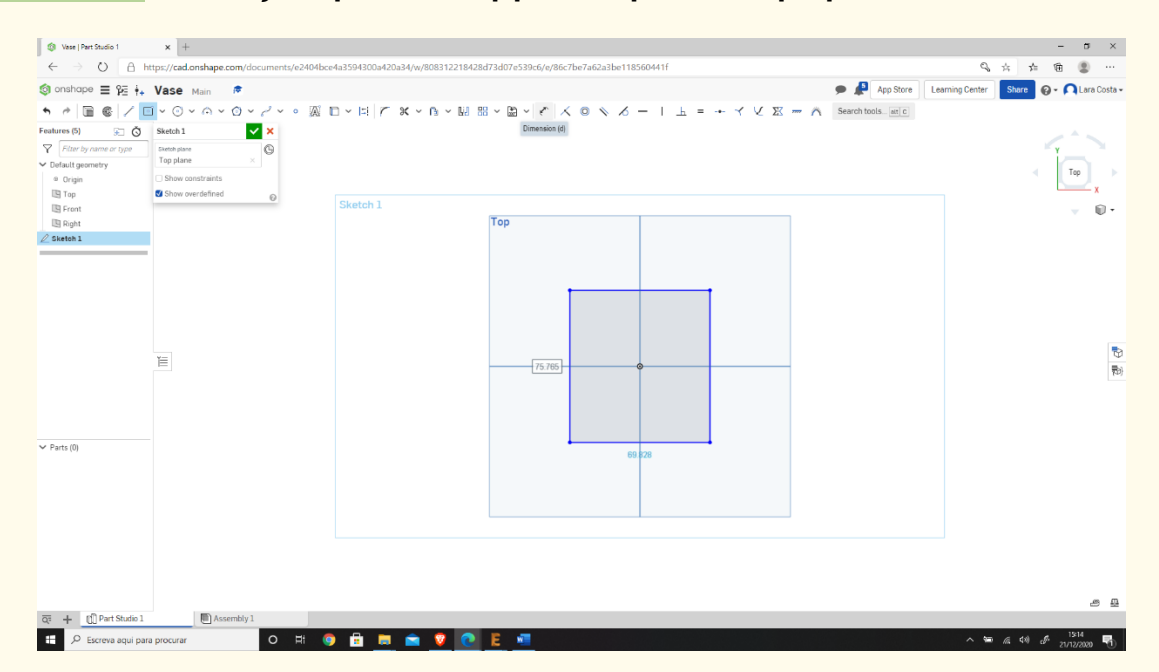

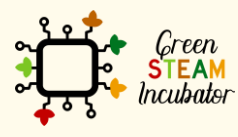

Η υποστήριξη της Ευρωπαϊκής Επιτροπής για την παρουσίαση αυτής της δημοσίευσης<br>δεν αποτελεί θεώρηση του περιεχομένου, το οποίο αντικατοπτρίζει μόνο τις απόψεις των<br>δημιουργών και η Επιτροπή δεν μπορεί να θεωρηθεί υπεύθυνη των πληροφοριών που περιέχονται σε αυτήν.

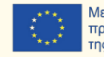

**Επιλέξτε τη γραμμή (πρώτα επάνω και έπειτα δεξιά) και ορίστε το μέτρο όπως στο 2 <sup>ο</sup> σχήμα (50 mm).**

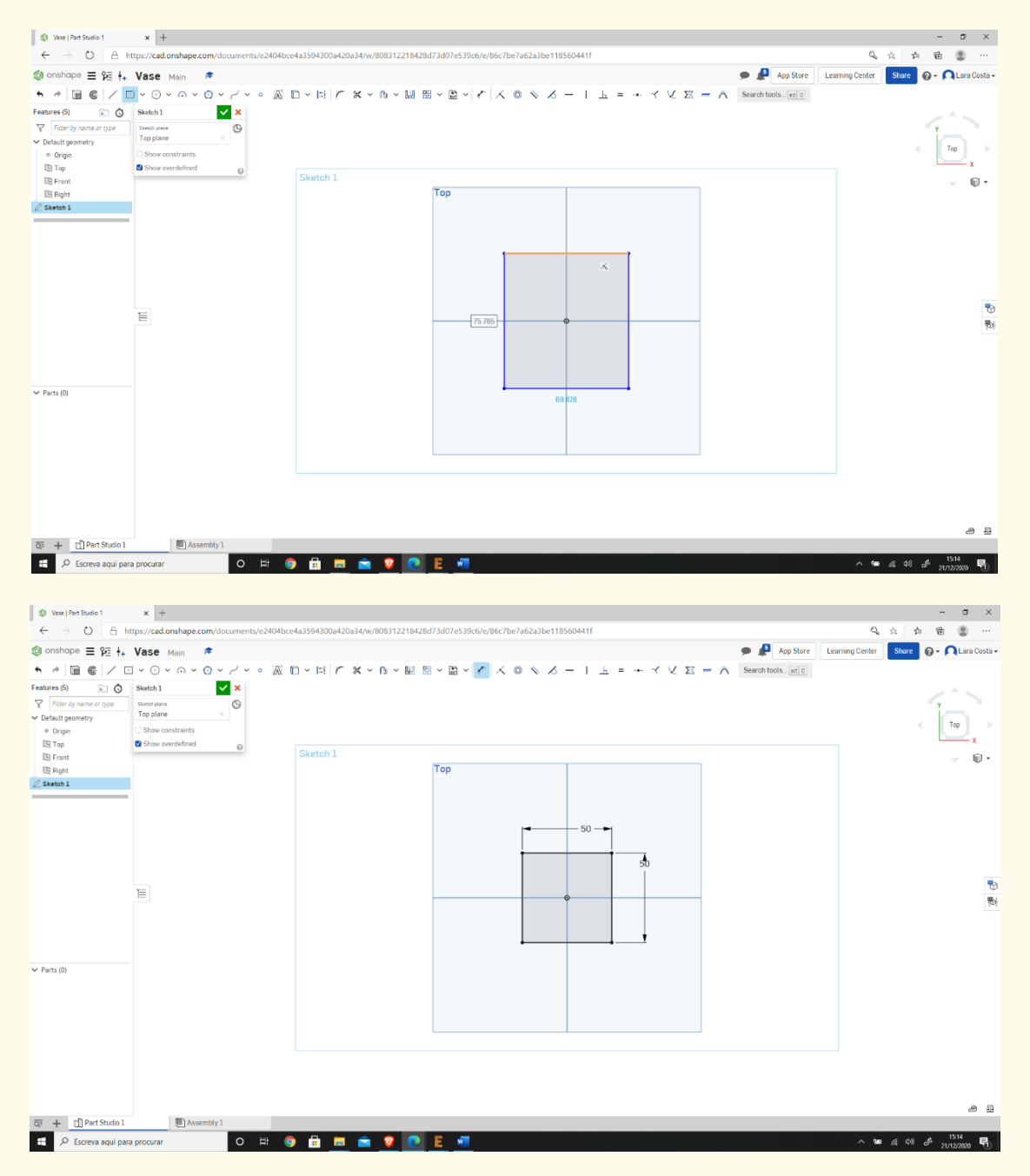

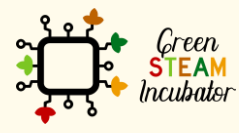

Η υποστήριξη της Ευρωπαϊκής Επιτροπής για την παρουσίαση αυτής της δημοσίευσης δεν αποτελεί θεώρηση του περιεχομένου, το οποίο αντικατοπτρίζει μόνο τις απόψεις των δημιουργών και η Επιτροπή δεν μπορεί να θεωρηθεί υπεύθυνη για οποιαδήποτε χρήση των πληροφοριών που περιέχονται σε αυτήν.

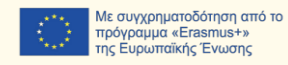

95

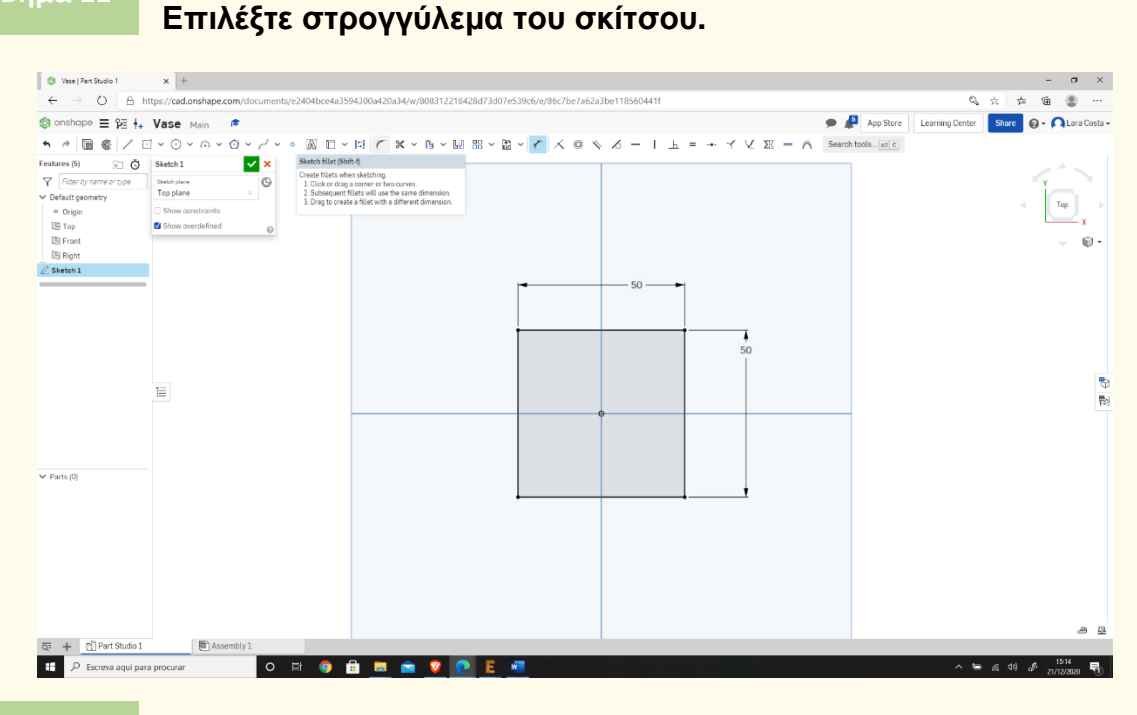

**Βήμα 11**

#### **Επιλέξτε δύο γραμμές και κάντε κλικ στην «εισαγωγή».**

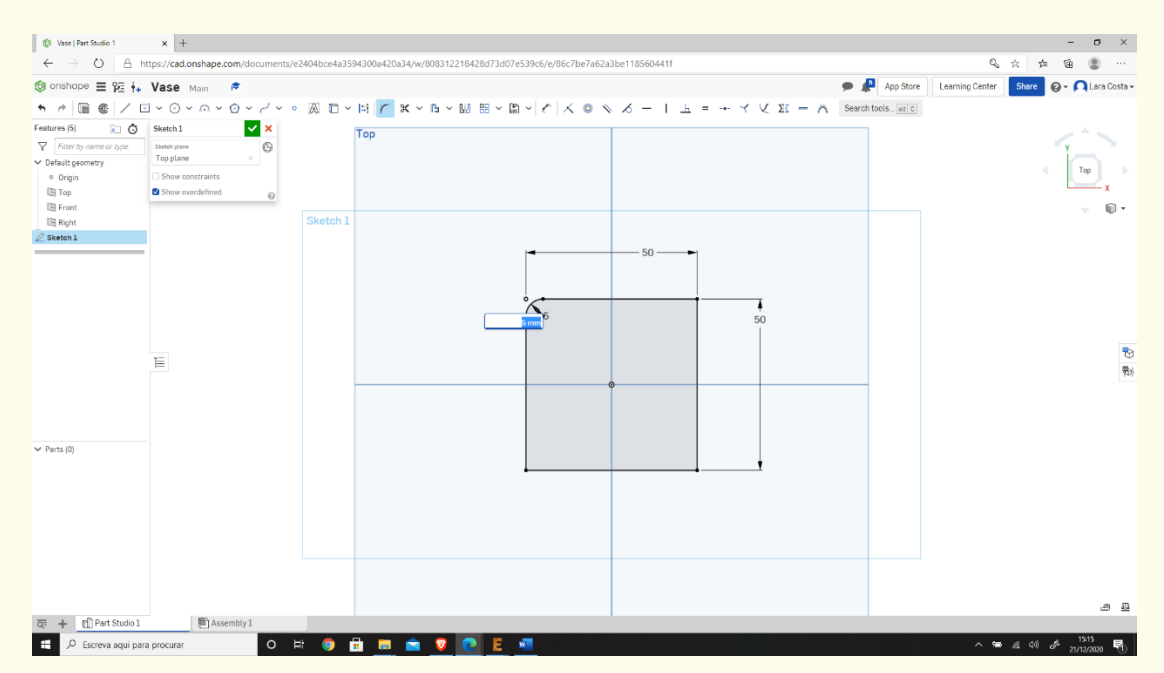

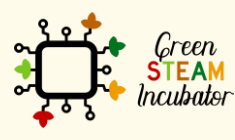

Η υποστήριξη της Ευρωπαϊκής Επιτροπής για την παρουσίαση αυτής της δημοσίευσης<br>δεν αποτελεί θεώρηση του περιεχομένου, το οποίο αντικατοπτρίζει μόνο τις απόψεις των<br>δημιουργών και η Επιτροπή δεν μπορεί να θεωρηθεί υπεύθυνη των πληροφοριών που περιέχονται σε αυτήν.

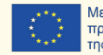

#### **Εισαγάγετε το μέτρο 10mm και επαναλάβετε τη διαδικασία σε κάθε γωνία.**

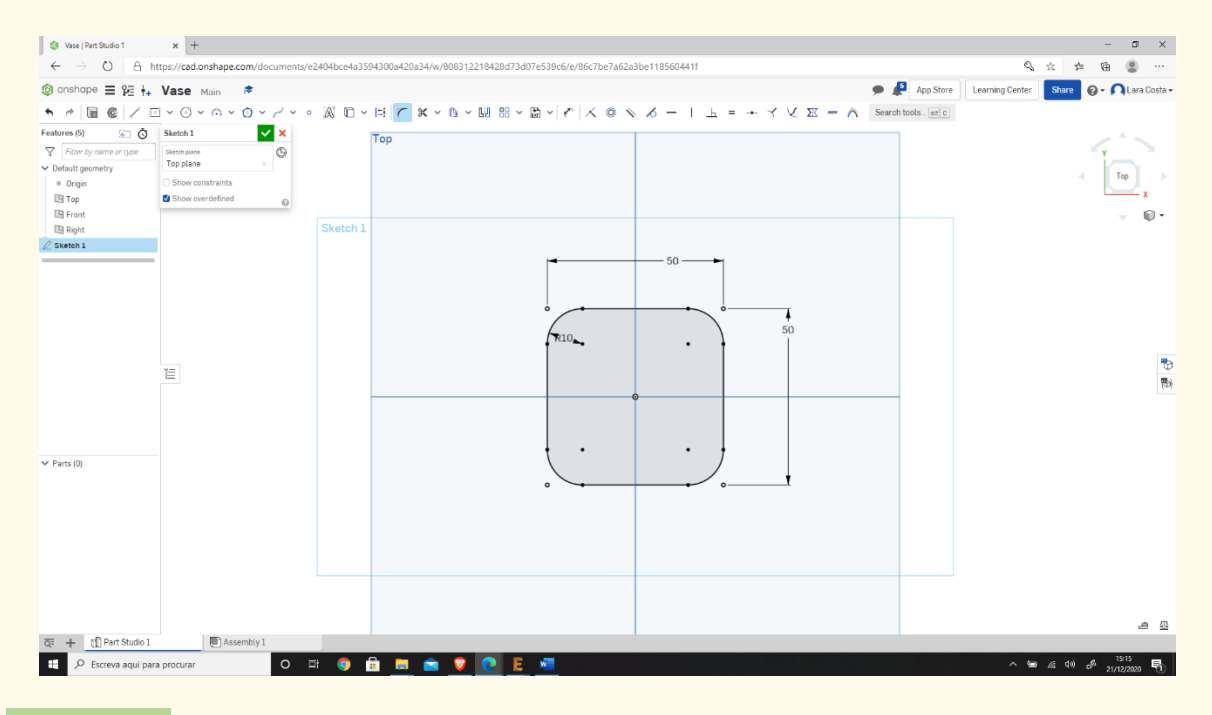

**Βήμα 14**

## **Επιλέξτε την εξώθηση.**

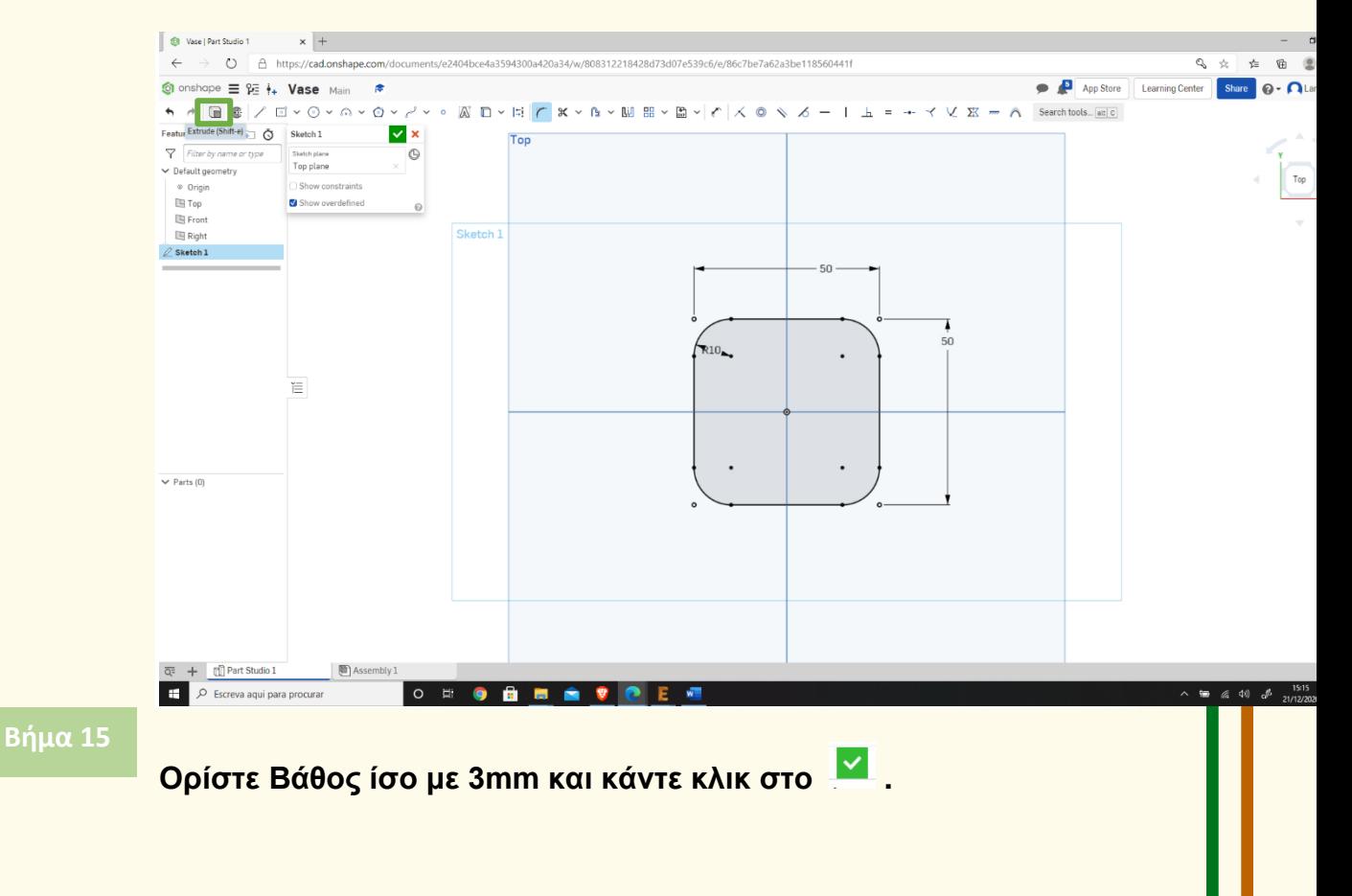

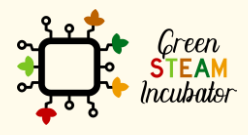

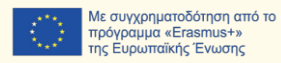

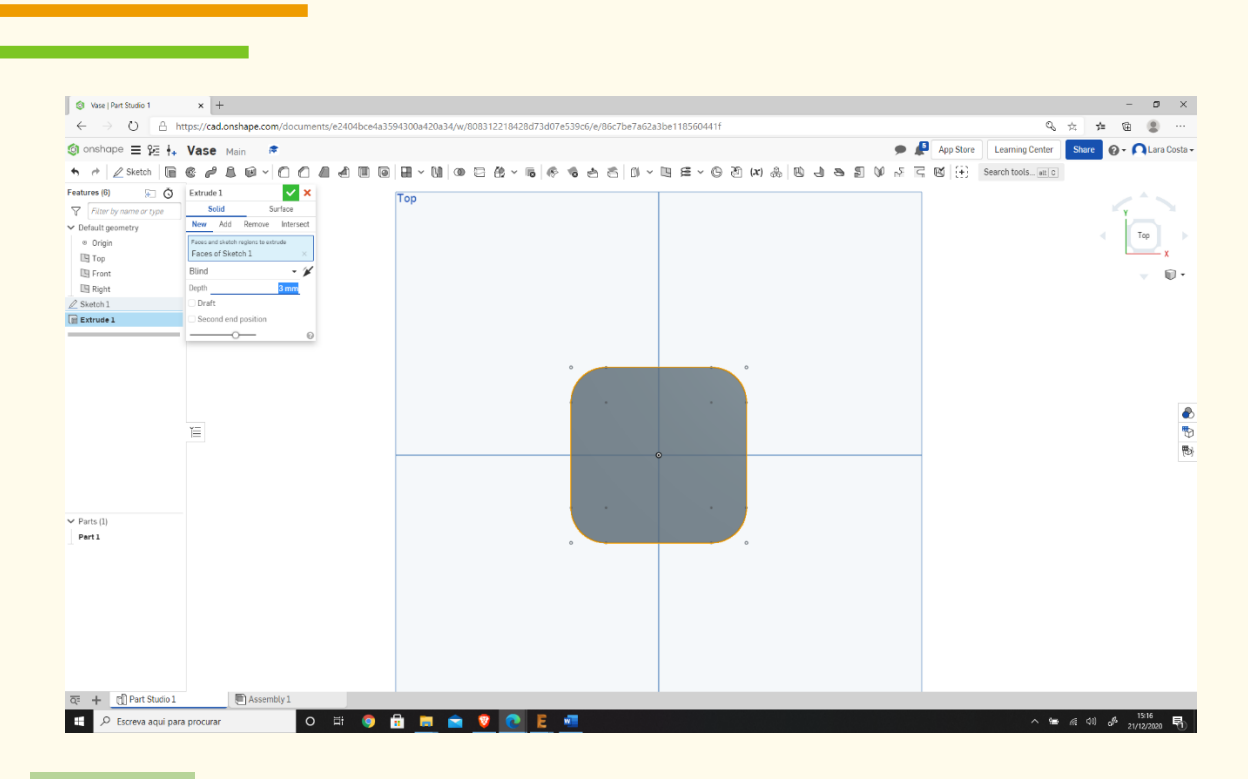

#### **Επιλέξτε την πρόσθια όψη.**

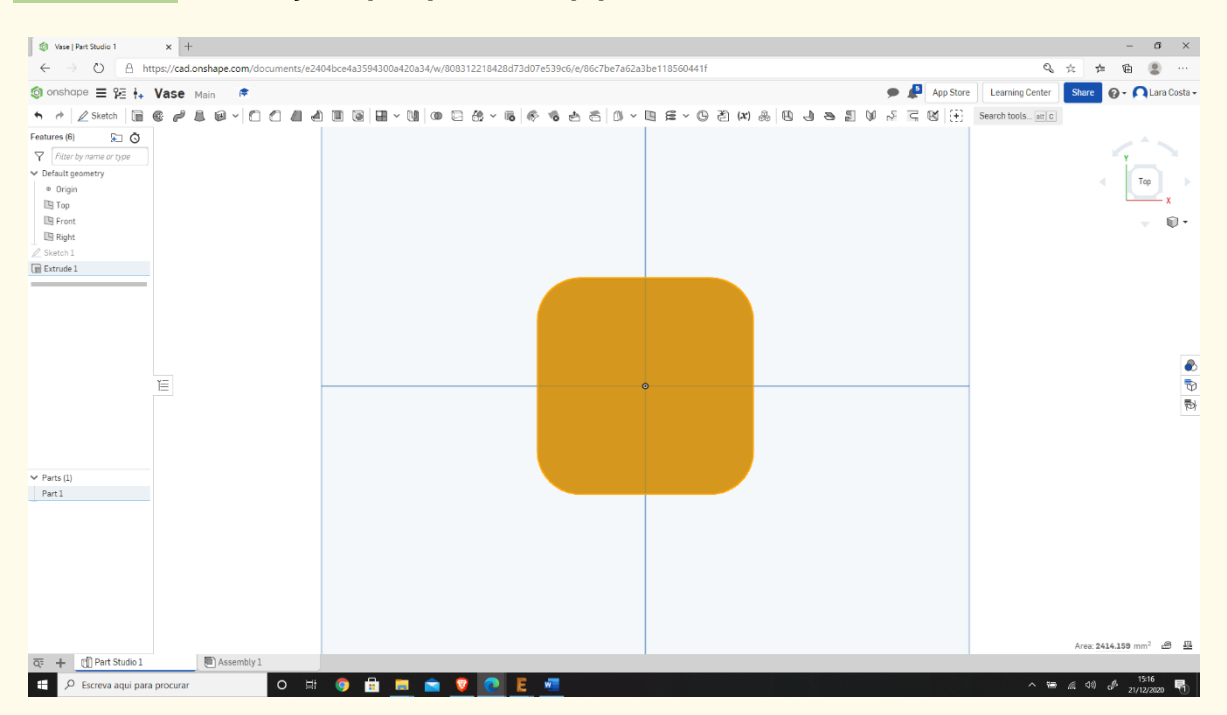

#### **Βήμα 17**

# **Πρώτα επιλέξτε το Σκίτσο (όπως στο βήμα 6) και μετά τη μετατόπιση.**

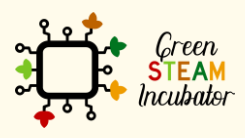

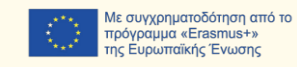

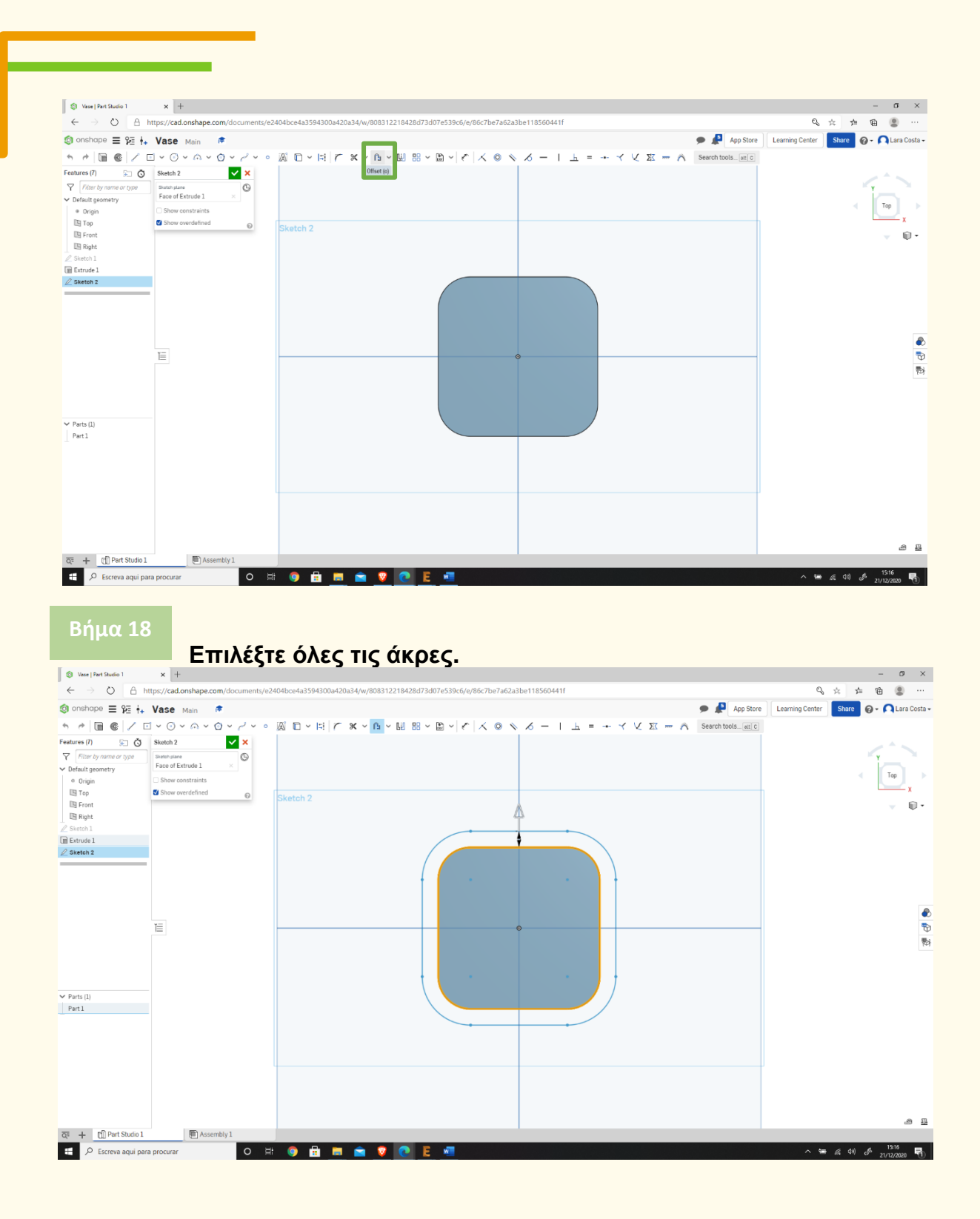

## **Κάντε κλικ στο βέλος, εάν χρειάζεται, για να έχετε αυτό το αποτέλεσμα.**

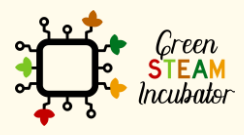

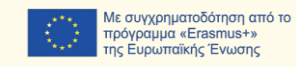

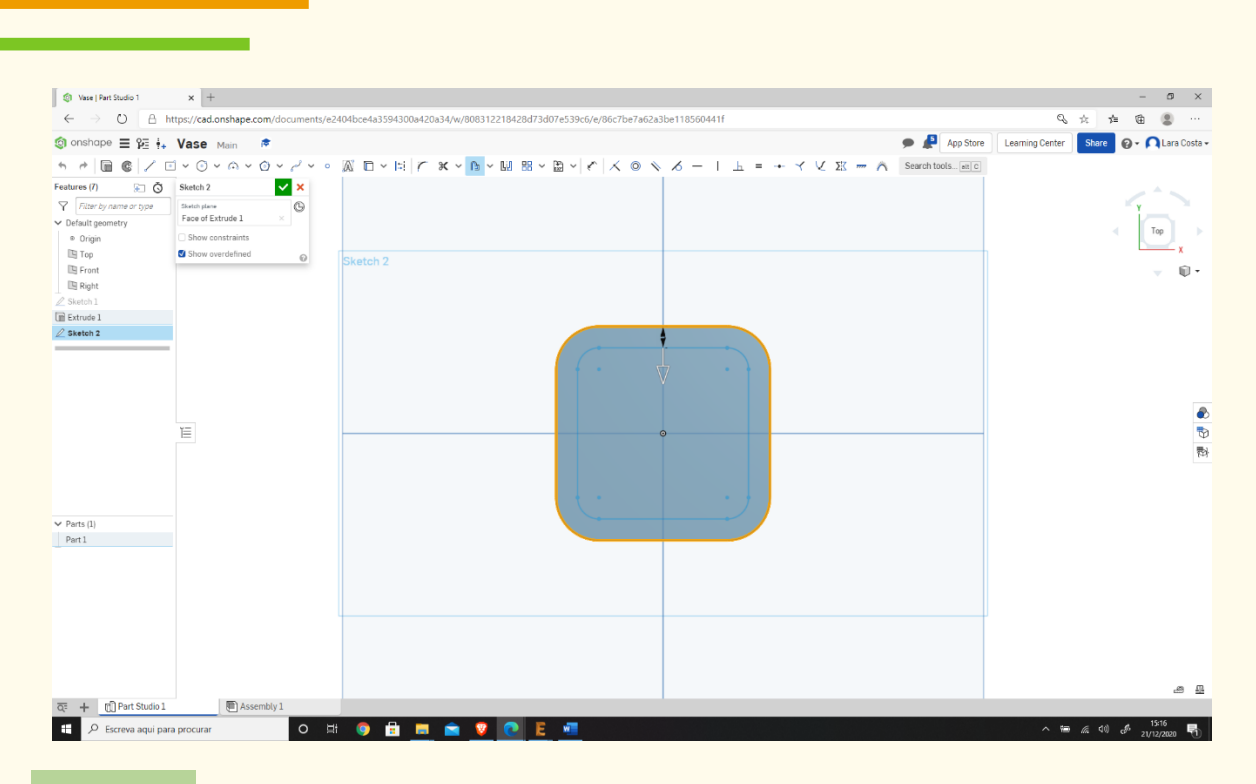

**Αλλάξτε το μέτρο σε 3 mm.**

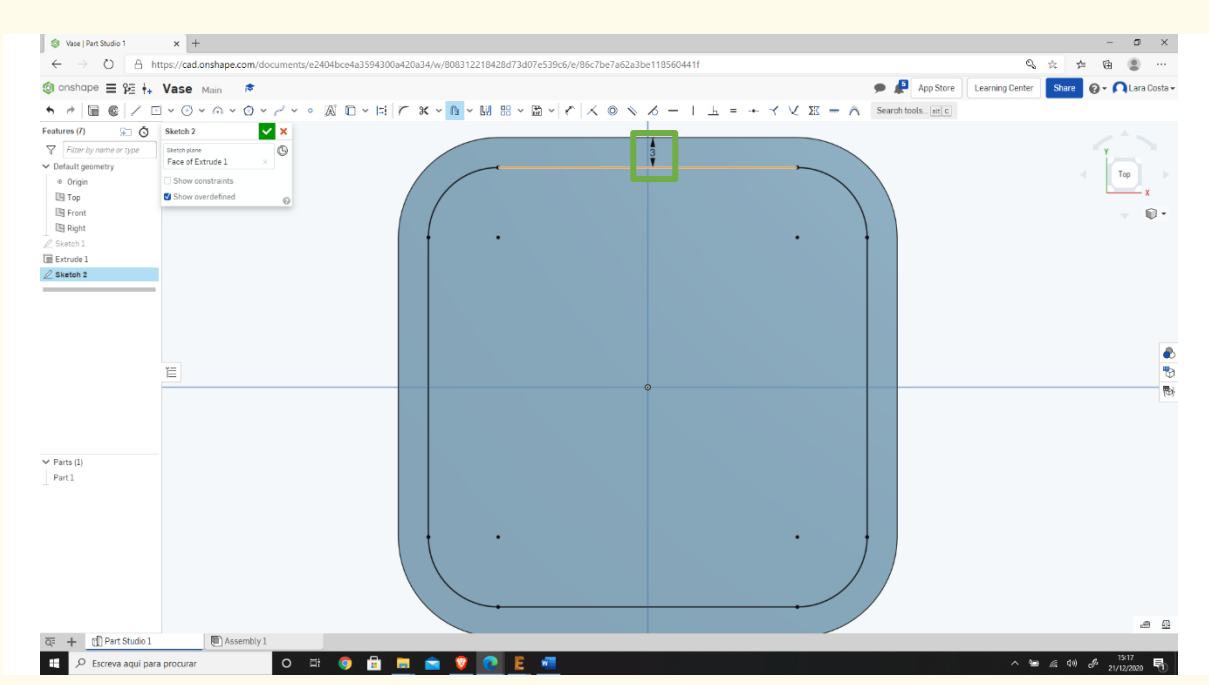

**Βήμα 21**

**Επαναλάβετε την ενέργεια (όπως γίνεται στα βήματα 18, 19 και 20) αλλά τώρα το μέτρο είναι 0 και κάντε κλικ στην εξώθηση.**

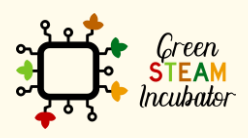

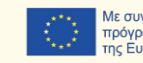

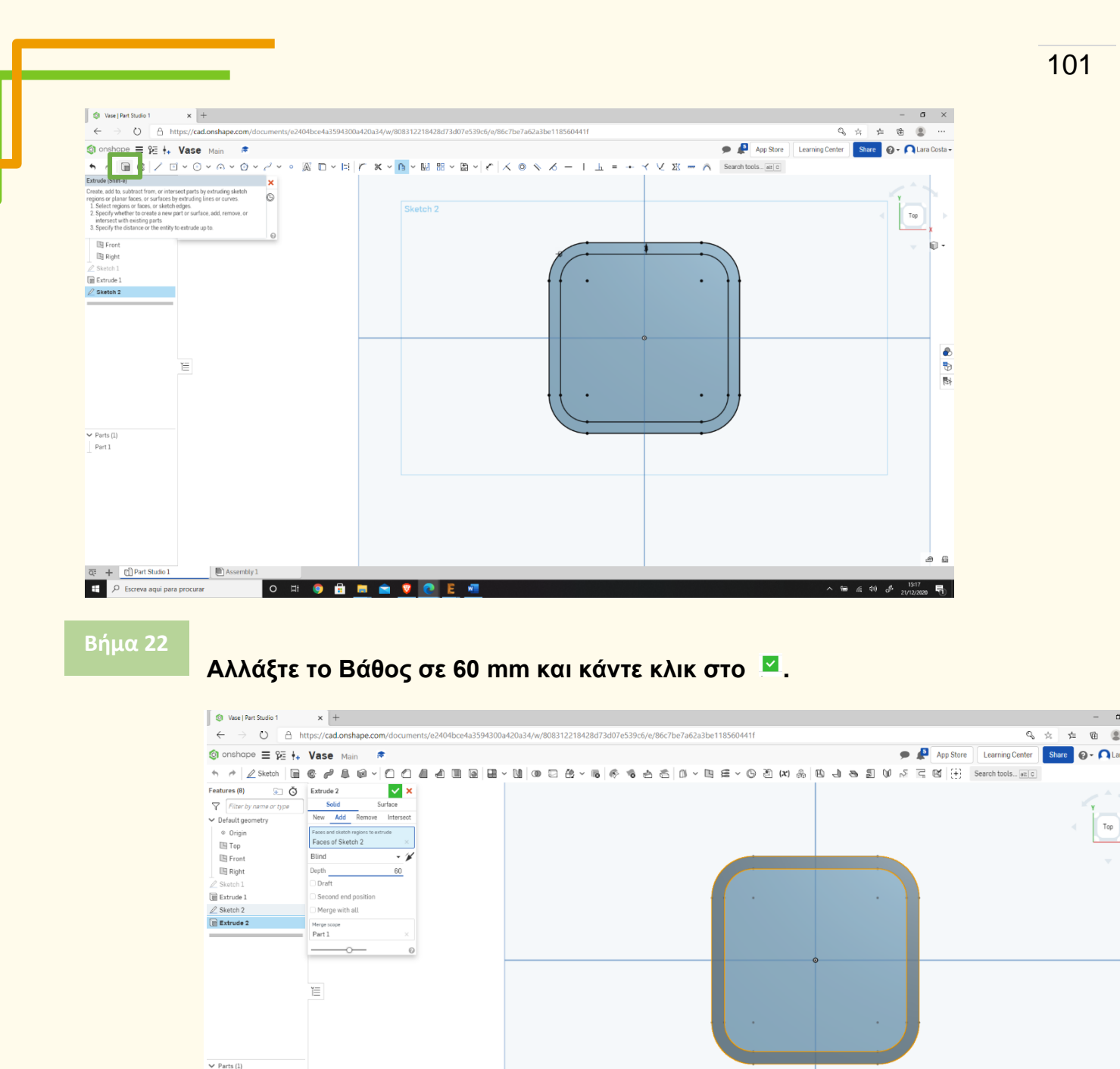

 $|$  Part 1

 $\begin{array}{l|l|l|l} \hline \overline{Q} & + & \underline{m} & \hline \end{array}$  Perceva aqui para procurar<br>  $\begin{array}{l|l} \hline \end{array}$  Assembly 1

**Επιλέξτε τη βάση και κάντε κλικ στο σκίτσο (όπως στο βήμα 6).**

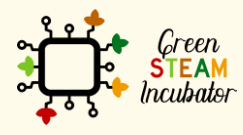

Η υποστήριξη της Ευρωπαϊκής Επιτροπής για την παρουσίαση αυτής της δημοσίευσης δεν αποτελεί θεώρηση του περιεχομένου, το οποίο αντικατοπτρίζει μόνο τις απόψεις των δημιουργών και η Επιτροπή δεν μπορεί να θεωρηθεί υπεύθυνη για οποιαδήποτε χρήση των πληροφοριών που περιέχονται σε αυτήν.

O HO HE O

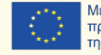

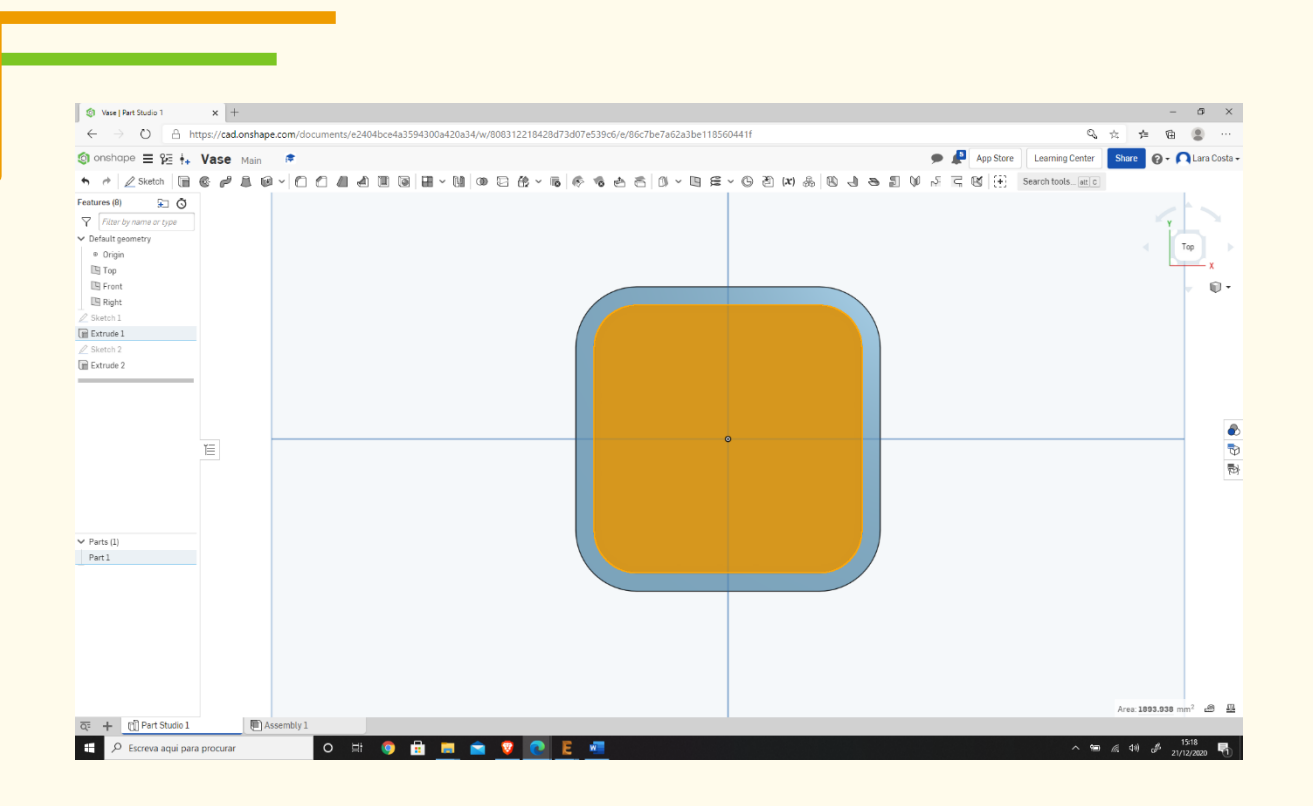

**Σχεδιάστε έναν κύκλο στο κέντρο και έναν σε κάθε γωνία (οι κύκλοι δεν χρειάζονται τα ίδια ακριβώς μέτρα από την αρχή).**

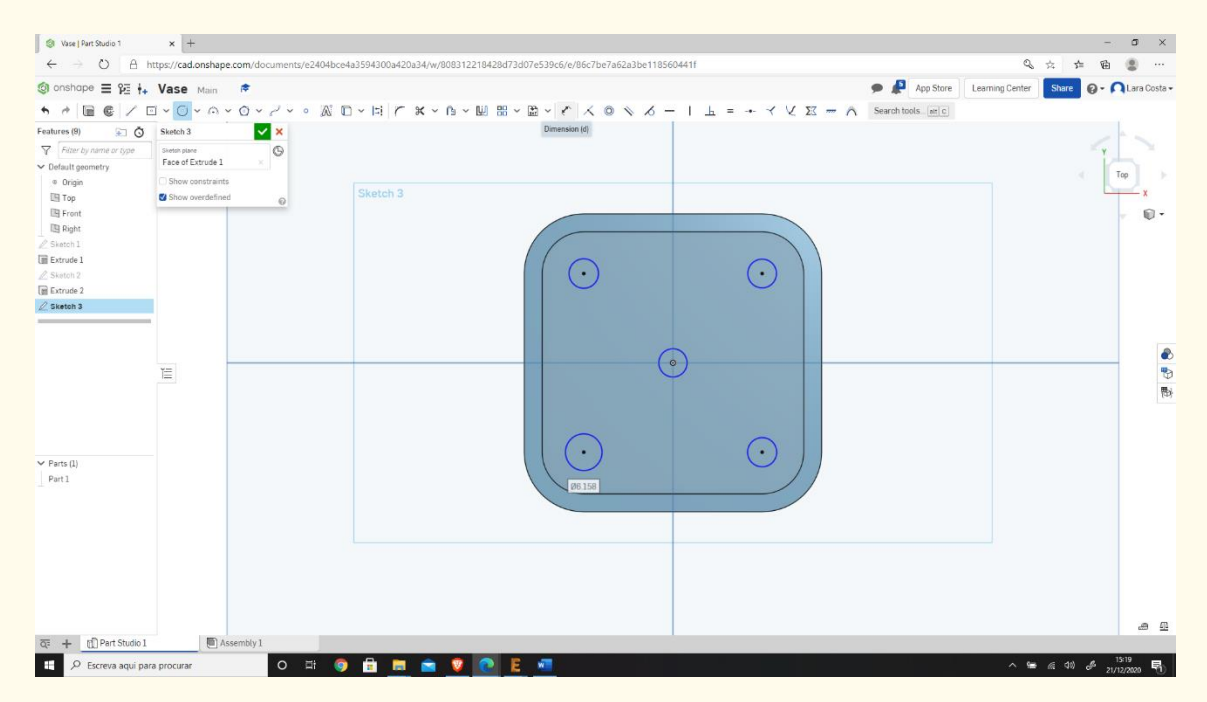

# **Εισαγάγετε το μέτρο (2mm) κάνοντας κλικ στη διάσταση και μετά σε κάθε κύκλο.**

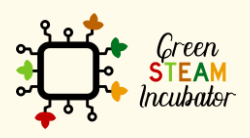

**Βήμα 25**

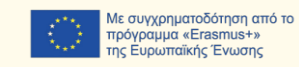

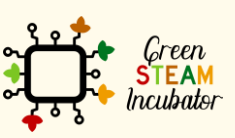

Η υποστήριξη της Ευρωπαϊκής Επιτροπής για την παρουσίαση αυτής της δημοσίευσης<br>δεν αποτελεί θεώρηση του περιεχομένου, το οποίο αντικατοπτρίζει μόνο τις απόψεις των<br>δημιουργών και η Επιτροπή δεν μπορεί να θεωρηθεί υπεύθυνη των πληροφοριών που περιέχονται σε αυτήν.

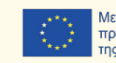

| Με συγχρηματοδότηση από το<br>| πρόγραμμα «Erasmus+»<br>| της Ευρωπαϊκής Ένωσης

#### **Κάντε κλικ στην Αφαίρεση . Βήμα 27**

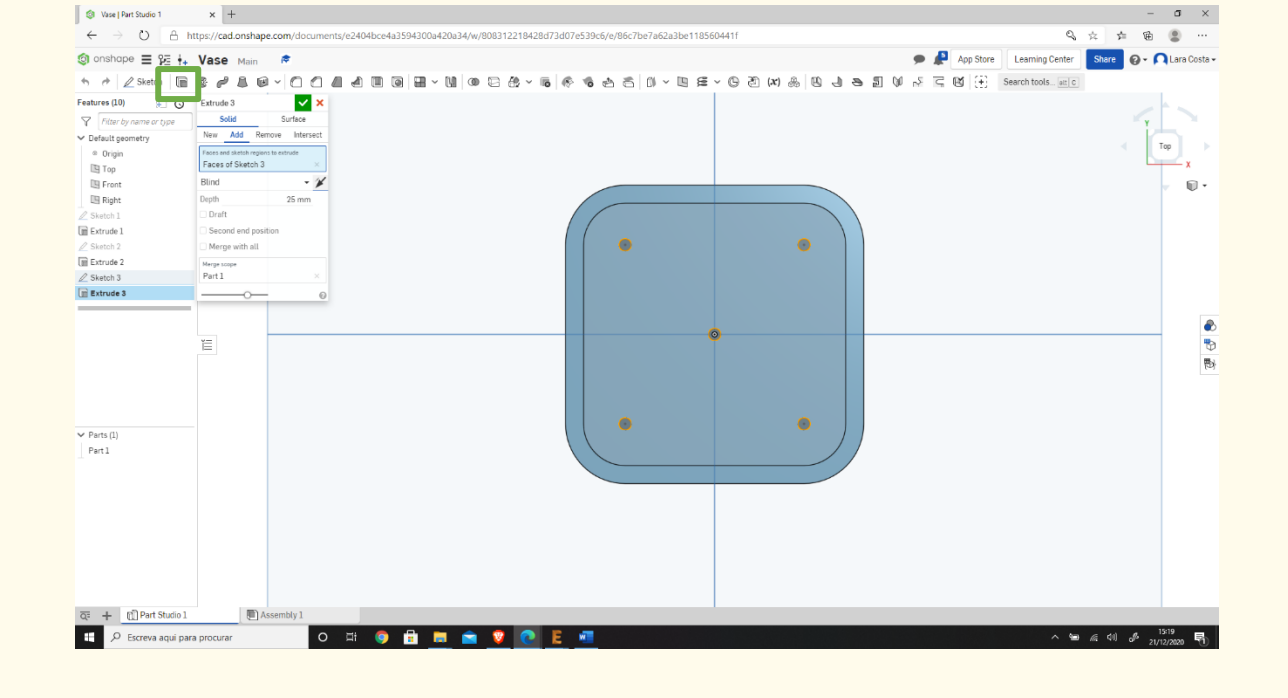

## **Βήμα 26**

# **Στη συνέχεια επιλέξτε την εξώθηση.**

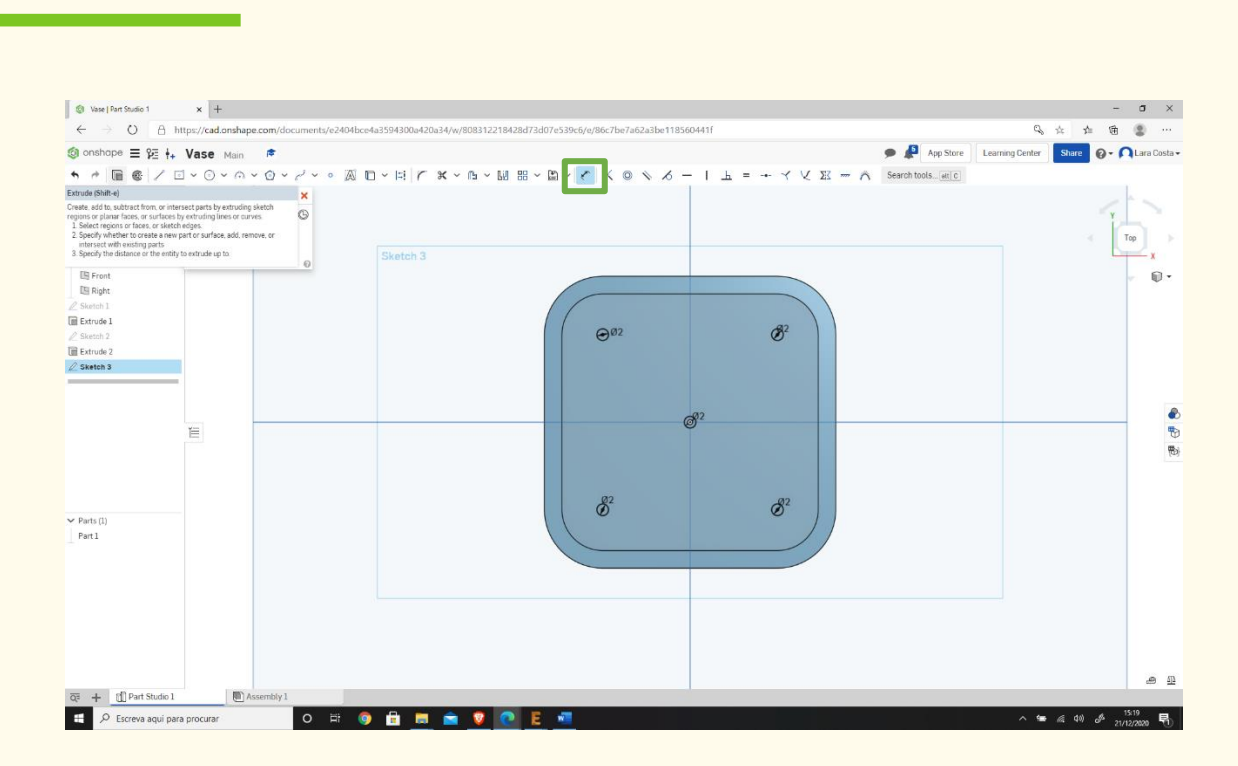

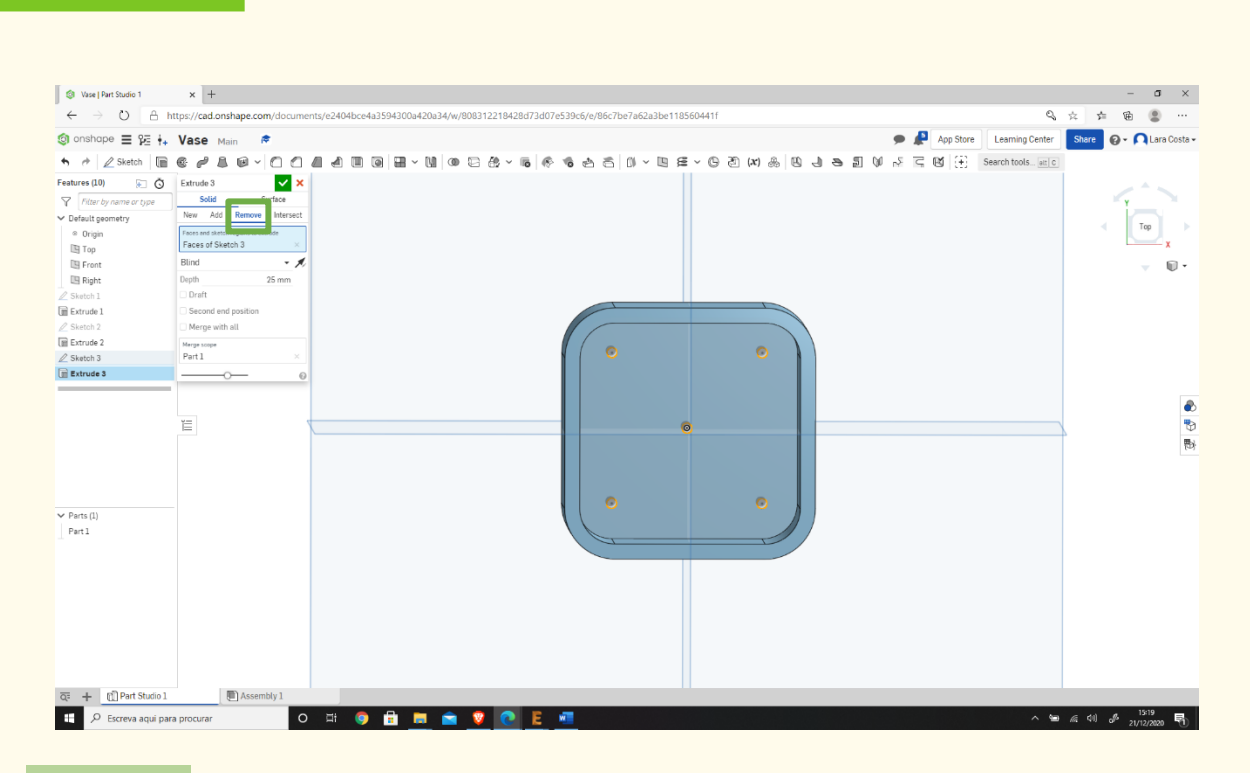

### **Το έργο σας πρέπει να μοιάζει με το παρακάτω.**

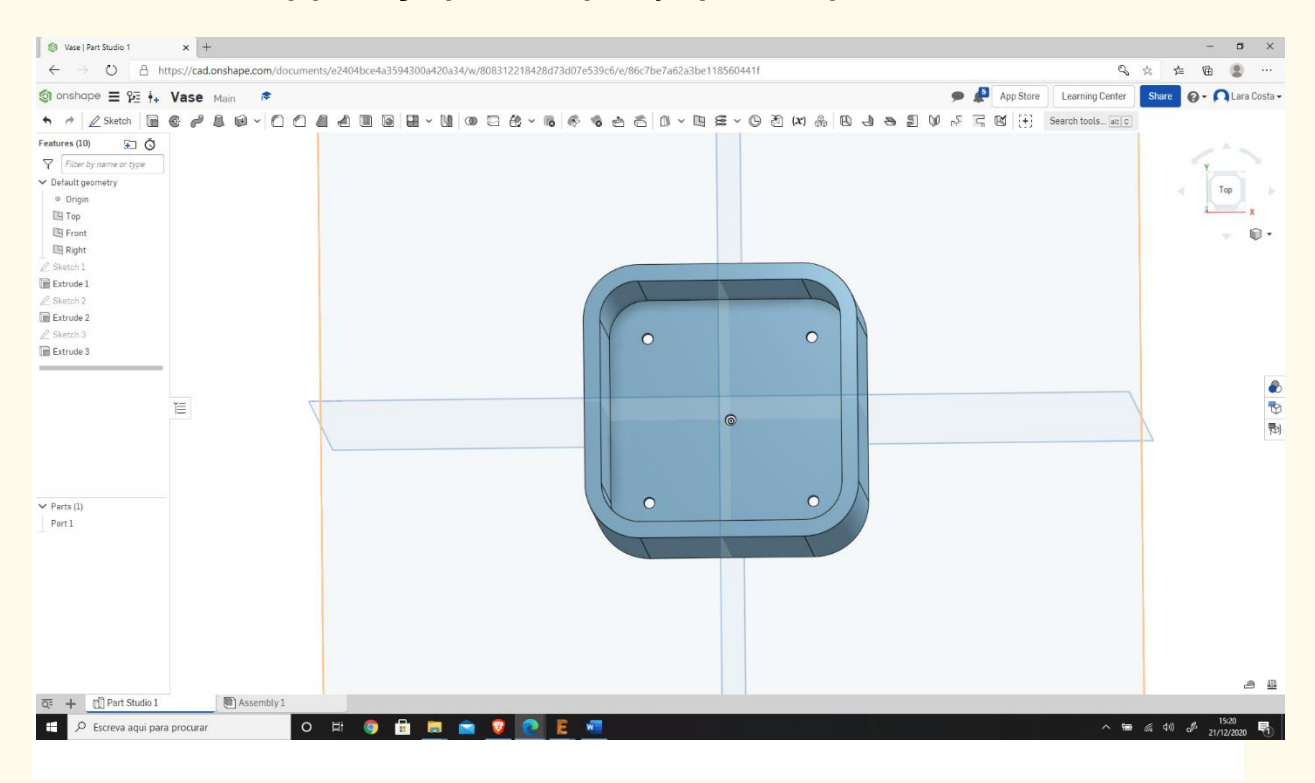

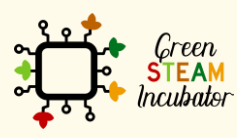

Η υποστήριξη της Ευρωπαϊκής Επιτροπής για την παρουσίαση αυτής της δημοσίευσης<br>δεν αποτελεί θεώρηση του περιεχομένου, το οποίο αντικατοπτρίζει μόνο τις απόψεις των<br>δημιουργών και η Επιτροπή δεν μπορεί να θεωρηθεί υπεύθυνη των πληροφοριών που περιέχονται σε αυτήν.

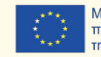

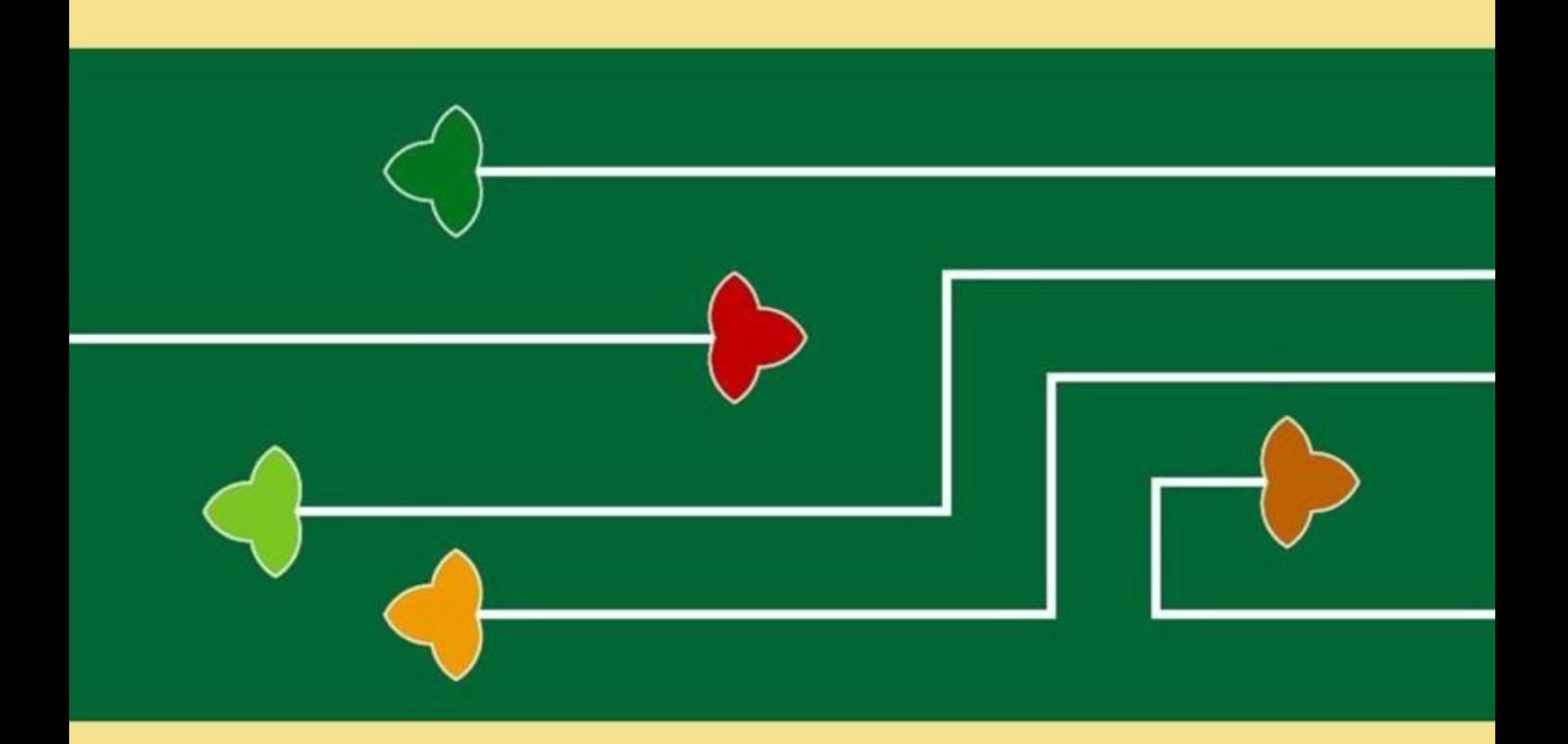

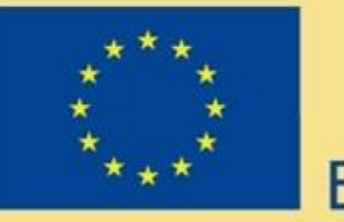

# Erasmus+

Το έργο Green Steam Incubator έχει χρηματοδοτηθεί με την υποστήριξη της Ευρωπαϊκής Επιτροπής. Η δημοσίευση αντικατοπτρίζει μόνο τις απόψεις του συγγραφέα και η Επιτροπή δεν μπορεί να θεωρηθεί υπεύθυνη για οποιαδήποτε χρήση των πληροφοριών που περιέχονται σε αυτήν.

Αριθμός έργου: 2019-3-CY02-KA205-001692

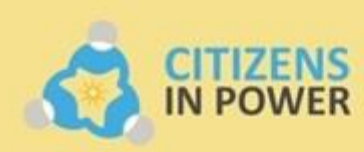

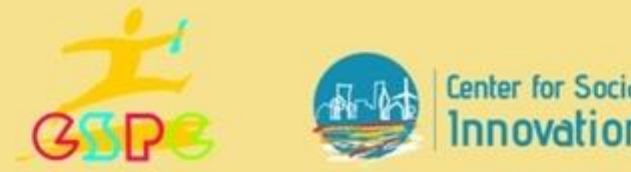

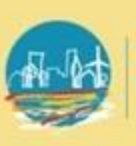

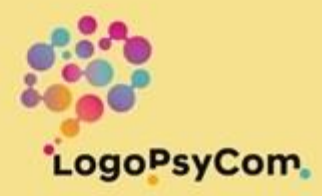